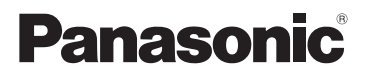

# **Instrucciones de funcionamiento**

# Cámara digital

Modelo N. DC-G100 DC-G110

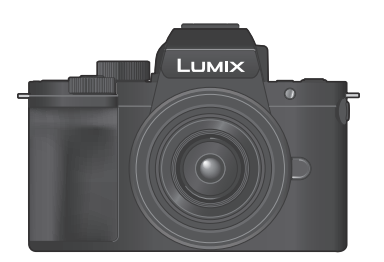

# $\blacksquare$   $\blacksquare$

Lea cuidadosamente estas instrucciones antes de usar este producto, y guarde este manual para usarlo en el futuro.

Hay disponible una actualización de firmware para mejorar las capacidades de la cámara y para añadir funcionalidades.

• Para más información sobre las funciones que se han añadido o modificado, consulte las páginas de "Actualización del firmware".

**[Haga clic aquí para ir a "Actualización del firmware".](#page-514-0)**

DVQP2182ZC M0620KZ2051

#### **Estimado cliente,**

Nos gustaría aprovechar la oportunidad para agradecerle la compra de esta cámara digital Panasonic. Lea este documento detenidamente y téngalo a mano para futuras consultas. Tenga en cuenta que los controles y componentes, elementos del menú, etc. reales de su cámara digital puede que sean algo diferentes de los mostrados en las ilustraciones de este documento.

#### **Observe cuidadosamente las leyes sobre los derechos de autor.**

La grabación de cintas pregrabadas o discos u otro material publicado o transmitido para objetos diferentes del uso privado puede infringir las leyes sobre los derechos de autor. Para cierto material puede limitarse también la reproducción de objetos de uso privado.

#### **Cómo encontrar la información que necesita**

Puede encontrar la información que necesita en las siguientes páginas de este documento.

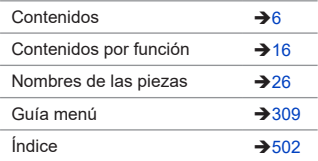

# <span id="page-2-0"></span>**Acerca de las Instrucciones de funcionamiento**

#### **Símbolos utilizados en este documento**

Los iconos negros muestran las condiciones en las que se pueden utilizar y los grises las condiciones en las que no se pueden utilizar.

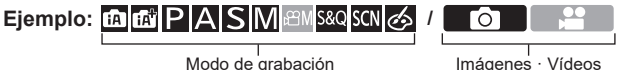

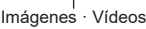

#### **Símbolos de funcionamiento**

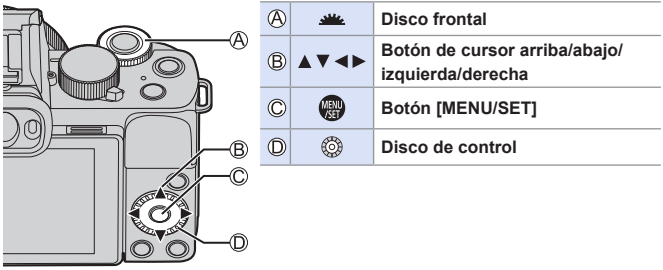

- En las explicaciones también se utilizan otros símbolos, como los iconos que aparecen en la pantalla de la cámara.
- Este documento describe el procedimiento para seleccionar los elementos de menú como se indica a continuación: Ejemplo) Ajuste la [Calidad] del menú [Rec] en [ $\pm$ ].

#### $\textcircled{\tiny\bf H}\bullet\textsf{[O]} \bullet$  [Calidad]  $\Rightarrow$  Seleccione [ $\textcircled{\tiny\bf I}=$ ]

#### **Símbolos de clasificación de avisos**

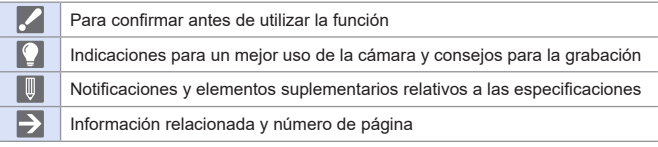

- Las imágenes y dibujos recogidos en este documento se utilizan de forma ilustrativa para explicar las funciones.
- La descripción recogida en este manual de instrucciones se basa en la lente intercambiable (H-FS12032).

<span id="page-4-0"></span>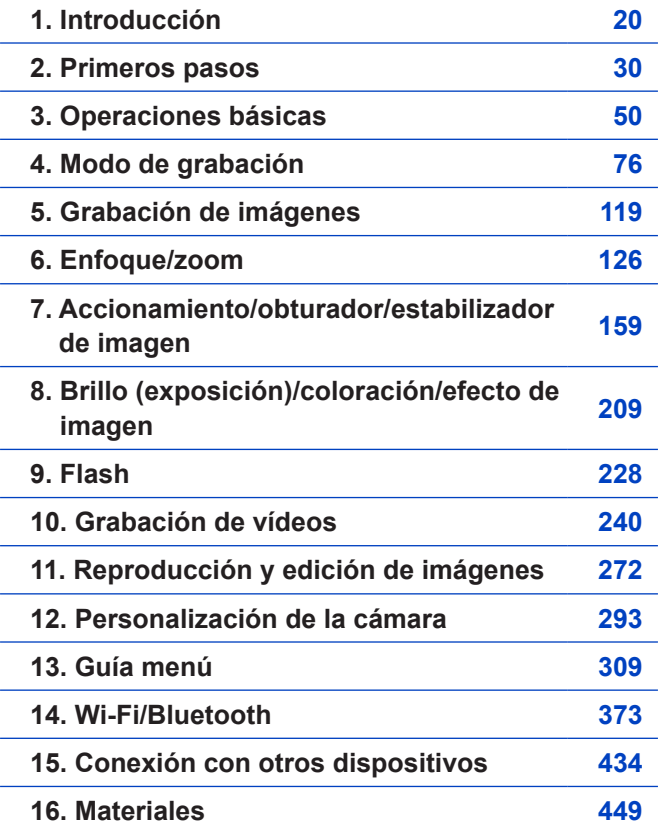

# <span id="page-5-0"></span>**Contenidos**

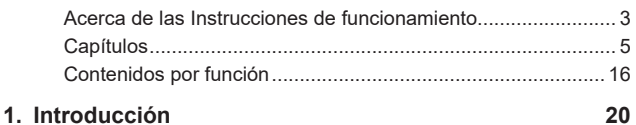

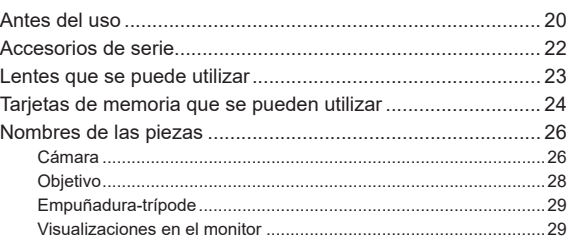

#### **2. [Primeros pasos](#page-29-1) 30**

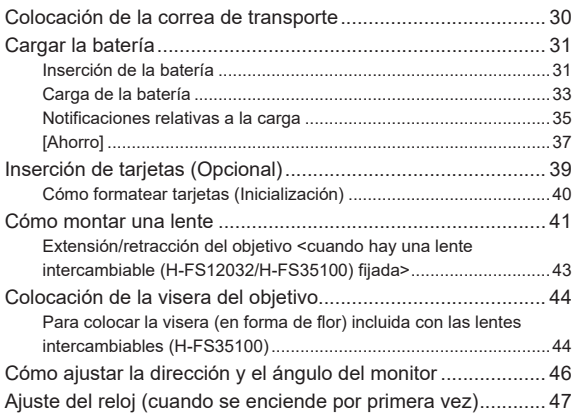

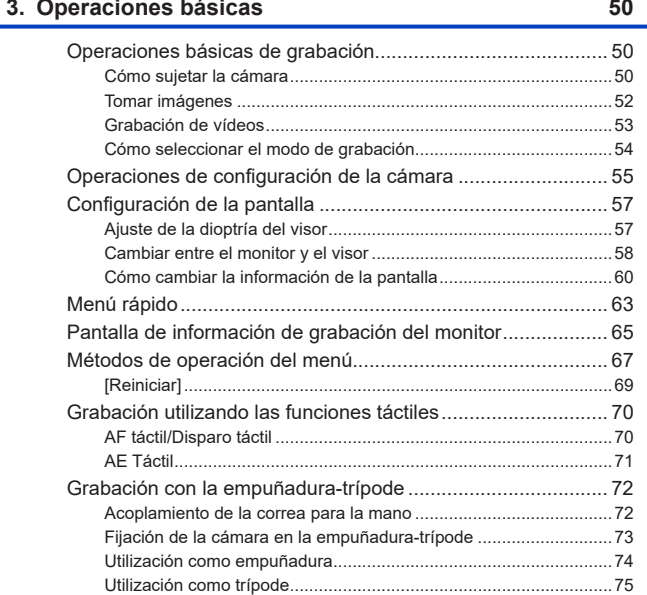

Ě.

#### **4. Modo de grabación 76**

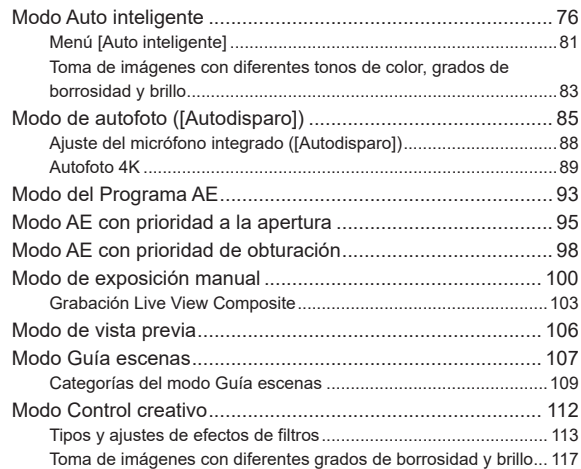

#### **5. [Grabación de imágenes](#page-118-1) 119**

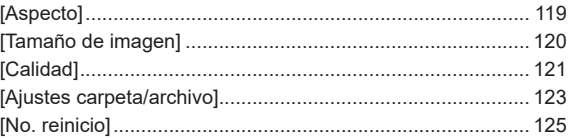

#### **6. [Enfoque/zoom](#page-125-1) 126**

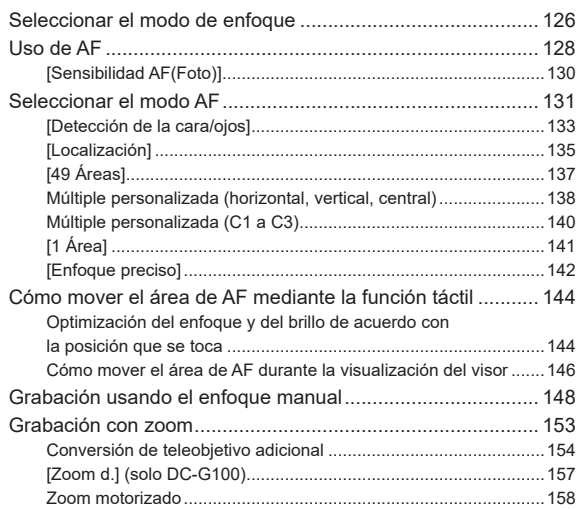

#### **[7. Accionamiento/obturador/estabilizador de imagen](#page-158-1) 159**

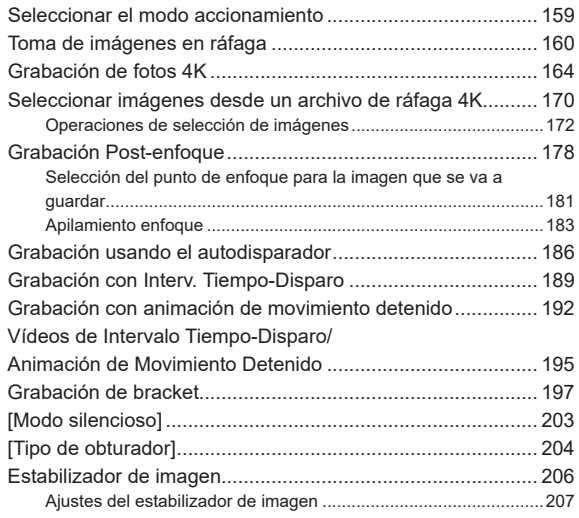

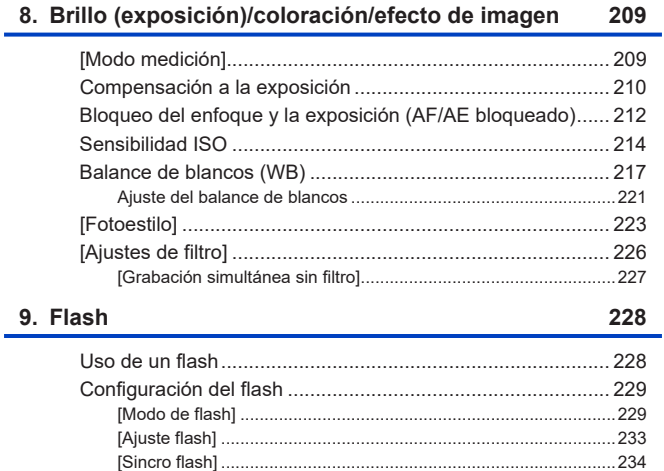

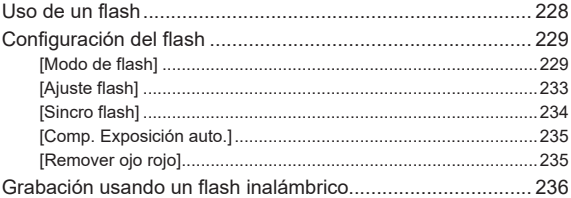

#### 10. Grabación de vídeos

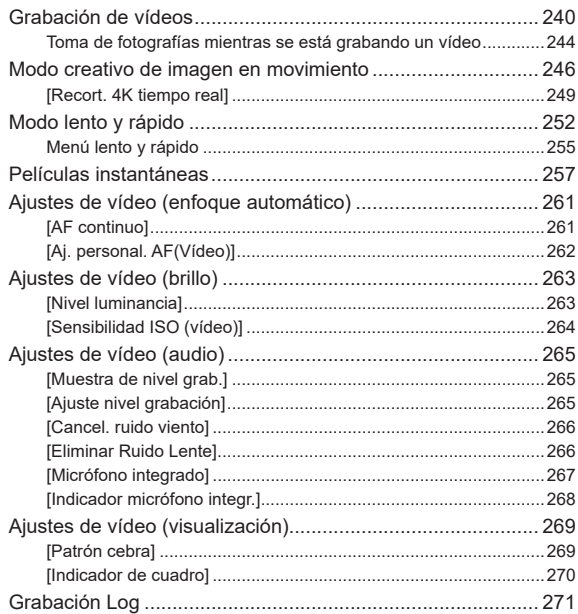

240

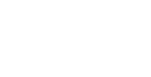

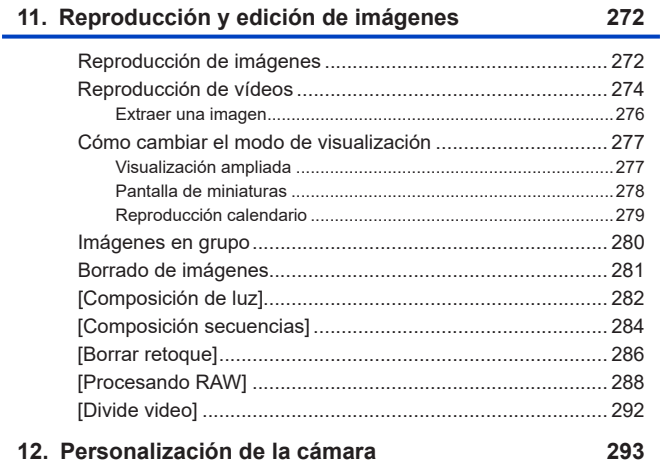

### 12. Personalización de la cámara

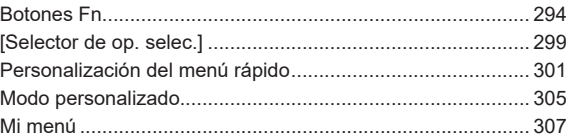

#### **13. [Guía menú](#page-308-1) 309**

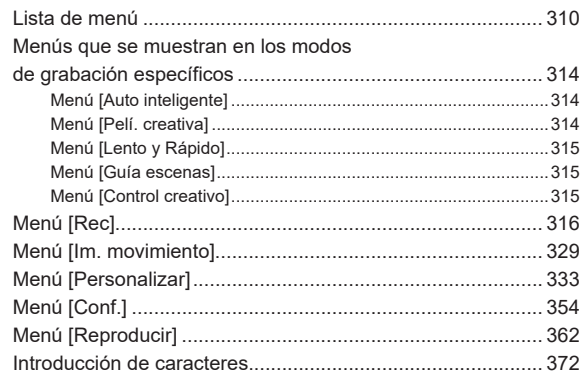

#### **14. [Wi-Fi/Bluetooth](#page-372-1) 373**

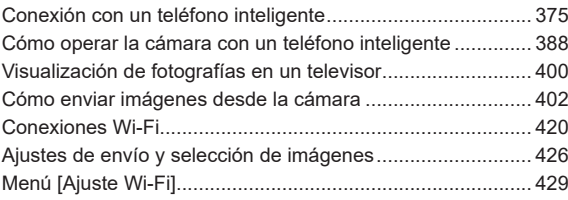

#### **[15. Conexión con otros dispositivos](#page-433-1) 434**

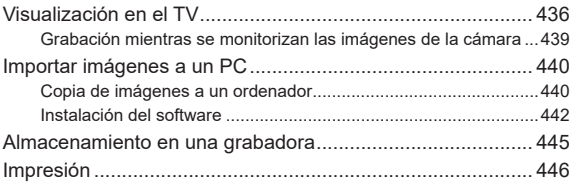

#### **16. [Materiales](#page-448-1) 449**

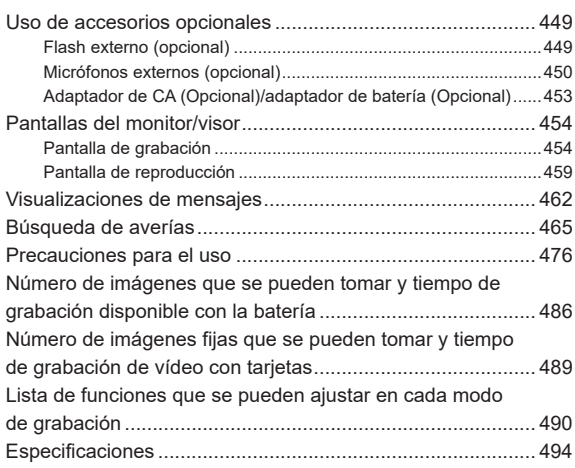

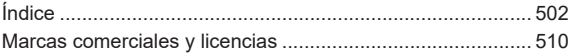

# <span id="page-15-1"></span><span id="page-15-0"></span>**Contenidos por función**

#### **Fuente de alimentación**

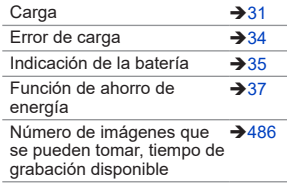

#### **Tarjeta**

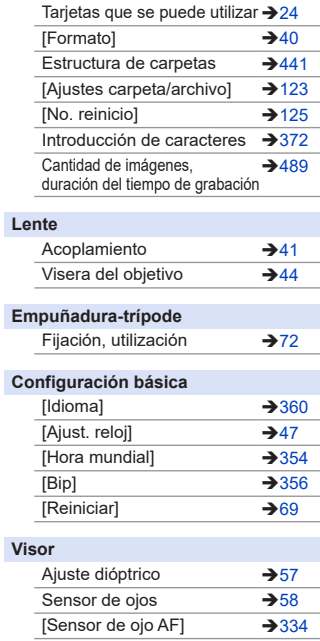

#### **Pantalla**

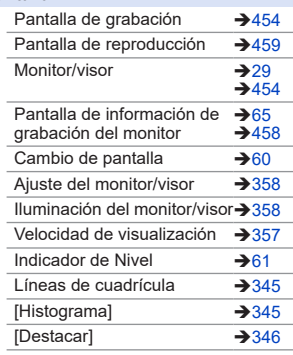

#### **AF/MF**

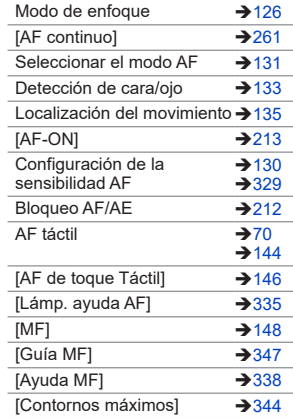

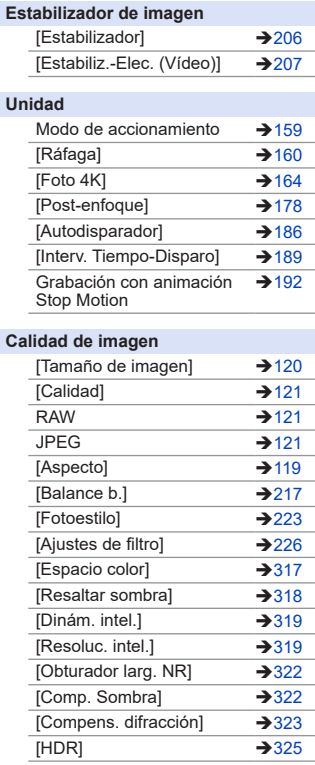

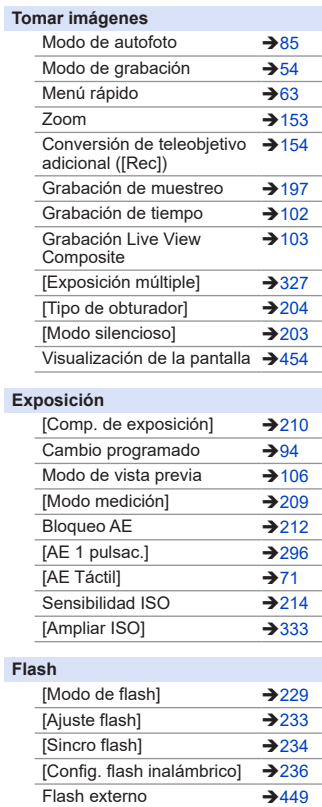

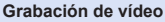

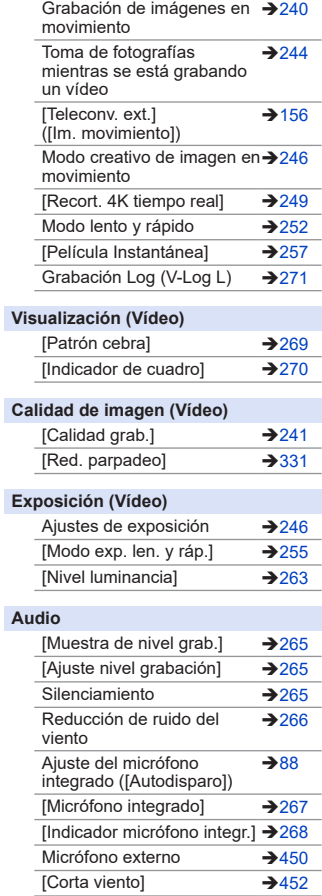

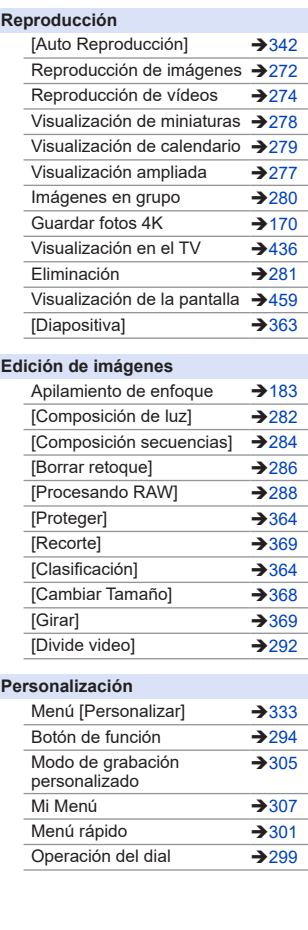

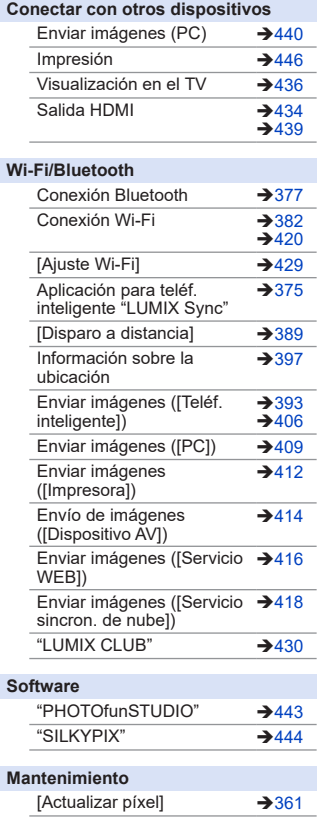

# <span id="page-19-1"></span><span id="page-19-0"></span>**1. Introducción**

# **Antes del uso**

#### **Firmware de su cámara/lente**

Se pueden proporcionar actualizaciones de firmware para mejorar las capacidades de la cámara o para añadir funcionalidades. Para una grabación más uniforme, se recomienda que actualice el firmware de la cámara/lente con la versión más reciente.

- **• Para la información más reciente sobre el firmware o para descargarlo/ actualizarlo, visite la siguiente página de atención al cliente: https://panasonic.jp/support/global/cs/dsc/**  (Solo en inglés)
- Para comprobar la versión del firmware de la cámara/lente, coloque la lente en la cámara y seleccione [Vis. versión] en el menú [Conf.].
- Este documento proporciona explicaciones para la versión de firmware 1.0. de la cámara.

#### **Manipulación de la cámara**

**Al utilizar la cámara, tenga cuidado de no dejarla caer, golpearla o aplicar una fuerza excesiva sobre ella. Esto podría causar un mal funcionamiento o daños en el objetivo y la cámara.**

**La cámara no es resistente al polvo ni a las salpicaduras, ni tampoco es impermeable.**

**Evite usar la cámara en lugares con mucho polvo o arena, o donde el agua pueda entrar en contacto con la cámara.**

**Si se adhiere al monitor arena, polvo o líquidos tales como gotas de agua, límpielo con un paño suave y seco.**

– Es posible que las operaciones táctiles no se reconozcan correctamente.

**No meta la mano dentro del soporte de la cámara.**

**Esto podría causar un fallo o daño puesto que el sensor es un dispositivo de precisión.**

#### **Condensación (Cuando la lente, el visor o el monitor están empañados)**

- La condensación tiene lugar cuando se producen diferencias de temperatura o humedad. Tenga cuidado, ya que esto puede provocar suciedad, moho y mal funcionamiento en la lente, el buscador y el monitor.
- Si se produce condensación, apague la cámara y déjela aprox. 2 horas. La neblina desaparecerá naturalmente cuando la temperatura de la cámara se aproxime a la temperatura ambiente.

### **Asegúrese de realizar la grabación de prueba por adelantado**

Realice la grabación de prueba antes de un evento importante (boda, etc.) para comprobar que la grabación se puede realizar normalmente.

#### **Ninguna compensación con respecto a la grabación**

Tenga en cuenta que no se puede proporcionar compensación en caso de que no se pueda realizar la grabación debido a un problema con la cámara o la tarjeta.

#### **Tenga cuidado con respecto a los derechos de autor**

De acuerdo con la ley de derechos de autor, no puede utilizar imágenes y audio que haya grabado para otros fines que no sean el uso personal sin el permiso del titular del copyright.

Tenga cuidado, porque hay casos en los que se aplican restricciones a la grabación, incluso con el propósito de su disfrute personal.

#### **Consulte también "Precauciones para el uso" ([476\)](#page-475-1)**

<span id="page-21-0"></span>1. Introducción

# **Accesorios de serie**

Antes de usar la cámara, compruebe que estén suministrados todos los accesorios.

• Los accesorios y su forma difieren según el país o la región donde se compró la cámara.

Para detalles sobre los accesorios, consulte "Instrucciones de funcionamiento <Básicas>" (suministradas).

- **El cuerpo de la cámara digital** se denomina cámara en este documento.
- **La batería** se denomina **paquete de baterías** o **batería** en este documento.
- **• La tarjeta de memoria es un accesorio opcional.**
- Deshágase apropiadamente de todo el material de empaquetado.
- Guarde las piezas pequeñas en un lugar seguro fuera del alcance de los niños.

# <span id="page-22-0"></span>**Lentes que se puede utilizar**

Este equipo puede emplearse con lentes especiales compatibles con la especificación de montura de lente del sistema Micro Four Thirds™ (montaje Micro Four Thirds). Asimismo, se puede utilizar una lente que cumpla cualquiera de los estándares siguientes con solo fijar un adaptador de montaje.

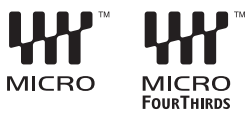

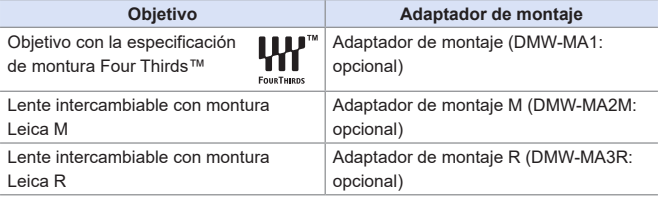

#### **Acerca del objetivo y funciones**

Dependiendo de la lente usada, ciertas funciones, como el enfoque automático, el estabilizador de imagen y las funciones de zoom, podrían estar desactivadas o funcionar de forma distinta.

**• Consulte los catálogos/sitios web para conocer la información más actual sobre las lentes compatibles:**

#### **https://panasonic.jp/support/global/cs/dsc/**

(Solo en inglés)

• La distancia focal indicada en el objetivo Micro Four Thirds equivale al doble cuando se convierte a una cámara de película de 35 mm. (Será equivalente a un objetivo de 100 mm cuando se utilice uno de 50 mm).

#### <span id="page-23-0"></span>1. Introducción

# <span id="page-23-1"></span>**Tarjetas de memoria que se pueden utilizar**

Con esta cámara, puede utilizar las siguientes tarjetas de memoria.

• La tarjeta de memoria SD, la tarjeta de memoria SDHC y la tarjeta de memoria SDXC se denominan con el nombre genérico de **tarjeta** en este documento.

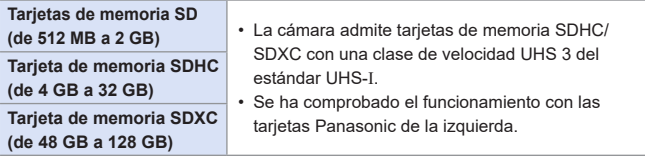

Cuando se usen las siguientes funciones, utilice tarjetas que tengan la clase de velocidad SD, UHS y de vídeo adecuadas.

• Las clases de velocidad son estándares para garantizar la velocidad mínima necesaria para la escritura continua.

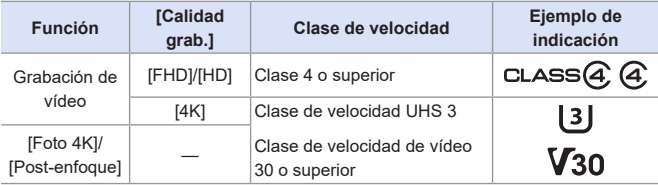

- **Puede evitar la escritura y el borrado de datos ajustando** el interruptor de protección contra escritura (A) de la tarjeta en "LOCK".
	- Los datos almacenados en una tarjeta podrían dañarse a causa de las ondas electromagnéticas, la electricidad estática o un fallo de la cámara o de la tarjeta. Se recomienda hacer una copia de seguridad de los datos importantes.
	- Guarde la tarjeta de memoria fuera del alcance de los niños para evitar que éstos la ingieran accidentalmente.

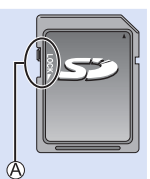

# <span id="page-25-1"></span><span id="page-25-0"></span>**Nombres de las piezas**

### **Cámara**

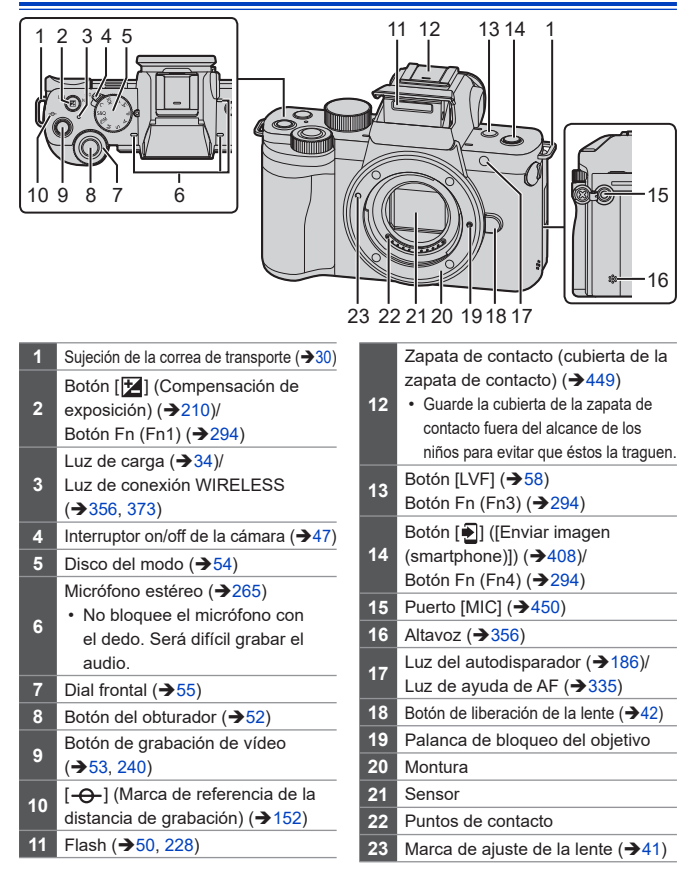

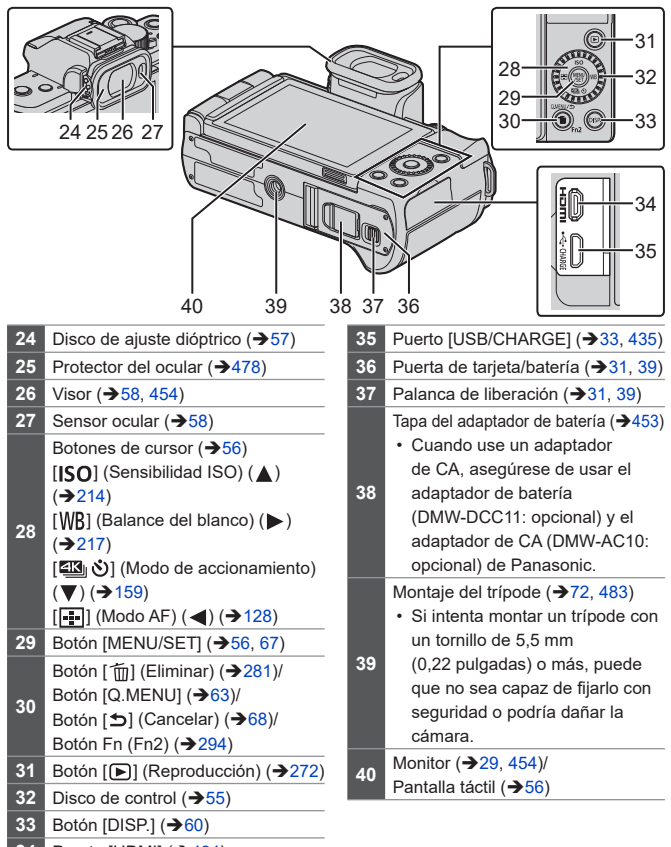

**34** Puerto [HDMI] (→ [434](#page-433-2))

• Uso de [Fn5] a [Fn9] (Iconos táctiles) ( $\rightarrow$ [298\)](#page-297-0)

#### <span id="page-27-0"></span>**Objetivo**

#### **H-FS12032**

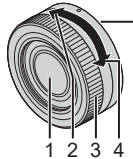

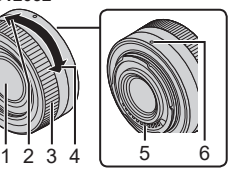

**H-FS35100**

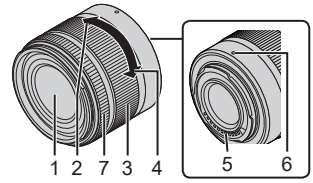

- **1** Superficie del objetivo
- **2** Teleobjetivo
- **3** Anillo del zoom  $(\rightarrow 153)$  $(\rightarrow 153)$
- **4** Gran angular
- **5** Punto de contacto
- **6** Marca de ajuste de la lente  $(\rightarrow 41)$  $(\rightarrow 41)$  $(\rightarrow 41)$
- **7** Anillo de enfoque (→ [148](#page-147-1))

#### <span id="page-28-0"></span>**Empuñadura-trípode**

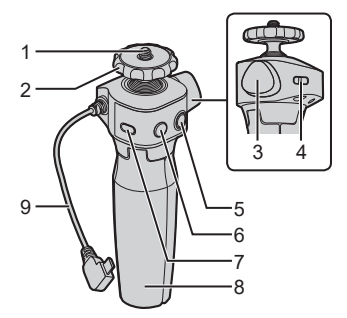

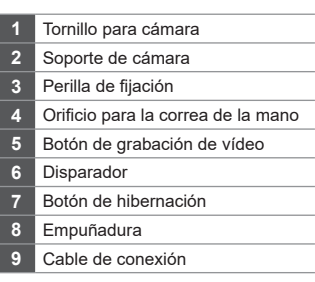

• Para obtener información sobre cómo fijar la cámara y utilizar la empuñaduratrípode, consulte la página [72.](#page-71-0)

#### <span id="page-28-1"></span>**Visualizaciones en el monitor**

En el momento de la compra, el monitor muestra los siguientes iconos.

• Para información sobre los iconos distintos a los aquí descritos, consulte la pág. .

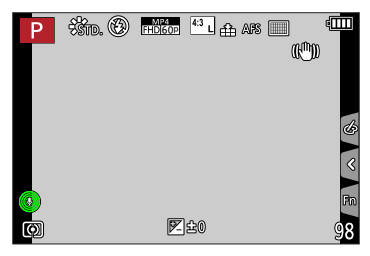

# <span id="page-29-1"></span><span id="page-29-0"></span>**2. Primeros pasos**

# <span id="page-29-2"></span>**Colocación de la correa de transporte**

Coloque una correa de transporte en la cámara siguiendo el siguiente procedimiento para evitar que se caiga.

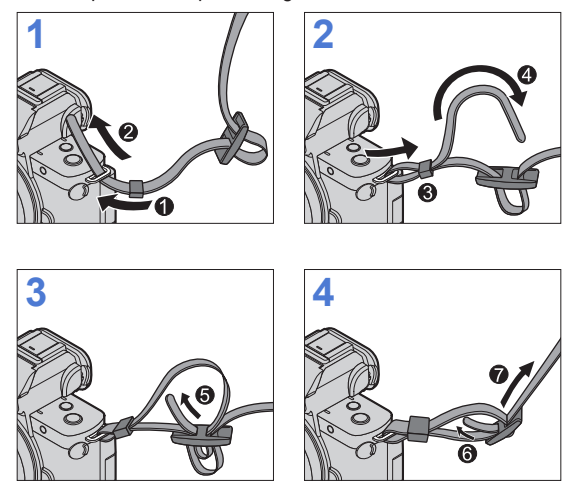

- Tire de la correa de transporte y compruebe que no se salga. U
	- Coloque el extremo opuesto de la correa de transporte siguiendo el mismo procedimiento.
	- Utilice la correa de hombro alrededor de su hombro.
		- No la ponga alrededor del cuello.
			- Podría causar heridas o accidentes.
	- No deje la correa de hombro al alcance de los niños.
		- Podría causar un accidente si se la pusiese alrededor del cuello.

# <span id="page-30-1"></span><span id="page-30-0"></span>**Cargar la batería**

Introduzca la batería en la cámara y cárguela.

• La batería que se puede usar con la cámara es la DMW-BLG10.

(A fecha de junio de 2020).

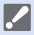

• En el momento de la compra, la batería no está cargada. Cargue la batería antes de usarla.

• Verifique que la unidad está apagada.

#### <span id="page-30-2"></span>**Inserción de la batería**

- **• Use siempre baterías originales Panasonic (DMW-BLG10).**
- **• Si usa otras baterías no podremos garantizar la calidad de este producto.**

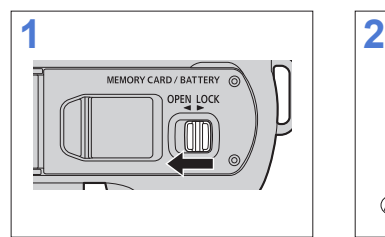

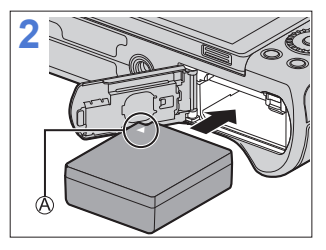

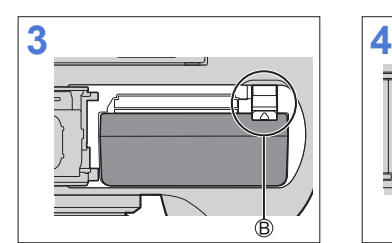

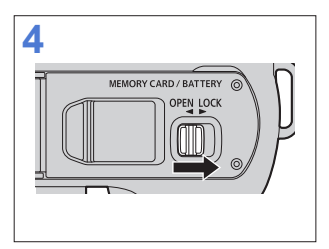

Asegúrese de insertar la batería en la orientación correcta.

Compruebe que la palanca mantenga la batería en su sitio.

#### **Extracción de la batería**

Empuje la palanca en la dirección de la flecha.

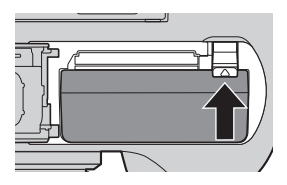

• Retire la batería después del uso.  $\Box$ (La batería se agotará si se deja insertada en la cámara durante un periodo de tiempo largo.)

- Para extraer la batería, apague la cámara y espere hasta que se apague el indicador LUMIX en la pantalla. (Si no espera hasta ese momento, la cámara podría sufrir averías y la tarjeta o los datos grabados podrían dañarse).
- La batería se calienta después del uso, durante la carga e inmediatamente después de la carga.

La cámara también se calienta con el uso. Esto no es una falla.

• Tenga cuidado al retirar la batería, ya que esta saldrá hacia fuera.

#### <span id="page-32-0"></span>**Carga de la batería**

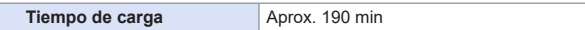

- Utilice el cuerpo de la cámara y el adaptador de CA suministrado.
- El tiempo de carga indicado está calculado para cuando la batería se ha descargado por completo.

El tiempo de carga puede variar dependiendo de cómo se ha usado la batería. El tiempo de carga de una batería en ambientes calientes o fríos o de una batería que no se ha usado durante mucho tiempo podría ser más tardado de lo normal.

**• Utilice los productos suministrados con la cámara para cargarla.**

- **1 Establezca el interruptor on/off de la cámara en [OFF].**
	- La cámara no se puede cargar cuando está encendida.
- **2 Inserte la batería en la cámara.**
- <span id="page-32-1"></span>**3 Conecte el puerto [USB/CHARGE] de la cámara y el adaptador de CA usando el cable de conexión USB.**

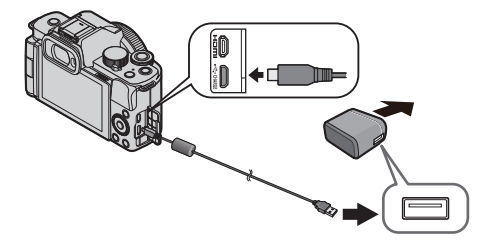

• Sostenga las clavijas e insértelas rectas o sáquelas rectas. (Insertarlos en ángulo puede provocar deformación o mal funcionamiento)

#### **4 Inserte el adaptador de CA en la toma eléctrica.**

• La luz de carga parpadea en rojo y comienza la carga.  $(\rightarrow 34)$  $(\rightarrow 34)$ 

#### <span id="page-33-1"></span>**Indicaciones de la luz de carga**

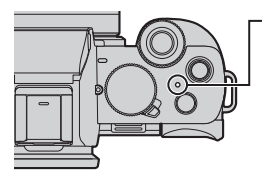

**Luz de carga (roja)** Encendida: carga en curso Apagada: carga terminada Parpadeando: error de carga

- También puede cargar la batería conectando un dispositivo USB (PC, etc.) y la cámara con el cable de conexión USB. En ese caso, la carga podría tardar un rato.
- <span id="page-33-0"></span>• No use ningún otro cable de conexión USB excepto el suministrado. Esto puede ocasionar un error en el funcionamiento.
	- No use ningún otro adaptador de CA que no sea el suministrado. Esto puede ocasionar un error en el funcionamiento.
	- Después de la carga, desconecte la conexión a la fuente de alimentación.
	- Si la luz de carga parpadea, indica que la batería no se está cargando correctamente.
		- La temperatura de la batería o del entorno es demasiado alta o baja. Intente cargar a una temperatura ambiente entre 10 °C y 30 °C (50 °F y 86 °F).
		- Los terminales de la batería están sucios. Quite la batería y limpie la suciedad con un paño seco.
	- Incluso aunque el interruptor de encendido/apagado de la cámara se ajuste en [OFF] apagando así la cámara, esta consume energía.

Si la cámara no se va a utilizar durante mucho tiempo, desenchufe el cable de alimentación de la toma de corriente para ahorrar energía.

#### <span id="page-34-0"></span>**Notificaciones relativas a la carga**

#### <span id="page-34-1"></span>**Indicaciones de alimentación**

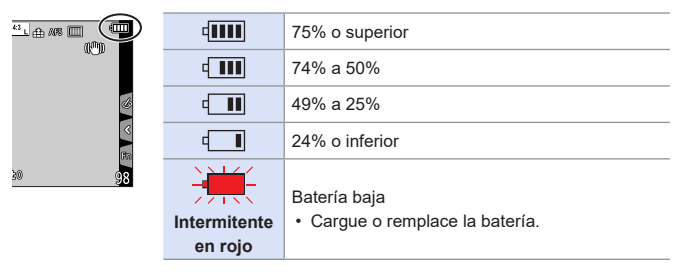

• El nivel de batería que se indica en la pantalla es aproximado.

- **•** Para garantizar la utilización de productos seguros, recomendamos **utilizar baterías Panasonic originales. Existe la posibilidad de que otras baterías puedan causar un incendio o una explosión. Tenga en cuenta que nosotros no somos responsables de ningún accidente o fallo debido al uso de baterías falsificadas.**
	- No deje objetos metálicos (como grapas) cerca de las áreas de contacto de la clavija de alimentación. De lo contrario, podría causar un incendio o descarga eléctrica debido al cortocircuito o el calor generado.
	- No use el adaptador de CA o los cables de conexión USB en otros dispositivos.

Esto podría ocasionar un mal funcionamiento.

- No utilice cables alargadores USB o adaptadores de conversión USB.
- La batería puede cargarse aun cuando todavía tiene algo de carga, sin embargo le recomendamos que no trate a menudo de cargarla del todo si ya está completamente cargada.

(Ya que puede producirse una hinchazón característica.)

- Si se produce un apagón u otro problema con la toma de corriente, es posible que la carga no se complete correctamente. Vuelva a conectar el enchufe de alimentación.
- No conecte a puertos USB de teclados o impresoras o a concentradores USB.
- Si el PC conectado entra en estado de hibernación, es posible que se interrumpa la carga.
# **[Ahorro]**

 $\mathbb{R}$   $\rightarrow$  [  $\mathcal{F}$ ]  $\Rightarrow$  Seleccione [Ahorro]

Esta es una función para pasar automáticamente la cámara al estado de hibernación (ahorro de energía) y apagar el visor/monitor si no se realiza ninguna operación durante un tiempo determinado. Reduce el consumo de batería.

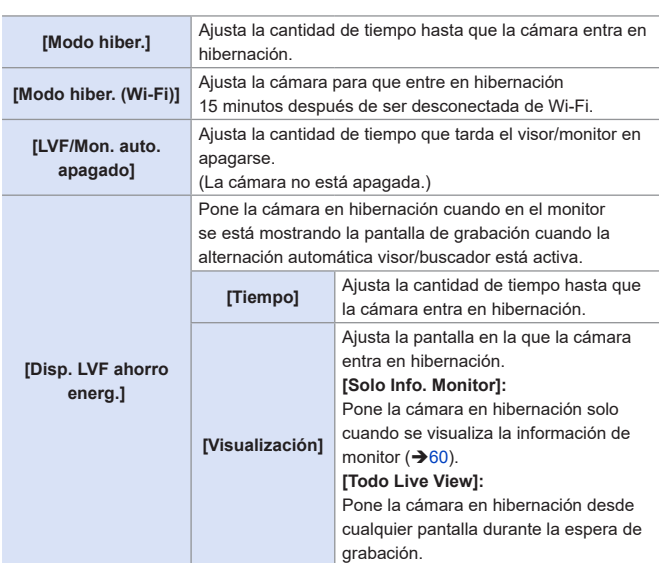

- Para volver de [Modo hiber.], [Modo hiber. (Wi-Fi)] o [Disp. LVF ahorro energ.], realice una de las siguientes operaciones:
	- Pulse el botón del obturador hasta la mitad.
	- Establezca el interruptor on/off de la cámara en [OFF] y después en [ON] de nuevo.
- Para volver de [LVF/Mon. auto. apagado], pulse cualquier botón.
- **•** [Ahorro] no está disponible en los casos siguientes:
	- Mientras está conectada a un PC o una impresora
	- Durante la grabación de vídeo/reproducción de vídeo
	- Cuando se graba con [Pre-ráfaga 4K]
	- Durante un [Interv. Tiempo-Disparo]
	- Cuando se graba con [Anima. Movimiento D.] (cuando está ajustado [Autodisparo])
	- Cuando se graba con [Compos. modo vista viva]
	- Cuando se graba con [Exposición múltiple]
	- Durante un [Diapositiva]
	- Durante la salida HDMI para la grabación

# **Inserción de tarjetas (Opcional)**

• Asegúrese de que la cámara esté apagada.

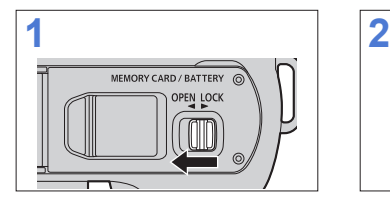

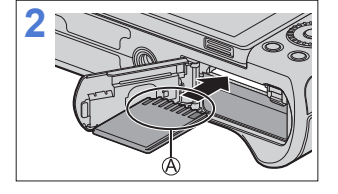

de la tarjeta.

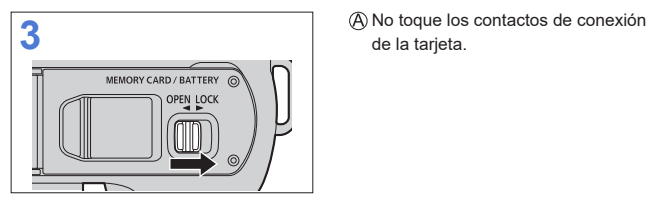

# **Indicaciones de acceso a la tarjeta**

La indicación de acceso se visualiza en rojo mientras se está accediendo a la tarjeta.

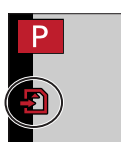

# **Cómo retirar la tarjeta**

Empuje la tarjeta hasta que haga clic y después tire de la tarjeta directamente hacia afuera.

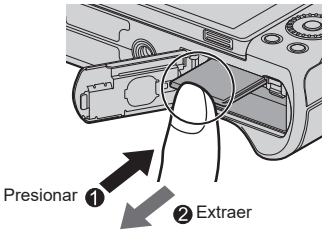

- Para extraer la tarjeta, apague la cámara y espere hasta que se apague el indicador LUMIX en la pantalla. (Si no espera hasta ese momento, la cámara podría sufrir averías y la tarjeta o los datos grabados podrían dañarse).
	- Puede que la tarjeta esté caliente justo después de haber utilizado la cámara. Tenga cuidado al retirarla.
	- **• Mientras se está accediendo a la tarjeta, no realice las siguientes operaciones.**

**Puede que la cámara no funcione correctamente o puede que la tarjeta y las imágenes grabadas se dañen.**

- Apague la cámara.
- Extraiga la batería o la tarjeta, o desconecte el adaptador de CA (opcional) o el adaptador de batería (opcional).
- Exponer la cámara a vibraciones, impactos o electricidad estática.

# **Cómo formatear tarjetas (Inicialización)**

Formatee las tarjetas con la cámara antes de su uso.

- **• Cuando se formatea una tarjeta, todos los datos almacenados en la tarjeta se borran y no se pueden restaurar. Guarde una copia de seguridad de los datos necesarios antes de formatear la tarjeta.**
- $\mathbb{R}$   $\rightarrow$  [ $\mathcal{L}$ ]  $\rightarrow$  Seleccione [Formato]
	- No apague la cámara ni realice ninguna operación durante el formateo.
		- Tenga cuidado de no apagar la cámara mientras el formateo esté en curso.
		- Si la tarjeta se ha formateado con un ordenador u otro dispositivo, vuelva a formatearla con la cámara.

# **Cómo montar una lente**

- - Asegúrese de que la cámara esté apagada.
		- Cambie la lente en un lugar donde no haya mucha suciedad o polvo. Si hubiese suciedad o polvo en la lente, consulte la página [477](#page-476-0).
		- Cambie la lente con la tapa de la lente colocada.
		- Cuando fije o extraiga la lente intercambiable (H-FS12032/H-FS35100), retraiga el tubo del objetivo.

#### Alinee las marcas de ajuste de la lente  $\otimes$  en el objetivo y la **cámara, y después gire la lente en la dirección de la flecha.**

● Monte la lente girándola hasta que haga clic.

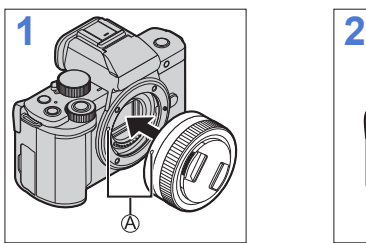

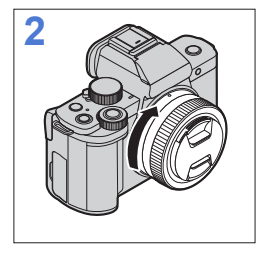

**ID** • Inserte la lente en posición recta. Insertarla en ángulo para montarla podría dañar la montura de la lente de la cámara.

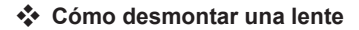

Establezca el interruptor on/off de la cámara en [OFF].

Mientras presiona el botón de liberación de la lente ®, gire la lente en la dirección de la flecha hasta que se detenga y luego retírela.

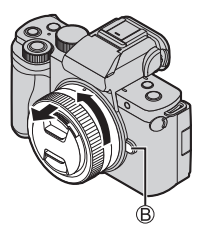

• Después de retirar la lente, asegúrese de poner la tapa del cuerpo y la tapa trasera de la lente.

# <span id="page-42-0"></span>**Extensión/retracción del objetivo <cuando hay una lente intercambiable (H-FS12032/H-FS35100) fijada>**

# **Cómo extender el objetivo**

Gire el anillo del zoom en la dirección de la flecha  $\bigcirc$  desde la posición  $\bigcirc$  (el objetivo está retraído) hasta la posición <12 mm a 32 mm (H-FS12032), 35 mm a 100 mm (H-FS35100)> para extender el objetivo.

• Cuando el tubo del objetivo está retraído, no se pueden grabar imágenes.

El objetivo está retraído.

# **Cómo retraer el objetivo**

Gire el anillo del zoom en la dirección de la flecha @ desde la posición ® <12 mm a 32 mm (H-FS12032), 35 mm a 100 mm  $(H-FS35100)$  hasta la posición  $\textcircled{A}$  para retraer el objetivo.

- Parecerá que el anillo del zoom hace clic en la posición de 12 mm (H-FS12032) o en la posición de 35 mm (H-FS35100), pero siga girando la lente hasta que alcance la posición A.
- Cuando no esté grabando imágenes, le recomendamos que retraiga el objetivo.
- El objetivo está extendido.

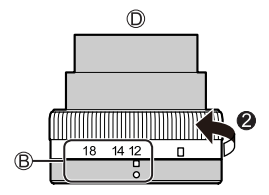

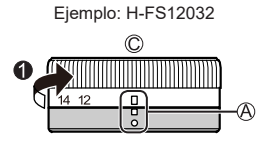

# **Colocación de la visera del objetivo**

Cuando grabe con luz de fondo fuerte, es posible que se produzcan reflejos irregulares dentro del objetivo. La visera del objetivo reduce la inclusión de luz no deseada en las imágenes grabadas y reduce la caída del contraste. La visera del objetivo recorta el exceso de luz y mejora la calidad de la imagen.

• La lente intercambiable (H-FS12032) no dispone de visera.

# **Para colocar la visera (en forma de flor) incluida con las lentes intercambiables (H-FS35100)**

**Sujete la visera del objetivo colocando los dedos del modo mostrado en la imagen.**

- No sujete la visera del objetivo de manera que pueda doblarse.
- **1 Alinee la marca ( ) de la visera con la marca del extremo de la lente.**
- **2 Gire la visera en la dirección de la flecha hasta que haga clic y** luego alinee la marca  $\circledB$  ( $\circledcirc$ ) **de la visera con la marca del extremo de la lente.**

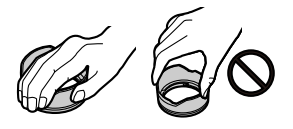

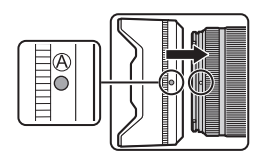

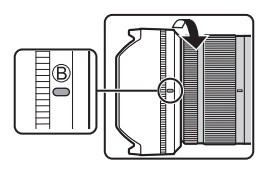

# **Cómo quitar la visera del objetivo**

Gire la visera del objetivo en la dirección de la flecha para soltarla.

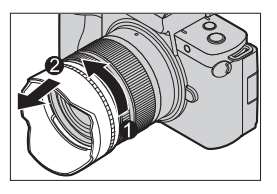

# **Almacenamiento temporal de la visera del objetivo**

Gire la visera del objetivo en la dirección de la flecha para soltarla.

 $\bigcirc$  Alinee la marca  $\bigcirc$  ( $\bigcirc$ ) de la visera con la marca del extremo de la lente.

Gire la visera del objetivo en la dirección de la flecha hasta que encaje haciendo clic.

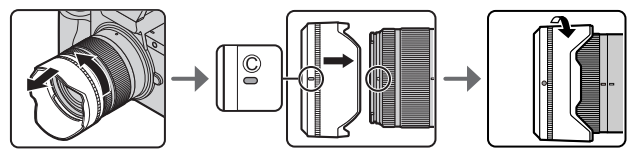

# **Cómo ajustar la dirección y el ángulo del monitor**

En el momento de la compra, el monitor está recogido en el cuerpo de la cámara. Saque la superficie del monitor antes del uso.

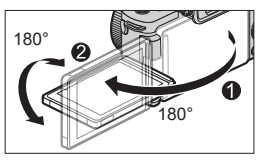

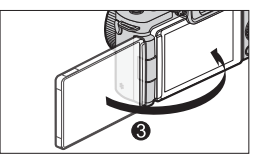

# **Disparo con ángulo libre**

Puede girar 180° hacia la lente y 90° hacia abajo.

**Toma de imágenes desde un ángulo bajo**

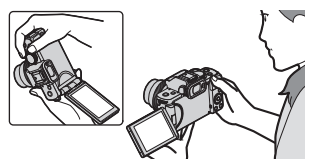

# **Toma de imágenes de usted mismo**

Si gira el monitor como se muestra en la figura, la cámara cambiará al modo de autofoto.  $(\rightarrow 85)$  $(\rightarrow 85)$  $(\rightarrow 85)$ 

**Toma de imágenes desde un ángulo alto**

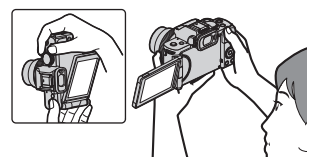

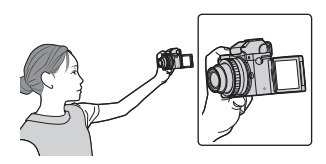

- Los ángulos de ajuste son solo guías.
	- No aplique una fuerza excesiva al monitor. Hacerlo podría ocasionar daños o un mal funcionamiento.
	- Cuando no utilice la cámara, cierre el monitor con la superficie del monitor hacia adentro.

# **Ajuste del reloj (cuando se enciende por primera vez)**

Cuando enciende la cámara por primera vez, aparece una pantalla para ajustar el reloj y la zona local.

Asegúrese de configurar estos ajustes antes de usar la cámara para garantizar que las imágenes se graben con la información correcta de fecha y hora.

- **1 Establezca el interruptor on/off de la cámara en [ON].**
	- Si no se visualiza la pantalla para seleccionar el idioma, pase al paso **4**.

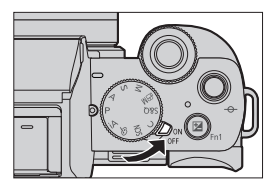

- **2** Cuando aparezca [Por favor, ajuste el idioma], pulse  $\mathbb{R}$ .
- **3 Ajuste el idioma.**
	- $\bullet$  Pulse  $\blacktriangle$   $\blacktriangledown$  para seleccionar el idioma y luego pulse  $\clubsuit$ .
- **4** Cuando aparezca [Ajuste el reloj], pulse ...

#### **5 Ajuste el reloj.**

- : Seleccione un elemento (año, mes, día, hora o minuto).
- ▲ ▼ Seleccione un valor.

#### **Para ajustar el orden de visualización y el formato de**  visualización de la hora (B).

● Pulse <  $\blacktriangleright$  para seleccionar la zona horaria [Estilo] y después pulse **(a)**: aparecerá la pantalla para configurar el orden de visualización y el formato de visualización de la hora.

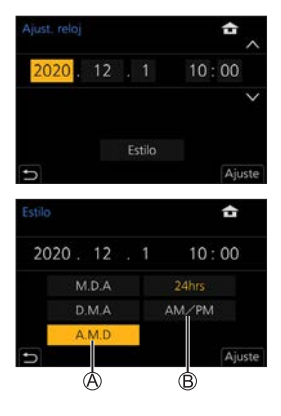

- **6 Confirme su selección.**
	- Presione ...

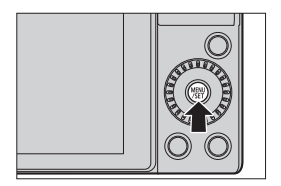

- **7 Cuando aparezca [El ajuste del reloj ha terminado.],**  pulse  $\mathbf{m}$ .
- **8** Cuando aparezca [Ajustar el área de casa], presione ...
- **9 Fije la zona local.**
	- Presione < > para ajustar su zona  $v$  presione  $\blacksquare$ .
	- Si está utilizando el horario de verano  $\sqrt{2\omega}$ , presione  $\triangle$ . (La hora se adelantará en una hora). Para volver a la hora normal, pulse **A** de nuevo.

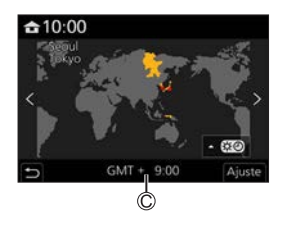

- Diferencia horaria desde GMT (Hora media de Greenwich)
- Cuando se utiliza una lente intercambiable (H-FS12032/ H-FS35100) y el tubo del objetivo está retraído, no se puede grabar (se mostrará un mensaje). Gire el anillo del zoom para extender el objetivo.  $(443)$  $(443)$

• Si se utiliza la cámara sin configurar el reloj, se ajustará en 0:00:00, 1 enero 2020.

• Los ajustes del reloj se mantienen aproximadamente unos 3 meses utilizando la batería incorporada del reloj aunque no haya batería. (Deje la batería cargada por completo en la cámara durante unas 24 horas para cargar la batería incorporada.)

• La opción [Ajust. reloj] se puede cambiar desde el menú:  $\left[\right]{\leftarrow}$   $\left[\right]{\rightarrow}$   $\left[\right]{\leftarrow}$   $\left[\right]{\rightarrow}$   $\left[\right]{\leftarrow}$   $\left[\right]{\rightarrow}$   $\left[\right]{\rightarrow}$   $\left[\right]{\rightarrow}$   $\left[\right]{\rightarrow}$   $\left[\right]{\rightarrow}$ 

# **3. Operaciones básicas**

# **Operaciones básicas de grabación**

# **Cómo sujetar la cámara**

Para minimizar la vibración de la cámara, sujétela de modo que no se mueva durante la grabación.

#### **Sujete la cámara con ambas manos, mantenga los brazos inmóviles a su lado y permanezca con los pies separados el ancho de los hombros.**

- Sujete la cámara con firmeza colocando la mano derecha alrededor de la empuñadura de la cámara.
- Sujete la lente desde abajo con la mano izquierda.
- No bloquee el flash, la luz de ayuda de AF, el micrófono ni el altavoz con los dedos u otros objetos.

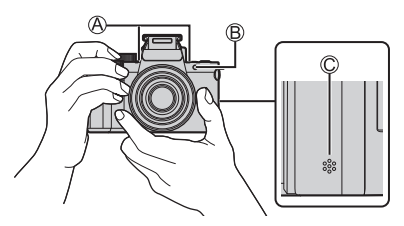

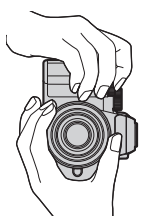

Micrófono Luz de ayuda de AF Altavoz

# **Función de detección de orientación vertical**

Esta función detecta si se han grabado imágenes con la cámara en posición vertical.

Con la configuración predeterminada, las imágenes se reproducen automáticamente orientadas en vertical.  $(\rightarrow 370)$  $(\rightarrow 370)$ 

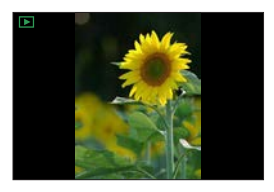

- Cuando la cámara se inclina significativamente hacia arriba o hacia abajo, puede que la función de detección de orientación vertical no funcione correctamente.
	- Las imágenes grabadas utilizando las siguientes funciones no se pueden visualizar orientadas verticalmente:

– Grabación de vídeo, [Foto 4K], [Post-enfoque]

# **Tomar imágenes**

- **1 Ajuste del enfoque.**
	- Pulse hasta la mitad el botón del obturador (púlselo suavemente).
	- $\bullet$  Se muestran el valor de apertura  $\oslash$ y la velocidad del obturador  $\circledB$ . (Si el valor de apertura y la velocidad del obturador se muestran en color rojo y parpadeando, no tendrá la exposición adecuada a menos que utilice el flash).
	- Una vez que el sujeto esté enfocado, la indicación del enfoque  $\circledcirc$  se ilumina. (Cuando el sujeto no está enfocado, la indicación parpadea.)
- 

#### **2 Comience a grabar.**

● Presione por completo el botón del obturador (púlselo del todo).

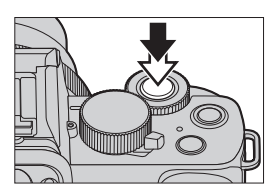

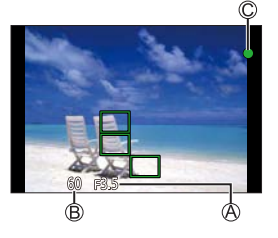

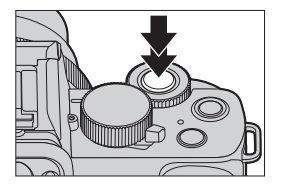

- Las imágenes grabadas se pueden visualizar automáticamente ajustando [Auto Reproducción] del menú [Personalizar] ([Monitor/Pantalla]). También puede cambiar la duración de la visualización de las imágenes a su ajuste preferido.  $(342)$  $(342)$
- **•** Con los ajustes predeterminados, no puede tomar una imagen hasta **que el sujeto esté enfocado. Si ajusta [Prior. enfoque/obtu.] en el menú [Personalizar] ([Enfocar/ Liberar obtur.]) en [BALANCE] o [RELEASE], podrá tomar una fotografía incluso cuando el sujeto no esté enfocado. ([336](#page-335-0))**

# **Grabación de vídeos**

#### **1 Comience a grabar.**

- Pulse el botón de grabación de vídeo.
- Suelte el botón de la imagen en movimiento justo después de presionarlo.

#### **2 Pare de grabar.**

● Pulse el botón de grabación de vídeo de nuevo.

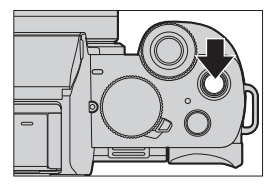

# **Cómo seleccionar el modo de grabación**

#### **Gire el disco de modo.**

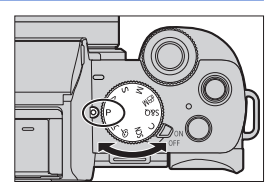

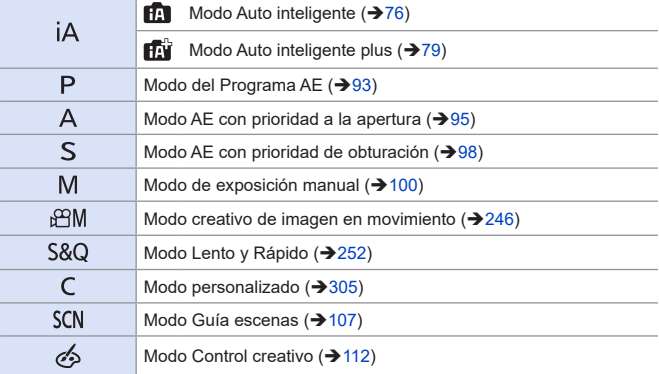

# **Operaciones de configuración de la cámara**

Cuando cambie la configuración de la cámara, opere la cámara utilizando las siguientes partes de operación.

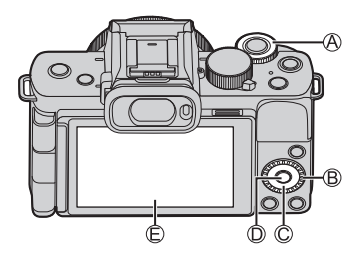

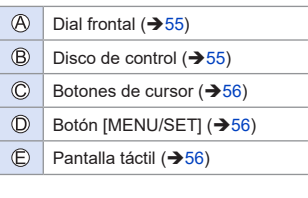

# <span id="page-54-0"></span>**Dial frontal ( )/disco de control ( )**

#### **Girar:**

Selecciona un elemento o valor numérico.

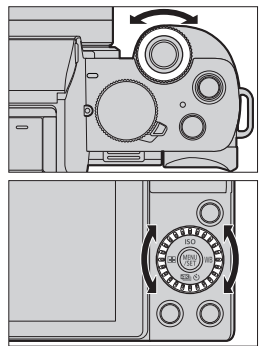

# <span id="page-55-0"></span> $\cdot \cdot \cdot$  Botones de cursor ( $\land \textbf{V} \cdot \textbf{I}$ )

#### **Presionar:**

Selecciona un elemento o valor numérico.

# <span id="page-55-1"></span>◆ Botón [MENU/SET] ( <sup>(</sup> )

#### **Presionar:**

Confirma un ajuste.

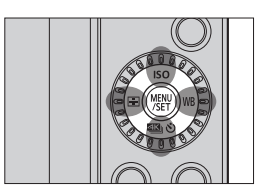

# <span id="page-55-2"></span>**Pantalla Táctil**

Las operaciones se pueden realizar tocando los iconos, barras de desplazamiento, menús y otros elementos que aparecen en la pantalla.

#### **Tocar**

Operación de tocar y luego levantar el dedo de la pantalla táctil.

#### **Arrastrar**

Operación de mover un dedo mientras toca la pantalla táctil.

#### **Pellizcar (ampliar/estrechar)**

Operaciones de ampliar la distancia entre dos dedos (separar los dedos) y estrechar la distancia entre dos dedos (pellizcar) mientras están tocando la pantalla táctil.

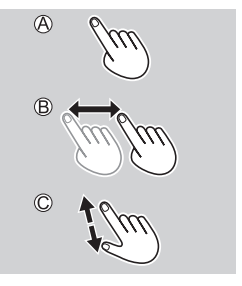

- Si va a utilizar una hoja de protección para monitores disponible en el mercado, tenga en cuenta las precauciones de la hoja. (La visibilidad y el funcionamiento pueden verse afectados en función del tipo de hoja de protección del monitor.)
- $\rightarrow \cdot$  Las operaciones táctiles se pueden desactivar:  $[S^c] \Rightarrow [$   $\bigcirc$   $] \Rightarrow$  [Ajustes Táctiles] ( $\rightarrow$  [341](#page-340-0))

# **Configuración de la pantalla**

# **Ajuste de la dioptría del visor**

#### **Gire el dial de ajuste dióptrico mientras mira a través del visor.**

• Ajuste hasta que pueda ver claramente el texto en el buscador.

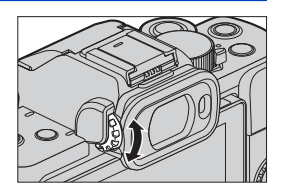

# **Cambiar entre el monitor y el visor**

Con la configuración predeterminada, está ajustado el cambio automático de buscador/monitor. Cuando mira a través del buscador, el sensor de ojo funciona y la cámara cambia de la pantalla del monitor a la pantalla del buscador. Puede cambiar a la visualización en el visor o en el monitor con [LVF] (B).

#### **Pulse [LVF].**

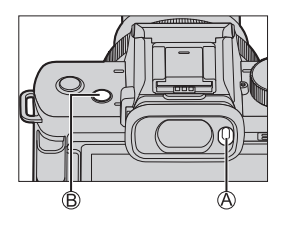

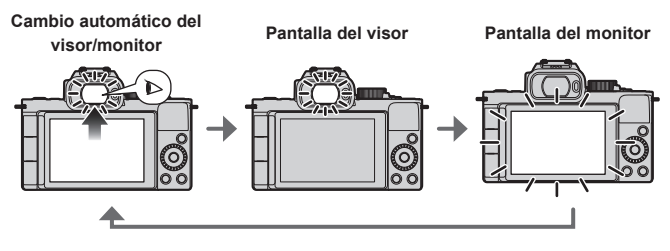

- Si se ajusta [LVF velocidad pantalla] en [ECO 30fps] cuando se utiliza el visor, se puede usar la cámara durante más tiempo, puesto que el consumo de la batería se reduce.
- **•** En el modo de autofoto, la visualización cambia automáticamente al monitor, y el [LVF] y el sensor de ojo se desactivan.
	- Puede que el sensor ocular no funcione correctamente debido a la forma de sus gafas, al modo en que sostiene la cámara o a la luz brillante que brille alrededor del ocular.
	- Durante la reproducción de vídeo o diapositivas, el cambio automático del buscador/monitor no funciona.
- $\rightarrow \cdot$  Para enfocar cuando se mira a través del visor:
	- $[\mathcal{S} \blacktriangleright] \Rightarrow [\mathbb{R} \mathbb{Z}] \Rightarrow$  [Sensor de ojo AF] ( $\Rightarrow$  [334](#page-333-0))
	- La sensibilidad del sensor de ojo se puede cambiar:
		- $[\mathcal{L}] \Rightarrow$  [Sensor de ojo] ( $\rightarrow$ [358\)](#page-357-0)

# **Cómo cambiar la información de la pantalla**

Puede cambiar el método de visualización en el visor/monitor.

#### **Presione [DISP.].**

● Se cambia la información de la pantalla.

<span id="page-59-0"></span>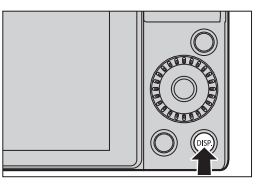

# **Pantalla de grabación**

#### **Monitor**

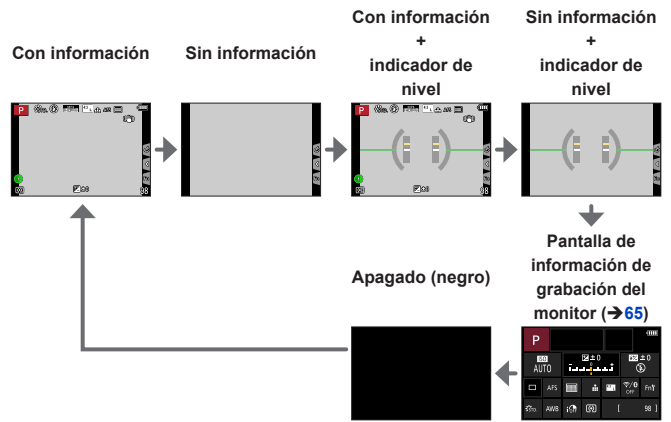

#### **Visor**

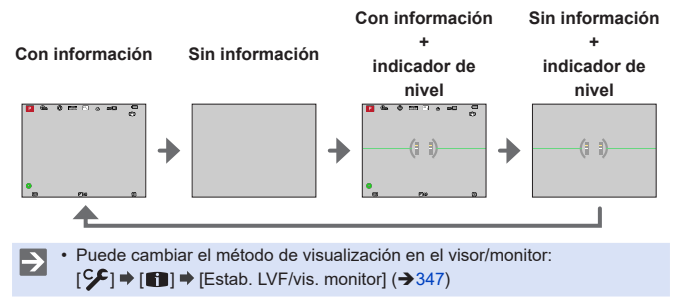

#### **Uso del indicador de nivel**

La línea amarilla indica el ángulo actual. Corrija el ángulo de la cámara para que concuerde con la línea blanca.

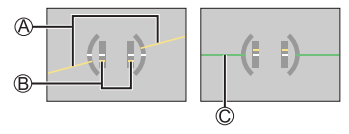

Horizontal

Vertical

Verde (sin inclinación)

• Incluso después de corregir la inclinación, todavía puede haber un error de aproximadamente ±1°.

• Cuando se inclina la cámara significativamente hacia arriba o hacia abajo, puede que el indicador de nivel no se visualice correctamente.

• Puede ajustar el indicador de nivel y restablecer los valores ajustados en [Ajuste Indicador Nivel.] en el menú [Conf.]. (→[361](#page-360-0))

# **Pantalla de reproducción**

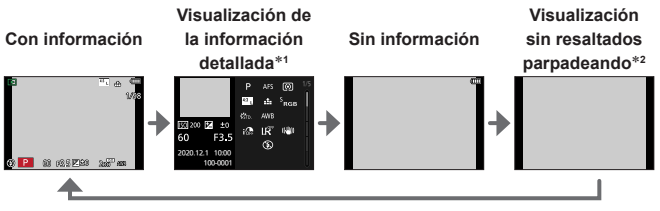

- $*1$  Al pulsar  $\blacktriangle \blacktriangledown$  cambia la visualización de información. (→[461\)](#page-460-0)
- \*2 Esta es una pantalla sin visualización de resaltados parpadeando que se muestra cuando [Destacar] en [Personalizar] ([Monitor/Pantalla]) se ajusta en [ON]. En otras pantallas que no sean esta, las partes sobreexpuestas de la pantalla parpadearán.  $(\rightarrow 346)$  $(\rightarrow 346)$  $(\rightarrow 346)$

# **Menú rápido**

Este menú le permite configurar rápidamente las funciones que se utilizan con más frecuencia durante la grabación sin tener que invocar la pantalla del menú. También puede cambiar el método de visualización del menú rápido y los elementos que se van a mostrar.

- **1 Visualice el menú rápido.**
	- Presione [Q.MENU].

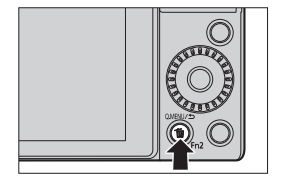

# **2 Seleccione un elemento del menú.**

- Gire .
- También es posible seleccionar tocando un elemento del menú.

# **3 Seleccione un elementos de ajuste.**

- $\bullet$  Gire  $\circledcirc$ .
- También es posible seleccionar tocando un elemento de ajuste.

# **4 Cierre el menú rápido.**

- Pulse el botón del obturador hasta la mitad.
- También puede cerrar el menú pulsando [Q.MENU].

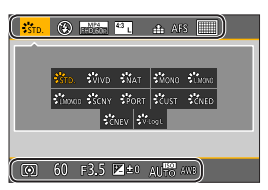

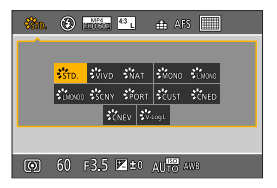

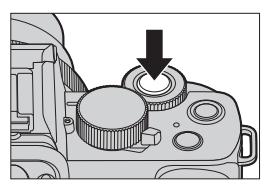

- **Algunos elementos no se pueden ajustar dependiendo del modo de** grabación o los ajustes de la cámara.
- El menú rápido puede personalizarse: [ン]  $\blacktriangleright$  [<addition]  $\blacktriangleright$  [Q.MENU]  $\blacktriangleright$  [CUSTOM] (->[301](#page-300-0))

# <span id="page-64-0"></span>**Pantalla de información de grabación del monitor**

Esta pantalla le permite ver los ajustes de grabación actuales en el monitor.

- Esta pantalla solamente se muestra cuando la opción [Info. Monitor] en el menú [Personalizar] ([Monitor/Pantalla]) se ajusta en [ON].
- **1 Acceda a la pantalla de información de grabación del monitor.**
	- Pulse [DISP.] varias veces.

#### **2 Toque los elementos.**

● Se visualizan las pantallas de configuración para cada uno de los elementos.

# **3 Cambie el ajuste.**

Ejemplo) Cambio del modo AF

- Toque el elemento de ajuste.
- Consulte las páginas que explican cada elemento para obtener información sobre cómo cambiar los ajustes.

(Cuando se muestra [Ajuste] en el monitor) **4 Toque [Ajuste].**

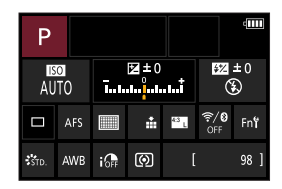

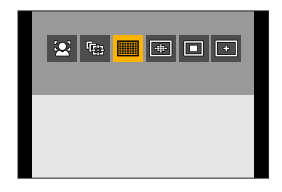

Los pasos **2** a **4** también se pueden cambiar mediante las siguientes operaciones.

**O** Presione [Q.MENU].

**2** Pulse  $\triangle$  ▼ <  $\triangleright$  (o gire  $\triangle$ ) para seleccionar un elemento.

**O** Gire @ para cambiar los valores de ajuste.

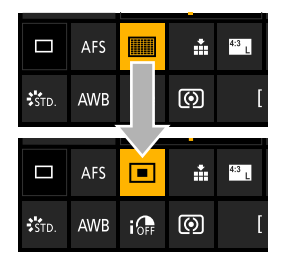

• Algunos elementos no se pueden ajustar dependiendo del modo de grabación o los ajustes de la cámara.

# **Métodos de operación del menú**

En esta cámara, el menú se utiliza para configurar una amplia variedad de funciones y realizar personalizaciones de la cámara.

Las operaciones del menú se pueden realizar utilizando los cursores, el disco o con operaciones táctiles.

**1 Visualice el menú.**  $\bullet$  Pulse  $\circledast$ .

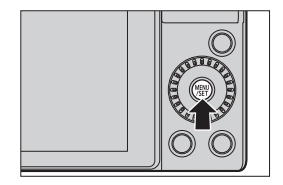

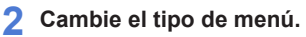

 $\bigcirc$  Presione  $\blacktriangleleft$ .

**P** Presione  $\triangle$  **V** para seleccionar una pestaña, tal como [**Di**].

- También puede seleccionar la pestaña girando **...** o ...
- **8** Presione ...

# **3 Seleccione un elemento del menú.**

- $\bullet$  Pulse  $\blacktriangle \blacktriangledown$  para seleccionar un elemento del menú y, a continuación, pulse ...
- También puede realizar la misma operación girando @ para seleccionar el elemento del menú y después pulsando ...

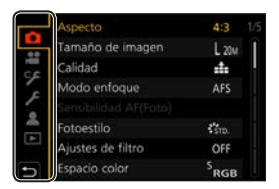

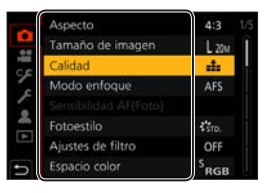

# **4 Seleccione un elemento de ajuste y después confirme su selección.**

- $\bullet$  Pulse  $\blacktriangle$   $\blacktriangledown$  para seleccionar un elemento de ajuste y, a continuación, pulse ...
- También puede realizar la misma operación girando @ para seleccionar el elemento de ajuste y después pulsando

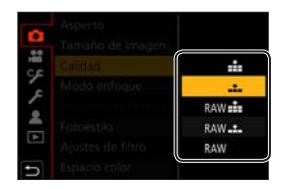

# **5 Cierre el menú.**

- Pulse el botón del obturador hasta la mitad.
- También puede cerrar el menú pulsando  $\left[\bigstar\right]$  varias veces.

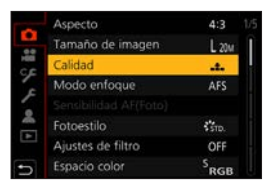

• Para obtener más información sobre los elementos del menú, consulte la  $\mapsto$ Guía menú.  $\left(\rightarrow 309\right)$  $\left(\rightarrow 309\right)$  $\left(\rightarrow 309\right)$ 

# **Visualización de descripciones sobre los elementos del menú y los ajustes**

Si pulsa [DISP.] mientras un elemento del menú o elemento de ajuste está seleccionado, aparecerá una descripción del elemento en la pantalla.

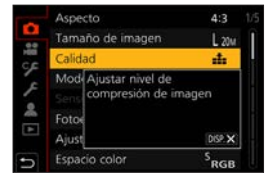

# **Elementos del menú en gris**

Los elementos del menú que no se pueden ajustar se muestran en gris. En algunas condiciones de ajuste, si se selecciona un elemento de menú que aparezca en gris, al presionar se muestra el motivo por el que se ha desactivado el ajuste.

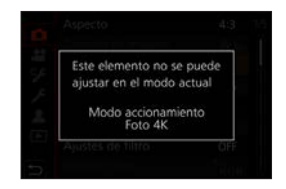

# **[Reiniciar]**

Restablezca cada uno de los siguientes ajustes al ajuste predeterminado:

- Ajustes de grabación
- Ajustes de red (ajustes de [Ajuste Wi-Fi] y [Bluetooth])
- Ajustes personalizados (ajustes [Reconoce cara] y [Config. Perfil])
- Ajustes de configuración/personalizados

(excepto los ajustes [Ajuste Wi-Fi], [Bluetooth], [Reconoce cara] y [Config. Perfil])

 $\mathbb{R}$   $\rightarrow$  [  $\mathcal{F}$ ]  $\rightarrow$  Seleccione [Reiniciar]

- Cuando se reinician los ajustes personalizados o la configuración, también se reinician los ajustes siguientes:
	- El ajuste [Hora mundial]
	- El ajuste [Fecha viaje] (Fecha de salida, Fecha de regreso, [Localización])
	- Los ajustes de [Girar pantalla], [Ordenar imagen] y [Confirmar borrado] en el menú [Reproducir]
	- Los números de carpetas y los ajustes del reloj no se reiniciarán.

#### 3. Operaciones básicas

# **Grabación utilizando las funciones táctiles**

# **AF táctil/Disparo táctil**

# **<b>METPASMETASSOSCN**

ົດ

Las funciones táctiles le permiten enfocar el punto que toque, liberar el obturador, etc.

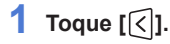

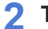

#### **2 Toque el icono.**

● El icono cambia cada vez que se toca.

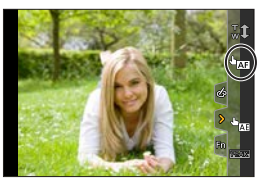

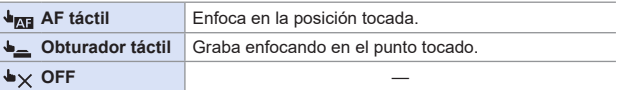

**3 (Cuando esté ajustado en una opción distinta a OFF) Toque el sujeto.**

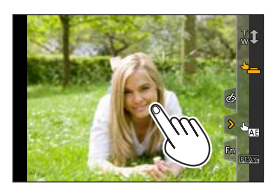

- Cuando el disparo táctil falla, el área AF primero se vuelve roja y después | Q desaparece.
- Consulte "Operaciones en la pantalla movimiento del área AF" en la página [134](#page-133-0) para información acerca de las operaciones para mover el área AF.
	- También es posible optimizar el enfoque y el brillo en la posición tocada:  $[\mathcal{S}\mathcal{F}] \Rightarrow [\mathcal{L}] \Rightarrow$  [Ajustes Táctiles]  $\Rightarrow$  [AF Táctil]  $\Rightarrow$  [AF+AE] ( $\Rightarrow$  [144\)](#page-143-0)

# **AE Táctil**

# 面面PASM图%QSCN

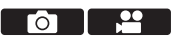

Esta función ajusta el brillo de acuerdo con la posición tocada. Cuando la cara de un sujeto aparece oscura, puede hacer que la pantalla sea más brillante para que coincida con la cara.

**1 Toque [ ].**

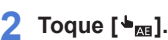

● Aparece la pantalla de ajustes de AE táctil.

# **3 Toque el sujeto para el que desea ajustar el brillo.**

- Para volver a la posición en la que ajustar el brillo en el centro, toque [Reiniciar].
- **4 Toque [Ajuste].**

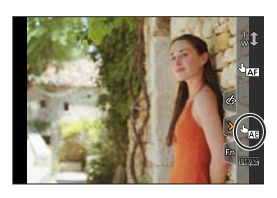

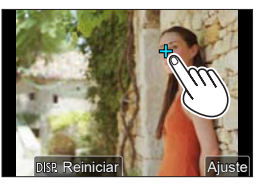

# **Cómo deshabilitar la AE táctil**

# Toque  $[\![\overline{\ddot{s}}_{\text{Af}}]\!]$ .

- **Cuando se usa la siguiente función, AE Táctil no está disponible:** 
	- Modo de autofoto
	- [Zoom d.] (solo DC-G100)
	- [Recort. 4K tiempo real]
- También puede ajustar tanto el enfoque como el brillo a los de la posición que toque. (En este momento, AE Táctil no está disponible):  $[\mathcal{S}\mathcal{F}] \Rightarrow [\mathcal{S}] \Rightarrow$  [Ajustes Táctiles]  $\Rightarrow$  [AF Táctil]  $\Rightarrow$  [AF+AE] ( $\Rightarrow$  [144\)](#page-143-0)

#### 3. Operaciones básicas

# **Grabación con la empuñadura-trípode**

Se puede utilizar como una empuñadura para grabar caminando. Permite tomar imágenes o grabar vídeo sin accionar la cámara. También se puede emplear como trípode.

- Utilice la empuñadura-trípode suministrada con el modelo DC-G100V/DC-G110V o la empuñadura-trípode (DMW-SHGR1: opcional).
	- Introduzca la batería y una tarjeta de memoria en la cámara antes de montarla en la empuñadura-trípode.
		- No use ninguna otra empuñadura-trípode salvo la suministrada o una empuñadura-trípode original de Panasonic (DMW-SHGR1: opcional).
		- Tras su uso, retire la empuñadura-trípode de la cámara.
		- Tenga cuidado de no atraparse un dedo ni cualquier otra parte del cuerpo.
		- La capacidad de carga (masa total de carga del cuerpo de la cámara, el objetivo, la batería y otros accesorios instalados) es de 1,2 kg (2,65 lb). (Si se supera la capacidad de carga, pueden producirse lesiones o daños materiales.)
		- Asegúrese de que la empuñadura-trípode está firmemente fijada en la cámara antes de utilizarla.
		- No coja la empuñadura-trípode simplemente por la correa para la mano mientras tiene la cámara fijada.
		- En función del ángulo de la cámara o del objetivo y accesorios instalados, es posible que no logre equilibrarse y se vuelva inestable. No utilice el accesorio como trípode cuando la empuñadura-trípode esté inestable.
		- No la sujete únicamente por las patas cuando estas estén desplegadas.

# **Acoplamiento de la correa para la mano**

Orificio para la correa de la mano

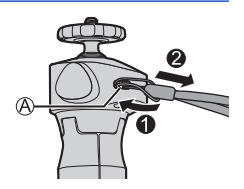
## **Fijación de la cámara en la empuñadura-trípode**

- **• Sujete firmemente la cámara y la empuñadura-trípode; después, fíjelas de modo que no se caigan.**
	- Para extraerla, realice los pasos en sentido inverso.
- **1 Coloque el interruptor on/off de la cámara en [OFF].**
- **2 Afloje el soporte de la cámara.**
	- $\bullet$  Gire la perilla de fijación hacia  $\circledA$ .

Soporte de cámara Perilla de fijación

### **3 Fije la cámara en la empuñadura-trípode.**

● Alinee el tornillo para la cámara con el soporte de montaje del trípode en la cámara. Gire el soporte de la cámara hacia ® y apriételo firmemente.

#### **4 Bloquee el soporte de la cámara.**

- Ajuste la orientación de la cámara. Gire la perilla de fijación hacia  $\oslash$  y apriétela firmemente.
- El soporte de la cámara se puede inclinar 40 grados en cualquier dirección.
- **5 Conecte la cámara con el cable de conexión.**
	- Conecte el cable de conexión en el puerto [USB/CHARGE] de la cámara.
	- Compruebe la dirección de los terminales y enchufe/desenchufe sujetando el enchufe en posición recta. (La inserción en ángulo puede deformar el terminal y causar un fallo de funcionamiento).

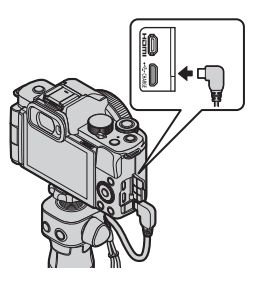

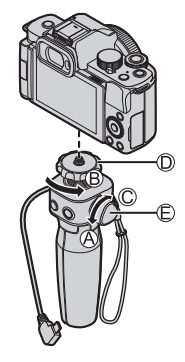

## **Utilización como empuñadura**

Para evitar que la cámara se caiga, asegúrese de acoplar la correa suministrada y de colocársela en la muñeca.

- **1 Cierre las patas de la empuñadura-trípode, pase la mano por la correa para colocarla alrededor de su muñeca y sujétela.**
	- $\bullet$  Deslice el elemento de ajuste  $\oslash$ y fije la correa para la mano a su muñeca.
	- Cuando ajuste la dirección de la cámara, sujétela con la mano y afloje la perilla de fijación para ajustar la dirección. Tras el ajuste, apriete firmemente la perilla de fijación.

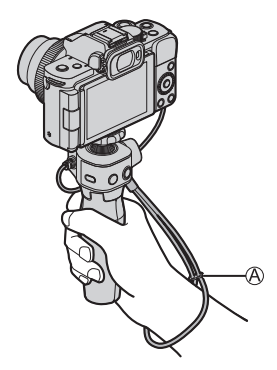

**2 Pulse el botón y grabe.**

## **Estilo de autofoto**

Si fija la cámara en la dirección indicada y gira el monitor, podrá grabar en modo de autofoto.  $(3.85)$  $(3.85)$  $(3.85)$ 

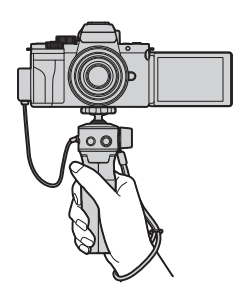

## **Toma de imágenes**

**O** Enfoque el sujeto.

- Presione el disparador (B) hasta la mitad (suavemente).
- **2** Tome una imagen.
	- Presione por completo el disparador (pulse el botón hasta el fondo).

## **Grabación de vídeo**

**O** Inicie la grabación.

- Pulse el botón de grabación de vídeo  $\odot$ .
- Suelte el botón de grabación de vídeo inmediatamente después de presionarlo.
- **2** Finalice la grabación.
	- Pulse el botón de grabación de vídeo de nuevo.

## $\cdot$  **Botón de hibernación (**◎)

**Presionar:** la cámara entrará en estado de hibernación (ahorro de energía).

- Se trata del mismo estado que el [Modo hiber.] en [Ahorro].  $(\rightarrow 37)$  $(\rightarrow 37)$
- Cuando la cámara se encuentra en un estado incompatible con el [Modo hiber.], no entrará en estado de hibernación.
- La cámara puede cambiar a estado de hibernación aunque el [Modo hiber.] esté en [OFF].
- Para activar la cámara desde el estado de hibernación, pulse el disparador hasta la mitad.

## **Utilización como trípode**

- **1 Despliegue las patas de la empuñaduratrípode.**
- **2 Colóquela en un lugar nivelado y estable.**
	- Cuando ajuste la dirección de la cámara, sujétela con la mano y afloje la perilla de fijación para ajustar la dirección. Tras el ajuste, apriete firmemente la perilla de fijación.

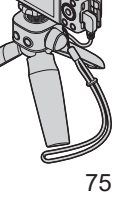

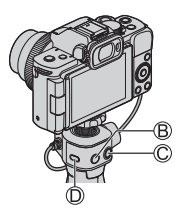

# **4. Modo de grabación**

Para obtener información acerca del modo [ $_{1}$ ººM] y del modo [S&O], consulte las páginas  $246$  y  $252$ ; en el caso del modo  $\lceil \text{C} \rceil$ , consulte la página [305.](#page-304-0)

## **Modo Auto inteligente**

## **ED ENTRIALS IM ABMIS&Q SCN 3**

En el modo [ $|A|$  (modo Auto inteligente), la cámara detecta la escena para realizar automáticamente los ajustes de grabación óptimos que se adapten al sujeto y a las condiciones de grabación.

- **1 Coloque el disco de modo en [ ].**
	- Con la configuración predeterminada, el modo está ajustado en modo Auto inteligente plus.

## **2 Apunte la cámara al sujeto.**

● Cuando la cámara detecta la escena, el icono del modo de grabación cambia. (Detección automática de escenas).

## **3 Ajuste el enfoque.**

- Presione el disparador hasta la mitad.
- Una vez que el sujeto esté enfocado, la indicación del enfoque se ilumina.

(Cuando el sujeto no está enfocado, la indicación parpadea).

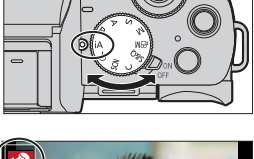

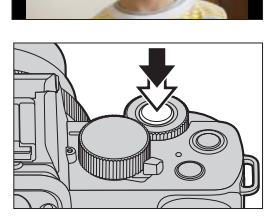

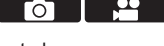

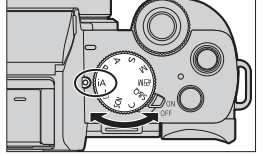

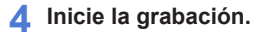

● Presione por completo el disparador.

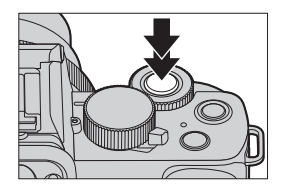

**• La compensación de luz de fondo funciona automáticamente para evitar** que los sujetos aparezcan oscuros cuando están a contraluz.

### **Tipos de detección automática de escenas**

- **: Escenas detectadas durante la toma de imágenes**
- **: Escenas detectadas durante la grabación de vídeo**

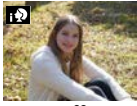

**@ 2:** [i-Retrato]

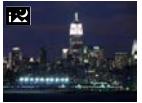

: [i-Paisaje noct.]

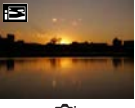

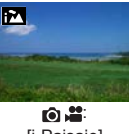

[i-Paisaje]

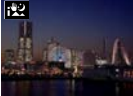

: [i-Foto nocturna manual<sup>1\*2</sup>

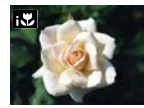

: [i-Macro]

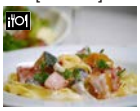

rô. [i-Alimentos]

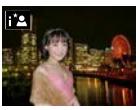

: [i-Retrato noct.]\*<sup>1</sup>

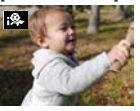

: [i-Niños]\*<sup>3</sup>

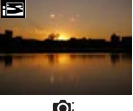

[i-Puesta sol]

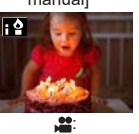

[i-Baja luz]

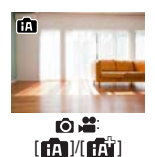

\*<sup>1</sup> Solo se visualiza cuando se usa el flash.

- \*<sup>2</sup> Solo se muestra cuando [iFoto nocturna manual] está en [ON].
- \*3 Se visualiza cuando se reconocen niños menores de 3 años (registrados en la cámara con la función de Reconocimiento de caras).
	- Si no es aplicable ninguna de las escenas, la grabación se realiza con [ $\mathbf{F}$ ]/[ $\mathbf{F}$  $\mathbf{v}$ ] (ajuste estándar).
		- Cuando [Reconoce cara] se ajusta en [ON] y la cámara reconoce una cara similar a una cara registrada, se muestra [R] en la esquina superior derecha de los iconos  $\begin{bmatrix} \mathbf{1} & \mathbf{0} \end{bmatrix}$ ,  $\begin{bmatrix} \mathbf{1} & \mathbf{0} \end{bmatrix}$ y  $\begin{bmatrix} \mathbf{0} & \mathbf{0} \end{bmatrix}$ .
		- Puede que se seleccionen diferentes tipos de escena para el mismo sujeto en función de las condiciones de grabación.

### **Modo Auto inteligente plus**

**[** $\mathbb{R}^n$ ] permite establecer algunos aiustes tales como la luminosidad v el tono de color mientras se utiliza también [ **[ ]** para otros ajustes; así podrá grabar imágenes que se acomoden mejor a sus preferencias.

 $({\checkmark}$ : Disponible, –: No disponible)

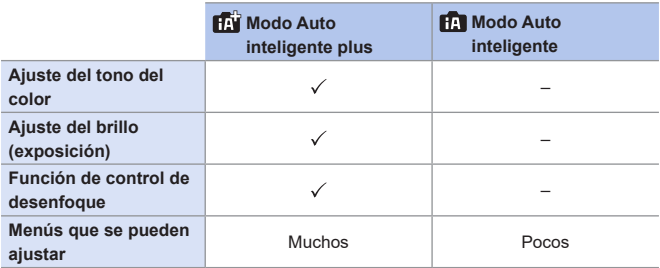

 $\mathbb{R}$   $\rightarrow$  [ $\mathbb{R}$ ]  $\mathbb{I}/\mathbb{R}$ ]  $\rightarrow$  Seleccione [Modo Auto inteligente]

- Ajustes: [ **[ ]** (Modo Auto inteligente)/ [ $\mathbf{F}$ ] (Modo Auto inteligente plus)
	- También es posible visualizar la pantalla de selección tocando en el icono del modo de grabación ubicado en la pantalla de grabación.

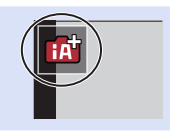

## **[Modo AF]**

[Modo AF] está automáticamente ajustado en [[2]] ([Detección de la cara/ oios]).

- Si toca el objeto, la cámara cambiará a [[1]] ([Localización]) y comenzará a funcionar la localización de AF.
	- La función de localización de AF también funcionará si pulsa  $\left[\begin{array}{c} \blacksquare \end{array}\right]$  ( $\blacktriangleleft$ ) y después presiona el disparador hasta la mitad.
- Cada vez que se pulsa  $\left[\frac{1}{\sqrt{2}}\right]$  ( $\blacktriangleleft$ ), cambia el modo AF.

• Para información sobre los modos AF, consulte las páginas [133](#page-132-0) y [135](#page-134-0).

## **Flash**

Cuando se graba con flash, la cámara cambia al modo de flash apropiado para las condiciones de grabación.

- Con [ $\frac{1}{2}$ ) o [ $\frac{1}{2}$ ), funciona la eliminación de ojos rojos.
	- Durante la sincronización lenta ([  $\neq$  \$,], [  $\neq$  <sup>s</sup>]), tenga cuidado de no sacudir la cámara, puesto que la velocidad del obturador será baja.
	- En el modo Auto inteligente plus, puede ajustar [Modo de flash] bajo [Flash] en el menú [Rec] en [ $\circled{)}$ ] (Flash desactivado) aunque el flash esté abierto.

## **Menú [Auto inteligente]**

## **ED EN PIAIS MEM** S&Q SCN 6

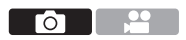

### **[iFoto nocturna manual]**

Si se detecta automáticamente una escena nocturna mientras se sujeta la unidad a mano, [iFoto nocturna manual] permite grabar una fotografía con menos vibraciones y ruido sin usar un trípode, combinando una ráfaga de imágenes.

 $\mathbb{R}$   $\rightarrow$  [ $\mathbb{R}$ ]  $\mathbb{I}/\mathbb{R}$  $\mathbb{I}/\mathbb{R}$   $\rightarrow$  Seleccione [iFoto nocturna manual]

Ajustes: [ON]/[OFF]

• El flash está fijado en  $\left[\bigoplus\right]$  (Flash desactivado).

## **[iHDR]**

Cuando hay, por ejemplo, un contraste fuerte entre el fondo y el sujeto, [iHDR] graba múltiples fotografías con diferentes exposiciones y las combina para crear una sola fotografía rica en gradación.

## $\mathbf{R}$   $\rightarrow$  [ $\mathbf{R}$ ]/[ $\mathbf{R}$ ]  $\rightarrow$  Seleccione [iHDR]

### Ajustes: [ON]/[OFF]

- [iHDR] se activa cuando es necesario. Cuando se activa, en la pantalla se muestra  $[HDR]$ .
- Como las fotografías tomadas en ráfaga se combinan después de haber sido grabadas, antes de grabar otra imagen tendrá que esperar unos momentos.
- En el caso de la composición de una ráfaga, puede que aparezcan imágenes remanentes si el motivo estaba moviéndose.
- **El ángulo de visión se estrecha ligeramente.** 
	- No mueva la cámara durante la operación de ráfaga después de haber presionado el disparador.
	- Esta función no funcionará para fotografías mientras se esté grabando vídeo.
	- [iHDR] y [iFoto nocturna manual] no están disponibles cuando se usan las siguientes funciones:
		- Modo de autofoto
		- [Ráfaga]
		- [Foto 4K], [Post-enfoque]
		- [Bracket]
		- [ ], [ ], [ ] ([Calidad])
		- [Teleconv. ext.] ([Rec])
		- [Interv. Tiempo-Disparo]
		- [Anima. Movimiento D.] (cuando está activado [Autodisparo])
	- [iHDR] no está disponible cuando se dispara el flash.

### **Toma de imágenes con diferentes tonos de color, grados de borrosidad y brillo**

### 

### **Ajuste de coloración**

- $\bigcirc$  Presione [WB]  $(\bigtriangleright)$  para mostrar la pantalla de ajustes.
- Gire  $\triangle$  o @ para ajustar el color.
	- Presione el disparador hasta la mitad para volver a la pantalla de grabación.
	- El ajuste de color volverá al nivel predeterminado (punto central) cuando se apague la unidad o se cambie a otro modo de grabación.

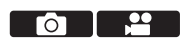

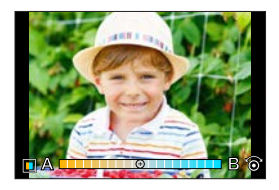

## **Ajuste del brillo**

- **O** Presione [7].
- **O** Gire  $\triangle$  o @ para ajustar el brillo.
	- Presione el disparador hasta la mitad para volver a la pantalla de grabación.

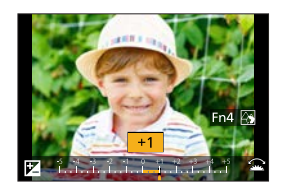

## **Desenfoque del fondo (función de control del desenfoque)**

**O** Presione [  $\mathbb{Z}$ ] v, a continuación, [Fn4].

**2** Gire  $\triangle$  o  $\circledcirc$  para aiustar la condición de desenfoque del fondo.

- Presione el disparador hasta la mitad para volver a la pantalla de grabación.
- El modo AF se ajusta en  $[\blacksquare]$ . La posición del área de AF también se puede ajustar tocando la pantalla. (Su tamaño no se puede cambiar).

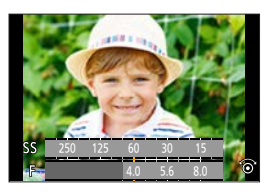

### **Con operaciones de pantalla táctil**

 $\bigcirc$  Toque  $\left\lceil \bigcirc \right\rceil$ .

**2** Toque el elemento que quiera ajustar.

- [<sup>1</sup>]: Coloración
- [8]: Grado de desenfoque
- [ ]: Brillo

Arrastre la barra deslizante o el

exposímetro para realizar el ajuste.

• Presione el disparador hasta la mitad para volver a la pantalla de grabación.

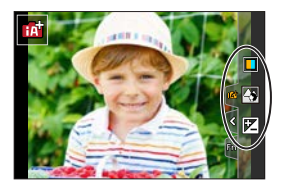

- **•** En función del objetivo utilizado, es posible que escuche un sonido procedente del objetivo cuando utilice el control de desenfoque. Se debe a la operación de apertura del objetivo y no es un fallo de funcionamiento.
	- En función del objetivo utilizado, el sonido de funcionamiento del control de desenfoque podría registrarse durante la grabación del vídeo cuando se utiliza la función.
- En la pantalla de ajuste del brillo puede ajustar el muestreo de exposición en  $\blacktriangle$   $\nabla$ :  $[\mathcal{L}] \Rightarrow [\mathcal{L}] \Rightarrow$  [Config. compens. expos.] ( $\rightarrow$  [339](#page-338-0))

#### 4. Modo de grabación

## <span id="page-84-0"></span>**Modo de autofoto ([Autodisparo])**

## **mm PASM** BMS&QSCN &

Puede tomar fácilmente fotos de usted mismo mirando a la pantalla.

### **1 Gire el monitor como se muestra en la imagen.**

- En el monitor se mostrará una imagen especular.
- Se activa el accionamiento táctil.
- [AF rápido] se ha ajustado en [ON].  $(3334)$  $(3334)$

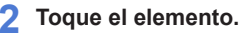

- Para obtener más información, consulte la página [86](#page-85-0).
- $(A)$  Autofoto 4K ( $\rightarrow$ [89](#page-88-0))
- Ajuste del micrófono integrado ( $[Autodisparo]$ ) ( $\rightarrow$ [88\)](#page-87-0)

## **3 Toque [Exit].**

- **4 Decida las poses mientras mira el monitor.**
	- El área de AF se muestra alrededor de la cara del sujeto mediante la función de detección de cara/ojo.
	- La cámara mostrará automáticamente una marca que indica el objetivo de captación de sonido en torno al área de AF, en función del estado del sujeto.  $(3268)$  $(3268)$
	- Si no está disponible [ $\bullet$ ] en modo AF con el modo de grabación actual, se utilizará un ajuste de enfoque disponible para cada modo de grabación.

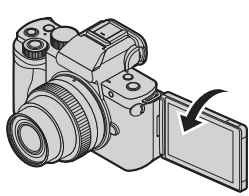

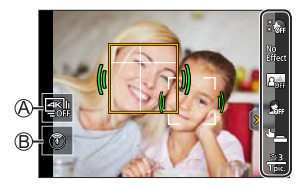

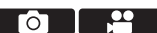

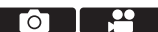

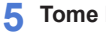

### **5 Tome la imagen.**

- Para ver información sobre cómo tomar una imagen desde el inicio, consulte [Obturador]  $(\rightarrow 87)$  $(\rightarrow 87)$ .
- Independientemente del ajuste de [Obturador], puede comenzar a grabar pulsando el disparador o el botón de grabación de vídeo.

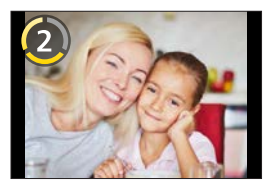

• Con el ajuste predeterminado, se enfocará automáticamente cuando concluya la cuenta atrás. ([AF tras Temporizador] (→[350\)](#page-349-0))

### <span id="page-85-0"></span>**Elementos de ajuste**

: Ajustes predeterminados

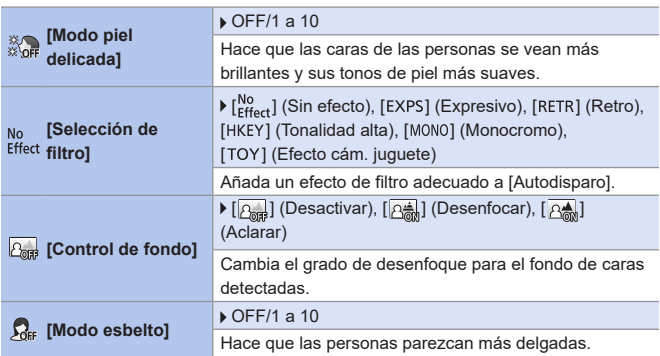

<span id="page-86-0"></span>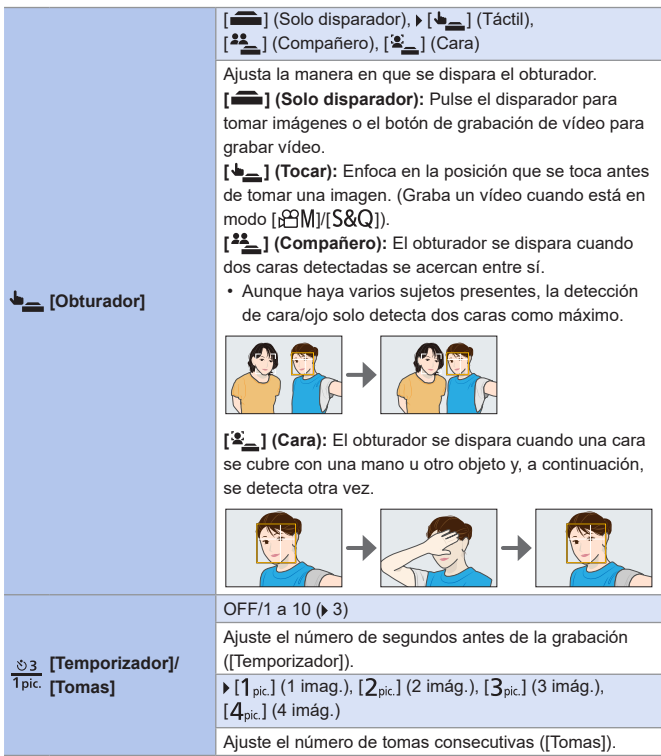

### **Grabación de autovídeos con ajustes automáticos**

La cámara graba a personas bien iluminadas y con fondos claros enfocando automáticamente sobre ellas. Esto resulta útil cuando uno graba vídeos de sí mismo para subir a las redes sociales.

Coloque el disco de modo en uno de los ajustes siguientes.

- Modo  $[P]$ , modo  $[A]$ , modo  $[S]$ , modo  $[M]$
- Modo [ $\mathcal{B}(\mathcal{A})$ ] (ajuste [Modo exp.] en [P])
- Modo [S&O] (ajuste [Modo exp. len. y ráp.] en [P])
	- Puede grabar vídeos en otros modos de grabación distintos del indicado, pero no se configurarán como autovídeos con ajustes automáticos.

## <span id="page-87-0"></span>**Ajuste del micrófono integrado ([Autodisparo])**

## **EDECIPIAISIM** BRISSIO SCN 65

Cuando utilice el micrófono integrado, toque un icono en la pantalla para ajustar el rango de captación de sonido.

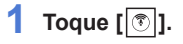

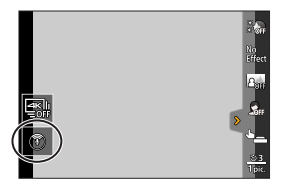

## **2 Seleccione y toque el rango de captación de sonido.**

Ajustes: [AUTO]/[SURROUND]/ [FRONT]/[TRACKING]/ [BACK]

• Para obtener más información, consulte la página [267.](#page-266-0)

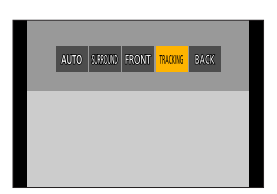

**U** • Esta opción no funciona con [Micrófono integrado] del menú de vídeo.

## <span id="page-88-0"></span>**Autofoto 4K**

## **EDENT PLAS IM A EMIS&O SCN 3**

Puede cambiar al modo de foto 4K y tomar imágenes de usted mismo.

**1 Toque [ ].**

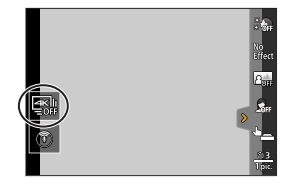

Гот

## **2 Seleccione y toque el método de grabación.**

• En el modo de autofoto, puede tomar imágenes con [Ráfaga 4K (Gran angular)], un ajuste que permite incluir un fondo más amplio.

(En modos diferentes del modo de autofoto, el ajuste cambiará a [Ráfaga 4K]).

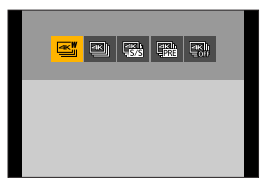

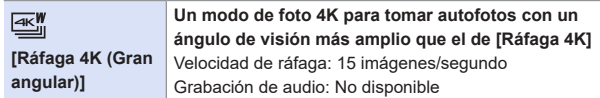

• Para obtener información sobre otros tipos de modos de foto 4K y los métodos de grabación para el modo de foto 4K, etc., consulte ( $\rightarrow$ [166\)](#page-165-0).

### **3 Decida las poses mientras mira el monitor.**

#### **(Cuando está seleccionado [Ráfaga 4K (Gran angular)])**

- **O** Presione el disparador hasta la mitad.
- Pulse y mantenga pulsado a fondo el disparador tanto tiempo como desee grabar.

Manténgalo pulsado Se realiza la grabación

- La grabación se iniciará aproximadamente 0,5 segundos después de presionar el disparador a fondo. Por lo tanto, presione a fondo el disparador con un ligero adelanto.
- [AF continuo] no funciona durante la grabación. El enfoque se fija en la primera imagen.
- Si detiene la grabación de imágenes de ráfaga demasiado pronto, es posible que la cámara continúe grabando durante un cierto tiempo.

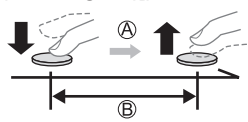

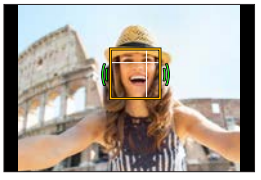

- **II** . Al grabar fotos 4K, el ángulo de visión se hace más estrecho. (Excepto cuando se graba con [Ráfaga 4K (Gran angular)]).
	- Para la grabación de fotos 4K, solo se puede ajustar [Selección de filtro].
- Si ajusta [Autodisparo] en [OFF], el modo no cambiará al modo de autofoto aunque gire el monitor.  $(\rightarrow 350)$  $(\rightarrow 350)$  $(\rightarrow 350)$ 
	- Tenga cuidado de no mirar a la luz del flash y a la luz de ayuda de AF directamente.
	- Cuando se ajusta [Modo piel delicada]
		- Si ajusta la intensidad del efecto en [2] o más, la visualización de la pantalla de grabación se retrasará más de lo normal, como un salto de cuadro. Además, al grabar, se tardará algún tiempo en procesar la imagen antes del siguiente disparo.
		- El efecto de suavizado se aplica también a las partes que tengan un tono similar a la tez de un sujeto.
		- Es posible que este modo no sea eficaz bajo una iluminación insuficiente.
	- Cuando [Control de fondo] se ajuste en  $\sqrt{R_{\text{est}}^2}$ ] (Desenfocar), la visualización de la pantalla de grabación se retrasará más de lo normal, como un salto de cuadro. Además, al grabar, se tardará algún tiempo en procesar la imagen antes del siguiente disparo.
	- Si la iluminación es insuficiente cuando [Control de fondo] está ajustado en [ $\sqrt{R_{\text{max}}^4}$ ] (Aclarar), quizá no pueda tomar imágenes del modo deseado.
	- Cuando se usan las siguientes funciones, el modo de autofoto no está disponible:
		- [Interv. Tiempo-Disparo]
		- [Anima. Movimiento D.]
		- [Exposición múltiple]
		- [Compos. modo vista viva]
	- [Modo piel delicada] y el ajuste  $\sqrt{2\pi}$ ] (desenfocado) de [Control de fondo] no están disponibles cuando se usan las siguientes funciones:
		- Grabación de vídeo
		- [Agua reluciente], [Paisaje nocturno claro], [Cielo nocturno frío],
			- [Paisaje nocturno cálido], [Paisaje nocturno artístico],
			- [Luces y resplandores], [Foto nocturna manual],
			- [Suave imagen de una flor], [Comida apetecible], [Postre atractivo] (modo  $[ SCN]$
		- Modo  $\alpha$ ]
		- Enfoque manual
- **Cuando se usan las siguientes funciones, no está disponible el ajuste de** [Control de fondo] de [ [ A.] (Aclarar):
	- Grabación de vídeo
	- Cualquier modo para [SCN] diferente de [Piel suave]/[Monocromático]
	- Modo  $[A]$ , modo  $[S]$ , modo  $[M]$ , modo  $[\&]$
	- Cuando no está disponible [Ajustes de filtro] en el menú [Rec]/ [Im. movimiento], tampoco estará disponible [Selección de filtro] en el modo de autofoto.
	- Cuando se graba vídeo, no se pueden utilizar las opciones [Modo esbelto] ni [Tomas].
	- [<sup>22</sup>] (Compañero) y [ $2$ ] (Cara) no están disponibles cuando se utilizan las funciones siguientes:
		- $-$  Modo [ $_{1}$  $^{2}$  $^{2}$ M], modo [ $$$  $^{2}$  $^{2}$  $^{1}$  $^{2}$
		- Modos de grabación que no permiten el ajuste en [  $\bullet$  ] del Modo AF  $(3132)$  $(3132)$
		- Enfoque manual

 $\Box$   $\Box$ 

**TO** 

## **Modo del Programa AE**

## **<b>DE PASM** BMS&QSCN &

En el modo [P] (modo de Programa AE), la cámara ajusta automáticamente la velocidad del obturador y el valor de apertura para el brillo del sujeto.

También puede utilizar el Cambio programado para cambiar las combinaciones de velocidad del obturador y valores de apertura manteniendo la misma exposición.

**1 Coloque el disco de modo en [ ].**

### **2 Presione el disparador hasta la mitad.**

- $\bullet$  Muestra el valor de apertura  $\textcircled{A}$  y el valor de velocidad del obturador en la pantalla de grabación.
- Si no se consigue la exposición correcta, el valor de apertura y la velocidad del obturador parpadean en rojo.
- **3 Inicie la grabación.**

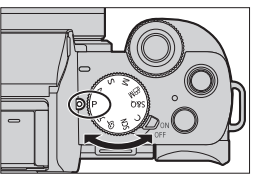

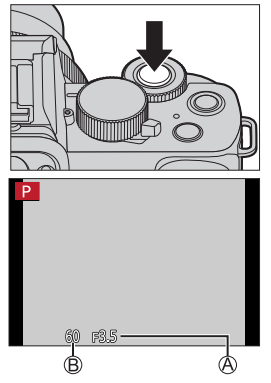

### **Cambio programado**

Puede cambiar la combinación de velocidad del obturador y valor de apertura establecida automáticamente por la cámara manteniendo la misma exposición.

Con esto puede, por ejemplo, desenfocar más el fondo disminuyendo el valor de apertura o capturar un sujeto en movimiento de un modo más dinámico ralentizando la velocidad del obturador.

**O** Presione el disparador hasta la mitad.

- Muestra el valor de apertura y el valor de velocidad del obturador en la pantalla de grabación. (Aprox. 10 segundos).
- **<sup>2</sup>** Gire <u>we</u> o . mientras se visualizan los valores.
	- Muestra el icono del Cambio programado  $\bigcirc$  en la pantalla de grabación.
- **O** Inicie la grabación.

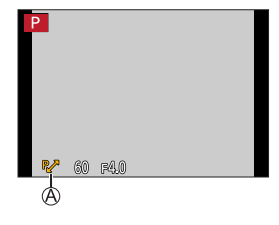

#### **Cancelación del Cambio programado**

- Coloque el interruptor on/off de la cámara en [OFF].
- Gire  $\triangleq$  o  $\circled{6}$  hasta que desaparezca el icono del Cambio programado.

• El Cambio programado no está disponible cuando se usan las siguientes  $\boxed{\mathbb{I}}$ funciones:

– Flash

- [Foto 4K], [Post-enfoque]
- $-$  [ $\overline{H}$ ISO] (sensibilidad ISO)
- Puede personalizar las operaciones del dial:
	- $[\mathcal{L}] \Rightarrow [\mathcal{L}] \Rightarrow$  [Ajuste del selector]  $\Rightarrow$  [Rotación (F/SS)] ( $\Rightarrow$  [340\)](#page-339-0)
	- La pantalla de grabación puede mostrar un exposímetro indicando la relación entre el valor de apertura y la velocidad del obturador:  $[S^c] \Rightarrow [m] \Rightarrow$  [Exposimetro] (+[347](#page-346-0))

## **Modo AE con prioridad a la apertura**

## **<b>DE FASMEM**S&QSCN

En el modo  $[A]$  (modo AE con prioridad a la apertura), puede ajustar el valor de apertura antes de grabar.

La velocidad del obturador será ajustada automáticamente por la cámara.

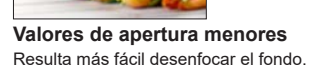

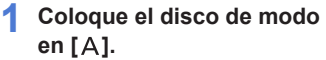

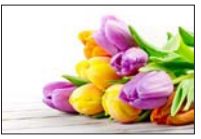

**Valores de apertura mayores** Resulta más fácil enfocar todo, incluido el fondo.

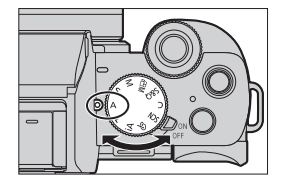

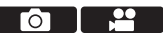

### **2 Ajuste el valor de apertura.**

 $\bullet$  Gire  $\bullet$  o  $\circledcirc$ .

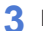

### **3 Inicie la grabación.**

• Si no se consigue la exposición requerida cuando el disparador se presiona hasta la mitad, el valor de apertura y la velocidad del obturador parpadean en rojo.

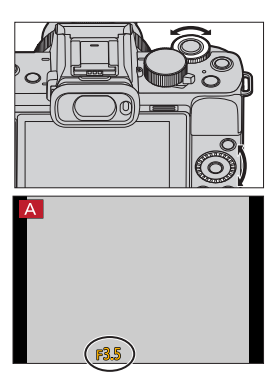

### **Características de profundidad de campo**

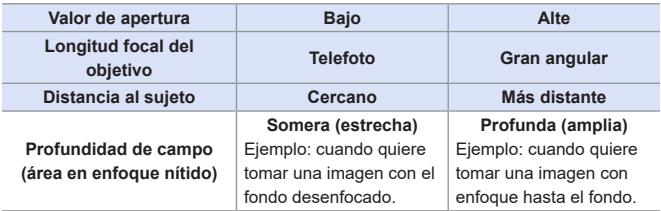

- **Los efectos del valor de apertura fijada y velocidad del obturador no serán** visibles en la pantalla de grabación. Para comprobar los efectos en la pantalla de grabación, use [Vista preliminar].  $(3106)$  $(3106)$ • El brillo de la pantalla de grabación y de las imágenes reales grabadas puede diferir. Compruebe las imágenes en la pantalla de reproducción.
	- Cuando utilice un objetivo con anillo de apertura, ajuste la posición del anillo de apertura en un valor diferente a [A] para usar el valor de apertura del objetivo.
- Puede personalizar las operaciones del dial:
	- $[\mathcal{L}] \Rightarrow [\mathcal{L}] \Rightarrow$  [Ajuste del selector]  $\Rightarrow$  [Asignar selector (F/SS)]/[Rotación  $(F/SS)$ ] ( $\rightarrow$  [340\)](#page-339-0)
	- La pantalla de grabación puede mostrar un exposímetro indicando la relación entre el valor de apertura y la velocidad del obturador:

 $[S^c] \Rightarrow [m] \Rightarrow$  [Exposimetro] (+[347](#page-346-0))

#### 4. Modo de grabación

## **Modo AE con prioridad de obturación**

## **<b>DE FIAS MEMS&QSCN 6**

En el modo  $[S]$  (Modo AE con prioridad de obturación), puede ajustar la

velocidad del obturador antes de grabar.

El valor de apertura será ajustado automáticamente por la cámara.

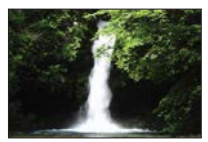

**Velocidades del obturador más lentas** Es más fácil capturar el movimiento

**1 Coloque el disco de modo en [ ].**

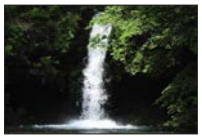

**Velocidades del obturador más rápidas**

Es más fácil congelar el movimiento

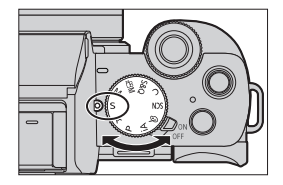

<u>i se</u>

Гот

### **2 Ajuste la velocidad del obturador.**

- $\bullet$  Gire  $\bullet\bullet$  o  $\circledcirc$ .
- 

### **3 Inicie la grabación.**

• Si no se consigue la exposición requerida cuando el disparador se presiona hasta la mitad, el valor de apertura y la velocidad del obturador parpadean en rojo.

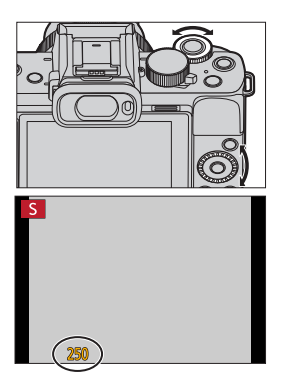

- **III + Los efectos del valor de apertura fijada y velocidad del obturador no serán** visibles en la pantalla de grabación. Para comprobar los efectos en la pantalla de grabación, use [Vista preliminarl.  $($   $\rightarrow$  [106\)](#page-105-0) • El brillo de la pantalla de grabación y de las imágenes reales grabadas puede diferir. Compruebe las imágenes en la pantalla de reproducción.
	- Las velocidades de obturación superiores a 1/50 de segundo no están disponibles cuando se dispara el flash.  $(232)$  $(232)$  $(232)$
- Puede personalizar las operaciones del dial: [[]  $\blacktriangleright$  [ $\textcircled{\tiny a}$ ]  $\blacktriangleright$  [Ajuste del selector]  $\blacktriangleright$  [Asignar selector (F/SS)]/[Rotación  $(F/SS)$ ]  $(\rightarrow 340)$  $(\rightarrow 340)$ 
	- La pantalla de grabación puede mostrar un exposímetro indicando la relación entre el valor de apertura y la velocidad del obturador:

 $[S^c] \Rightarrow [m] \Rightarrow$  [Exposimetro] (+[347](#page-346-0))

100

#### 4. Modo de grabación

## **Modo de exposición manual**

## **<b>DE FIAS MEMS&QSCN 6**

En el modo [M] (Modo de exposición manual), puede tomar imágenes ajustando manualmente el valor de apertura y la velocidad del obturador. Con los ajustes predeterminados, la sensibilidad ISO está ajustada en [AUTO].

Como resultado, la sensibilidad ISO se ajustará según el valor de apertura y la velocidad del obturador.

La compensación de exposición también se puede utilizar cuando la sensibilidad ISO está ajustada en [AUTO].

**1 Coloque el disco de modo en [ ].**

## **2 Ajuste el valor de apertura y la velocidad del obturador.**

● Gire <del>业</del> para ajustar el valor de apertura y @ para ajustar la velocidad del obturador.

Valor de apertura Velocidad del obturador

## **3 Inicie la grabación.**

• Si no se consigue la exposición requerida cuando el disparador se presiona hasta la mitad, el valor de apertura y la velocidad del obturador parpadean en rojo.

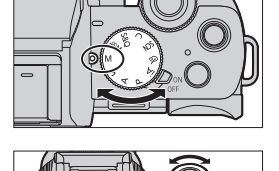

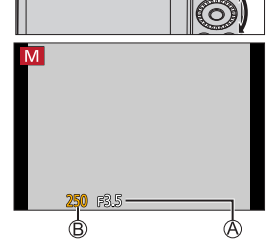

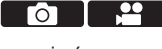

### **Velocidades del obturador disponibles (seg.)**

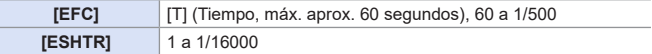

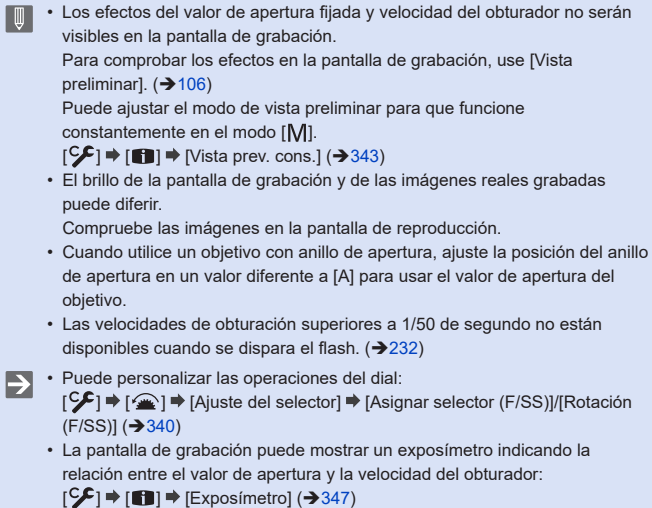

## **Ayuda de exposición manual**

Cuando la sensibilidad ISO esté en un ajuste distinto de [AUTO], se mostrará la Ayuda de exposición manual (por ejemplo: | i. i. i. | en la pantalla de grabación.

Puede comprobar la diferencia entre el valor de exposición actual y la exposición correcta (±0) medida por la cámara.

• Utilice la Ayuda de exposición manual como guía. Recomendamos revisar las imágenes en la pantalla de reproducción cuando se grabe.

## **[T] (Tiempo)**

Si la velocidad del obturador se ajusta en [T], el obturador permanece abierto cuando el disparador se presiona a fondo (hasta aprox. 60 segundos).

El obturador se cierra si se presiona de nuevo el disparador.

Utilícelo cuando desee mantener el obturador abierto durante un tiempo prolongado para grabar imágenes de fuegos artificiales, paisajes nocturnos o un cielo estrellado.

- Se recomienda utilizar un trípode o la función de obturador remoto (+[391](#page-390-0)) durante la grabación.
	- La grabación puede provocar un ruido notable. Si le preocupa el ruido, le recomendamos que ajuste [Obturador larg. NR] (→[322\)](#page-321-0) en [ON] en el menú [Rec] antes de la grabación.
- **ID** La función de tiempo no está disponible cuando se usan las siguientes funciones:
	- Cuando se graba utilizando el flash (cuando [Sincro flash] se ajusta en [2ND])
	- [Foto 4K], [Post-enfoque]
	- [Interv. Tiempo-Disparo]
	- [Anima. Movimiento D.] (cuando está activado [Autodisparo])
	- [Bracket]
	- [HDR]
	- [Modo silencioso]
	- Obturador electrónico

## **Grabación Live View Composite**

## **mmiPIAISM** emissaiscnics

La cámara graba imágenes a los intervalos de tiempo de exposición establecidos y combina partes con cambios en la luz brillante para guardar el resultado como una sola imagen.

- Puede comprobar una imagen combinada para cada intervalo de tiempo de exposición.
- Esta función es útil para capturar los rastros de luz de las estrellas y los fuegos artificiales con un paisaje nocturno brillante de fondo.

**• Utilice un trípode para minimizar las sacudidas de la cámara.**

- **1 Coloque el disco de modo en [ ].**
- **2 Inicie la grabación Live View Composite.**
	- $\bullet$   $\mathbb{R}$   $\rightarrow$   $\mathbb{R}$   $\bullet$   $\bullet$  iCompos. modo vista vival  $\rightarrow$  [Inicio]

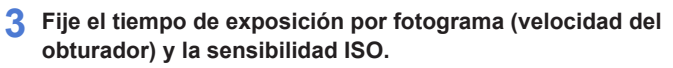

- Gire @ para ajustar la velocidad del obturador (1/2 segundo a 60 segundos).
- $\bullet$  Presione  $\blacktriangle$  y gire  $\textcircled{3}$  para fijar la sensibilidad ISO.
- **4 Obtenga una imagen con ruido reducido.**
	- Presione por completo el disparador.
	- Se visualiza una pantalla de cuenta atrás. Espere hasta que se complete este paso.

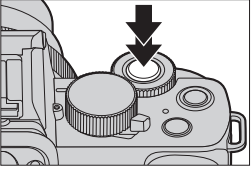

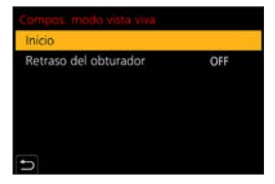

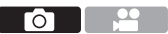

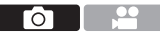

### **5 Inicie la grabación.**

- Presione por completo el disparador.
- Las imágenes se combinan cada vez que pasa el tiempo establecido en el paso **3**.
- **Visualización de histograma.**
- **Tiempo de exposición por fotograma × Número de imágenes combinadas.**
- **Tiempo transcurrido.**
	- El tiempo se actualiza con cada incremento del número de imágenes combinadas.

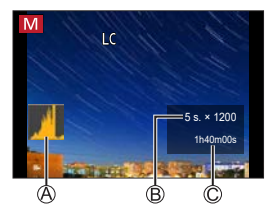

### **6 Detenga la grabación.**

- Presione otra vez el disparador a fondo.
- Esto ejecutará la reducción de ruido y guardará la imagen.
- Live View Composite puede grabar hasta 3 horas por sesión. (La grabación se detiene automáticamente cuando el tiempo de grabación supera las 3 horas).

## **[Retraso del obturador]**

Si quiere reducir las vibraciones que se producen al inicio de la grabación al pulsar el disparador, puede configurar la opción de [Retraso del obturador] en el paso **2**. El obturador se liberará cuando transcurra el tiempo fijado desde que pulsó el disparador.

Ajustes: [8SEC]/[4SEC]/[2SEC]/[1SEC]/[OFF]

## **Cómo cancelar la grabación Live View Composite**

En la pantalla de grabación, presione [Fn2].

- **III •** [Obturador larg. NR] se fija en [ON].
	- El flash solo se disparará en el primer fotograma.
	- Después de obtener una imagen para la reducción de ruido, algunos menús no se muestran.
	- La imagen para la reducción de ruido se descartará si se realizan las siguientes operaciones. Complete el paso **4** de nuevo.
		- Seleccionar [Inicio] con [Compos. modo vista viva]
		- Cambiar la velocidad del obturador
		- Cambiar la sensibilidad ISO
		- Pasar al modo de reproducción
	- Cuando el disparador se pulse a fondo para detener la grabación, la última imagen no se incluirá en la imagen combinada.
	- [Compos. modo vista viva] no está disponible cuando se usan las siguientes funciones:
		- Modo de autofoto
		- [Ajustes de filtro]
		- [Modo silencioso]
		- [Interv. Tiempo-Disparo]
		- [Anima. Movimiento D.]
		- [HDR]
		- [Exposición múltiple]
		- Obturador electrónico

#### 4. Modo de grabación

## <span id="page-105-0"></span>**Modo de vista previa**

## **面面PASM 图图S&QSCN <6**

Puede comprobar los efectos de la apertura en la pantalla de grabación cerrando físicamente las aspas de apertura del objetivo hasta el valor de apertura establecido para la grabación real.

Además de los efectos de la apertura, puede comprobar los efectos de la velocidad del obturador al mismo tiempo.

• Utilice el botón Fn registrado con [Vista preliminar] para el accionamiento. Con los ajustes predeterminados, está registrado en [Fn6]. Si desea información sobre los botones Fn, consulte la página [294](#page-293-0).

### **Presione [Fn6].**

• Cada vez que se pulsa el botón, cambian las pantallas de vista preliminar del efecto.

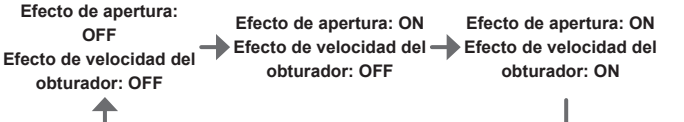

- Es posible grabar en el modo de vista preliminar.
	- El rango de la comprobación del efecto de velocidad del obturador va de 8 segundos a 1/16000 segundo.
	- El modo de vista preliminar no está disponible cuando se graba con [Preráfaga 4K].

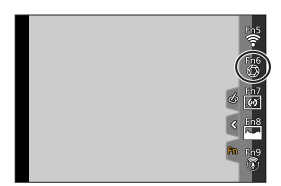

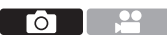

## **Modo Guía escenas**

## **<b>DE FIAS MEMS&Q SCN 6**

Si escoge una escena acorde con el sujeto y las condiciones de grabación tomando como referencia las imágenes de ejemplo, la cámara fijará los valores óptimos de exposición, color y enfoque, y le permitirá grabar de un modo adecuado para la escena.

## **1 Ajuste el disco de modo en [ ].**

## **2 Escoja la escena.**

- $\bullet$  Presione  $\blacktriangleleft$  para seleccionar la escena y presione  $\blacksquare$ .
- También puede seleccionar girando  $\alpha$
- Otra opción es seleccionar la escena tocando una imagen de ejemplo.
- Presione [DISP.] para alternar la pantalla en el orden de visualización normal, visualización de guía y visualización de lista. La visualización de guía muestra la descripción de cada escena.

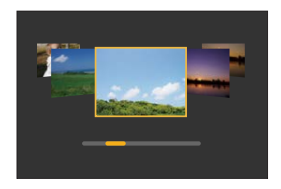

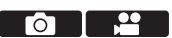

• También es posible visualizar la pantalla de selección tocando el icono del modo de grabación ubicado en la pantalla de grabación.

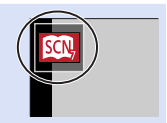

- Según la escena, es posible que en la pantalla de grabación parezca que se omiten cuadros.
	- Para cambiar la escena, seleccione [Cambio de escena] en el menú [Guía escenas] y, después, presione . Puede volver al paso **2**.
	- Algunos de los elementos del menú de grabación no pueden ajustarse porque la cámara ajusta automáticamente la configuración en los valores óptimos.
	- Aunque el balance del blanco está fijado en [AWB] para ciertos tipos de escena, se puede realizar un ajuste fino del balance del blanco o usar el muestreo del balance del blanco presionando  $[WR]$  ( $\blacktriangleright$ ) en la pantalla de grabación.
## **Categorías del modo Guía escenas**

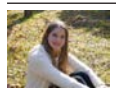

#### **1: [Retrato claro]**

#### **Ajuste de [Modo piel delicada] y [Modo esbelto]**

Puede aplicar los mismos ajustes de [Modo piel delicada] y [Modo esbelto] que los especificados para los modos de autofoto.

Toque  $\left[\bigcirc\right]$  y seleccione el elemento de ajuste.

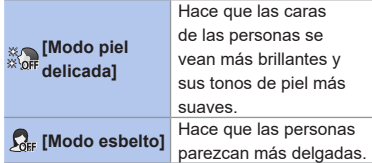

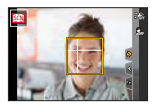

**2** Toque la barra deslizante.

• Puede ajustarla en "Off" o en un valor en el margen de [1] a [10]. Si selecciona el borde izquierdo de la barra deslizante A, se ajustará en "Off".

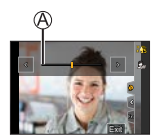

**6** Toque [Exit]

• Si cambia el modo AF a un ajuste distinto de [ $\bullet$ ] (Detección de la cara/ojo), [Modo piel delicada] y [Modo esbelto] dejarán de estar disponibles.

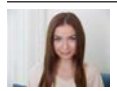

#### **2: [Piel suave]**

- Si una parte del fondo, etc., es de un color similar al tono de la piel, también se suavizará esa parte.
- Es posible que este modo no sea eficaz si el brillo es insuficiente.

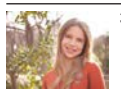

**3: [Contraluz suave]**

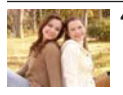

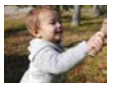

#### **4: [Tono relajante] 5: [Carita de niño]**

Si toca la cara, se registrará una fotografía con el enfoque y la exposición fijados para el punto que tocó.

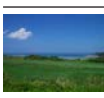

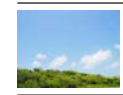

**6: [Escenario Distinto] 7: [Cielo azul brillante]**

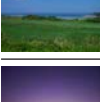

**8: [Atardecer romántico] 9: [Atardecer de colores** 

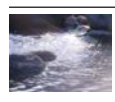

#### **10: [Agua reluciente]**

• El filtro de estrellas que se emplea en este modo puede provocar efectos de destellos en otras zonas además de la superficie del agua.

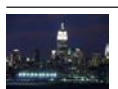

**vivos]**

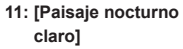

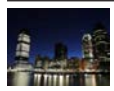

**12: [Cielo nocturno frío] 13: [Paisaje nocturno** 

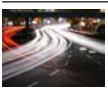

**14: [Paisaje nocturno artístico]**

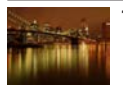

**cálido]**

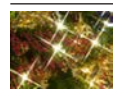

**15: [Luces y resplandores]**

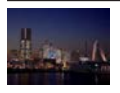

#### **16: [Foto nocturna manual]**

- No mueva la cámara durante la operación de ráfaga después de haber presionado el disparador.
- El ángulo de visión se reduce ligeramente.

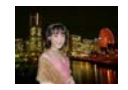

#### **17: [Claro retrato nocturno]**

- Trípode y autodisparador recomendados.
- Si selecciona [Claro retrato nocturno], mantenga el sujeto inmóvil durante 1 segundo, aproximadamente, después de tomar la imagen.

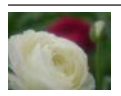

#### **18: [Suave imagen de una flor]**

• Para la grabación de cerca, se recomienda no usar el flash.

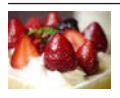

#### **20: [Postre atractivo]**

• Para la grabación de cerca, se recomienda no usar el flash.

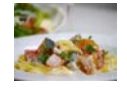

#### **19: [Comida apetecible]**

• Para la grabación de cerca, se recomienda no usar el flash.

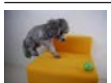

#### **21: [Movimiento animal congelado]**

• El ajuste predeterminado de [Lámp. ayuda AF] es [OFF].

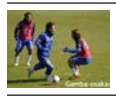

#### **22: [Foto deportiva clara]**

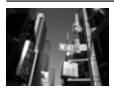

#### **23: [Monocromático]**

112

#### 4. Modo de grabación

## **Modo Control creativo**

## **<b>DE FIAS MEMS&Q SCN &**

Puede seleccionar los efectos que se aplicarán desde imágenes de ejemplo y obtener una vista previa de estos efectos en la pantalla.

## **1 Ajuste el disco de modo en [ ].**

#### **2 Seleccione el efecto de filtro.**

- $\bullet$  Presione  $\blacktriangle \blacktriangledown$  para seleccionar el efecto de filtro y presione  $\blacksquare$ .
- También puede seleccionar girando o 69.
- Otra opción es seleccionar el efecto de filtro tocando una imagen de ejemplo.
- Pantalla de vista previa
- Presione [DISP.] para alternar la pantalla en el orden de visualización normal, visualización de guía y visualización de lista. La visualización de guía muestra la descripción de cada filtro.
- **También es posible visualizar la pantalla de selección** tocando en el icono del modo de grabación ubicado en la pantalla de grabación.
- $\begin{tabular}{|l|l|} \hline \multicolumn{1}{|l|} \hline \multicolumn{1}{|l|} \multicolumn{1}{|l|} \multicolumn{1}{|l|} \multicolumn{1}{|l|} \multicolumn{1}{|l|} \multicolumn{1}{|l|} \multicolumn{1}{|l|} \multicolumn{1}{|l|} \multicolumn{1}{|l|} \multicolumn{1}{|l|} \multicolumn{1}{|l|} \multicolumn{1}{|l|} \multicolumn{1}{|l|} \multicolumn{1}{|l|} \multicolumn{1}{|l|} \multicolumn{1}{|l|} \multicolumn{1}{|l|} \multicolumn$ que se omiten cuadros.
	- La opción [Balance b.] se fijará en [AWB] y la sensibilidad ISO en [AUTO].

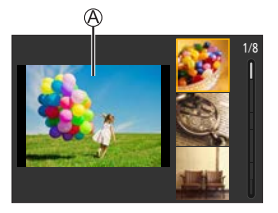

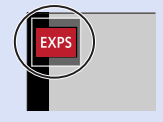

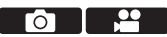

#### **Menú de control creativo**

 $\mathbb{R}$   $\rightarrow$  Seleccione  $\lceil c \rangle$ 

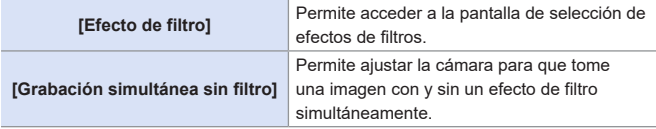

## **Tipos y ajustes de efectos de filtros**

- **1 En la pantalla de grabación, presione** [WB] (▶).
- **2** Gire  $\triangleq$  o @ para el ajuste.
	- Presione el disparador hasta la mitad para volver a la pantalla de grabación.
	- Cuando se ajusta el efecto de filtro, el icono de filtro en la pantalla de grabación se indica con [+].

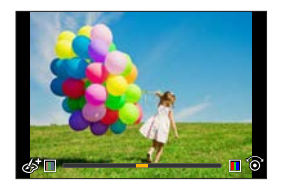

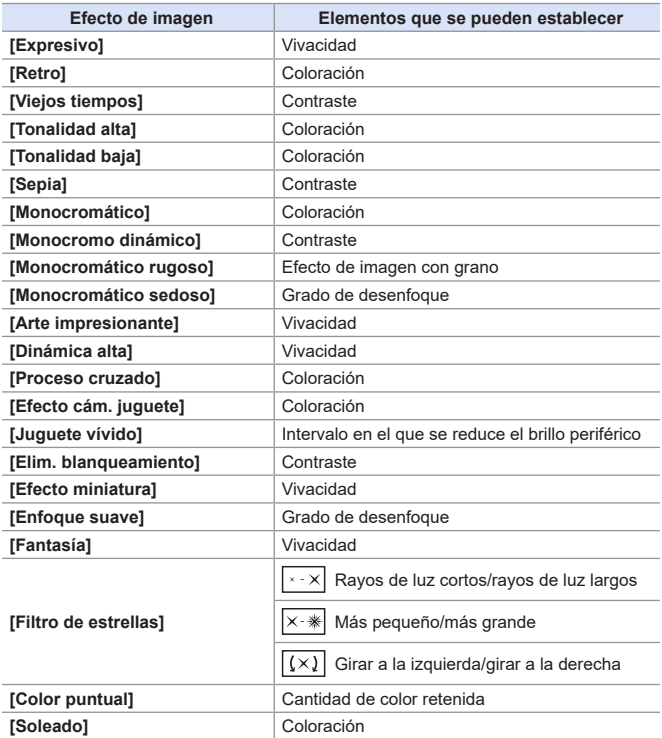

### **Ajuste del tipo de desenfoque ([Efecto miniatura])**

Fije el efecto de filtro en [Efecto miniatura].

 $\bigcirc$  Toque  $\left[\bigcirc\right]$  y, después,  $\left[\begin{array}{ccc} 1 \end{array}\right]$ .

- Pulse o para mover la parte enfocada.
	- También puede mover la parte enfocada tocando la pantalla.
	- Asimismo, puede cambiar la orientación de desenfoque tocando [11].

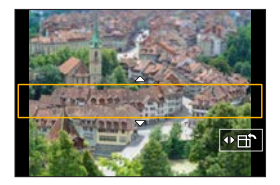

- Gire  $\triangle$  o @ para cambiar el tamaño de la parte enfocada.
	- Esta parte también puede agrandarse/reducirse separando o juntando los dedos sobre la pantalla.
	- Para restablecer el ajuste de la parte enfocada al valor predeterminado, presione [DISP.].

#### **O** Presione **P** para el ajuste.

• No se graba ningún audio en los vídeos.

• La duración del vídeo grabado será de aprox. 1/8 del tiempo de grabación real. El tiempo de grabación de vídeo mostrado será aproximadamente 8 veces mayor que el tiempo de grabación mostrado durante la grabación de vídeo normal.

Dependiendo de la velocidad de cuadros de grabación del vídeo, el tiempo de grabación del vídeo y el tiempo de grabación disponible pueden ser diferentes de los valores anteriores.

• Si termina la grabación de vídeo tras poco tiempo, puede que la cámara siga grabando durante un cierto periodo.

#### **Ajuste de la parte que se dejará en color Color puntual])**

Fije el efecto de filtro en [Color puntual].

- $\bigcirc$  Toque [  $\circ$  ] y, después, [  $\mathscr{P}$  ].
- **<sup>●</sup>Pulse ▲ ▼ ◀▶** para mover el marco y seleccione la parte que se quiere dejar en color.
	- Asimismo, puede seleccionarla tocando la pantalla.
	- Para devolver el marco al centro, pulse [DISP.].

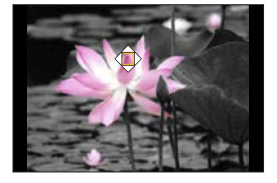

**O** Presione **para el ajuste**.

## **Ajuste de la posición y el tamaño de la fuente de luz ([Soleado])**

Fije el efecto de filtro en [Soleado].

- $\bigcirc$  Toque  $\lbrack \lbrack \diamond \rbrack$  y, después,  $\lbrack \rbrack$   $\mathbb{R}$ ].
- **<sup>8</sup>** Pulse A ▼ < ▶ para mover la posición central de la fuente de luz.
	- La posición de la fuente de luz también se puede mover tocando la pantalla.
- **A** Gire  $\triangle$  o  $\textcircled{a}$  para ajustar el tamaño de la fuente de luz.

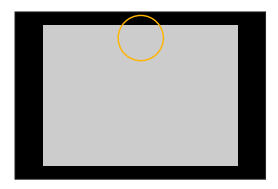

- También puede agrandarse/reducirse alejando o acercando los dedos sobre la pantalla.
- Para restablecer el ajuste de la fuente de luz al valor predeterminado, presione [DISP.].

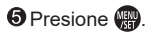

### **Toma de imágenes con diferentes grados de borrosidad y brillo**

## **Brillo**

**O** Presione [**[7]**.

**O** Gire  $\triangle$  o  $\circledcirc$  para ajustar el brillo.

• Presione el disparador hasta la mitad para volver a la pantalla de grabación.

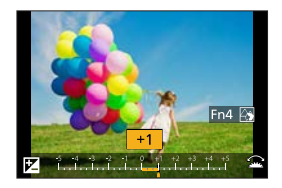

## **Desenfoque del fondo (función de control del desenfoque)**

**O** Presione [M] y, a continuación, [Fn4].

- **O** Gire se o @ para ajustar la condición de desenfoque del fondo.
	- Presione el disparador hasta la mitad para volver a la pantalla de grabación.

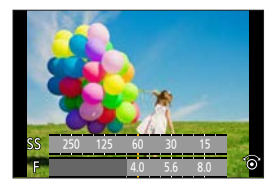

#### **Con operaciones de pantalla táctil**

- $\bigcirc$  Toque  $[\&]$
- Toque el elemento que quiera ajustar.
	- [<sup>81]</sup>]: Ajuste del efecto de filtro
	- [ $\sqrt{2}$ ]: Grado de desenfoque
	- [ **1**: Brillo

Arrastre la barra deslizante o el exposímetro para realizar el ajuste.

• Presione el disparador hasta la mitad para volver a la pantalla de grabación.

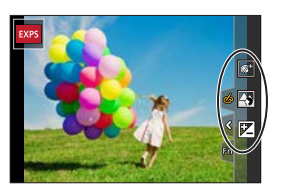

- La operación de control de desenfoque no está disponible en [Efecto  $\square$ miniatura] (modo  $[\&$ )).
- En la pantalla de ajuste del brillo puede ajustar el muestreo de exposición en  $\blacktriangle \blacktriangledown$ :

 $[\mathcal{L}] \Rightarrow [\mathcal{L}] \Rightarrow$  [Config. compens. expos.] ( $\rightarrow$  [339](#page-338-0))

# **5. Grabación de imágenes**

## **[Aspecto]**

 $\Box$ 

## 面面PASM图88QSCN

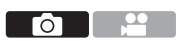

Puede seleccionar el aspecto de imagen.

 $\textcircled{\tiny{\textsf{m}}}$   $\rightarrow$  [ $\textcircled{\tiny{\textsf{m}}}$ ]  $\rightarrow$  Seleccione [Aspecto]

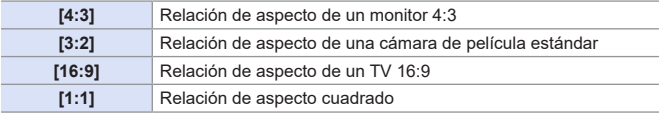

• Cuando se usa la siguiente función, [Aspecto] no está disponible: – [Exposición múltiple]

## **[Tamaño de imagen]**

## **mm PIASM BMS&Q SCN &**

Ajusta el tamaño de la imagen.

 $\mathbf{R}$   $\rightarrow$  [ $\mathbf{\Omega}$ ]  $\rightarrow$  Seleccione [Tamaño de imagen]

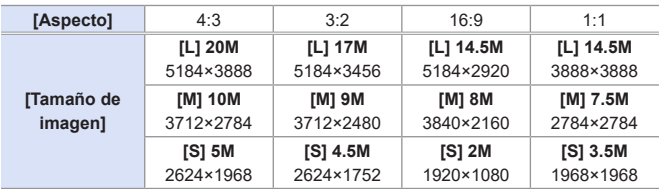

ГŌ

- Cuando está activado [Teleconv. ext.] ([Rec]), los tamaños de imagen [M] y [S] se indican con  $\left[\frac{1}{2}\right]$ .
- Cuando se usan las siguientes funciones, [Tamaño de imagen] no está **TO** disponible:
	- [Foto 4K], [Post-enfoque]
	- $-$  [ $RAW$ ] ([Calidad])
	- [Exposición múltiple]

## **[Calidad]**

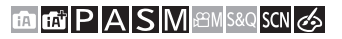

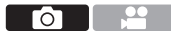

Ajuste la tasa de compresión utilizada para almacenar imágenes.

#### $\bigoplus$   $\rightarrow$  [ $\bigodot$ ]  $\rightarrow$  Seleccione [Calidad]

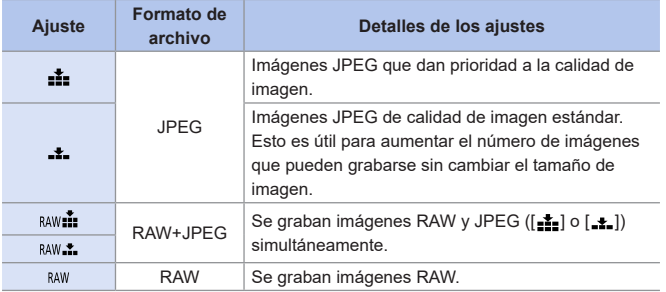

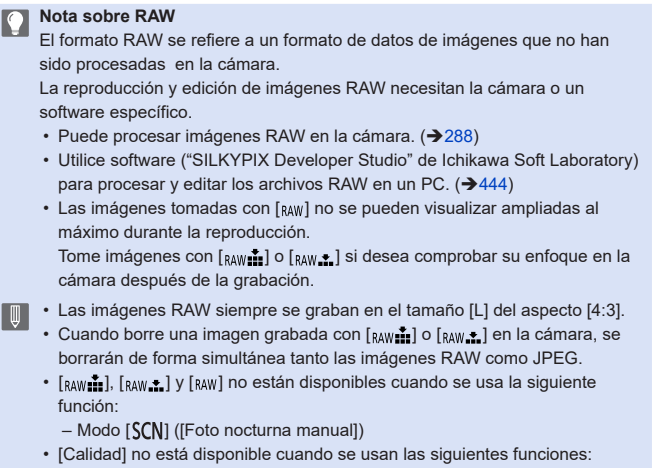

- [Foto 4K], [Post-enfoque]
- [Exposición múltiple]

## **[Ajustes carpeta/archivo]**

Establezca el nombre de archivo y la carpeta donde desea guardar las imágenes.

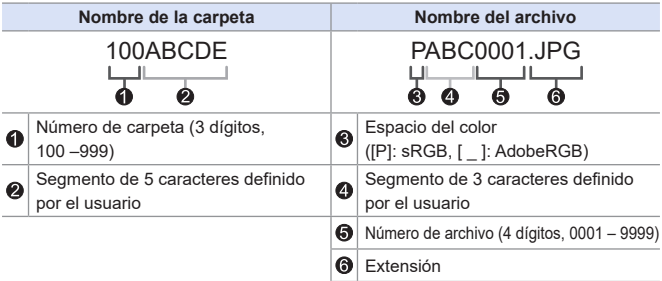

 $\mathbb{R}$   $\rightarrow$  [ $\mathcal{L}$ ]  $\rightarrow$  Seleccione [Ajustes carpeta/archivo]

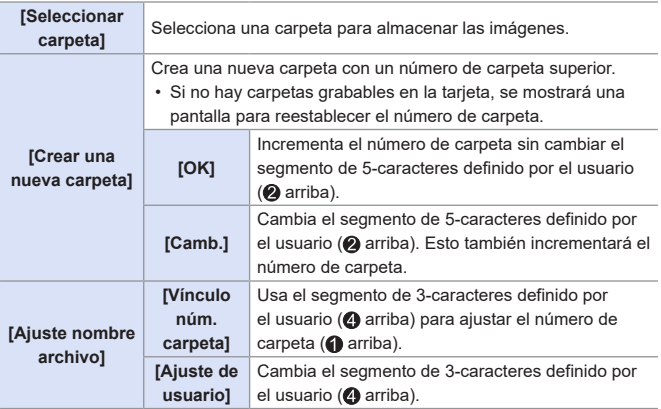

• Caracteres disponibles: caracteres alfabéticos (mayúsculas), numerales, [ \_ ] (consulte "[Introducción de caracteres"](#page-371-0)  $(\rightarrow 372)$  $(\rightarrow 372)$  $(\rightarrow 372)$ ).

- **Cada carpeta puede almacenar hasta 1000 archivos.** 
	- Los números de archivo se asignan secuencialmente de 0001 a 9999 en el orden de grabación.

Si cambia la carpeta de almacenamiento, se asignará un número a continuación del último número de archivo.

• En los siguientes casos, se creará automáticamente una nueva carpeta con un número de carpeta más cuando se guarde el siguiente archivo:

– El número de archivos en la carpeta actual llega a 1000.

- El número de archivo llega a 9999.
- No se pueden crear nuevas carpetas cuando hay carpetas numeradas desde 100 hasta 999.

Se recomienda que haga una copia de seguridad de sus datos y formatee la tarjeta.

## **[No. reinicio]**

Actualice el número de carpeta para reiniciar el número de archivo a 0001.

 $\mathbb{R}$   $\rightarrow$  [ $\mathcal{F}$ ]  $\rightarrow$  Seleccione [No. reinicio].

• Cuando el número de carpetas alcanza 999, no se puede reiniciar el número.

Se recomienda que haga una copia de seguridad de sus datos y formatee la tarjeta.

**• Para reiniciar el número de carpeta a 100:**  $\bigcirc$  Ejecute [Formato] para formatear la tarjeta. ( $\bigtriangleup$ [40\)](#page-39-0)

Ejecute [No. reinicio] para reiniciar el número de archivo.

Seleccione [Sí] en la pantalla de reinicio del número de carpeta.

# 126

## **mm PASM BMS&QSCN &**

Seleccione el método de enfoque (modo enfoque) para adaptarlo al movimiento del sujeto.

#### **Active el modo enfoque.**

 $\bullet$   $\bigoplus$   $\bullet$   $\big[\bigodot$   $]\big[\bigoplus$   $\big[\big]\to$   $[{\sf Modo}$  enfoque]

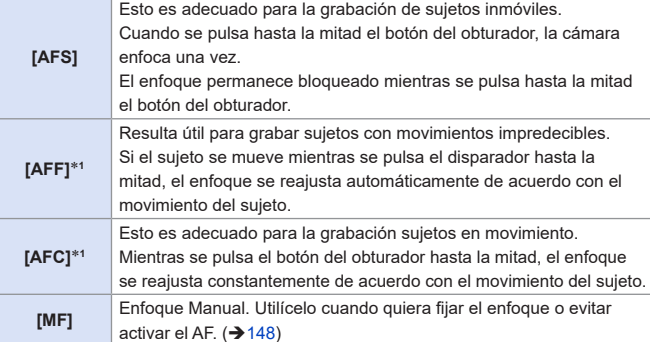

\*1 Esto predice el movimiento del sujeto, manteniendo el enfoque. (Predicción del movimiento).

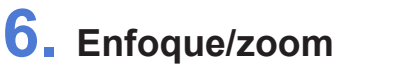

<span id="page-125-0"></span>**Seleccionar el modo de enfoque**

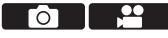

Aspecto Tamaño de imagen

Calidad

Fotoestilo Aiustes de filtro

Espacio color

ä

Modo enfoque

 $4:3$ 

 $L_{20u}$ 

A.

AFS

d'em

OFF

 $S_{RGE}$ 

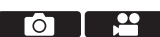

- En los siguientes casos, [AFF] o [AFC] funcionan del mismo modo que [AFS] cuando el disparador se presiona hasta la mitad:
	- $-$  Modo [ $^{\circ}$  $^{\circ}$ M], modo [ $^{\circ}$  $^{\circ}$  $^{\circ}$  $^{\circ}$  $^{\circ}$
	- [Ráfaga 4K (S/S)]
	- En situaciones con poca luz
	- [AFF] no está disponible cuando se graban fotos 4K. El AF continuo funciona durante la grabación.
	- Esta función no está disponible para la grabación de Post-enfoque.

## **Uso de AF**

## 面面PASM图88QSCN

AF (Enfoque automático) se refiere al enfoque automático.

Seleccione el modo de enfoque y el modo AF apropiados para el sujeto y la escena.

- **1 Active el modo enfoque. ([126](#page-125-0))**
	- [ ]/[ ] [Modo enfoque] [AFS]/[AFF]/[AFC]
- **2 Seleccione el modo AF.**
	- $\bullet$  Presione  $[\overline{+}]$  (<) para visualizar la pantalla de selección del modo AF y ajuste usando  $\mathbb{R}$ . ( $\rightarrow$  [131\)](#page-130-0)
	- $\cdot$  En el modo  $\left[\begin{array}{c} 1 \\ 1 \end{array}\right]$   $\left[\begin{array}{c} 1 \\ 1 \end{array}\right]$ , con cada pulsación de [[-]] (<) se cambia entre  $[$   $\bullet$  ] y [<sup>[</sup>[::]. ( $\rightarrow$ [80](#page-79-0))
- **3 Pulse el botón del obturador hasta la mitad.**

● El AF funciona.

Visualización de enfoque Área de AF

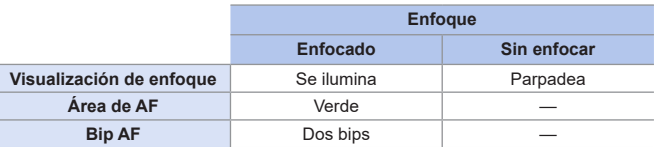

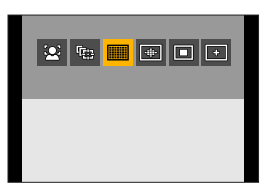

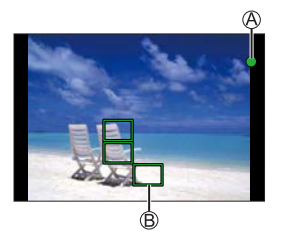

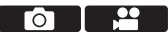

#### **AF de baja iluminación**

- En entornos oscuros, el AF de baja iluminación se activa automáticamente y la visualización de enfoque se indica como  $[\cdot]$ .
- Puede que lograr el enfoque tome algo más tiempo de lo normal.

#### **AF con luz de estrellas**

- Si la cámara detecta estrellas en el cielo nocturno después de determinar el AF de baja iluminación, se activará el AF con luz de estrellas. Cuando se logre el enfoque, la visualización de enfoque mostrará  $\left[\begin{smallmatrix}\bullet&\bullet\end{smallmatrix}\right]$  y el área de AF se visualizará en el área enfocada.
- Los bordes de la pantalla no pueden detectar AF con luz de estrellas.

#### **Sujetos y condiciones de grabación difíciles de enfocar con el modo AF**

- Sujetos de movimiento rápido
- Sujetos extremadamente brillantes
- Sujetos sin contraste
- Sujetos grabados a través de vidrio
- Sujetos cerca de objetos brillantes
- Sujetos en lugares muy oscuros
- Al grabar sujetos tanto distantes como cercanos
- Cuando se realizan las siguientes operaciones mientras se graba con [AFF]
	- o [AFC], puede que la cámara tarde algún tiempo en enfocar.
	- Cuando se utiliza el zoom desde el extremo de gran angular hasta el extremo de teleobjetivo
	- Cuando el sujeto cambia repentinamente de un lugar lejano a uno cercano
	- Si utiliza el zoom después de conseguir el enfoque, puede que el enfoque sea erróneo. En ese caso, vuelva a ajustar el enfoque.
- Puede liberar rápidamente el obturador presionando el disparador hasta la mitad:

 $[S^c] \Rightarrow [S^c \circ S^c] \Rightarrow [Pulsar a 1/2 obtu.] \Rightarrow 333)$  $[S^c] \Rightarrow [S^c \circ S^c] \Rightarrow [Pulsar a 1/2 obtu.] \Rightarrow 333)$  $[S^c] \Rightarrow [S^c \circ S^c] \Rightarrow [Pulsar a 1/2 obtu.] \Rightarrow 333)$ 

• Cuando el movimiento de la cámara se reduce, es posible enfocar automáticamente:

 $[S^{\mathcal{L}}] \Rightarrow [F\circ S] \Rightarrow [AF \text{ rápidol } (\rightarrow 334)$  $[S^{\mathcal{L}}] \Rightarrow [F\circ S] \Rightarrow [AF \text{ rápidol } (\rightarrow 334)$ 

## **[Sensibilidad AF(Foto)]**

## **西西PASM图S&QSCNG**

 $\bullet$   $\bullet$ 

Establece la sensibilidad de localización para el movimiento de los sujetos.

### **1 Ajuste el modo enfoque en [AFF] o [AFC]. ([126\)](#page-125-0)**

**2 Active [Sensibilidad AF(Foto)].**  $\bullet$   $\circ$   $\bullet$   $\bullet$   $\circ$   $\bullet$   $\bullet$  [Sensibilidad AF(Foto)]

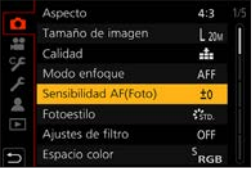

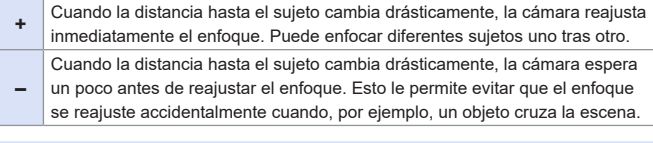

• [Sensibilidad AF(Foto)] no está disponible cuando se usan las siguientes funciones:

– [Foto 4K], [Post-enfoque]

## <span id="page-130-0"></span>**Seleccionar el modo AF**

## **EDEN PASMEM**S&QSCN

Seleccione el método de enfoque para que coincida con la posición y el número de sujetos.

## **1 Presione** [**<del>11</del>**] (◀).

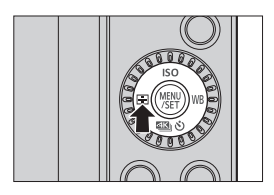

## **2 Seleccione el modo AF.**

- $\bullet$  Presione  $\blacktriangleleft$  para seleccionar un elemento y, luego,  $\mathbb{R}$ .
- También puede seleccionar girando  $\mathbf{u}$  .  $\mathbf{v}$  .  $\mathbf{v}$  .

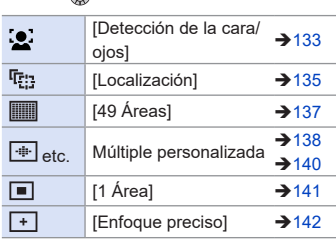

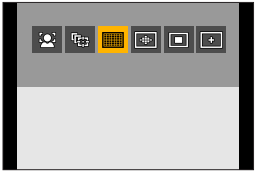

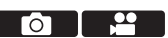

- **1**  $\cdot$  [3.] no está disponible cuando se usan las siguientes funciones:
	- [Paisaje nocturno claro], [Cielo nocturno frío], [Paisaje nocturno cálido], [Paisaje nocturno artístico], [Luces y resplandores], [Foto nocturna manual], [Comida apetecible], [Postre atractivo] (modo [SCN])
	- [ ] no está disponible cuando se usan las siguientes funciones:
		- [Interv. Tiempo-Disparo]
		- [Compos. modo vista viva]
	- Cuando el modo de enfoque está fijado en [AFF] o [AFC], [ $\boxed{+}$ ] no está disponible.
	- Cuando se usa la siguiente función, el modo AF se fija en [...] ([Detección de la cara/ojos]):
		- Modo de autofoto (si no está disponible [  $\bullet$  ] en modo AF con el modo de grabación actual, se utilizará un ajuste de enfoque disponible para cada modo de grabación).
		- [Recort. 4K tiempo real]
	- Cuando se usan las siguientes funciones, el modo AF se fija en  $\sqrt{2}$ :
		- [Zoom d.] (solo DC-G100)
		- [Efecto miniatura] (modo  $\{\infty\}$ )
	- [Modo AF] no está disponible cuando se usan las siguientes funciones:
		- [Post-enfoque]
		- [Enfoque Gradual] ([Película Instantánea])
	- Con la opción [Zoom d.] activada, no es posible mover el área de AF ni cambiar su tamaño. (Solo DC-G100).

## <span id="page-132-0"></span>**[Detección de la cara/ojos]**

La cámara detecta automáticamente las caras y los ojos de los sujetos.

Cuando la cámara detecta la cara de una persona (A)/(R), se visualiza un área de AF.

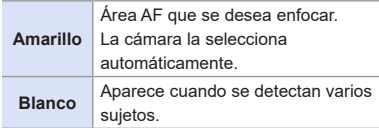

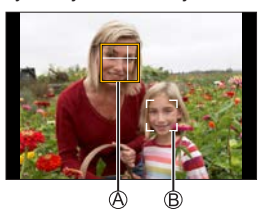

• La detección de ojos funciona solo para los ojos en el interior del marco amarillo  $\mathcal{A}$ .

#### **Especifique el ojo que desea enfocar**

- **Toque el ojo que desea utilizar para** enfocar.
	- Para cancelar los ajustes especificados, toque  $\left[\mathbf{u}^{\text{AF}}\right]$

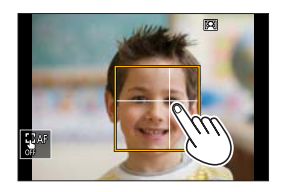

- El ojo que se va a enfocar no se puede cambiar cuando se activa [Recort. 4K tiempo real].
	- Cuando se detectan los ojos de una persona, se enfoca el ojo más cercano a la cámara.

La exposición se ajustara a la cara. (Cuando [Modo medición] está ajustado en  $\overline{[}\, \overline{[}\, \overline{[}\, \overline{[}\, \overline{[} \, \overline{[} \, \overline{[$ 

- La cámara puede detectar las caras de hasta 15 personas.
- Si no se detectan personas, la cámara funciona como [[[11]].
- Durante la grabación, puede hacer que el rango de captación de sonido del micrófono integrado funcione de forma coordinada con la función de detección de caras/ojos:

 $[\cdot]$   $\rightarrow$  [Micrófono integrado] ( $\rightarrow$  [267\)](#page-266-0)

#### **Mover y cambiar el tamaño del área AF amarilla**

**O Presione [ ] ( 4) para visualizar la pantalla de selección del modo AF.** 

 $\bullet$  Seleccione  $[$   $\bullet]$  y, después, presione  $\nabla$ .

- **<sup>●</sup>Pulse ▲ ▼ ◀ ▶** para mover la posición del área AF.
- **4** Gire  $\triangleq$  o  $\textcircled{b}$  para cambiar el tamaño del área de AF.

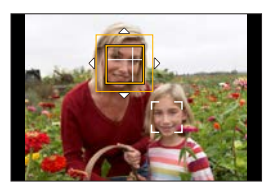

#### $\bigcirc$  Pulse  $\bigcirc$ .

• En la pantalla de grabación, pulse (# toque  $\sqrt{|\mathbf{g}^{\text{AF}}|}$ ] para cancelar el ajuste del área AF.

#### <span id="page-133-0"></span>**Operaciones en la pantalla movimiento del área AF**

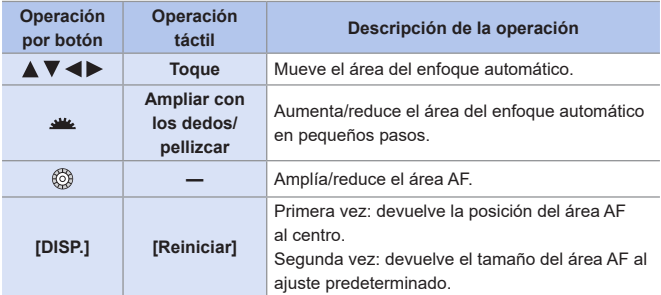

## <span id="page-134-0"></span>**[Localización]**

El área de AF sigue el movimiento del sujeto, manteniendo el enfoque.

#### **Comience a localizar.**

- Dirija el área AF hacia el sujeto y pulse hasta la mitad el botón del obturador.
- Cuando se reconoce el sujeto, el área de localización de AF se pone en verde. Cuando se suelta el disparador, el área de localización de AF se pone amarilla y el sujeto se mantiene enfocado automáticamente.

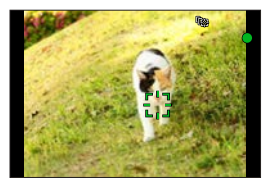

- La misma operación se puede realizar tocando el sujeto.
- Para liberar la localización de AF  $\rightarrow$ Toque  $\left[\frac{1}{2}$ <sup>AF</sup> $\right]$  o presione  $\left(\frac{1}{2}$
- Si la localización falla, el área AF parpadea de color rojo.
	- $\blacksquare$  Ajuste [Modo medición] en  $\lceil \Theta \rceil$ ] para continuar y ajustar también la exposición.
		- En el siguiente caso,  $[$ <sup> $\overline{[}$ [ $\overline{[}$ ]] funciona como  $[$  $\overline{[}$ ]]:</sup>
			- [Agua reluciente], [Luces y resplandores], [Suave imagen de una flor], [Monocromático] (modo [SCN])
			- [Sepia], [Monocromático], [Monocromo dinámico], [Monocromático rugoso], [Monocromático sedoso], [Enfoque suave], [Filtro de estrellas],  $[Soleado] (modo [a])$
			- [Monocromo], [L.Monocromo], [L.Monocromo D] ([Fotoestilo])
			- Cuando el sujeto es pequeño

#### $\div$  Mueva la posición del área AF

**O Presione [ ] ( ◀) para visualizar la pantalla de selección del modo AF.** 

**②** Seleccione  $[$ <sup> $t$ </sup> $t$ <sub> $t$ </sub> $]$ , luego pulse ▼.

<sup>
•</sup> Pulse ▲ ▼ ← > para mover la posición del área AF.

- También puede mover el área AF tocando.
- Para devolver la posición al centro, pulse [DISP.].

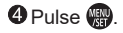

## <span id="page-136-0"></span>**[49 Áreas]**

La cámara selecciona el área de AF óptima para enfocar entre 49 áreas. Cuando se seleccionan varias áreas AF, todas las áreas de AF seleccionadas se enfocan.

## **Mover y cambiar el tamaño del área de AF**

Puede ajustar la posición de enfoque seleccionando un grupo de área de AF. El área de AF, que se configura con 49 puntos, se divide en grupos compuestos por 9 puntos cada uno (6 puntos o 4 puntos para los grupos ubicados en los bordes de la pantalla).

 $\bigoplus$  Presione  $\left[\frac{1}{2}\right]$  (< ) para visualizar la pantalla de selección del modo AF.

Seleccione [ ] y presione .

**®** Presione  $\triangle \blacktriangledown \blacktriangle \blacktriangleright$  para seleccionar un grupo de área de AF.

- También puede mover el área de AF con operaciones táctiles.
- Para devolver la posición del área de AF al centro, presione [DISP.].

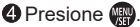

• El ajuste del área de AF se borra cuando se presiona  $\mathbb{R}$  o se toca  $\lceil \mathbb{R}^{AF} \rceil$ 

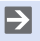

• Se puede cambiar el método de visualización del área de AF utilizando el enfoque de 49 áreas:

 $[\mathcal{F}] \Rightarrow [\text{max}] \Rightarrow$  [Visualización de área AF] ( $\rightarrow$  [337\)](#page-336-0)

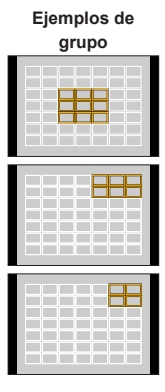

## <span id="page-137-0"></span> / / **Múltiple personalizada (horizontal, vertical, central)**

### **[Patrón horizontal]**

Forma ideal para panorámicas, etc.

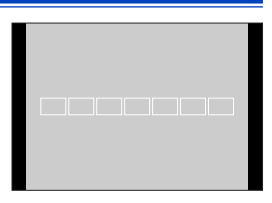

#### **[Patrón vertical]**

Forma ideal para grabar estructuras, etc.

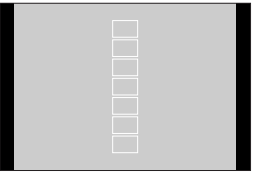

#### **[Patrón central]**

Dentro de las 49 áreas de AF, puede enfocarse una zona central ovalada.

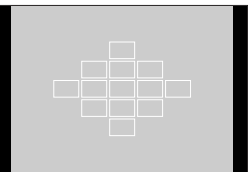

#### **Mover y cambiar el tamaño del área AF**

O Presione [  $\blacksquare$ ] (< ) para visualizar la pantalla de selección del modo AF.

**②** Seleccione un icono de Múltiple personalizada ( $\left[\begin{matrix} \frac{1}{2} \\ 1 \end{matrix}\right]$ , etc.) y presione  $\blacktriangle$ .

 $\bigcirc$  Seleccione [ $\Box$ ],  $[\Box]$ ] o [ $\bigcirc$ ] y, después, presione ▼.

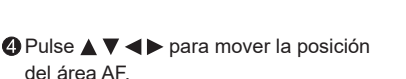

• También puede mover el área AF tocando.

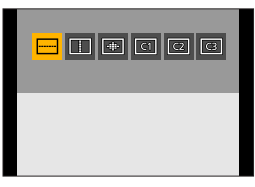

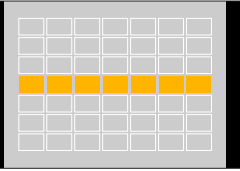

G Gire  $\triangleq$  o  $\otimes$  para cambiar el tamaño del área de AF.

- También puede ampliar/reducir con los dedos el área AF para cambiar el tamaño.
- El primer toque de [DISP.] devuelve la posición del área de AF al centro. El segundo toque devuelve el tamaño del área de AF al valor predeterminado.

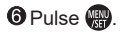

#### Registro del área de AF ajustado en [  $\boxed{\text{C1}}$  ], [  $\boxed{\text{C2}}$  ] y [  $\boxed{\text{C3}}$  ] (personalizada)

- **Presione**  $\triangle$  **en la pantalla del paso**  $\bigcirc$ **.**
- **2** Use  $\triangle \blacktriangledown$  para seleccionar el icono objetivo de registro y presione  $\mathbb{R}$ .
	- Los ajustes establecidos en [[[ ], [ ] o [[ ] o [ ] se restablecerán a los valores predeterminados cuando se apague la cámara.
	- Se puede cambiar el método de visualización del área de AF utilizando el enfoque de 49 áreas:  $[\mathcal{S}\mathbf{F}] \Rightarrow [\mathbb{R}\mathbb{Z}] \Rightarrow$  [Visualización de área AF] ( $\rightarrow$  [337\)](#page-336-0)

139

#### <span id="page-139-0"></span>**Múltiple personalizada (C1 a C3)** त्वि व्यि व्य

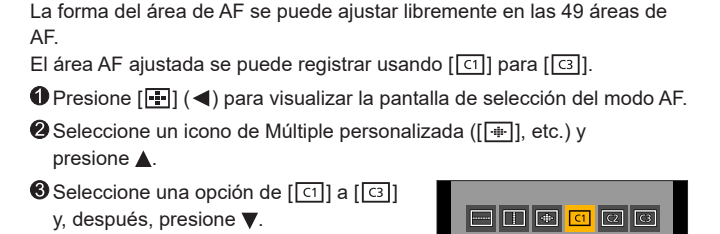

**A** Seleccione el área AF.

● Operación táctil

Toque el área para hacer el área AF.

- Para seleccionar puntos consecutivos, arrastre la pantalla.
- Para cancelar la selección del área AF seleccionada, tóquela de nuevo.

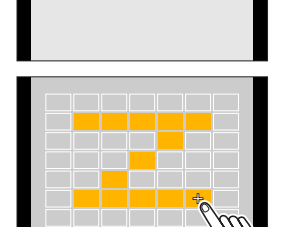

● Operación por botón

Presione  $\blacktriangle \blacktriangledown \blacktriangle \blacktriangledown$  para seleccionar el área de AF y, después, ajuste  $con$  $\mathbb{R}$ .

(Repita).

- Para cancelar la selección del área de AF seleccionada, pulse  $\Box$  de nuevo.
- Para cancelar todas las selecciones, pulse [DISP.].

**@** Presione [Fn4].

• Se puede cambiar el método de visualización del área de AF utilizando el enfoque de 49 áreas:

 $[\mathcal{L}] \Rightarrow [\text{Fous}] \Rightarrow$  [Visualización de área AF] ( $\rightarrow$  [337\)](#page-336-0)

## <span id="page-140-0"></span>**[1 Área]**

Especifique el punto que desea enfocar.

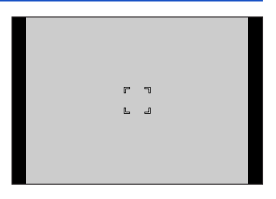

#### **Mover y cambiar el tamaño del área AF**

<sup>1</sup> Presione [ ] ( ◀) para visualizar la pantalla de selección del modo AF.

- $\bigcirc$  Seleccione  $\lceil \blacksquare \rceil$  y, después, presione  $\nabla$ .
- **<sup>6</sup>** Pulse A ▼ < **>** para mover la posición del área AF.
- Gire  $\triangle$  o @ para cambiar el tamaño del área de AF.

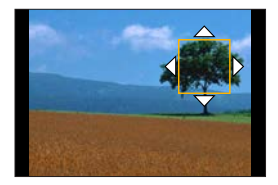

 $\bullet$  Pulse  $\bullet$ .

• Consulte "Operaciones en la pantalla movimiento del área AF" en la página [134](#page-133-0) para información acerca de las operaciones detalladas para mover el área AF.

## <span id="page-141-0"></span>**[Enfoque preciso]**

Puede alcanzar un enfoque más preciso en un punto pequeño. Si pulsa el botón del obturador hasta la mitad, se ampliara la pantalla donde puede comprobar el enfoque.

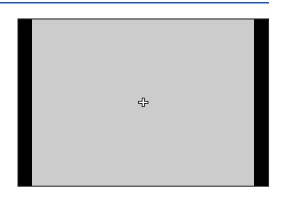

#### **W** Mueva la posición del área AF

Presione [ ] ( ) para visualizar la pantalla de selección del modo AF.

 $\bigcirc$  Seleccione [ $\sqcap$ ]. luego pulse  $\nabla$ .

**A** Presione  $\blacktriangle \blacktriangledown \blacktriangle \blacktriangleright$  para ajustar la posición de [+] y después presione **MEND** 

- La posición seleccionada en la pantalla se ampliará.
- El área AF no se puede mover al borde de la pantalla.

**4** Pulse ▲ ▼ ◀ ▶ para ajustar con precisión la posición de [+].

**O** Presione ...

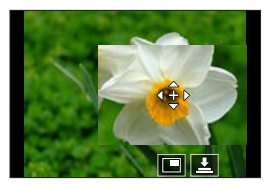

#### <span id="page-142-0"></span>**Operaciones en la ventana de ampliación**

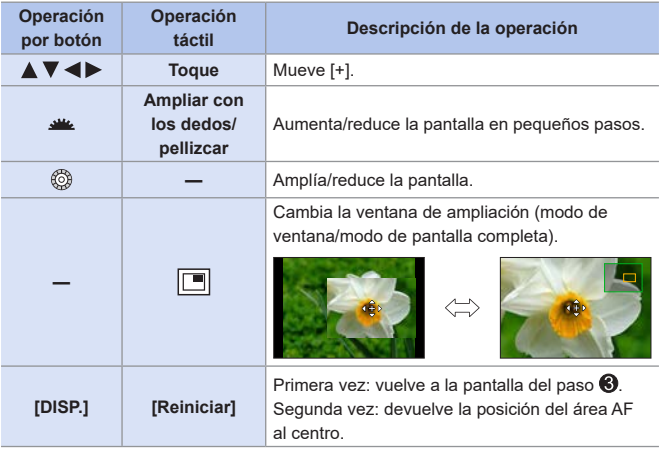

- Cuando las imágenes aparecen en el modo de ventana, su tamaño se puede ampliar entre 3x y 6x, aproximadamente; cuando las imágenes aparecen en el modo de pantalla completa, se pueden ampliar entre 3x y 10x, aproximadamente.
- También puede tomar una imagen tocando  $[\underline{\cdot \bullet}]$ .
- $\begin{bmatrix} \blacksquare \\ \blacksquare \end{bmatrix}$  Cuando se usan las siguientes funciones,  $\begin{bmatrix} \blacksquare \end{bmatrix}$  cambia a  $\begin{bmatrix} \blacksquare \end{bmatrix}$ : – Grabación de vídeo, [Foto 4K]
- Puede cambiar el método de visualización de la pantalla ampliada:  $[\mathcal{S} \blacktriangleright] \Rightarrow [\mathbb{R} \mathbb{Z}] \Rightarrow$  [Ajuste enfoque AF preci.] ( $\Rightarrow$  [334](#page-333-1))

## **Cómo mover el área de AF mediante la función táctil**

Puede desplazar el área AF a una posición tocada en el monitor.

## **Optimización del enfoque y del brillo de acuerdo con la posición que se toca**

**Active [AF Táctil].**

● [ ] [ ] [Ajustes Táctiles] [AF Táctil]

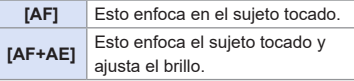

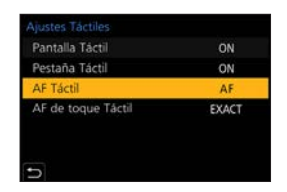

• El ajuste predeterminado es [AF].

## **Enfoque en la posición tocada ([AF])**

 $\bigcirc$  Toque el sujeto.

• El área AF se mueve a la posición tocada.

El tamaño del área de AF se puede ajustar en modo AF en los casos siguientes:

- $-[$   $\bullet]$  ([Detección de la cara/ojos]),  $[$   $\bullet]$  ([1 Área]),  $[$   $\bullet]$  ([Enfoque preciso])
- [ ] etc. ([Patrón vertical], [Patrón horizontal] o [Patrón central] de Múltiple personalizada)

Pellizque hacia fuera o adentro para cambiar el tamaño del área AF.

- El primer toque de [Reiniciar] devuelve la posición del área AF al centro. El segundo toque devuelve el tamaño del área AF al valor predeterminado.
- Con  $\left[\begin{matrix}+ \end{matrix}\right]$ , las operaciones se realizarán en una pantalla ampliada. ( $\rightarrow$ [143\)](#page-142-0)

**8** Toque [Ajuste].

• En  $\lceil \cdot \rceil$ ], toque  $\lceil \text{Exit} \rceil$ .
# **Enfoque y ajuste de brillo para la posición tocada ([AF+AE])**

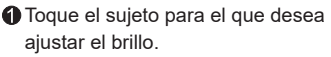

• En la posición tocada, se visualiza el área de AF que funciona del mismo modo que  $[$   $\Box$   $]$ .

Esto coloca un punto para ajustar el brillo en el centro del área AF.

• [Modo medición] se ajusta en [ $\frac{1}{2}$ , que se utiliza exclusivamente para [AE Táctil].

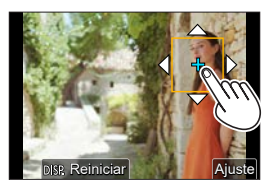

Pellizque hacia fuera o adentro para cambiar el tamaño del área AF.

• El primer toque de [Reiniciar] devuelve la posición del área AF al centro. El segundo toque devuelve el tamaño del área AF al valor predeterminado.

**8** Toque [Ajuste].

- El ajuste del área de [AF+AE] se cancela al tocar  $\left[\frac{1}{8.44}\right]$  (cuando está activado  $\left[\blacksquare\right]$ :  $[[\frac{1}{2}]$ ) en la pantalla de grabación.
- **[AF+AE]** no está disponible cuando se usan las siguientes funciones:
	- [Zoom d.] (solo DC-G100)
	- [Recort. 4K tiempo real]

# **Cómo mover el área de AF durante la visualización del visor**

Durante la visualización del visor, puede tocar el monitor para cambiar la posición y el tamaño del área AF.

- **1 Ajuste [AF de toque Táctil].**  $\bullet \textcircled{\tiny{m}} \bullet (\textcircled{\tiny{f-1}} \bullet (\textcircled{\tiny{r-1}} \bullet$ [Aiustes Táctiles] → [AF de toque Táctil] → [EXACT]/ [OFFSET1] a [OFFSET7]
- **2 Mueva la posición del área AF.**
	- Durante la visualización del visor, toque el monitor.

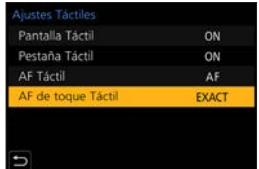

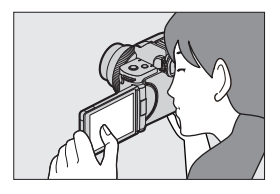

# **3 Cambie el tamaño del área AF.**

- $\bullet$  Gire  $\bullet$  o  $\circledcirc$ .
- La primera pulsación [DISP.] devuelve la posición del área AF al centro; la segunda pulsación devuelve el tamaño del área AF al valor predeterminado.

#### **4 Confirme su selección.**

● Pulse el botón del obturador hasta la mitad.

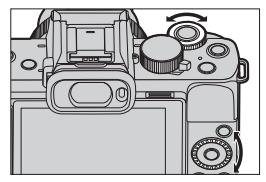

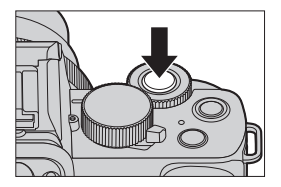

## **Elementos de ajuste ([AF de toque Táctil])**

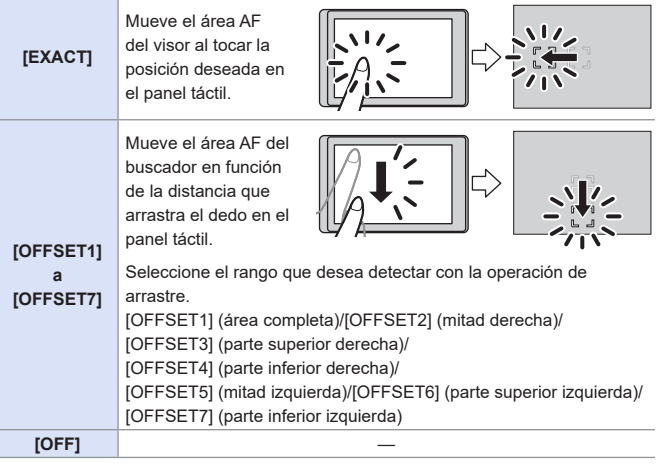

• [AF de toque Táctil] no está disponible cuando se usan las siguientes funciones.

– [Recort. 4K tiempo real]

– [Enfoque Gradual] en [Película Instantánea]

# **Grabación usando el enfoque manual**

# **mm PASM** BMS&QSCN &

MF (Enfoque Manual) se refiere el enfoque manual.

Use esta función cuando quiera fijar el enfoque o cuando la distancia entre la lente y el sujeto esté determinada y no quiera activar AF.

- **1 Active el modo enfoque.**
	- $\bullet$   $\mathbb{R}$   $\rightarrow$   $\lceil \bullet \rfloor$   $\rightarrow$   $\lceil \text{Mod} \circ \text{enfoquel} \rightarrow \lceil \text{MFI} \rceil$
	- Presione el disparador hasta la mitad para volver a la pantalla de grabación.

# **2 Presione [ ] ( ).**

**3 Seleccione el punto de enfoque.**

- Presione A ▼ < > para seleccionar el punto de enfoque.
- Para devolver el punto que se desea enfocar al centro, pulse [DISP.].

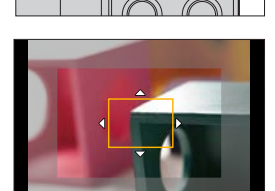

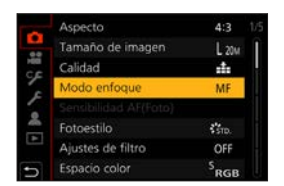

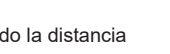

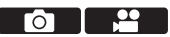

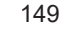

#### **4 Confirme su selección.**

- Presione ...
- Esto cambia a la pantalla de Ayuda MF y muestra una visualización ampliada.

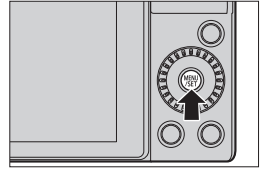

# **5 Ajuste del enfoque.**

#### **Las operaciones para enfocar varían en función del objetivo.**

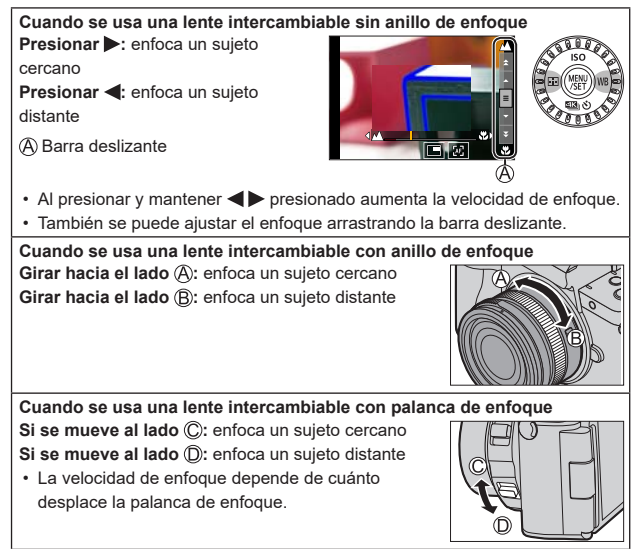

- Esto mostrará la parte enfocada resaltada con color. (Contornos máximos).
- Se muestra una línea guía de distancia de grabación. (Guía MF).
- Ayuda MF (pantalla ampliada) Contornos máximos Guía MF

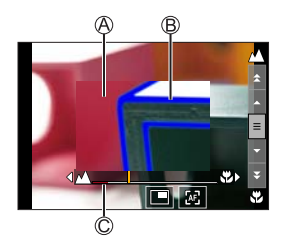

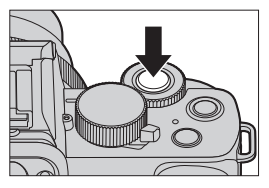

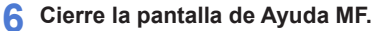

- Pulse el botón del obturador hasta la mitad.
- Esta operación también se puede realizar pulsando ...
- 

#### **7 Comience a grabar.**

● Presione por completo el botón del obturador.

## **Operaciones en la pantalla de Ayuda MF**

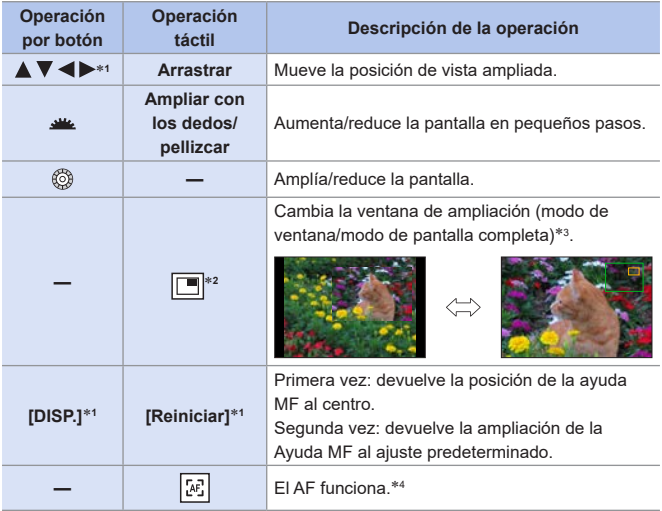

- \*1 Cuando se utiliza una lente intercambiable sin anillo de enfoque, es posible llevar a cabo estas operaciones después de pulsar  $\nabla$  para ver la pantalla que permite establecer el área que hay que ampliar.
- $*2$  No se puede ajustar cuando se utiliza el modo [ $\Box$ ].
- \*3 Cuando las imágenes aparecen en el modo de ventana, su tamaño se puede ampliar entre 3x y 6x, aproximadamente; cuando las imágenes aparecen en el modo de pantalla completa, se pueden ampliar entre 3x y 20x, aproximadamente.
- \*4 El enfoque automático también funciona con las siguientes operaciones.:
	- pulsando el botón Fn al cual se ha asignado [AF-ACTIVADO] (→ [212\)](#page-211-0),
	- arrastrando el monitor y retirando el dedo en la posición que se quiere enfocar.
- En la pantalla de grabación, puede girar el anillo de enfoque para visualizar la pantalla de Ayuda MF. Si se ha girado el anillo de enfoque para ampliar la visualización, la pantalla de ayuda se cerrará cierto tiempo después de que interrumpa la operación.
	- La marca de referencia de la distancia de grabación es una marca usada para medir la distancia de grabación. Úsela cuando tome imágenes con enfoque manual o cuando fotografíe primeros planos.

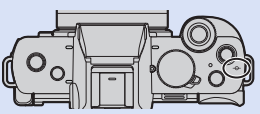

• Cuando se utiliza una lente intercambiable con anillo de enfoque y en los casos siguientes, es posible que no se pueda llevar a cabo el enfoque manual durante la grabación si la velocidad del obturador es muy baja.

– Modo [ ] (Cuando [Modo exp.] está ajustado en [M]) – Modo [ ] (Cuando [Modo exp. len. y ráp.] está ajustado en [M])

(Cuando se utiliza una lente intercambiable con anillo de enfoque, se puede llevar a cabo el enfoque manual, pero el enfoque automático no funciona cuando se enfoca manualmente).

- En función del objetivo utilizado, es posible que no se muestren la Ayuda MF y la Guía MF. Sin embargo, puede visualizar la Ayuda MF accionando directamente la cámara mediante la pantalla táctil o un botón.
- Puede memorizar la posición de la Ayuda MF para las orientaciones verticales y horizontales:
	- $[\mathcal{L}] \Rightarrow [\mathbb{R} \mathbb{R}] \Rightarrow$  [Conmut. enfoq. vert./horiz.] ( $\rightarrow$  [337](#page-336-0))
	- Puede ajustar el movimiento de la posición de la Ayuda MF en bucle:  $[S^{\mathcal{L}}] \Rightarrow [$  [sos]  $] \Rightarrow$  [Marco enf. movim. bucle] ( $\rightarrow$  [337](#page-336-1))
	- Puede cambiar el método de visualización de la pantalla ampliada:  $[S^c] \Rightarrow [m\omega] \Rightarrow [Ayuda MF] (\rightarrow 338)$  $[S^c] \Rightarrow [m\omega] \Rightarrow [Ayuda MF] (\rightarrow 338)$  $[S^c] \Rightarrow [m\omega] \Rightarrow [Ayuda MF] (\rightarrow 338)$
	- Puede desactivar el funcionamiento del anillo de enfoque:  $[\mathcal{S} \mathcal{F}] \Rightarrow [\mathcal{S}] \Rightarrow [\text{Blog. del anillo de enf.}] \Rightarrow$  [341\)](#page-340-0)
	- Puede cambiar la sensibilidad de contornos máxima y el método de visualización:

 $[\mathcal{S}\mathcal{F}] \Rightarrow [\mathbf{m}] \Rightarrow$  [Contornos máximos] ( $\rightarrow$ [344\)](#page-343-0)

- Puede cambiar la visualización de la Guía MF:  $[S^c] \Rightarrow [m] \Rightarrow$  [Guía MF] ( $\Rightarrow$  [347](#page-346-0))
- La cámara memoriza el punto de enfoque cuando usted la apaga:

 $[S^c] \Rightarrow [()] \Rightarrow$  [Reanudar pos. objet.] ( $\rightarrow$  [349\)](#page-348-0)

# **Grabación con zoom**

# 面面PASM图88QSCN

Utilice el zoom óptico del objetivo para hacer zoom hasta teleobjetivo o gran angular.

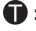

**1** : Teleobietivo, amplía un suieto distante

 $\mathbf{\mathcal{D}}$ : Gran angular, amplía el ángulo de visión

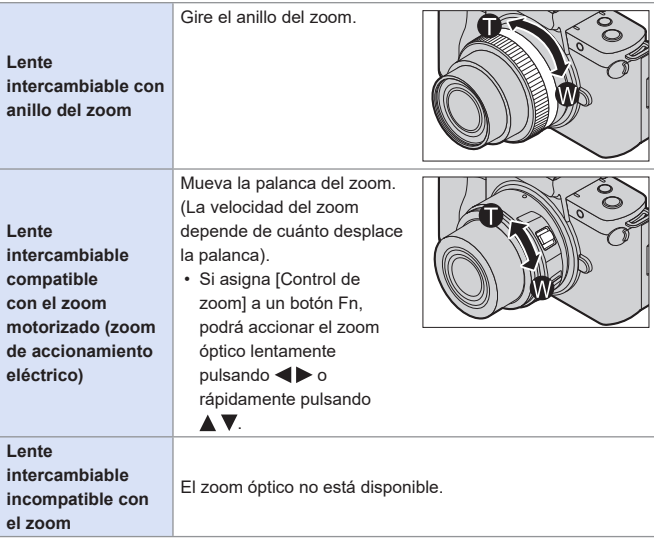

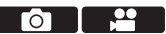

# **Conversión de teleobjetivo adicional**

[Teleconv. ext.] le permite tomar imágenes que se agrandan más allá de lo que es posible con el zoom óptico, sin deteriorar la calidad de la imagen.

# **[Teleconv. ext.] ([Rec])**

# **EDEC PIAS MEMS&Q SCN &**

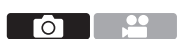

- La relación de ampliación máxima [Teleconv. ext.] varía en función de las opciones [Tamaño de imagen] y [Aspecto] ajustadas en el menú [Rec].
	- Cuando el ajuste está en [DX M]: hasta 1,4x
	- Cuando el ajuste está en [ $\rightarrow$  S]: hasta 2,0x
- Ajuste [Tamaño de imagen] en [M] o [S].
	- $\cdot$   $\bullet$   $\bullet$   $\bullet$   $\bullet$   $\bullet$  [O]  $\rightarrow$  [Tamaño de imagen]  $\rightarrow$  [M]/[S]
- **Active [Teleconv. ext.].** 
	- $\cdot \bullet$   $\bullet$   $\bullet$   $\bullet$   $\bullet$   $\bullet$  [Teleconv. ext.]

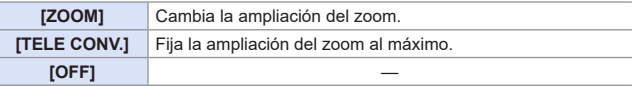

#### **Cambio de la ampliación del zoom (accionamiento de botón)**

**A** Ajuste [Teleconv. ext.] en [ZOOM].

- $\cdot$  ( $\bullet$ )  $\rightarrow$  [O]  $\rightarrow$  [Teleconv. ext.]  $\rightarrow$  [ZOOM]
- **Ø** Ajuste el botón Fn en [Control de zoom]. (→ [294](#page-293-0))
- Pulse el botón Fn.

Pulse los botones de cursor para operar el zoom.

- $\blacktriangle\blacktriangleright$ : T (teleobjetivo)
- $\blacktriangleleft \blacktriangledown$ : W (gran angular)
- Pulse el botón Fn de nuevo o espere un tiempo especificado para finalizar la operación de zoom.

Ampliaciones de zoom

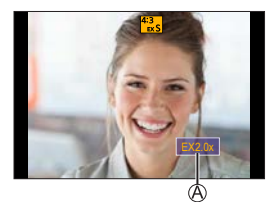

## **Cambio de la ampliación del zoom (accionamiento táctil)**

Ajuste [Teleconv. ext.] en [ZOOM].

- $\cdot$  (a)  $\rightarrow$  [O]  $\rightarrow$  [Teleconv. ext.]  $\rightarrow$  [ZOOM]
- $\bullet$  Toque  $[\lceil \zeta \rceil]$ .  $\bigcirc$  Toque  $[\cdot, \cdot, \cdot]$  1.

Arrastre la barra de desplazamiento para operar el zoom.

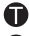

**1**: Teleobjetivo

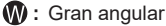

• Para finalizar las operaciones táctiles de zoom, toque  $\begin{bmatrix} 0 \\ 1 \end{bmatrix}$  de nuevo.

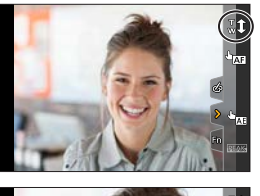

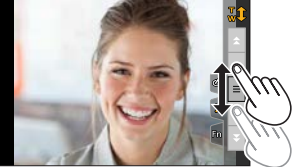

#### **[Teleconv. ext.] ([Im. movimiento])**

## **THE THE PLASS IMPORTS:**

Ajuste [Calidad grab.] en [FHD] o [HD].

 $\cdot$   $\oplus$   $\rightarrow$   $\uparrow$   $\cong$   $\uparrow$   $\uparrow$   $\uparrow$   $\uparrow$   $\uparrow$   $\downarrow$   $\uparrow$   $\uparrow$ 

**Active [Telecony ext.]** 

 $\cdot$   $\oplus$   $\rightarrow$   $\uparrow$   $\stackrel{\bullet}{\rightarrow}$  [Teleconv. ext.]

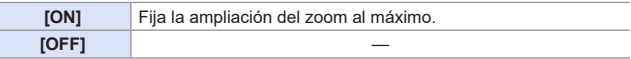

 $\circ$   $\qquad$ 

• Si asigna [Teleconv. ext.] a [Ajustar botón Fn] en el menú [Personalizar] ([Funcionamiento]), puede visualizar la pantalla de configuración de conversión de teleobjetivo adicional tanto para imágenes como para vídeo pulsando el botón Fn asignado. Mientras se visualiza esta pantalla, puede cambiar el ajuste de [Tamaño de imagen] presionando [DISP.].

**• [Teleconv. ext.] no está disponible cuando se usan las siguientes funciones:** 

- [Efecto cám. juguete], [Juguete vívido] (modo  $\{\infty\}$ ])
- $-$  [RAW] ([Calidad])
- [Foto 4K], [Post-enfoque]
- [HDR]
- [Exposición múltiple]
- [Recort. 4K tiempo real]
- [Teleconv. ext.] ([Rec]) no está disponible en el caso siguiente.
	- $-$  [Foto nocturna manual] (modo  $[\mathsf{SCN}]$ ) )
- [Teleconv. ext.] ([Im. movimiento]) no está disponible en el caso siguiente.
	- Cuando se utiliza la salida HDMI durante la grabación (Excepto en modo  $[MPM]$
- En modo de autofoto, no se puede hacer zoom por accionamiento táctil.

# **[Zoom d.] (solo DC-G100)**

# **EDEN PASMEM**S&OSCN

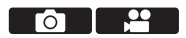

Puede aumentar la relación del zoom al doble de la original. Note que, con el zoom digital, la ampliación reducirá la calidad de la imagen.

 $\bigoplus$   $\rightarrow$   $\lceil$   $\bigodot$   $\rceil$   $\lceil$   $\bigoplus$   $\rceil$   $\rightarrow$  Seleccione [Zoom d.]

Ajustes: [2x]/[OFF]

- Cuando utilice [Zoom d.], le recomendamos que utilice un trípode y el autodisparador ( $\rightarrow$  [186\)](#page-185-0) para tomar imágenes.
- [Zoom d.] no está disponible cuando se usan las siguientes funciones:
	- [Efecto cám. juguete], [Juguete vívido], [Efecto miniatura] (modo [ < 0)])
	- $-$  [ $F_{\text{A}}$  $W_{\text{B}}$ ],  $F_{\text{B}}$  $W_{\text{B}}$ ],  $F_{\text{B}}$  $W_{\text{B}}$  ([Calidad])
	- [Post-enfoque]

– [HDR]

– [Exposición múltiple]

# **Zoom motorizado**

# **# # PASM** £ M \$ \$40 \$ CN <mark>< 60 \$ 140 \$ 140</mark> \$

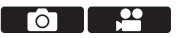

Ajusta las operaciones y la visualización de la pantalla cuando se utiliza una lente intercambiable que es compatible con el zoom motorizado (zoom de accionamiento eléctrico).

• Solo se puede seleccionar cuando se usa una lente compatible con el zoom motorizado (zoom de accionamiento eléctrico).

#### $\mathbb{C}$  +  $[$   $\mathcal{S}$   $]$  +  $[$   $\mathcal{O}$   $]$   $\Rightarrow$  Seleccione [Zoom motorizado]

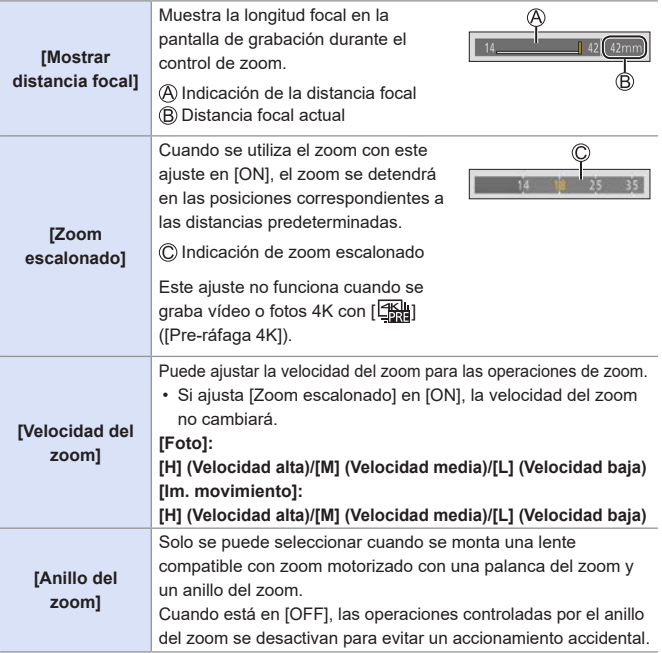

# **7. Accionamiento/obturador/ estabilizador de imagen**

# **Seleccionar el modo accionamiento**

# **DE PASM BMS&QSCN**

ГоТ

Puede cambiar el modo accionamiento a Único, Ráfaga, etc. para que coincida con las condiciones de grabación.

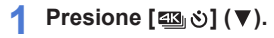

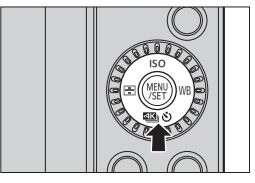

## **2 Seleccione el modo de accionamiento.**

 $\bullet$  Presione  $\blacktriangleleft$  para seleccionar el modo de accionamiento y presione **ARD** 

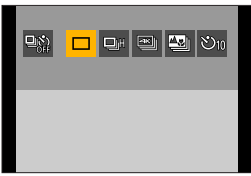

• También puede seleccionarlo girando ...

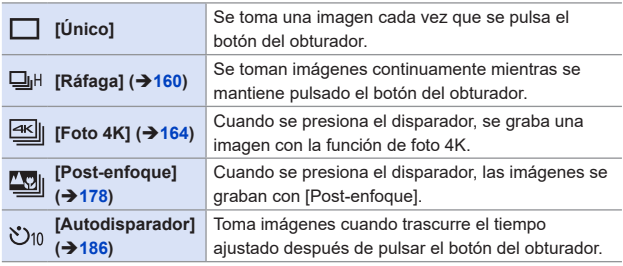

• Seleccione  $[\mathbb{Q}^\infty_{\text{def}}]$  para volver a  $[\mathcal{U}]$ nico] (ajuste predeterminado).

7. Accionamiento/obturador/estabilizador de imagen

# <span id="page-159-0"></span>**Toma de imágenes en ráfaga**

# **mm PIASM BMS&Q SCN &**

Se toman imágenes continuamente mientras se mantiene pulsado el botón del obturador.

**1 Presione [**  $\text{23}$  **(3 ) ( ▼ ).** 

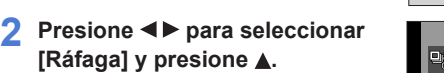

• También puede seleccionarlo girando ...

# **3 Seleccione la velocidad de ráfaga.**

- Presione < bara seleccionar la velocidad de ráfaga y presione ... Ajustes: [H] (Velocidad alta)/ [M] (Velocidad media)/ [L] (Velocidad baja)
- También puede seleccionar girando ... o @.
- La velocidad de ráfaga también se puede ajustar con [Vel. ráfaga] en el menú [Rec].

**4 Comience a grabar.**

• Se toman imágenes en ráfaga mientras se mantiene pulsado por completo el botón del obturador.

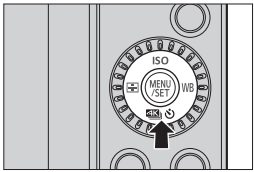

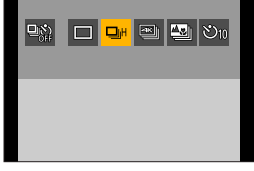

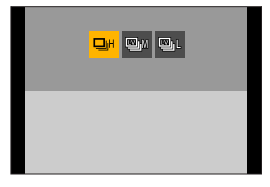

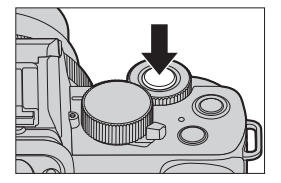

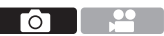

# **Vel. ráfaga**

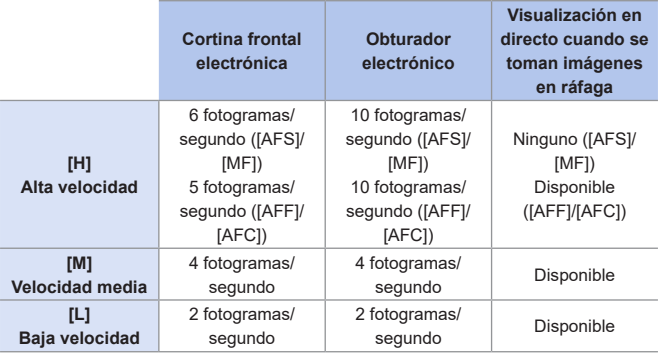

• Dependiendo de los ajustes de grabación, tales como el [Tamaño de imagen] y el modo de enfoque, puede que la velocidad de ráfaga se ralentice.

#### **Número máximo de cuadros que se pueden grabar**

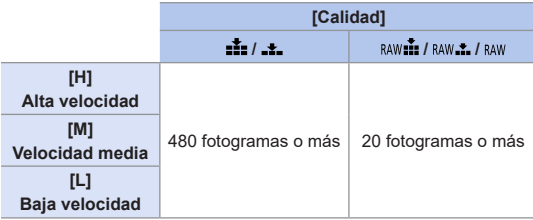

- Cuando se graba en las condiciones de prueba indicadas por Panasonic. Las condiciones de grabación podrían reducir el número máximo de cuadros que se pueden grabar.
- La velocidad de ráfaga se ralentizará durante la grabación, pero se puede seguir tomando imágenes hasta que la tarjeta se llene.

# **Número de imágenes que se pueden tomar de forma continua**

Cuando se presiona el disparador hasta la mitad, aparece en la pantalla de grabación el número de imágenes que se pueden tomar de forma continua.

Eiemplo: cuando son 20 fotogramas: [r20]

• Una vez que comienza la grabación, el número de imágenes que se pueden tomar de forma continua descenderá.

Cuando aparece [r0], la velocidad de ráfaga disminuye.

• Cuando se muestra [r99+] en la pantalla de grabación, puede tomar 100 o más imágenes de ráfaga.

# 魇930

## **Enfoque durante la toma de imágenes en ráfaga Modo de [Prior. enfoque/**

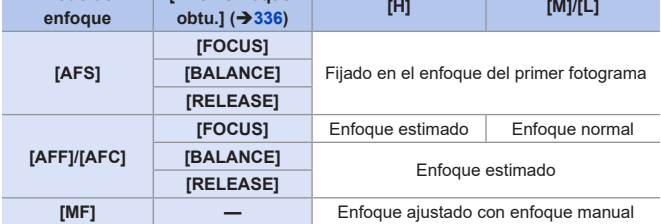

- Cuando el sujeto esté oscuro con [AFF] o [AFC], el enfoque se fija en el del primer fotograma.
- Con enfoque estimado, la velocidad de ráfaga tiene prioridad y el enfoque se estima en la medida de lo posible.
- Con enfoque normal, la velocidad de ráfaga puede que se ralentice.

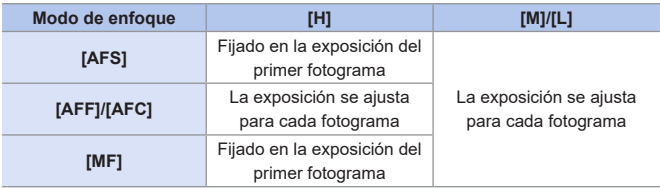

#### **Exposición durante la toma de imágenes en ráfaga**

# **Cómo se cancela [Ráfaga]**

Presione  $[43 \times 1 \times 1]$  v, después, seleccione  $[1 \times 1]$  ([Único]) o  $[4 \times 1]$ .

- Puede requerir un rato guardar imágenes de ráfaga. Si continúa tomando imágenes en ráfaga mientras se está guardando, se reducirá el número máximo de cuadros que se pueden grabar. Cuando se tomen imágenes en ráfaga, se recomienda utilizar una tarjeta de alta velocidad.
	- La toma de imágenes en ráfaga no funciona mientras se utilizan las siguientes funciones:
		- Modo de autofoto
		- [Agua reluciente], [Luces y resplandores], [Foto nocturna manual], [Suave imagen de una flor] (modo  $[SCN]$ )
		- [Monocromático rugoso], [Monocromático sedoso], [Efecto miniatura], [Enfoque suave], [Filtro de estrellas], [Soleado] (modo [ $\llbracket \cdot \rrbracket$ )
		- Flash
		- [Interv. Tiempo-Disparo]
		- [Anima. Movimiento D.] (cuando está activado [Autodisparo])
		- [Compos. modo vista viva]
		- [Exposición múltiple]

- 
- **2** Presione <**P** para seleccionar
	- **[Foto 4K] y presione .**
		- También puede seleccionarlo girando ...

# <span id="page-163-0"></span>**Grabación de fotos 4K**

# **mm PIASM BMS&Q SCN &**

Con foto 4K, podrá tomar imágenes en ráfaga a alta velocidad a 30 fotogramas/segundo y guardar aquellas que desee, cada una con unos 8 millones de píxeles.

- Utilice una tarjeta de clase de velocidad UHS 3 o superior cuando grabe.
- El ángulo de visión se reduce.

**1 Presione [** $\mathbb{E}[\mathbb{E}_n \times \mathbb{E}_n]$  **(** $\mathbb{V}$ **).** 

- Cuando el tiempo de grabación de una única sesión supera los 10 minutos, la grabación se detiene.
- Si la temperatura de la cámara aumenta, podría mostrarse [ $\sqrt{d}$ ] y la grabación podría detenerse. Espere hasta que la cámara se enfríe.

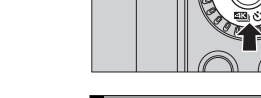

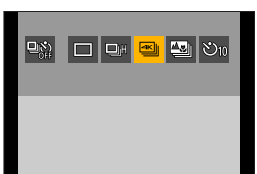

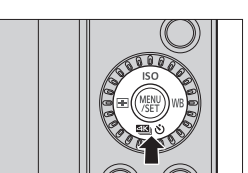

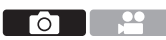

## **3 Seleccione [Método de grabación].**

- $\bullet$  Presione  $\blacktriangleleft$  para seleccionar el método de grabación y presione **WEND**.
- También puede seleccionar girando  $o$   $\circledcirc$ .
- El método de grabación también se puede ajustar con [Foto 4K] en el menú [Rec].

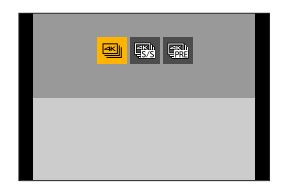

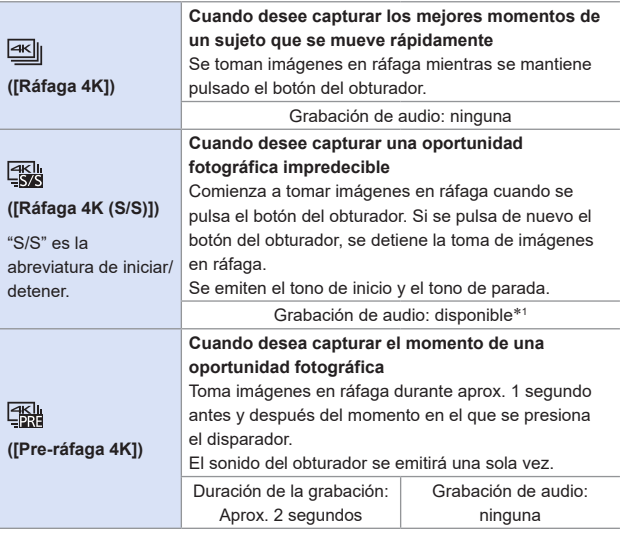

\*<sup>1</sup> El audio no se escucha durante la reproducción con la cámara.

#### **4 Inicie la grabación.**

• Durante la grabación con AF, funciona [AF continuo] y el enfoque se ajusta continuamente.

#### **[Ráfaga 4K]**

- **1** Pulse el botón del obturador hasta la mitad.
- **2** Pulse el botón del obturador del todo y manténgalo pulsado durante la grabación.

Mantenga presionado

- La grabación se ha llevado a cabo
- Pulse el botón del obturador del todo pronto porque la grabación tardará aprox. 0,5 segundos en comenzar después de presionarlo del todo.

#### **[Ráfaga 4K (S/S)]**

- **1** Pulse a tope el botón del obturador para iniciar la grabación.
- **2** Pulse a tope el botón del obturador de nuevo para detener la grabación.
- C Iniciar (primero)
- Detener (segundo)
- La grabación se ha llevado a cabo
- Puede añadir marcadores (marcador blanco) presionando [Fn2] durante la grabación.

(Hasta 40 marcadores por grabación).

Esto le permite saltar a las posiciones en las que agregó marcadores cuando seleccione imágenes de un archivo de ráfaga 4K.

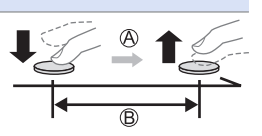

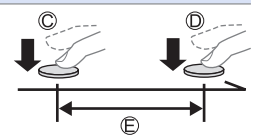

#### **[Pre-ráfaga 4K]**

Presione por completo el botón del obturador.

Aprox. 1 segundo

La grabación se ha llevado a cabo

- Mientras se visualiza la pantalla de grabación, el AF funcionará constantemente para continuar enfocando. La exposición también se ajusta continuamente, excepto en el modo  $[M]$ .
- Cuando el sujeto no se encuentre en el centro, utilice AF/AE bloqueado si desea bloquear el enfoque y la exposición.  $(\rightarrow 212)$  $(\rightarrow 212)$  $(\rightarrow 212)$

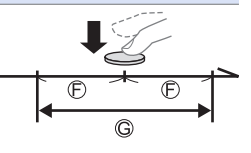

• En los ajustes predeterminados, funciona la Auto Revisión, y se mostrará una pantalla que le permita seleccionar imágenes desde un archivo de ráfaga. Para seguir grabando, pulse el botón del obturador hasta la mitad para volver a la pantalla de grabación.

Para obtener información sobre cómo seleccionar y guardar imágenes desde un archivo de ráfaga 4K, consulte la página [170](#page-169-0).

# **[Grabación prerráfaga] ([Ráfaga 4K]/[Ráfaga 4K (S/S)])**

La cámara empezará a grabar aproximadamente 1 segundo antes de presionar el botón del obturador por completo, para que no pierda ninguna ocasión de tomar una fotografía.

<sup>( )</sup>  $\rightarrow$  [  $\rightarrow$  [Foto 4K]  $\rightarrow$  Seleccione [Grabación prerráfaga]

#### Ajustes: [ON]/[OFF]

- Cuando se utiliza [Grabación prerráfaga], en la pantalla de grabación se muestra [ PRE 1.
- El comportamiento del AF y las restricciones de funcionalidad cuando se usa [Grabación prerráfaga] son los mismos que con [Pre-ráfaga 4K].

#### **Cómo cancelar las funciones de foto 4K**

Presione  $\left[\Box \mathbb{S}_0 \setminus \mathbb{S}_1 \right]$  ( $\nabla$ ) v, después, seleccione  $\left[\Box \right]$  ( $\left[\dot{\mathsf{U}}\right]$ nicol) o  $\left[\Box \right]$ .

• Cuando utilice [Composición de luz] o [Composición secuencias], es recomendable utilizar un trípode o la función de obturador remoto  $\left(\rightarrow 391\right)$ . **• Toma de imágenes de usted mismo (Autofoto 4K)** Puede cambiar al modo de foto 4K y tomar imágenes de usted mismo.  $(389)$  $(389)$ En el modo de autofoto, puede tomar imágenes con [Ráfaga 4K (Gran angular)], un ajuste que permite incluir un fondo más amplio. (En modos diferentes del modo de autofoto, el ajuste cambiará a [Ráfaga 4K]). **• Los rangos de ajuste se convierten en los siguientes con la grabación de** fotos 4K: – Velocidad del obturador: 1/30 a 1/16000 – [Vel. disp. min.]: [1/1000] a [1/30] – Compensación de la exposición: ±3 EV • El método de guardado de archivos difiere según el tipo de tarjeta. – Tarjeta de memoria SDHC: Se creará un nuevo archivo para continuar grabando si el tamaño de archivo supera los 4 GB. – Tarjeta de memoria SDXC: Los archivos no se dividen para grabar. • Al grabar, el ángulo de visión se hace más estrecho. (Excepto cuando se graba con [Ráfaga 4K (Gran angular)]). • Cuando se graban fotos 4K, las siguientes funciones no están disponibles: – [Destino] ([Fecha viaje]) – [Grabación simultánea sin filtro]  $(\rightarrow 113, 227)$  $(\rightarrow 113, 227)$  $(\rightarrow 113, 227)$  $(\rightarrow 113, 227)$  $(\rightarrow 113, 227)$ – Salida de HDMI • Cuando se graba utilizando la función [Pre-ráfaga 4K], el zoom escalonado no funciona. • La detección de escenas en el modo [ ] / [ ] funciona del mismo modo que cuando se graba vídeo. • Cuando está activado [Pre-ráfaga 4K] o [Grabación prerráfaga], la batería de la cámara se agota con mayor rapidez y la temperatura de la cámara aumenta. Active estos ajustes solo cuando grabe.

- Para fotos 4K, los elementos del menú que aparecen a continuación se fijan en los siguientes ajustes:
	- [Tamaño de imagen]: 4K (8M)
		- [4:3]: 3328×2496
		- [16:9]: 3840×2160

[3:2]: 3504×2336 [1:1]: 2880×2880

- [Tipo de obturador]: [ESHTR]
- $-$  [Calidad]:  $[$  $\bullet$  $]$
- Durante la grabación de fotos 4K, las siguientes funciones no están disponibles:
	- [AFF] ([Modo enfoque])
	- Flash
	- [Bracket]
	- Cambio programado
	- $\lceil \cdot \rceil$ ] ([Modo AF])
	- [Ayuda MF] (solo [Pre-ráfaga 4K])
- Cuando graba en lugares extremadamente luminosos o bajo iluminación como luces fluorescentes o LED, puede que el color o el brillo de la imagen cambie, o puede que aparezcan rayas horizontales en la pantalla. Reducir la velocidad del obturador podría reducir el efecto de las rayas horizontales.
- La grabación de fotos 4K no funciona mientras se utilizan las siguientes funciones:
	- [Agua reluciente], [Paisaje nocturno artístico], [Luces y resplandores], [Foto nocturna manual], [Claro retrato nocturno], [Suave imagen de una flor] (modo [SCN])
	- [Monocromático rugoso], [Monocromático sedoso], [Efecto miniatura], [Enfoque suave], [Filtro de estrellas], [Soleado] (modo [ $\otimes$ ])
	- [Interv. Tiempo-Disparo]
	- [Anima. Movimiento D.]
	- [Compos. modo vista viva]
	- [Exposición múltiple]

7. Accionamiento/obturador/estabilizador de imagen

# <span id="page-169-0"></span>**Seleccionar imágenes desde un archivo de ráfaga 4K**

Puede seleccionar imágenes desde archivos de ráfaga 4K y guardarlas.

• Cuando continúe seleccionando imágenes desde la revisión automática después de grabar fotos 4K, comience la operación desde el paso **2** o **3**.

## **1 Seleccione un archivo de ráfaga 4K en la pantalla de reproducción. ([272\)](#page-271-0)**

- Seleccione una imagen con el icono  $\sqrt{\log n}$  y luego pulse  $\triangle$ .
- También puede llevar a cabo la misma operación tocando [  $\sqrt{2}$ .
- Si las imágenes se grabaron con [Preráfaga 4K], continúe en el paso **3**.

#### **2 Seleccione aproximadamente la escena.**

- Arrastre la barra deslizadora A.
- Para información sobre cómo utilizar la pantalla de visualización de diapositivas de selección de imagen, consulte la página [172.](#page-171-0)
- Si las imágenes se grabaron con [Ráfaga 4K] o [Ráfaga 4K (S/S)], tocar  $\lceil \frac{1}{n} \rceil$  le permite seleccionar la escena en la pantalla de reproducción de ráfaga 4K.  $(\rightarrow 174)$  $(\rightarrow 174)$

#### **3 Seleccione el fotograma que desea guardar.**

- Arrastre la vista de diapositivas de selección de imagen ®.
- También puede llevar a cabo la misma operación pulsando  $\blacktriangleleft$ .
- Para rebobinar o avanzar fotograma a fotograma continuamente, mantenga pulsado  $\lfloor \langle 1/\rfloor \rangle$ ].

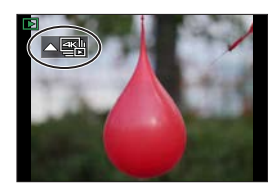

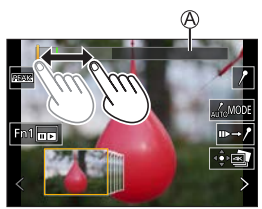

Pantalla de visualización de diapositivas de selección de imagen

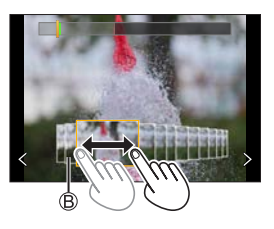

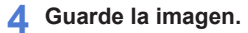

- $\bullet$  Toque  $\lceil \overline{\hat{P}^* \hat{P}} \rceil$ ].
- Aparece una pantalla de confirmación.

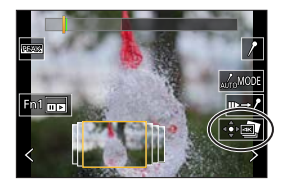

- **I** La imagen se guarda en formato JPEG.
	- Con la imagen guardada también se guarda la información de grabación (información Exif), como la velocidad de obturación, la apertura y la sensibilidad ISO.

# **Operaciones de selección de imágenes**

<span id="page-171-0"></span> **Operaciones de la pantalla de visualización de diapositivas de selección de imagen**

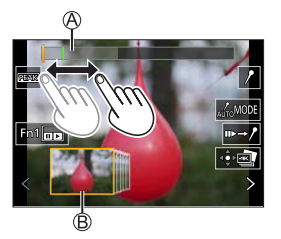

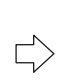

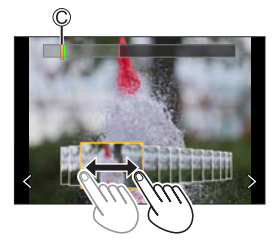

Barra de desplazamiento

Visualización de diapositivas de selección de imagen

Posición del fotograma mostrado

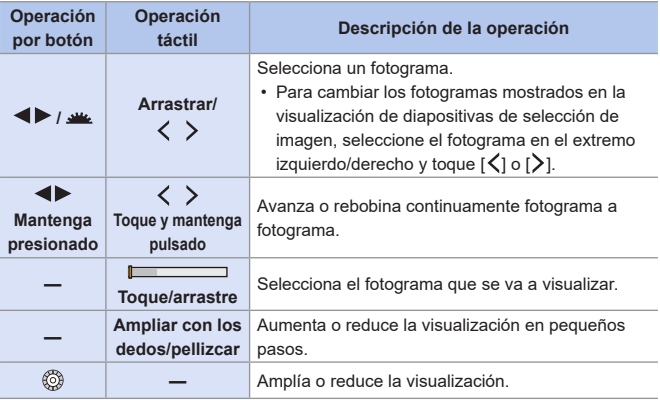

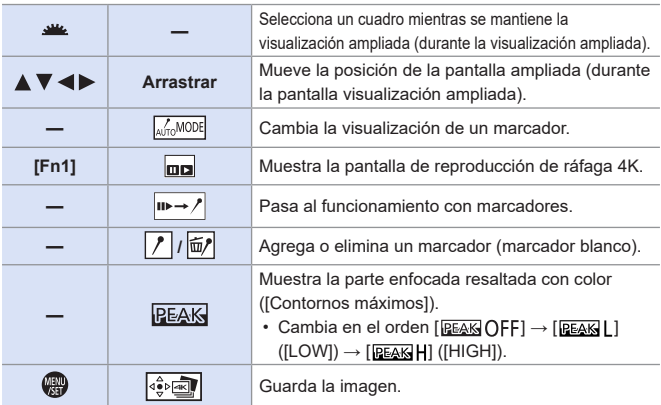

• Durante la operación de marcador, se puede saltar directamente a los marcadores fijados o al principio o final del archivo de ráfaga 4K. Toque [  $\sim$  II ] para volver a la operación anterior.

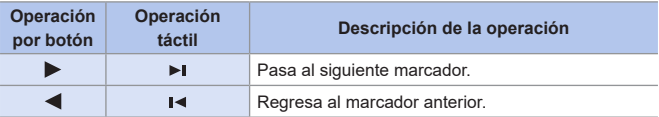

# **Pantalla de reproducción de ráfaga 4K**

<span id="page-173-0"></span>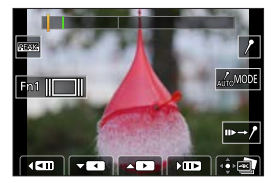

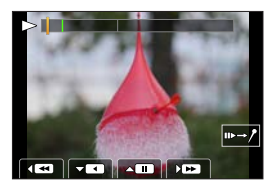

Mientras está en pausa  $D$ urante la reproducción continua

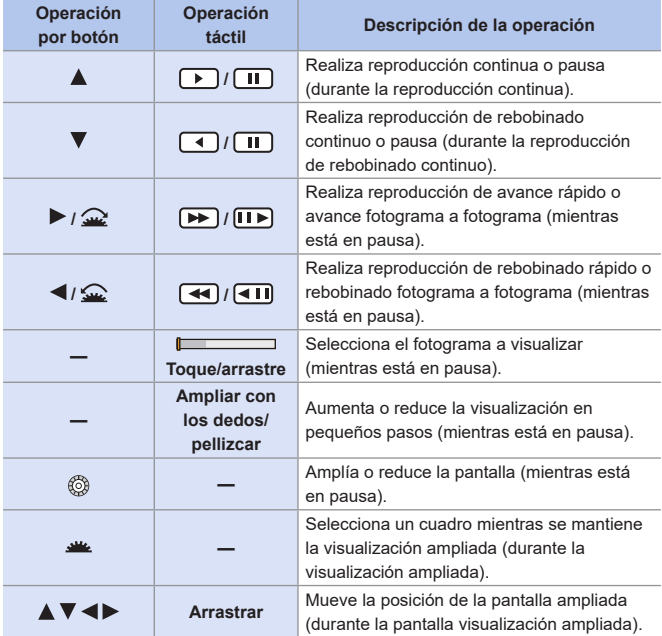

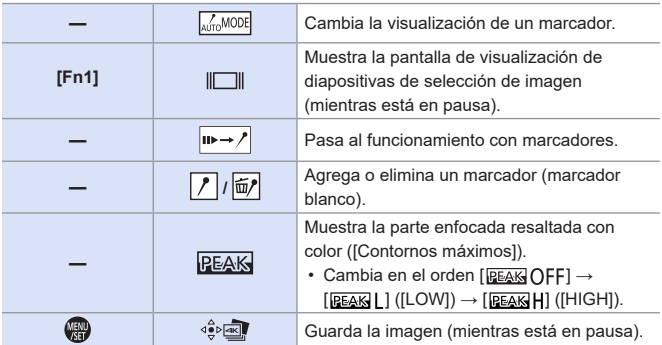

• Durante la operación de marcador, se puede saltar directamente a los marcadores fijados o al principio o final del archivo de ráfaga 4K. Toque [ $\sqrt{2+1}$ ] para volver a la operación anterior.

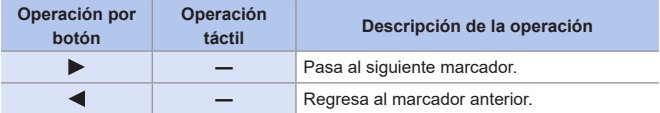

**• Para seleccionar y guardar imágenes de un archivo de ráfaga 4K en un** ordenador, use el software "PHOTOfunSTUDIO". Sin embargo, no es posible tratar los archivos de ráfaga 4K como vídeos en "PHOTOfunSTUDIO".

## **Función de marcado automático**

La cámara establece marcadores automáticamente en las escenas en las que se detecta una cara o el movimiento de un sujeto. (Marcador verde). (Ejemplo: en una escena en la que pasa un vehículo, explota un globo o se gira una persona).

- Se muestran hasta 10 marcadores por archivo.
- Marcadores fijados manualmente
- Marcadores fijados mediante la función de marcado automático

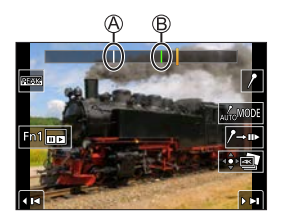

#### **Cambiar la visualización de un marcador**

Toque [  $\frac{1}{200}$  mode] en la pantalla de presentación de diapositivas, la pantalla de reproducción de ráfaga 4K o la pantalla de operaciones de marcador.

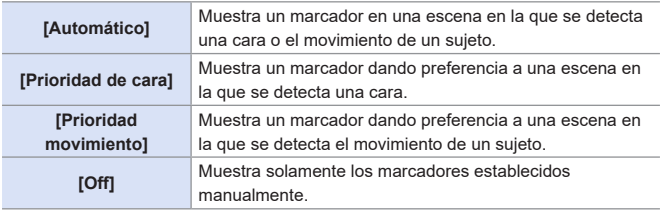

- No es posible eliminar marcadores establecidos mediante la función de marcado automático.
	- Es posible que no se puedan establecer marcadores mediante la función de marcado automático, según las condiciones de grabación y el estado de los sujetos.
	- En los casos siguientes, los marcadores establecidos mediante la función de marcado automático no se muestran:
		- Archivos de ráfaga 4K grabados con [Pre-ráfaga 4K]

# **[Guard. bloque Foto 4K]**

Puede guardar cualquier periodo de imágenes de 5 segundos desde un archivo de ráfaga 4K de una sola vez.

**O** Seleccione [Guard. bloque Foto 4K].

 $\cdot$   $\circledR$   $\rightarrow$   $\circledR$   $\rightarrow$ 

**O** Pulse  $\blacktriangle$  para seleccionar un archivo de ráfaga 4K y después  $p$ resione  $\mathbb{R}$ .

• Si el tiempo de ráfaga es de 5 segundos o menos, todos los fotogramas se guardan como imágenes.

Seleccione el primer fotograma de las imágenes que desea guardar de una vez y después presione

• Las imágenes se guardan como un grupo de imágenes en ráfaga en formato JPEG.

# <span id="page-177-0"></span>**Grabación Post-enfoque**

# **METPASMETASSOSCNG**

Permite tomar imágenes en ráfaga con la misma calidad de imagen que las fotos 4K mientras se cambia automáticamente el punto de enfoque. Puede seleccionar el punto de enfoque para la imagen que se va a guardar después de grabar.

También el Apilamiento de Enfoque le permite combinar imágenes con múltiples puntos de enfoque.

Esta función es adecuada para sujetos que no se mueven.

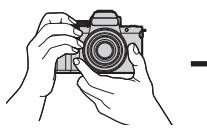

Realice la grabación de fotos 4K en ráfaga mientras cambia automáticamente el enfoque.

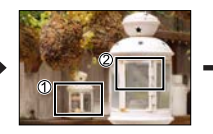

Toque el punto de enfoque deseado.

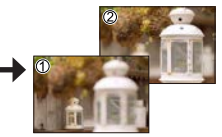

ГŌ

Se realiza una imagen con el punto de enfoque deseado.

- Utilice una tarjeta de clase de velocidad UHS 3 o superior cuando grabe.
	- El ángulo de visión durante la grabación se reduce.
	- Si va a realizar el apilamiento de enfoque después de la grabación, le recomendamos que utilice un trípode durante la grabación.
	- Si la temperatura de la cámara aumenta, podría mostrarse  $\left[\begin{matrix} A \\ A \end{matrix}\right]$  y la grabación podría detenerse. Espere hasta que la cámara se enfríe.

# **1 Presione**  $[$  **23 (**  $\bullet$  ).

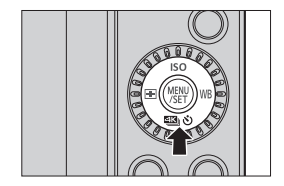

# **2** Presione <**F** para seleccionar **[Post-enfoque] y presione ...**

• También puede seleccionarlo girando .

# **3 Decida la composición y después ajuste el enfoque.**

- Pulse el botón del obturador hasta la mitad.
- AF detecta el punto de enfoque en la pantalla. (Excluidos los bordes de la pantalla).
- Si no se puede enfocar ninguna zona en la pantalla, la indicación de enfoque parpadea y la grabación no es posible.
- Mantenga la misma distancia hasta el sujeto y la misma composición hasta que termine la grabación.

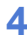

#### **4 Comience a grabar.**

● Presione por completo el botón del obturador.

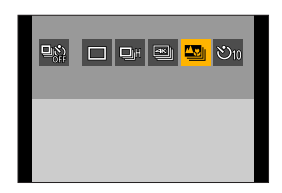

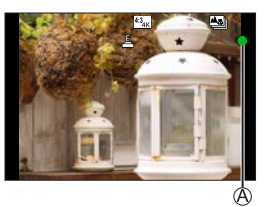

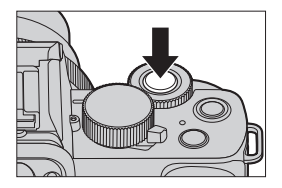

- La grabación se realiza mientras se cambia automáticamente el punto de enfoque. Cuando el icono ® desaparece, la grabación termina automáticamente.
- El audio no se grabará.
- En los ajustes predeterminados, funciona la revisión automática y se visualiza una pantalla que le permite seleccionar el punto de enfoque.  $\overrightarrow{ } 481$

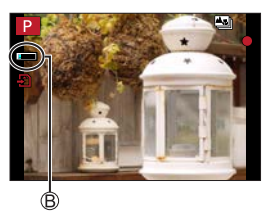

## **Cómo se cancela [Post-enfoque]**

Presione  $[\Box \Box \Diamond] (\blacktriangledown)$  y, después, seleccione  $[\Box]$  ([Único]) o  $[\Box \Diamond]$ .

- Debido a que la grabación se realiza con la misma calidad de imagen que las fotos 4K, se aplican limitaciones a las funciones de grabación y los menús.
	- Los ajustes de enfoque no se pueden cambiar durante la grabación con post-enfoque.
	- [Zoom d.] no está disponible. (Solo DC-G100).
	- [Post-enfoque] no está disponible cuando se usan las siguientes funciones:
		- Modo de autofoto
		- [Agua reluciente], [Paisaje nocturno artístico], [Luces y resplandores], [Foto nocturna manual], [Claro retrato nocturno], [Suave imagen de una flor] (modo [SCN])
		- [Monocromático rugoso], [Monocromático sedoso], [Efecto miniatura], [Enfoque suave], [Filtro de estrellas], [Soleado] (modo  $\{\infty\}$ ])
		- [Interv. Tiempo-Disparo]
		- [Anima. Movimiento D.]
		- [Compos. modo vista viva]
		- [Exposición múltiple]
#### <span id="page-180-0"></span>**Selección del punto de enfoque para la imagen que se va a guardar**

- **1 Seleccione una imagen de Post-enfoque en la pantalla de reproducción. ([272\)](#page-271-0)**
	- Seleccione una imagen con el icono  $\sqrt{2\pi}$  y luego pulse  $\blacktriangle$ .
	- También puede llevar a cabo la misma operación tocando el icono  $\sqrt{2\pi}$ ].

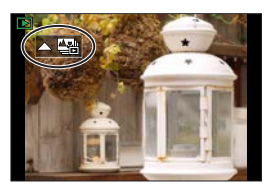

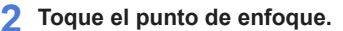

- Cuando el punto está enfocado, aparece un marco verde.
- Si no hay ninguna imagen con el punto seleccionado enfocado, aparece un marco rojo.

No se puede guardar una imagen.

- No se puede seleccionar el borde de la pantalla.
- 

#### **3 Guarde la imagen.**

- $\bullet$  Toque [ $\circ$  $\circ$  $\bullet$ ].
- La imagen se guarda en formato JPEG.

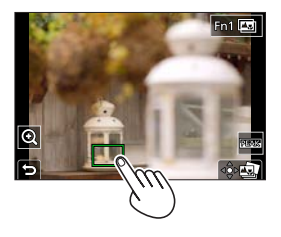

#### **Operaciones de selección del punto de enfoque**

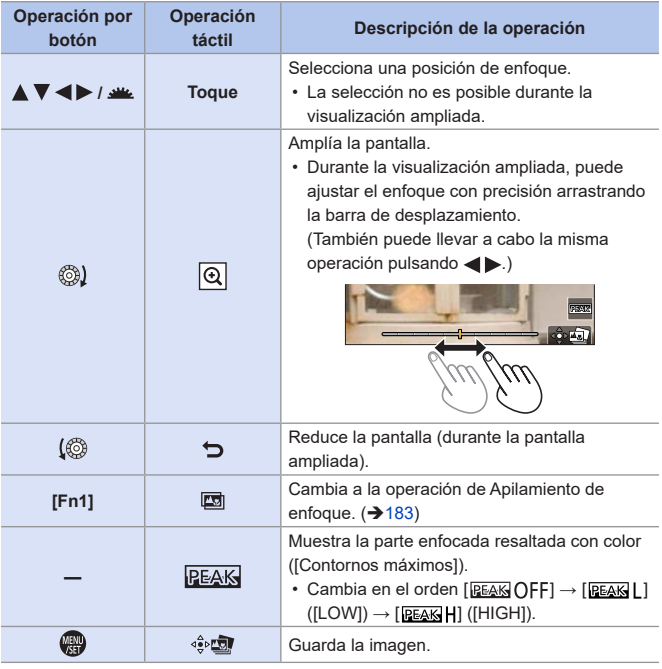

• No puede visualizar una imagen en una pantalla de TV y luego seleccionar el punto de enfoque.

### <span id="page-182-0"></span>**Apilamiento enfoque**

Combinando varios puntos de enfoque, puede guardar imágenes que están enfocadas desde el primer plano hasta el fondo.

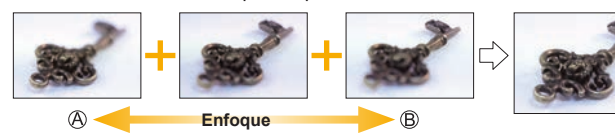

Enfoque: más cerca Enfoque: más distante

- **1 En la pantalla para seleccionar el punto de enfoque en el paso 2 de la página [181,](#page-180-0) toque [ ].**
	- También puede llevar a cabo la misma operación pulsando [Fn1].

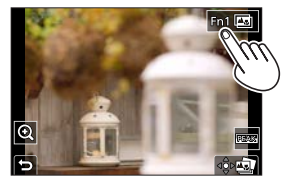

#### **2 Seleccione el método de combinación.**

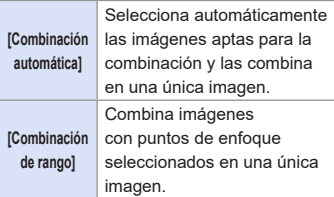

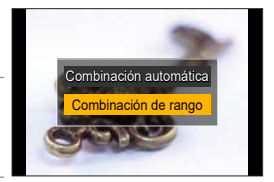

### **3 (Cuando [Combinación de rango] está seleccionado) Toque los puntos de enfoque.**

- Seleccione al menos dos puntos. Los puntos seleccionados se indican con un marco verde.
- El rango de enfoque entre dos puntos seleccionados se muestra en verde.
- Los rangos que no se pueden seleccionar se muestran en gris.
- Para cancelar la selección, toque un punto con un marco verde de nuevo.
- Para seleccionar puntos consecutivos, arrastre la pantalla.

#### **4 Guarde la imagen.**

● Toque [拿圖].

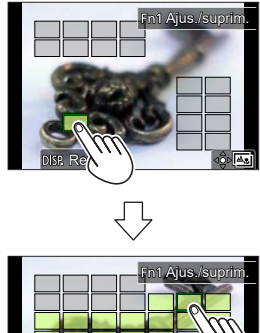

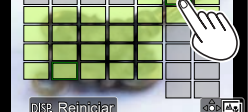

### **Operaciones cuando [Combinación de rango] está seleccionado**

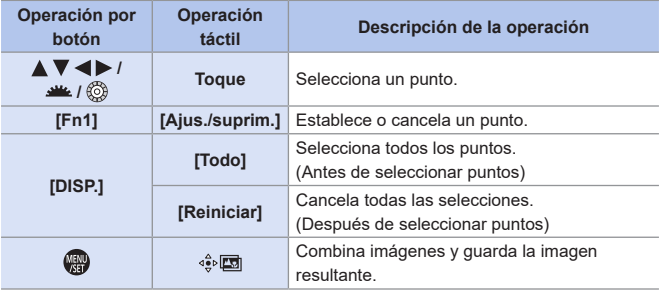

- **ID** La imagen se guarda en formato JPEG y la información de grabación (información Exif), como la velocidad del obturador, la apertura y la sensibilidad ISO, de la imagen con el punto más cercano también se guarda con la imagen.
	- La desalineación de la imagen debida a la vibración de la cámara se ajustará automáticamente. Si se realizan ajustes, el ángulo de visión se estrechará ligeramente cuando se combinen las imágenes.
	- Si el sujeto se mueve durante la grabación o si la distancia entre los sujetos es grande, la combinación puede crear una imagen no natural.

# **Grabación usando el autodisparador**

### **mm** PASM **BM** S&Q SCN &

**1 Presione**  $\left[\frac{180}{100}\right]$  ( $\blacktriangledown$ ).

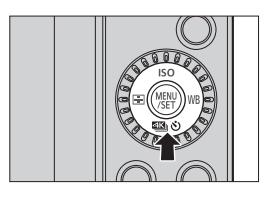

#### **2** Presione <**P** para seleccionar **[Autodisparador] y presione .**

• También puede seleccionarlo girando .

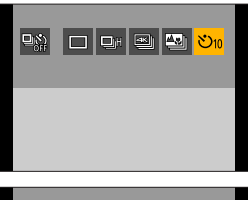

#### **3 Ajuste el tiempo del autodisparador.**

- $\bullet$  Presione  $\blacktriangleleft\blacktriangleright$  para seleccionar el tiempo del autodisparador y presione ...
- También puede seleccionar girando o 69.
- Asimismo, se puede ajustar mediante [Autodisparador] en el menú [Rec] o [Im. movimiento].

### **4 Decida la composición y después ajuste el enfoque.**

- Pulse el botón del obturador hasta la mitad.
- El enfoque y la exposición se fijan cuando se pulsa el botón del obturador hasta la mitad.

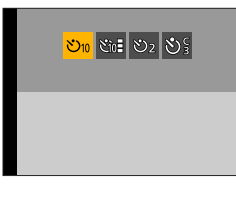

#### **5 Comience a grabar.**

- Pulse el disparador A o el botón de grabación de vídeo  $\circledB$ .
- La luz del autodisparador parpadea y luego se dispara el obturador.

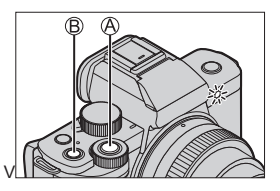

### **Elemento de ajuste (autodisparador)**

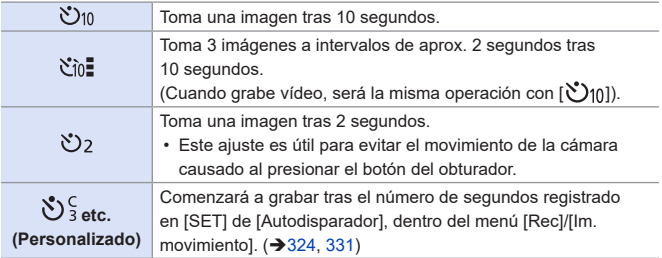

#### **Cómo se cancela [Autodisparador]**

Presione  $[43 \times 1 \times 1]$  y, después, seleccione  $[$  |  $]$  ([Únicol) o  $[$ 

- Le recomendamos que utilice un trípode cuando graba con el autodisparador.
- • Cuando se usan las siguientes funciones, [total] no está disponible:
	- [Grabación simultánea sin filtro] ( $\rightarrow$  [113](#page-112-0), [227](#page-226-0))
	- [Bracket]
	- [Exposición múltiple]
	- [Compos. modo vista viva]
	- El autodisparador no funciona mientras se utilizan las siguientes funciones:
		- Modo de autofoto (cuando tome imágenes en modo de autofoto, puede ajustar el autodisparador en [Temporizador]  $(\rightarrow 87)$  $(\rightarrow 87)$  $(\rightarrow 87)$ ]
		- [Interv. Tiempo-Disparo]
		- [Anima. Movimiento D.] (cuando está activado [Autodisparo])

# <span id="page-188-0"></span>**Grabación con Interv. Tiempo-Disparo**

### **mm PASM BMS&Q SCN &**

Se toman imágenes automáticamente a un intervalo de grabación establecido.

Esta característica es ideal para llevar un registro de los cambios a lo largo del tiempo en sujetos como animales y plantas.

Las imágenes tomadas se guardarán como un conjunto de imágenes en grupo que también se pueden combinar en un vídeo.

- $\cdot$  Compruebe que el reloj esté ajustado correctamente. ( $\rightarrow$ [47\)](#page-46-0)
	- Para intervalos de grabación largos, se recomienda ajustar [Reanudar pos. objet.] en [ON] en el menú [Personalizar] ([Lente/Otros]).
- **1 Ajuste la cámara en [Interv. Tiempo-Disparo].**
	- $\bullet$   $\bullet$   $\bullet$   $\bullet$   $\bullet$   $\bullet$   $\bullet$  [Interv. Tiempo-Disparo]

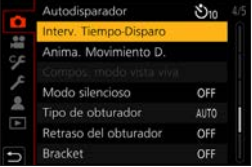

**2 Ajuste los ajustes de grabación.**

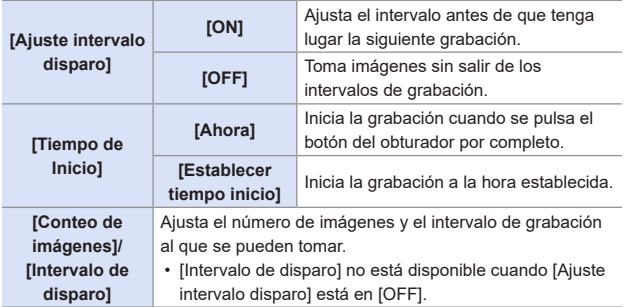

#### **3 Presione ▲ para seleccionar [Inicio] y presione ...**

#### **4 Enfoque en el sujeto y tome una imagen.**

- La grabación se inicia al presionar por completo el disparador.
- Cuando se ajusta [Establecer tiempo inicio], la cámara entrará en el estado de hibernación hasta que se alcance el tiempo de inicio.
- Durante la espera de grabación, la cámara entra en el estado de hibernación si no se realiza ninguna operación durante un cierto periodo de tiempo.
- La grabación se detendrá automáticamente.

### **5 Cree un vídeo. ([195\)](#page-194-0)**

• Una vez detenida la grabación, seleccione [Sí] en la pantalla de confirmación para pasar a crear un vídeo.

Incluso aunque seleccione [No], aún puede crear un vídeo con [Intervalo tiempo-vídeo] en el menú [Reproducir].  $(3370)$  $(3370)$ 

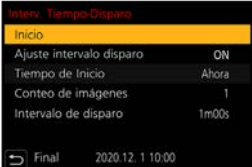

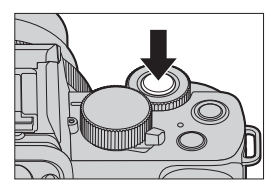

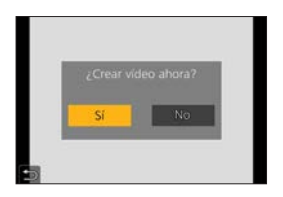

### **Operaciones durante la grabación de Interv. Tiempo-Disparo**

Pulsando el botón del obturador hasta la mitad durante el estado de hibernación se encenderá la cámara.

• Puede realizar las siguientes operaciones pulsando [Fn2] durante la grabación de Interv. Tiempo-Disparo.

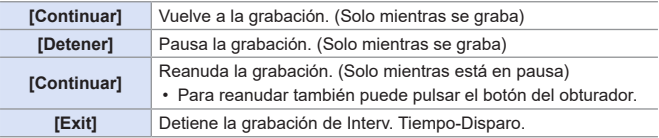

**• La cámara da prioridad a conseguir la exposición correcta, por lo que es** posible que no tome imágenes al intervalo establecido o que no tome el número de imágenes establecido.

Además, es posible que no finalice a la hora de finalización que se muestra en la pantalla.

- El Interv. Tiempo-Disparo se pausa en los siguientes casos.
	- Cuando se agota la carga de la batería
	- Cuando establezca el interruptor on/off de la cámara en [OFF] Puede ajustar el interruptor on/off de la cámara en [OFF] y reemplazar la batería o la tarieta.

Ajuste el interruptor on/off de la cámara en [ON] y después pulse el botón del obturador por completo para continuar la grabación.

(Tenga en cuenta que las imágenes grabadas después de sustituir la tarjeta se guardarán como un grupo de imágenes aparte)

- [Interv. Tiempo-Disparo] no está disponible cuando se usan las siguientes funciones:
	- $-$  [Foto nocturna manual] (modo  $[SCNI]$ )
	- Modo de autofoto
	- [Anima. Movimiento D.]
	- [Compos. modo vista viva]
	- [Exposición múltiple]

# <span id="page-191-0"></span>**Grabación con animación de movimiento detenido**

# **math PASM** BMS&Q SCN &

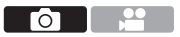

Tome imágenes mientras mueve el sujeto poco a poco.

Las imágenes tomadas se guardarán como un conjunto de imágenes en grupo que se pueden combinar en un vídeo de movimiento detenido.

**1 Ajuste la cámara en [Anima. Movimiento D.].**

 $\bullet$   $\circledR$   $\bullet$   $\circledR$   $\bullet$   $\circledR$   $\bullet$  [Anima. Movimiento D.1

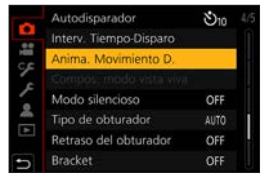

#### **2 Ajuste los ajustes de grabación.**

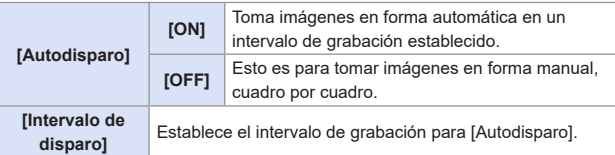

- **3 Presione para seleccionar [Inicio]** y presione  $.$
- **4 Presione ▲ para seleccionar [Nueva] y presione .**

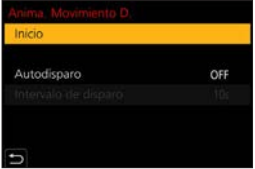

#### **5 Enfoque en el sujeto y tome una imagen.**

- Tome imágenes repetidamente mientras mueve el sujeto poco a poco.
- La pantalla de grabación visualiza hasta dos imágenes tomadas anteriormente. Úselas como referencia para la cantidad de movimiento.
- Puede reproducir las imágenes stop motion grabadas pulsando  $[\triangleright]$  durante la grabación.

Pulse [  $\widehat{m}$ ] para borrar las imágenes innecesarias.

Para volver a la pantalla de grabación, pulse de nuevo  $[$  $\Box$ ].

● Presione W y, después, seleccione [Anima. Movimiento D.] en el menú [Rec] para detener la grabación.

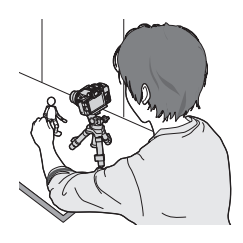

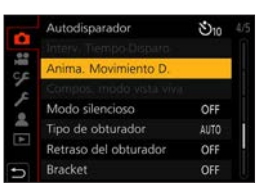

# **7 Cree un vídeo. ([195\)](#page-194-0)**

**6 Pare de grabar.**

• Una vez detenida la grabación, seleccione [Sí] en la pantalla de confirmación para pasar a crear un vídeo. Incluso aunque seleccione [No], aún puede crear un vídeo con [Vídeo movimiento D.] en el menú [Reproducir].  $(3370)$  $(3370)$ 

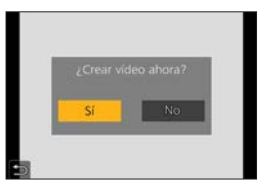

- Cuando seleccione [Adicional] en el paso **4**, se mostrarán las imágenes de grupo grabadas usando [Anima. Movimiento D.]. Seleccione una imagen y vaya al paso **5**.
	- Pueden grabarse hasta 9999 cuadros.
		- Si se apaga la cámara mientras graba, cuando se encienda aparecerá un mensaje para reanudar la grabación. Seleccionar [Sí] le permitirá continuar la grabación desde el punto de interrupción.
		- La cámara da prioridad a conseguir la exposición correcta, por lo que es posible que no tome imágenes al intervalo establecido cuando se usa el flash, etc. para la grabación.
		- No se puede seleccionar una imagen de [Agregar a grupo de imág.] cuando es la única que se ha tomado.
		- [Anima. Movimiento D.] no está disponible cuando se usan las siguientes funciones:
			- Modo de autofoto
			- [Interv. Tiempo-Disparo]
			- [Compos. modo vista viva]
			- [Exposición múltiple]
		- Cuando se usa la siguiente función, no está disponible [Autodisparo] en [Anima. Movimiento D.]:
			- $-$  [Foto nocturna manual] (modo  $[\mathsf{SCNI}]$ )

# <span id="page-194-0"></span>**Vídeos de Intervalo Tiempo-Disparo/ Animación de Movimiento Detenido**

Después de realizar una grabación de Interv. Tiempo-Disparo o de animación Stop Motion, puede proceder a crear un vídeo.

- Consulte las secciones siguientes sobre estas funciones de grabación.
	- Grabación de Interv. Tiempo-Disparo:  $\rightarrow 189$  $\rightarrow 189$
	- Grabación de animación Stop Motion:  $\rightarrow$  [192](#page-191-0)
- También puede crear vídeos con [Intervalo tiempo-vídeo]  $(\rightarrow 370)$  $(\rightarrow 370)$  $(\rightarrow 370)$  o [Vídeo] movimiento D.] (→ [370\)](#page-369-1) en el menú [Reproducir].
- **1 Seleccione [Sí] en la pantalla de confirmación que aparece después de grabar.**

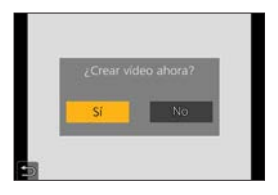

- **2 Ajuste las opciones para crear un vídeo.**
- **3 Seleccione [OK].**

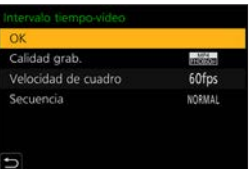

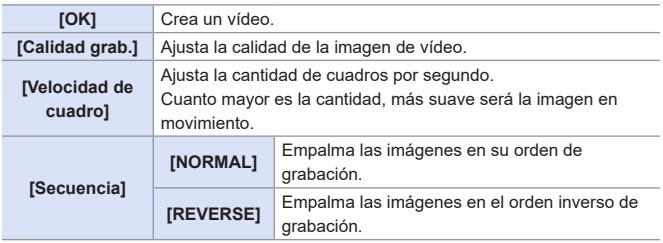

- No se pueden crear vídeos si el tiempo de grabación supera los 29 minutos y 59 segundos.
	- En los siguientes casos, no se pueden crear vídeos si el tamaño del archivo es superior a 4 GB:
		- Cuando se utiliza una tarjeta de memoria SDHC y se ajusta la [Calidad grab.] de 4K
		- Cuando [Calidad grab.] se haya ajustado en FHD o HD

# **Grabación de bracket**

# **METPASMEMS&QSCNG**

**1 Active [Tipo de bracket].**

 $\bullet$   $\mathbb{R}$   $\rightarrow$   $\lceil \bullet \rfloor$   $\rightarrow$   $\lceil \text{Exact} \rceil$   $\rightarrow$   $\lceil \text{Tip} \rceil$  de

Го

Cuando se presiona el disparador, la cámara puede grabar múltiples imágenes mientras cambia automáticamente el valor de ajuste para la exposición, la apertura, el enfoque o el balance de blancos.

- El muestreo de apertura puede seleccionarse en los siguientes modos:
	- Modo  $[A]$

bracket]

– Modo [M] (cuando la sensibilidad ISO está configurada como [AUTO])

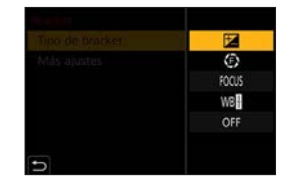

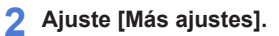

● Para información sobre [Más ajustes], consulte la página de cada método de bracket.

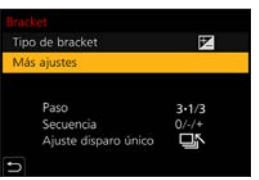

### **3 Cierre el menú.**

- Pulse el botón del obturador hasta la mitad.
- **4 Enfoque el sujeto y después tome imágenes.**

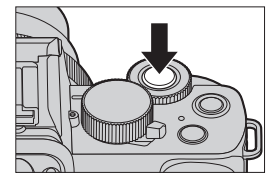

#### **Elementos de ajuste ([Tipo de bracket])**

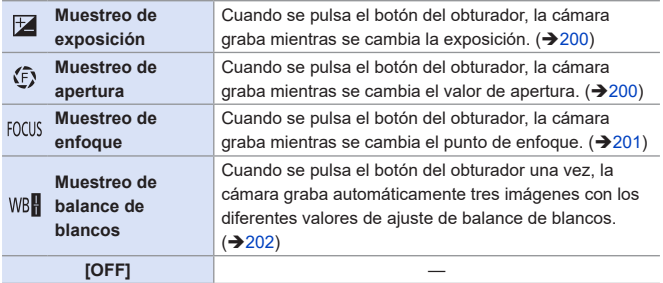

#### **Cómo cancelar el muestreo**

Seleccione [OFF] en el paso **1**.

- **La grabación de muestreo no está disponible mientras se utilizan las** siguientes funciones:
	- Modo de autofoto
	- [Agua reluciente], [Luces y resplandores], [Foto nocturna manual], [Suave imagen de una flor] (modo [SCN])
	- [Monocromático rugoso], [Monocromático sedoso], [Efecto miniatura], [Enfoque suave], [Filtro de estrellas], [Soleado] (modo  $\{\&\}\$
	- [Foto 4K], [Post-enfoque]
	- [Interv. Tiempo-Disparo]
	- [Anima. Movimiento D.] (Cuando [Autodisparo] está ajustado)
	- [Compos. modo vista viva]
	- [Exposición múltiple]
	- El muestreo de exposición, el muestreo de apertura y el muestreo de enfoque no están disponibles cuando se graba con flash. El muestreo de apertura y el muestreo de enfoque se pueden utilizar cuando se graba con un flash externo.
	- Cuando se usan las siguientes funciones, el muestreo de balance del blanco no está disponible.
		- Modo  $[\begin{matrix} 1 \\ 1 \end{matrix}]$ , modo  $[\begin{matrix} \bullet \\ \bullet \end{matrix}]$
		- [Ráfaga]
		- [ ], [ ], [ ] ([Calidad])
		- [Ajustes de filtro]

#### <span id="page-199-0"></span>**[Más ajustes] (Bracket de exposición)**

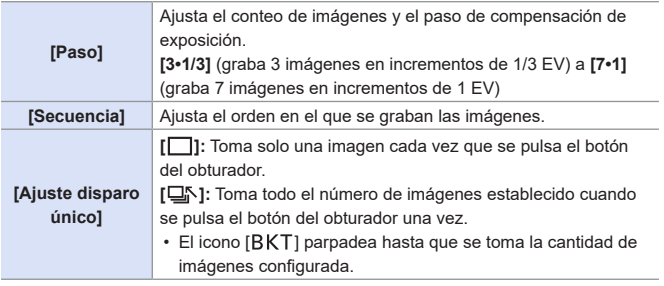

**• Cuando grabe imágenes con el muestreo de exposición después de** ajustar el valor de compensación de exposición, las imágenes grabadas se basarán en el valor de compensación de exposición seleccionado.

#### <span id="page-199-1"></span>**[Más ajustes] (Bracket de apertura)**

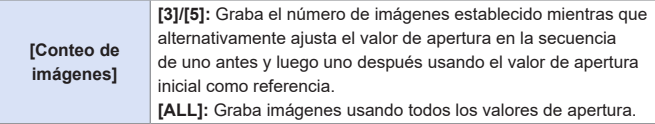

#### **Por ejemplo, cuando la posición inicial está establecida en F8.0**

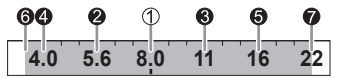

1) Primera imagen, <sup>2</sup> Segunda imagen, <sup>3</sup> Tercera imagen ... <sup>3</sup> Séptima imagen

**• Los valores de apertura disponibles varían en función del objetivo.** 

#### <span id="page-200-0"></span>**[Más ajustes] (Bracket de enfoque)**

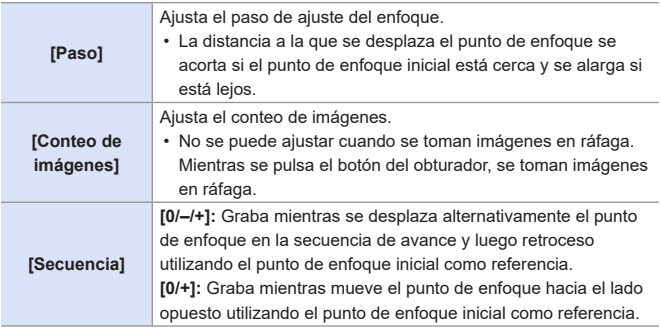

**Ejemplo cuando está ajustado [Secuencia]: [0/–/+]**

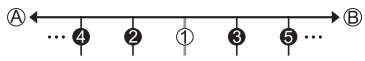

#### **Ejemplo cuando está ajustado [Secuencia]: [0/+]**

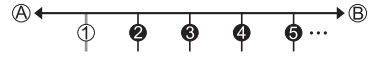

Enfoque: más cerca

Enfoque: más distante

1 Primera imagen, <sup>2</sup> Segunda imagen ... <sup>3</sup> Quinta imagen ...

**• Las imágenes grabadas con el muestreo de enfoque se visualizan como** imágenes de un grupo.

• [Tipo de obturador] se fija en [ESHTR].

#### <span id="page-201-0"></span>**[Más ajustes] (Bracket del balance de blancos)**

Gire  $\triangleq$  o @ para ajustar el paso de corrección y, luego, presione ...

Dirección horizontal: [A] - [B] Dirección vertical: [G] - [M]

• El paso de corrección también se puede ajustar tocando  $[ \blacktriangleright \triangleleft ] / [ \cdot \triangleleft ] / [ \cdot \triangleleft ] / [ \cdot \triangleleft ] ]$ 

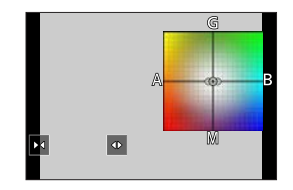

# **[Modo silencioso]**

**mm PASM BMS&Q SCN &** 

Esto desactiva todos los sonidos de funcionamiento y salida de luz a la vez.

El audio procedente del altavoz se silenciará y el flash y la luz de ayuda de AF se ajustarán en el modo de apagado forzado.

- Los siguientes ajustes son fijos:
	- [Modo de flash]:  $[$   $\Omega$ ] (Flash desactivado)
	- [Lámp. ayuda AF]: [OFF]
	- [Tipo de obturador]: [ESHTR]
	- $-$  [Volumen bip]:  $\left[\frac{1}{2}X\right]$  (Off)
	- [Vol. Obturación]: [ ] (Off)

 $\mathbb{R}$   $\rightarrow$  [ $\cap$ ]  $\rightarrow$  Seleccione [Modo silencioso]

#### Ajustes: [ON]/[OFF]

- Incluso cuando se ajusta [ON], las siguientes funciones se iluminan/ parpadean:
	- Luz del autodisparador
	- Luz de conexión inalámbrica
	- Cuando se está usando [Compos. modo vista viva], no está disponible la opción [Modo silencioso].
	- Utilice esta función bajo su propia responsabilidad teniendo suficientemente en cuenta los derechos de privacidad, imagen y otros derechos de los sujetos.

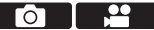

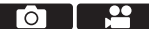

7. Accionamiento/obturador/estabilizador de imagen

# **[Tipo de obturador]**

#### **the Entry PIAIS MEMIS&Q SCN &**

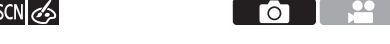

Selecciona el tipo de obturador que desea utilizar para tomar imágenes.

 $\bigoplus$   $\rightarrow$  [ $\bigcap$ ]  $\rightarrow$  Seleccione [Tipo de obturador]

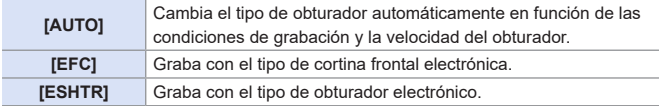

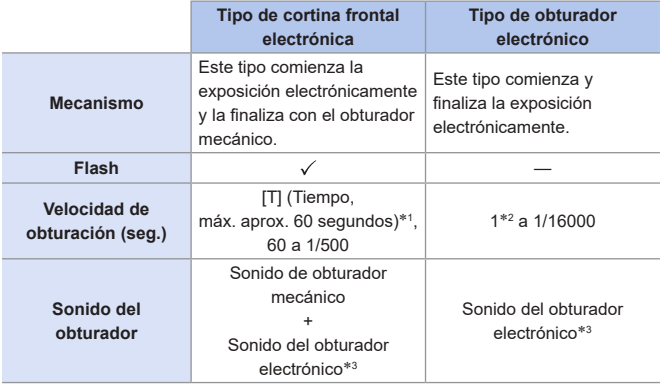

- \*1 Este ajuste solo está disponible en el modo [M].
- \*2 Si la sensibilidad ISO es superior a [3200], la velocidad del obturador será superior a 1 segundo.
- \*3 El sonido del obturador electrónico se puede ajustar en [Vol. Obturación] y [Tono Obturación] en [Bip] del menú [Conf.]. (→[356](#page-355-0))
- **Cuando se muestra** [ $\frac{E}{2}$ ] en la pantalla, la grabación se realizará con el tipo de obturador electrónico.
	- Cuando se graba un sujeto en movimiento usando el obturador electrónico, el sujeto puede aparecer distorsionado en la imagen tomada.
	- Cuando graba usando el obturador electrónico con luz fluorescente o luz LED, es posible que se graben rayas horizontales. En este caso, bajar la velocidad de obturación podría reducir el efecto de las rayas horizontales.
	- [Tipo de obturador] no está disponible cuando se usan las siguientes funciones:
		- [Compos. modo vista viva]
		- [Modo silencioso]
		- Muestreo de enfoque ([Bracket])
- Para reducir la borrosidad inducida por el obturador, puede ajustar el obturador para que se libere unos segundos después de que se pulse el botón del obturador:

 $\boxed{\bigcap}$   $\Rightarrow$  [Retraso del obturador] ( $\rightarrow$  [325\)](#page-324-0)

7. Accionamiento/obturador/estabilizador de imagen

# **Estabilizador de imagen**

La cámara detecta vibraciones durante la grabación y las corrige automáticamente para que se puedan grabar imágenes con menos vibración.

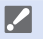

- Cuando se utiliza un objetivo con un interruptor O.I.S., el interruptor del objetivo se debe ajustar en ON.
- Cuando se utiliza un objetivo sin función de conexión con la cámara, no se puede seleccionar la opción [Estabilizador].
- Cuando se utiliza un objetivo sin función de estabilizador, no se puede seleccionar la opción [Modo de operación].

### **Ajustes del estabilizador de imagen**

### **ta Eti P A S M** *BM S&Q* SCN &

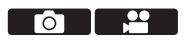

Ajuste el funcionamiento del estabilizador para que coincida con la situación de grabación.

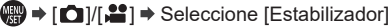

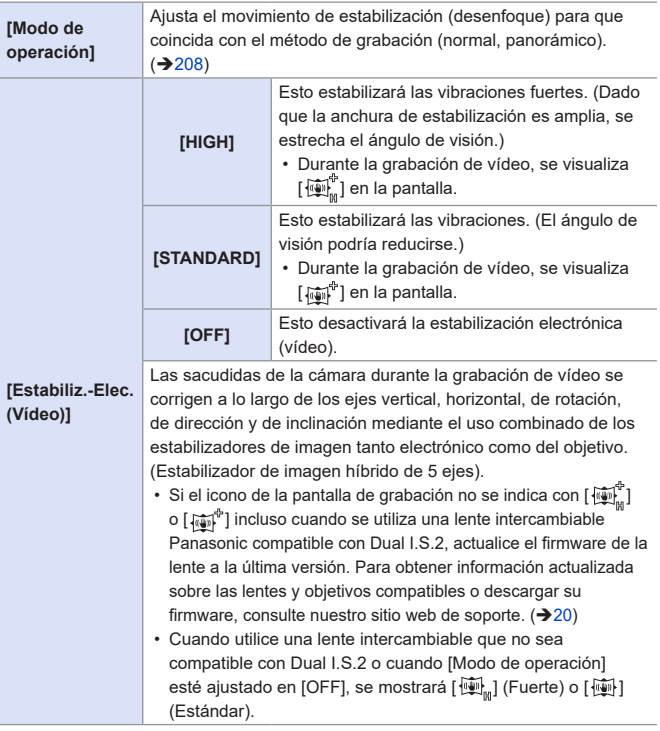

- Cuando se pulsa el botón del obturador por la mitad, puede que se muestre el icono de alerta de vibración  $[(\sqrt{2})]$  en la pantalla de grabación. Si se visualiza, se recomienda utilizar un trípode, el autodisparador o la función de obturador remoto  $(\rightarrow 391)$  $(\rightarrow 391)$  $(\rightarrow 391)$ .
	- Se recomienda apagar la función de estabilizador al usar un trípode.
- [Estabiliz.-Elec. (Vídeo)] no está disponible cuando se usan las siguientes funciones:
	- $–$  Modo  $[$  $S$ & $O$  $]$
	- [Zoom d.] (solo DC-G100)
	- [Recort. 4K tiempo real]

#### <span id="page-207-0"></span>**[Modo de operación]**

Ajuste el movimiento de estabilización (desenfoque) para que coincida con el método de grabación (normal, panorámico).

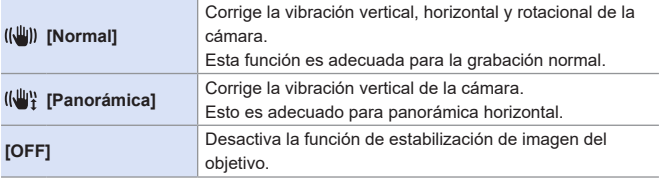

- Los estabilizadores de imagen que se deben activar dependen del objetivo.
- Cuando se utilicen lentes con interruptor O.I.S., el modo de funcionamiento de la cámara no se puede ajustar en [OFF]. Ponga el interruptor del objetivo en OFF.
- Cuando se usan las siguientes funciones, [(( $\mathbb{E}$ )] ([Panorámica]) cambia a [( $\mathbb{E}$ )]] ([Normal]):

– Grabación de vídeo, [Foto 4K], [Post-enfoque]

# **8. Brillo (exposición)/coloración/ efecto de imagen**

# **[Modo medición]**

# **EDEN PIAS MEMS&QSON**

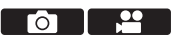

Puede cambiarse el tipo de medición óptica para medir el brillo.

 $\textcircled{\tiny{\textsf{m}}}\rightarrow\textcircled{\tiny{\textsf{r}}}\boxtimes\textcircled{\tiny{\textsf{r}}}\rightarrow \text{Selectione}$  [Modo medición]

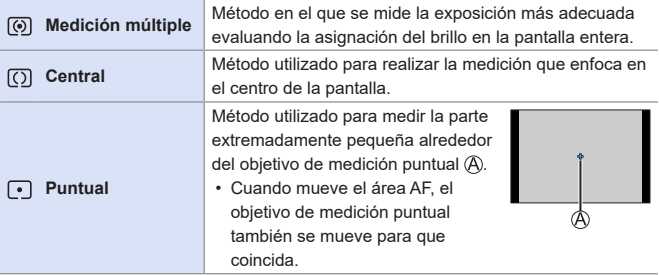

# **Compensación a la exposición**

### **ta ta PASM** BMS&Q SCN &

Puede compensar la exposición cuando la exposición correcta determinada por la cámara es demasiado brillante o demasiado oscura. Puede ajustar la exposición en pasos de 1/3 EV en un rango de ±5 EV. Cuando se graban vídeos o se graba con fotos 4K o Post-enfoque, el rango cambia a ±3 EV.

# **1 Pulse [ ].**

**2 Compense la exposición.**

 $\bullet$  Gire  $\mathcal{L}_{\bullet}$  o  $\circledcirc$ .

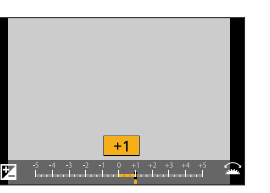

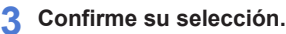

● Pulse el botón del obturador hasta la mitad.

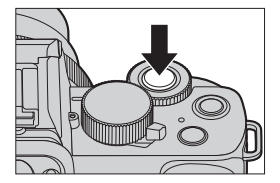

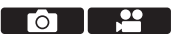

**II** • En el modo [M], puede compensar la exposición ajustando la sensibilidad ISO en [AUTO].

• Cuando el valor de compensación de la exposición cae por debajo o excede ±3 EV, el brillo de la pantalla de grabación ya no cambiará. Pulse el botón del obturador hasta la mitad o utilice AE Lock para reflejar el valor en la pantalla de grabación.

• El valor de compensación de la exposición se guarda incluso aunque apague la cámara.

• Puede ajustar el valor de compensación de la exposición para que se reinicie cuando se apague la cámara:

 $[\mathcal{L}] \Rightarrow [\mathcal{L}] \Rightarrow$  [Reiniciar comp.de exp.] ( $\rightarrow$ [333\)](#page-332-0)

• En la pantalla de compensación de exposición se puede ajustar el bracket de exposición y la salida flash:

 $[\mathcal{L}] \Rightarrow [\mathcal{L}] \Rightarrow$  [Config. compens. expos.] ( $\rightarrow$  [339](#page-338-0))

# **Bloqueo del enfoque y la exposición (AF/AE bloqueado)**

### **METPIASMETASSOSCN**

Bloquee el enfoque y la exposición por adelantado para tomar imágenes con los mismos ajustes de enfoque y exposición mientras cambia la composición.

Esto es útil cuando quiere enfocar un extremo de la pantalla o existe una contraluz, por ejemplo.

### **1 Registre [AF/AE LOCK] en el botón Fn. ([294\)](#page-293-0)**

- No se pueden registrar en [Fn5] a [Fn9].
- **2 Bloquee el enfoque y la exposición.**
	- Mantenga presionado el botón Fn.
	- Si se bloquea el enfoque, entonces aparecerá el icono de bloqueo AF  $\circledR$ .
	- Si se bloquea la exposición. entonces aparecerá el icono de bloqueo AE (B).

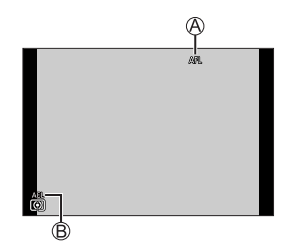

гол

- **3 Mantenga pulsado el botón Fn para decidir la composición y después realice la grabación.**
	- Presione por completo el botón del obturador.

#### **Ajuste de la función de [AF/AE LOCK]**

#### $\bigoplus$  → [ $\mathcal{S}$ ] → [ $\mathbb{F}^n$ ] → Seleccione [AF/AE bloqueado]

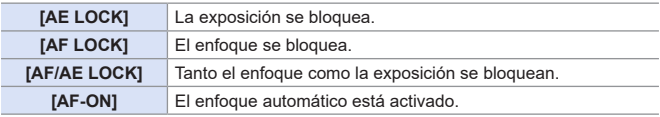

- **Puede ajustarse el salto del programa aun cuando el AE esté bloqueado.**
- Puede mantener el bloqueo incluso sin mantener pulsado el botón Fn:  $[S^{\mathcal{L}}] \Rightarrow [m] \Rightarrow [M \text{ant. AF/AE B}$ loq.] ( $\rightarrow$ [333\)](#page-332-1)

8. Brillo (exposición)/coloración/efecto de imagen

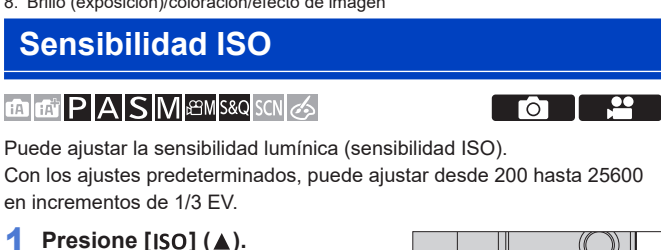

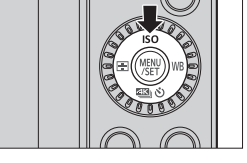

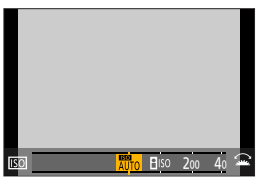

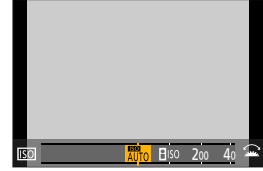

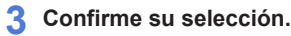

 $\bullet$  Gire  $\bullet$   $\bullet$  o  $\circledcirc$ .

● Pulse el botón del obturador hasta la mitad.

**2 Seleccione la sensibilidad ISO.**

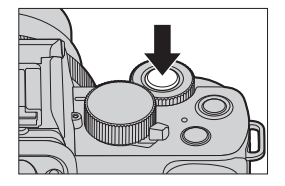

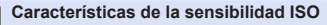

Aumentando la sensibilidad ISO, puede aumentarse la velocidad de obturación en lugares oscuros para evitar las sacudidas de la cámara y la borrosidad del sujeto. Sin embargo, las sensibilidades ISO más altas también aumentan la cantidad de ruido en las imágenes grabadas.

#### **Elementos de ajuste (Sensibilidad ISO)**

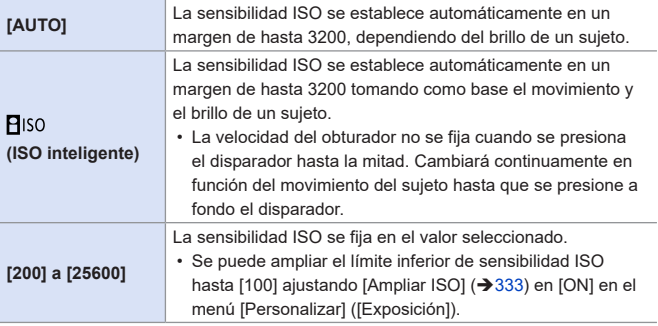

- [PISO] no está disponible cuando se usan las siguientes funciones:
	- $-$  Modo  $[$  $S$ ], modo  $[M]$ , modo  $[$  $\mathcal{P}$  $M$ ], modo  $[$  $S&Q$ ]
	- [Foto 4K], [Post-enfoque]
	- [Compos. modo vista viva]
- Cuando se utilizan las siguientes funciones, la sensibilidad ISO que se puede ajustar está restringida.
	- Modo [ $\frac{1}{2}$ M], modo [ $\frac{58}{1}$ ], [Foto 4K], [Post-enfoque]: [6400] (límite superior)
	- [V-Log L] ([Fotoestilo]): [400] (límite inferior)
	- [Ajustes de filtro]: [3200] (límite superior) (Cuando se ajusta en [Dinámica alta], el ajuste se fija en [AUTO])
	- [Compos. modo vista viva]: [200] (límite inferior) (Cuando la opción [Ampliar ISOI está en ION], el ajuste será [L.100].), [1600] (límite superior)
	- [Exposición múltiple]: [200] (límite inferior), [3200] (límite superior)
- Durante la grabación de vídeo, la cámara funciona en [AUTO] (para el vídeo). (Cuando no está en modo [ $\beta$ ][ ]/[  $S$ & Q]).
- Puede realizar los diversos ajustes de la sensibilidad ISO para las fotos:

 $[\bullet]$   $\Rightarrow$  [Sensibilidad ISO (foto)] ( $\rightarrow$  [321\)](#page-320-0)

 $[\cdot]$   $\rightarrow$  [Sensibilidad ISO (vídeo)] ( $\rightarrow$  [264](#page-263-0))

• Puede ajustar el límite mínimo de la velocidad de obturación para ISO automática:

 $[\bigcap]$   $\Rightarrow$  [Vel. disp. min.] ( $\rightarrow$  [321](#page-320-1))

- Puede cambiar los intervalos entre valores de ajuste de sensibilidad ISO:  $[\mathcal{G} \mathcal{F}] \Rightarrow [\mathcal{F}] \Rightarrow$  [Aumentos ISO] ( $\rightarrow$  [333\)](#page-332-3)
- Puede ajustar el límite superior de ISO automática en la pantalla de ajustes de sensibilidad ISO:

 $[\mathcal{L}] \Rightarrow [\mathcal{L}] \Rightarrow$  [Configuración mostrada ISO] ( $\rightarrow$  [339\)](#page-338-1)
## **Balance de blancos (WB)**

## **THE PASMEM** S&Q SCN 6

El balance de blancos (WB) es una función que corrige el tono de color producido por la luz que ilumina al sujeto.

Corrige los colores de manera que los objetos blancos aparezcan en blanco para que el color general se aproxime más a lo que se ve a simple vista.

Normalmente puede utilizar auto ([AWB], [AWBc] o [AWBw]) para obtener el balance de blancos óptimo.

Ajuste esta función cuando la coloración de la imagen sea diferente de la que esperaba o cuando desee cambiar la coloración para capturar el ambiente.

**Presione [***WB***] (▶).** 

#### **2 Seleccione el balance de blancos.**

 $\bullet$  Gire  $\bullet$  o  $\circledcirc$ .

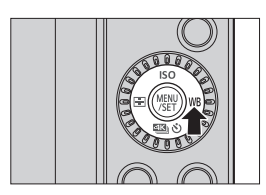

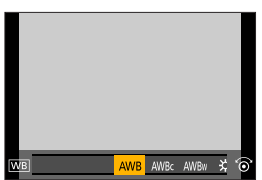

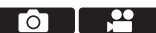

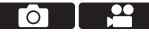

#### **3 Confirme su selección.**

● Pulse el botón del obturador hasta la mitad.

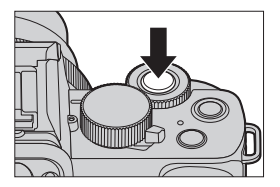

#### **Elementos de ajuste (Balance de blancos)**

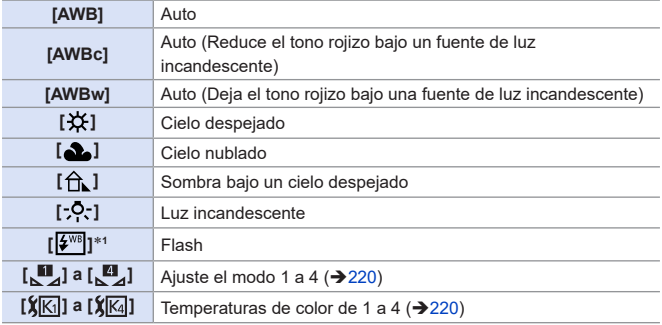

\*1 Funciona como [AWB] durante la grabación de vídeo o cuando se graba con [Foto 4K] o [Post-enfoque].

- **1** [AWB] funcionará dentro de este rango.
- **2** Cielo azul
- **3** Cielo nublado (lluvia)
- **4** Sombra
- **5** Luz de sol
- **6** Luz fluorescente blanca
- **7** Luz incandescente
- **8** Salida y puesta del sol
- **9** Luz de una vela

K=Temperatura de color Kelvin

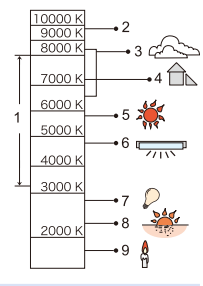

- Bajo iluminación como luz fluorescente o LED, el balance de blancos  $\blacksquare$ adecuado variará según el tipo de iluminación. Use [AWB], [AWBc], [AWBw] o  $\begin{bmatrix} \blacksquare \\ \blacksquare \end{bmatrix}$  para  $\begin{bmatrix} \blacksquare \\ \blacksquare \end{bmatrix}$ .
- El balance de blancos se fija en [AWB] mientras se está usando [Ajustes] de filtro].
	- Es posible que el balance del blanco parezca no funcionar correctamente si toma imágenes con flash y el sujeto se registra fuera del alcance efectivo del flash.
	- En modo [SCN], se realizan los ajustes adecuados para cada escena.
	- En modo [SCN], al cambiar la escena o el modo de grabación, los ajustes de balance del blanco (incluido el ajuste fino de balance del blanco) volverán a [AWB].

### <span id="page-219-0"></span> $\diamondsuit$  Cómo registrar los ajustes de blanco ([ $\mathbf{u}$ ] en [ $\mathbf{u}$ ])

Tome imágenes de un objeto blanco bajo la fuente de luz de la ubicación de grabación para ajustar el balance de blancos hasta que aparezca blanco.

 $\bigcirc$  Presione [WB1 ( $\bigtriangleright$ ) y después seleccione cualquier valor desde [ $\Pi$ ]  $a \lfloor \frac{n}{2} \rfloor$ .

 $Q_{\text{Pulge}}$   $\blacktriangle$ 

- Apunte la cámara hacia un objeto blanco de modo que aparezca dentro del cuadro en el centro de la pantalla y después presione  $\blacksquare$ .
	- Esto ajustará el balance de blancos y le devolverá a la pantalla de grabación.
	- Tras recuperar la imagen para la reducción de ruido con [Compos. modo vista viva], no se podrá utilizar el registro de ajuste del blanco.

#### <span id="page-219-1"></span>**<sup>₺</sup>** Cómo aiustar la temperatura del color ([  $|\mathbf{X}|\mathbf{K}|\mathbf{I}$ ] en [  $|\mathbf{X}|\mathbf{K}|\mathbf{I}|\mathbf{I}$

Ajuste el valor numérico para la temperatura de color del balance de blancos.

**O** Presione  $[WB]$  ( $\triangleright$ ) y después seleccione cualquier valor desde  $[\hat{\mathbf{X}}]$  $a$   $\kappa$   $\kappa$ 

- **Pulse A**
- $\bigcirc$  Presione  $\blacktriangle \blacktriangledown$  para seleccionar la temperatura del color y, después, presione  $\blacksquare$ .
	- **U** Puede ajustar una temperatura de color de [2500K] a [10000K].

### **Ajuste del balance de blancos**

Puede ajustar la coloración incluso cuando la coloración que desea aplicar no sea producida por el balance de blancos seleccionado.

**Presione [WB1(** $\blacktriangleright$ **).** 

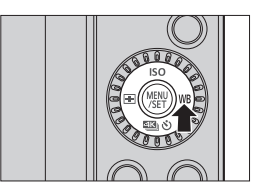

#### **2** Seleccione el balance de blancos y luego presione ▼.

● Se visualiza la pantalla de ajuste.

- **3 Ajuste la coloración.**
	- : [A] (ÁMBAR: ANARANJADO)
	- : [G] (VERDE: VERDOSO)
	- : [B] (AZUL: AZULADO)
	- : [M] (MAGENTA: ROJIZO)
	- También puede tocar el gráfico para realizar ajustes.
	- Pulse [DISP.] para volver al estado sin ajustar.
	- Puede ajustar el muestreo del balance del blanco girando  $\underline{\mathcal{A}}$  o  $\overset{\frown}{\mathbb{Q}}$ . ( $\rightarrow$  [202](#page-201-0))

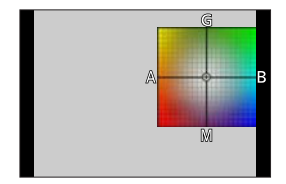

- **4 Confirme su selección.**
	- Pulse el botón del obturador hasta la mitad.

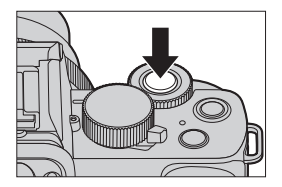

• Cuando se ajusta el balance de blancos, el color de su icono en la pantalla T de grabación cambia al color ajustado. Si se ajusta hacia el lado [G], se mostrará [+], mientras que si se ajusta hacia el lado [M], se mostrará [–].

## **[Fotoestilo]**

## **ED EFT P A S MEM S&Q SCN &**

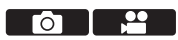

Puede seleccionar los ajustes de acabado de las imágenes para que se adapten a sus sujetos y estilos de expresión.

La calidad de imagen se puede ajustar para cada Fotoestilo.

#### $\bigoplus$   $\rightarrow$   $[\bigodot] / [\bigoplus]$   $\rightarrow$  Seleccione [Fotoestilo]

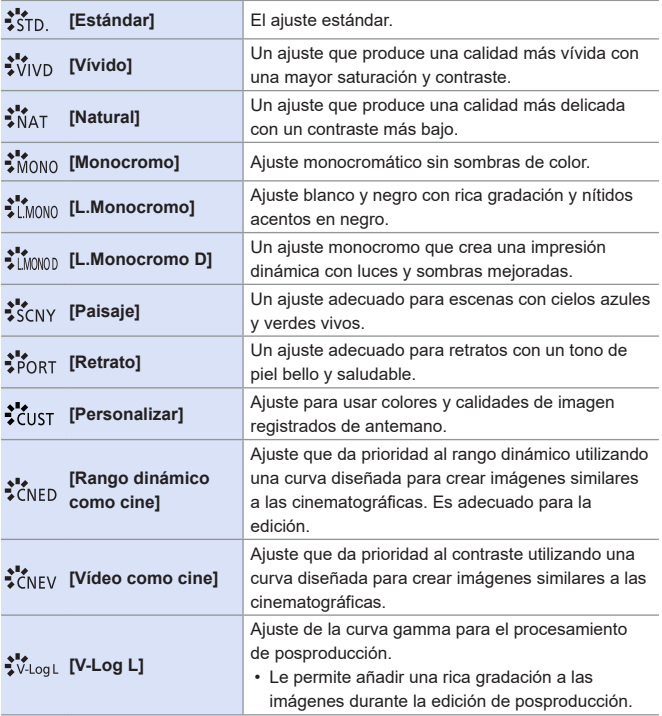

- En el modo  $[\mathbf{f}^{\text{th}}]$ , el funcionamiento difiere respecto a otros modos de grabación.
	- Puede ajustarse [Estándar] o [Monocromo].
	- El ajuste se restablecerá a [Estándar] cuando se cambie la cámara a otro modo de grabación o cuando se apague.
	- No se puede ajustar la calidad de la imagen.
	- En el modo [SCN] solamente se puede establecer el ajuste de calidad de la fotografía.
	- Cuando se está usando [Ajustes de filtro], [Fotoestilo] no está disponible.

#### **Ajuste de la calidad de imagen**

**O** Pulse < ► para seleccionar el tipo de Fotoestilo.

**2** Pulse ▲ ▼ para seleccionar un elemento y luego pulse  $\blacktriangleleft$  para ajustar.

• Puede registrar los detalles ajustados en [Personalizar] pulsando [DISP.].

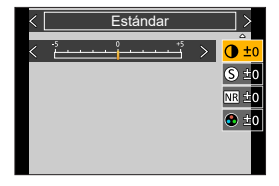

#### **O** Presione  $\blacksquare$

• Cuando se ajusta la calidad de imagen, el icono de Fotoestilo de la pantalla de grabación se indica con [+].

#### **Elementos de ajuste (Ajuste de la calidad de imagen)**

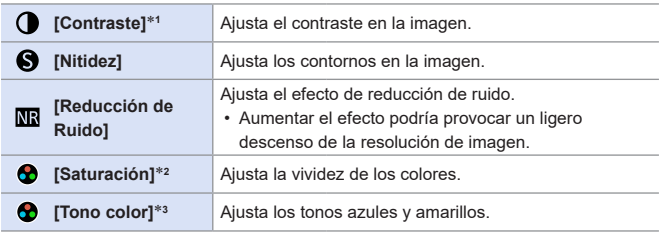

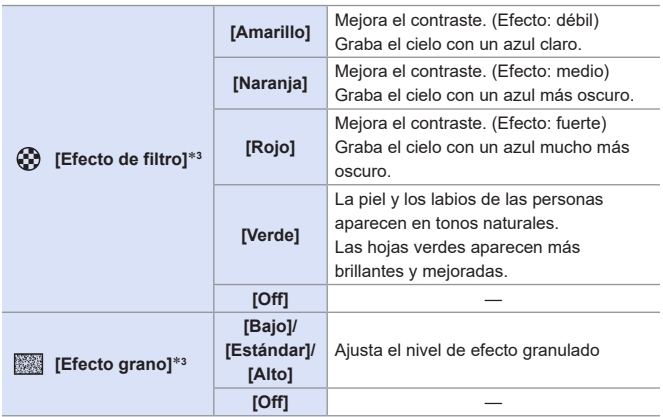

- \*1 No se puede ajustar cuando está seleccionado [V-Log L].
- \*2 Está disponible cuando está seleccionada una opción distinta a [Monocromo], [L.Monocromo], [L.Monocromo D] o [V-Log L].
- \*3 Está disponible cuando está seleccionado [Monocromo], [L.Monocromo] o [L.Monocromo D].
	- **Los efectos de [Efecto grano] no se pueden comprobar en la pantalla de** grabación.
		- [Efecto grano] no está disponible cuando se usan las siguientes funciones: – Grabación de vídeo, [Foto 4K], [Post-enfoque]

8. Brillo (exposición)/coloración/efecto de imagen

## **[Ajustes de filtro]**

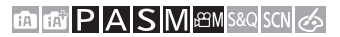

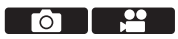

Este modo graba con efectos (filtros) de imagen adicionales, tal como en el modo  $\sqrt{3}$ . ( $\rightarrow$ [113](#page-112-0))

Puede ajustar el efecto para cada filtro.

Además, puede tomar simultáneamente fotografías sin efectos.

 $\mathbb{R}$   $\rightarrow$  [ $\bigcirc$ ]/[ $\bigcirc$ ]  $\rightarrow$  [Ajustes de filtro]  $\rightarrow$  Seleccione [Efecto de filtro]

Ajustes: [ON]/[OFF]/[SET]

## **Configuración de un filtro con funcionamiento táctil**

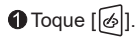

**2** Toque el elemento que desea ajustar.

- [  $\sim$ ]: Filtro on/off
- [EXPS]: Filtro

[<sup>81]</sup>]: Ajuste de efectos de filtros

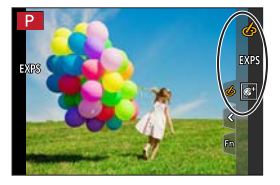

- Cuando se utiliza [Efecto de filtro], no se pueden usar menús ni funciones ▐▊▐ de grabación que no estén disponibles en el modo  $\alpha$ .
	- El balance de blancos se fijará en [AWB] y el flash se fijará en  $[\circled{2}]$  (Flash desactivado).
	- El límite superior de sensibilidad ISO es [3200].
	- Cuando se activa [Dinámica alta], la sensibilidad ISO se fija en [AUTO].
	- [Monocromático rugoso], [Monocromático sedoso], [Enfoque suave], [Filtro de estrellas] y [Soleado] no están disponibles cuando se graba vídeo.
	- [Efecto de filtro] no está disponible cuando se usan las siguientes funciones:
		- [Compos. modo vista viva]
		- [Exposición múltiple]
		- [Recort. 4K tiempo real]

## **[Grabación simultánea sin filtro]**

## **to the PIA SIM BMS&QSCN &**

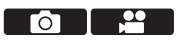

También puede tomar simultáneamente imágenes sin ningún efecto de filtro añadido.

<sup><sup>4</sup> + [△] / [1 > [Ajustes de filtro] → Seleccione [Grabación simultánea</sup>

sin filtro]

Ajustes: [ON]/[OFF]

• [Grabación simultánea sin filtro] no está disponible cuando se usan las siguientes funciones:

– [Ráfaga]

- [Foto 4K], [Post-enfoque]
- Toma de fotografías mientras se está grabando vídeo (cuando se activa [ $\frac{[n]}{[n]}$  ([Prioridad pelí.]))
- [Interv. Tiempo-Disparo]
- [Anima. Movimiento D.]
- $-$  [ $\text{RAW}$ ], [ $\text{RAW}$ ], [ $\text{RAW}$ ] ([Calidad])
- [Bracket]

# **9. Flash**

## **Uso de un flash**

## **<b>EDETPASMEM**S&QSCN

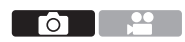

#### **Abrir/cerrar el flash incorporado**

#### **Para abrir el flash**

#### **Para cerrar el flash**

• El ajuste del flash se fija en  $[$   $]$  (Flash desactivado) mientras el flash está cerrado. (Excepto cuando se usa un flash externo).

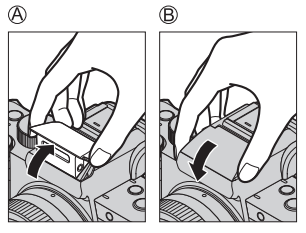

- Al cerrar el flash tenga cuidado para no atraparse un dedo, otra parte del cuerpo o cualquier objeto.
	- Cerrar de forma forzosa el flash puede dañar la cámara.
	- Asegúrese de cerrar el flash integrado cuando no esté en uso.
	- No acerque ningún objeto al flash ni lo obstruya. El calor o la luz podrían hacer que el objeto se deformase o perdiese color.
	- No bloquee el flash con la mano mientras se dispara.
	- No cierre el flash inmediatamente después de operar el flash preliminar antes de tomar imágenes para flash encendido a la fuerza/reducción de ojos rojos y otros ajustes del flash. Si cierra inmediatamente el flash se producirá un fallo en el funcionamiento.
	- Si graba repetidamente, es posible que necesite tiempo para cargar el flash. Mientras el flash se está cargando, las imágenes se grabarán sin que se dispare el flash.
	- Cuando se coloque un flash externo, tendrá prioridad sobre el flash incorporado. Para ver información acerca del flash externo, consulte  $(3 - 449)$  $(3 - 449)$ .

## **Configuración del flash**

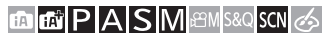

Puede ajustar la función de flash para controlar el disparo del flash desde la cámara.

## **[Modo de flash]**

Ajusta el modo de flash.

#### **<sup>(2)</sup>**  $\rightarrow$  **[∩]**  $\rightarrow$  [Flash]  $\rightarrow$  Seleccione **[Modo de flash]**

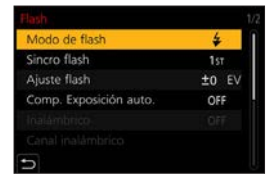

Ю

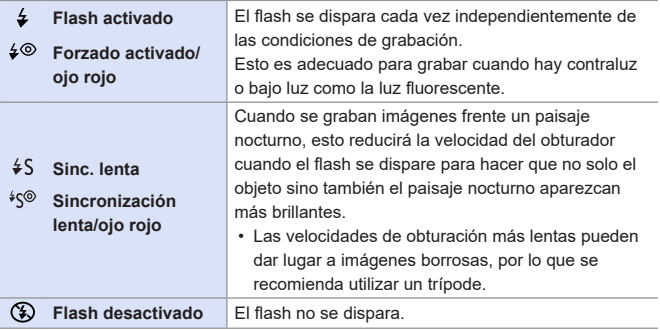

• Para ver información detallada acerca de la configuración del flash en modo [ $\blacksquare$ ] /  $[\overrightarrow{1}]$ , consulte  $(\rightarrow 80)$  $(\rightarrow 80)$  $(\rightarrow 80)$ .

- **I** El flash se dispara dos veces.
	- El intervalo entre el primer disparo de flash y el segundo es más largo cuando se activa [ $\frac{1}{2}$ ©] o [ $\frac{1}{2}$ ]. El sujeto no se debe mover hasta después del segundo disparo.
	- $[40]$  y  $[40]$  no se pueden usar cuando las siguientes opciones están activadas:
		- [Sincro flash]: [2ND]
		- [Inalámbrico]: [ON]
	- Puede que algunos modos de flash no estén disponibles en función de los ajustes en el flash externo.
	- La efectividad de la reducción de ojos rojos varía de persona a persona. El efecto, que se ve influido por factores como la distancia al sujeto y si el sujeto está mirando a la cámara cuando se dispara el flash preliminar, puede no ser muy notable en algunos casos.

#### **Ajustes del flash disponibles por el modo de grabación**

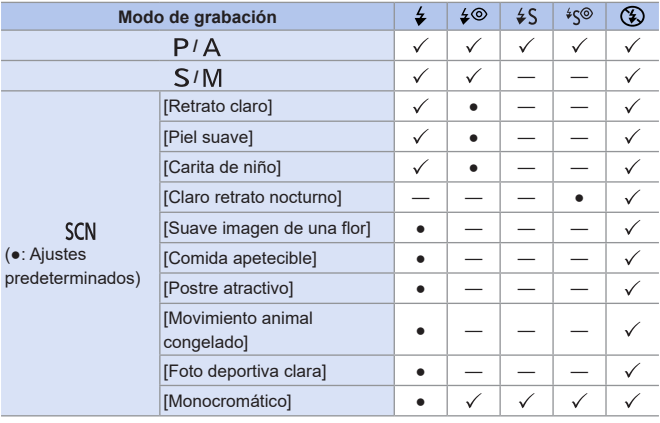

Los ajustes del flash disponibles dependen del modo de grabación.

 $({\checkmark})$ : Disponible, --: No disponible)

• La grabación con flash no es posible cuando se están utilizando las siguientes funciones:

– [Contraluz suave], [Tono relajante], [Escenario Distinto], [Cielo azul brillante], [Atardecer romántico], [Atardecer de colores vivos], [Agua reluciente], [Paisaje nocturno claro], [Cielo nocturno frío],

[Paisaje nocturno cálido], [Paisaje nocturno artístico],

- [Luces y resplandores], [Foto nocturna manual] (modo [SCN])
- [Foto 4K], [Post-enfoque]
- [ESHTR]
- [Modo silencioso]
- [HDR]
- [Ajustes de filtro]

• El ajuste del flash en el modo [SCN] recobra su valor inicial con cada cambio de escena.

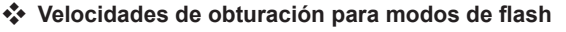

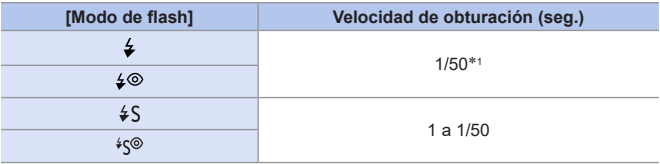

- $*1$  En modo  $[S]$ , la velocidad del obturador será de 60 segundos a 1/50 de segundo y en modo [M], será el [T] (tiempo) o de 60 segundos a 1/50 de segundo.
- Las velocidades de obturación superiores a 1/50 de segundo no están disponibles cuando se dispara el flash.
- En modo  $[\mathbf{f}_1] / [\mathbf{f}_2]$ , la velocidad del obturador cambia en función de la escena detectada.

#### **Rango de flash disponible (aproximación)**

Con ciertos objetivos, la luz del flash podría quedar obstruida o ser incapaz de cubrir el campo de visión del objetivo, provocando que aparezcan zonas oscuras en las imágenes obtenidas. Compruebe la distancia hasta el sujeto al tomar la imagen.

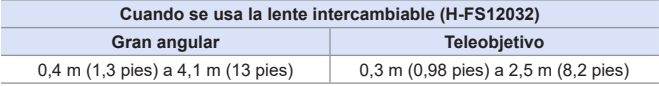

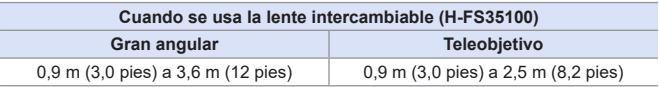

• Estos intervalos corresponden a una sensibilidad ISO ajustada en [AUTO], y la opción [Lím. sup. auto. ISO (Foto)] en [Sensibilidad ISO (foto)] ajustada en [AUTO]. • Cuando se tomen imágenes con flash con la visera del objetivo montada, es posible que la parte inferior de la foto salga oscura y que el control del flash se desactive, porque la visera del objetivo puede obstruir el flash en la foto. Es recomendable desmontar la visera del objetivo.

### **[Ajuste flash]**

Ajusta la salida de flash si una imagen tomada usando el flash queda demasiado luminosa o demasiado oscura.

- **1 Seleccione [Ajuste flash].**
	- $\bullet$   $\mathbb{R}$   $\rightarrow$   $\mathbb{R}$   $\bullet$   $\bullet$  IF lash  $\bullet$  FAiuste flash

- **2 Pulse ◀▶ para ajustar la salida de flash y después presione 4920** 
	- Puede ajustarse dentro del rango de [–2 EV] a [+2 EV] en incrementos de 1/3 EV.

Modo de flash Sincro flash Niceto flach Comp. Exposición auto OFF

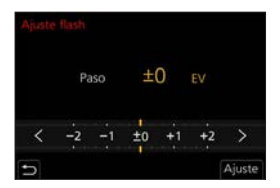

- **Cuando se ajusta la intensidad del flash, se visualiza [+] o [-] en el icono** del flash.
	- Para información sobre cómo ajustar la salida del flash cuando se graba con un flash inalámbrico, consulte la página [238](#page-237-0).
	- [Ajuste flash] no se puede usar cuando [Inalámbrico] está ajustado en [ON].

## **[Sincro flash]**

Cuando se graba un sujeto en movimiento por la noche usando una obturación lenta y flash, puede que aparezca una estela de luz frente al sujeto.

Si ajusta [Sincro flash] en [2ND], puede tomar una imagen dinámica con una estela de luz que aparece detrás del objeto disparando el flash inmediatamente antes de que se cierre el obturador.

#### **<sup><sup>(</sup>)</sup>**  $\rightarrow$  **[∩]**  $\rightarrow$  **[Flash]**  $\rightarrow$  **Seleccione [Sincro flash]**

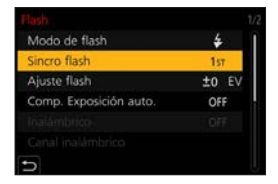

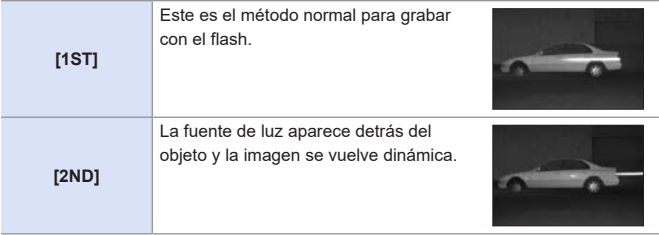

- **Cuando está ajustado [2ND], se visualiza [2nd] en el icono de flash de la** pantalla de grabación.
	- Cuando se utilizan las siguientes funciones, [Sincro flash] se fija en [1ST]: – [Inalámbrico]
		- [Compos. modo vista viva]
	- Puede que el efecto no se logre adecuadamente a velocidades de obturación más rápidas.

## **[Comp. Exposición auto.]**

Ajuste automáticamente la salida del flash junto con el valor de compensación de la exposición.  $(\rightarrow 210)$  $(\rightarrow 210)$ 

## **<sup>(@</sup>)**  $\rightarrow$  **[○]**  $\rightarrow$  [Flash]  $\rightarrow$  Seleccione [Comp. Exposición auto.]

Ajustes: [ON]/[OFF]

## **[Remover ojo rojo]**

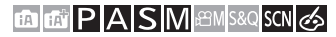

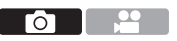

Cuando [Modo de flash] se ajusta en [ $\leq$ ©] o [ $\leq$ ©], la cámara detecta automáticamente los ojos rojos y corrige los datos de la imagen.

## **<sup><sup>1</sup>**  $\bullet$  [**○**]  $\bullet$  Seleccione [Remover ojo rojo]</sup>

Ajustes: [ON]/[OFF]

- Cuando está configurado [ON], en el icono del flash se muestra  $[\mathcal{N}]$ .
- Los ojos rojos no se pueden corregir dependiendo de su apariencia.

## **Grabación usando un flash inalámbrico**

## **to the PIA SIM BMS&QSCN &**

Puede utilizar un flash (DMW-FL580L/DMW-FL360L/DMW-FL200L: opcional) para grabar utilizando un flash inalámbrico.

Puede controlar el disparo de tres grupos de flashes y del flash colocado en la zapata de la cámara por separado.

• El flash incorporado no es compatible con el control inalámbrico del flash.

## **Montaje de un flash inalámbrico**

Monte el flash inalámbrico con su sensor inalámbrico mirando hacia la cámara.

#### **Ejemplo de ubicación**

Cuando se coloca C para borrar la sombra detrás del sujeto que crearán los grupos de flash A y B

#### **Campo de ubicación**

Cuando está instalado el equipo DMW-FL200L

ГΩ

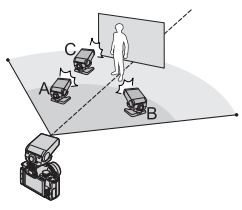

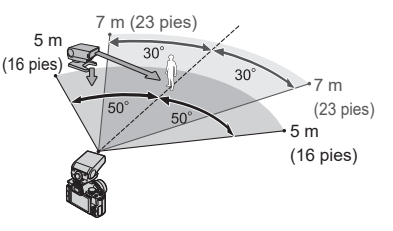

- El campo de ubicación sirve de guía para la grabación con la cámara en posición horizontal y varía en función del entorno.
	- Se recomienda utilizar un máximo de tres flashes inalámbricos en cada grupo.
	- Si el sujeto está demasiado cerca, la luz de comunicación puede afectar a la exposición.

Puede reducir el efecto ajustando [Luz de comunicación] en [LOW] o bajando la salida con un difusor o dispositivo similar.  $(\rightarrow 239)$  $(\rightarrow 239)$  $(\rightarrow 239)$ 

- **1 Instale un flash externo en la cámara. ([449](#page-448-1))**
- **2 Ajuste los flashes inalámbricos en el modo [RC] y, a continuación, colóquelos.**
	- Ajuste el canal y grupo de los flashes inalámbricos.
- **3 Habilite la función de flash inalámbrico de la cámara.**
	- [ ] [Flash] [Inalámbrico]  $\Rightarrow$  [ON]

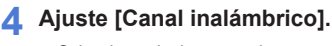

• Seleccione el mismo canal que en el lado del flash inalámbrico.

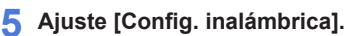

• Ajuste el modo de disparo y la salida del flash.

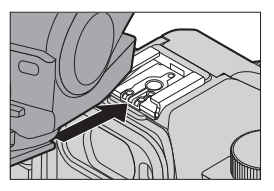

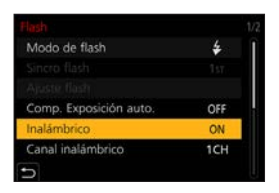

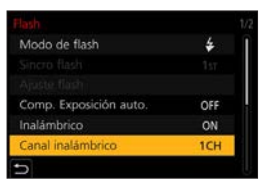

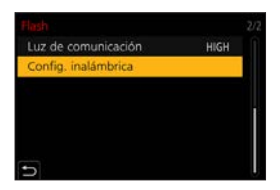

## **Elementos de ajuste ([Config. inalámbrica])**

• Para disparar un flash de prueba, pulse [DISP.].

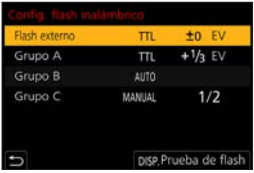

<span id="page-237-0"></span>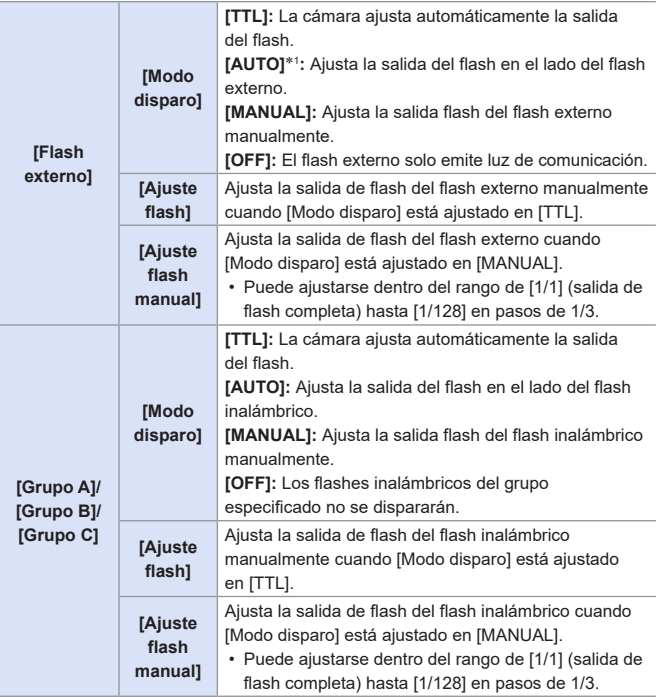

\*1 No se puede ajustar cuando se usa el flash (DMW-FL200L: opcional).

## <span id="page-238-0"></span>**[Luz de comunicación]**

Ajuste la intensidad de la luz de comunicación.

 $\textcircled{\tiny{\textsf{m}}} \rightarrow [\textcircled{\tiny{\textsf{r}}} ] \Rightarrow$  [Flash]  $\Rightarrow$  Seleccione [Luz de comunicación] Ajustes: [HIGH]/[STANDARD]/[LOW]

## **10. Grabación de vídeos**

## **Grabación de vídeos**

## **面面PASM图图S&OSCNG**

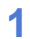

#### **1 Comience a grabar.**

- Pulse el botón de grabación de vídeo.
- Suelte el botón de grabación de vídeo justo después de presionarlo.

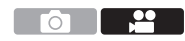

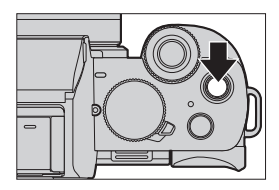

- $\textcircled{A}$  Indicador de cuadro REC rojo ( $\rightarrow$ [348\)](#page-347-0)
- Indicador de estado de grabación
- Tiempo de grabación restante
- Tiempo de grabación transcurrido

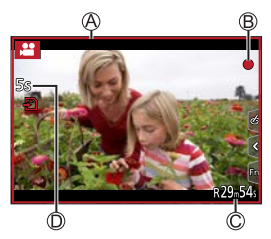

## **2 Pare de grabar.**

- Pulse el botón de grabación de vídeo de nuevo.
- Si resulta difícil mantener el enfoque en el sujeto durante la grabación de  $\boldsymbol{\Omega}$ vídeo con AF, pulse el botón del obturador hasta la mitad para reajustar el enfoque.

## **[Calidad grab.]**

#### **EDIENT PIAISIM** EMPIRED SCN 65

Ajusta la calidad de imagen de los vídeos que se van a grabar.

 $\binom{20}{1}$   $\Rightarrow$  Seleccione [Calidad grab.]

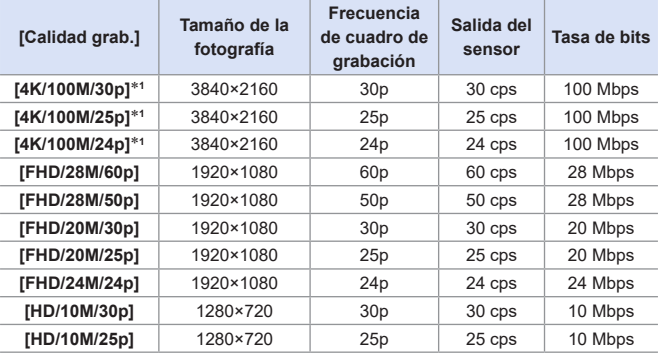

\*1 Vídeo 4K

• La cantidad de tiempo que se puede grabar en una única sesión varía en  $\boldsymbol{\mathcal{L}}$ función de [Calidad grab.].

Cuando el tiempo de grabación de una única sesión supera la duración siguiente, la grabación se detiene.

- [4K/100M/30p] / [4K/100M/25p] / [4K/100M/24p]: 10 minutos
- [FHD/28M/60p] / [FHD/28M/50p]: 20 minutos
- [FHD/20M/30p] / [FHD/20M/25p] / [FHD/24M/24p] / [HD/10M/30p] / [HD/10M/25p]: 29 minutos y 59 segundos
- **Debido a que la cámara emplea el formato de grabación VBR, la tasa de** bits se cambia automáticamente dependiendo del sujeto a grabar. Como resultado, el tiempo de grabación de vídeo disminuye cuando se graba un sujeto que se mueve rápido.
	- Cuando se utilizan las siguientes funciones, no se puede configurar el vídeo 4K. – [Efecto miniatura] (modo  $\{\infty\}$ )
		- Salida de HDMI
	- Para grabar vídeos 4K, utilice una tarjeta con una clase de velocidad UHS 3.
	- Cuando grabe vídeos 4K, el ángulo de visión será más estrecho que con vídeos de otros tamaños.
	- Para garantizar un enfoque de alta precisión, los vídeos 4K se graban a velocidades de enfoque automático reducidas. Puede que sea difícil enfocar el sujeto con enfoque automático, pero esto no es ningún fallo de funcionamiento.

#### **Intervalo de tamaño para dividir archivos**

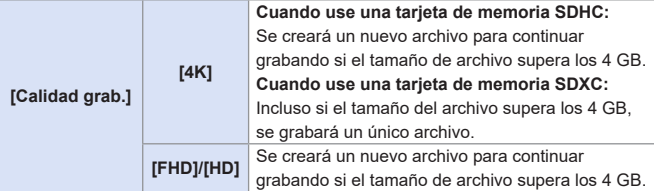

- **•** Si durante la grabación de vídeo se realiza una operación de zoom o se toca un botón, puede que se grabe el sonido de la operación.
	- El sonido de funcionamiento de la lente (AF y estabilizador) puede que se grabe en el vídeo.
	- Si le molesta el sonido de pulsación del botón de grabación de vídeo para finalizar la grabación, pruebe a realizar lo siguiente:
		- Grabe el vídeo unos 3 segundos más y después separe la última parte del vídeo utilizando [Divide video] en el menú [Reproducir].
		- Utilice la función de obturador remoto ( $\rightarrow$ [391](#page-390-0)) para la grabación.
	- Según el tipo de tarjeta, puede aparecer durante un rato la indicación de acceso a la tarjeta después de grabar vídeo. Esto no es un funcionamiento defectuoso.
- $\begin{array}{|l|} \hline \multicolumn{1}{|l|} \hline \multicolumn{1}{|l|} \hline \multicolumn{1}{|l|} \hline \multicolumn{1}{|l|} \hline \multicolumn{1}{|l|} \hline \multicolumn{1}{|l|} \hline \multicolumn{1}{|l|} \hline \multicolumn{1}{|l|} \hline \multicolumn{1}{|l|} \hline \multicolumn{1}{|l|} \hline \multicolumn{1}{|l|} \hline \multicolumn{1}{|l|} \hline \multicolumn{1}{|l|} \hline \multicolumn{1}{|l|} \hline \multicolumn{1}{|l|} \$ pueden producirse situaciones en las que, por ejemplo, la calidad de la imagen o el sonido sea deficiente, la información de grabación no se muestre correctamente o la reproducción no sea posible. Si experimenta alguno de estos síntomas, reprodúzcalos en la cámara.
	- Si la temperatura de la cámara aumenta, podría mostrarse [ $\bigwedge$ ] y la grabación podría detenerse. Espere hasta que la cámara se enfríe.
	- Cuando se utilizan las funciones siguientes, el modo de grabación para la grabación de vídeo se ajusta en "Low Light Mode":
		- [Paisaje nocturno claro], [Paisaje nocturno artístico], [Foto nocturna manual], [Claro retrato nocturno] (modo [SCN])
	- Durante la grabación de vídeo, no se utilizará la salida HDMI.
	- La grabación de vídeo no es posible mientras se utilizan las siguientes funciones:
		- [Agua reluciente], [Luces y resplandores], [Suave imagen de una flor]  $(modo [SCNI]$
		- [Monocromático rugoso], [Monocromático sedoso], [Enfoque suave], [Filtro de estrellas], [Soleado] (modo [(2)])
		- [Post-enfoque]
		- [Interv. Tiempo-Disparo]
		- [Anima. Movimiento D.]
		- [Compos. modo vista viva]
- Se puede mostrar un marco en la pantalla de grabación que indique el ángulo de visión que se alcanzará durante la reducción (recorte) en el procesamiento posterior:

 $[\mathcal{L}] \Rightarrow [\mathbf{m}] \Rightarrow [\text{Indicador de cuadro}] (\rightarrow 270)$  $[\mathcal{L}] \Rightarrow [\mathbf{m}] \Rightarrow [\text{Indicador de cuadro}] (\rightarrow 270)$  $[\mathcal{L}] \Rightarrow [\mathbf{m}] \Rightarrow [\text{Indicador de cuadro}] (\rightarrow 270)$ 

• Se puede indicar como el ángulo de visión al grabar vídeo:

 $[\mathcal{S} \mathcal{F}] \Rightarrow [\mathbf{f} \mathbf{f}] \Rightarrow$  [Area Grab.] ( $\rightarrow$  [348\)](#page-347-1)

#### **Toma de fotografías mientras se está grabando un vídeo**

## **m Et PASM** BMS&Q SCN &

**Presione por completo el disparador durante la grabación de vídeo.**

- Durante la grabación de imágenes se muestra un indicador de grabación simultánea.
- También está disponible la función de grabación con obturador táctil.

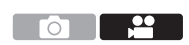

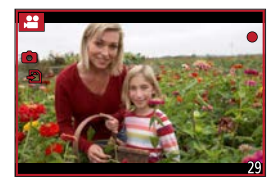

## **Ajuste el modo de prioridad de vídeo o prioridad de fotografía**

**to the PASM ANS&Q SCN &** 

 $\mathbb{R}$   $\rightarrow$  [ $\mathbb{L}$ ]  $\rightarrow$  Seleccione [Modo imag. en grab.]

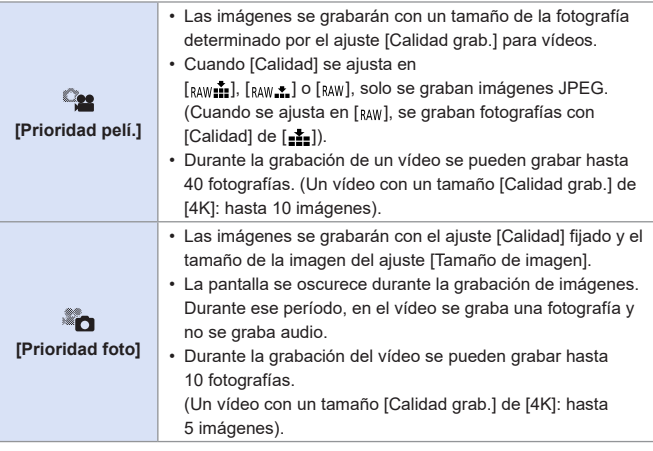

- El aspecto de las fotografías se fija en [16:9].
	- Cuando se usan las siguientes funciones, no está disponible la grabación simultánea.
		- Vídeos con una frecuencia de cuadro en [Calidad grab.] fijada en [24p] (cuando está activada la opción [ ] ([Prioridad foto]))
		- [Foto 4K] (cuando está activada la opción  $\left[\begin{matrix} \bullet & \bullet \\ \bullet & \bullet \end{matrix}\right]$  ([Prioridad foto]))
		- [Teleconv. ext.] ([Im. movimiento]) (cuando está activada la opción [ ] ([Prioridad foto]))
		- [Película Instantánea]

## **Modo creativo de imagen en movimiento**

## **<b>DE FIASMEM**S&QSCN

Se pueden cambiar manualmente la apertura, la velocidad del obturador y la sensibilidad ISO para grabar vídeos.

#### **1 Coloque el disco de modo en**   $[$   $\mathbb{R}$  $\mathbb{N}$  $\mathbb{N}$ .

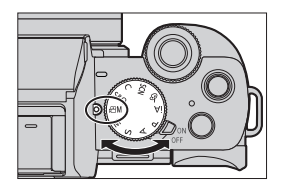

## **2 Ajuste el modo de exposición.**

- $\bullet$   $\bigoplus$   $\bullet$   $\left[\bigoplus$  M]  $\right] \bullet$  [Modo exp.]  $\bullet$ [P]/[A]/[S]/[M]
- Puede realizar las mismas operaciones de exposición que en los modos [  $P$   $V$ [  $A$   $V$ [  $S$   $V$ [  $M$ ].
- El Cambio programado no funciona.

#### **3 Cierre el menú.**

● Pulse el botón del obturador hasta la mitad.

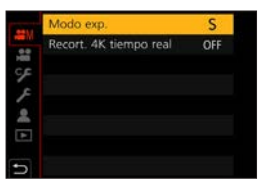

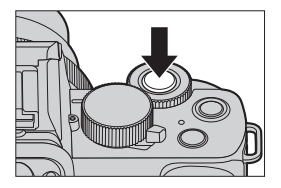

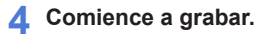

● Pulse el disparador A o el botón de grabación de vídeo  $\circledB$ .

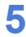

#### **5 Pare de grabar.**

● Presione de nuevo el disparador o el botón de grabación de vídeo.

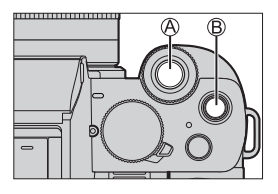

• También es posible visualizar la pantalla de selección tocando en el icono del modo de grabación ubicado en la pantalla de grabación.

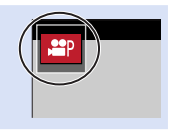

#### **Operaciones durante la grabación de vídeos**

Cambie los ajustes de exposición y audio mediante operaciones táctiles para evitar que se graben los sonidos de la operación.

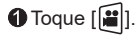

**2** Toque un icono.

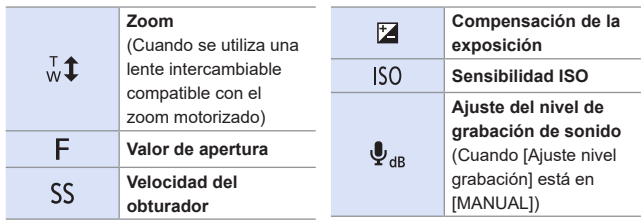

- Arrastre la barra de desplazamiento para ajustar el elemento.
	- $[\nabla]/[\triangle]$ : Cambia el ajuste lentamente.
	- [  $|V|$  ]: Cambia el ajuste rápidamente.
	- $\cdot$  Si toca el icono  $\bigotimes$ , se vuelve a visualizar la pantalla del paso $\bigcirc$ .

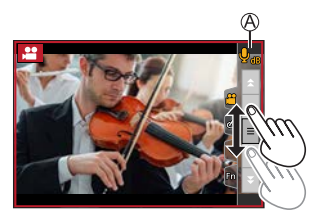

## **[Recort. 4K tiempo real]**

Recortando una parte de la imagen de la imagen mostrada en la vista en directo, es posible grabar vídeo FHD que incorpora panorámica y zoom con la cámara en una posición fija.

• Se grabará un vídeo a [FHD/20M/25p] en [MP4].

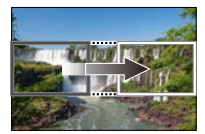

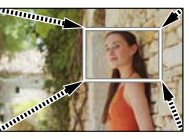

**Paneo Acercar zoom**

**• Use un trípode para minimizar el temblor de la cámara.**

- **1 Coloque el disco de modo en [ ].**
- **2 Ajuste el tiempo para panorámica y zoom.**
	- $\bigoplus$  →  $\lceil$   $\bigoplus$   $\rceil$   $\Rightarrow$  [Recort. 4K tiempo real]  $\bigstar$  [40SEC]/[20SEC]

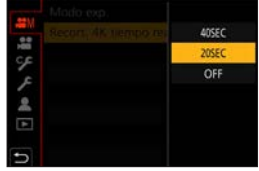

#### **3 Establecer el fotograma de inicio del recorte.**

● Seleccione el rango que desea recortar y presione  $\mathbb{R}$ .

Recortar el fotograma de inicio

#### **4 Establecer el fotograma de Ajuste Reinic final del recorte.**

- Seleccione el rango que desea recortar y presione  $\blacksquare$ .
- Recortar el fotograma final
- Para rehacer los ajustes para la posición y el tamaño del cuadro de inicio y el cuadro de fin, pulse  $\blacktriangleleft$ .

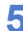

#### **5 Inicie la grabación.**

● Pulse el disparador © o el botón de grabación de vídeo  $\mathbb{D}$ .

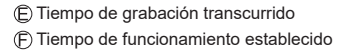

• Cuando ha transcurrido el tiempo de funcionamiento establecido, la grabación termina automáticamente. Para detener la grabación a la mitad, pulse de nuevo el disparador o el botón de grabación de vídeo.

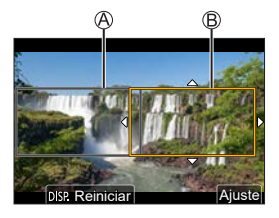

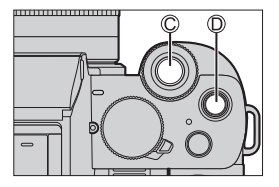

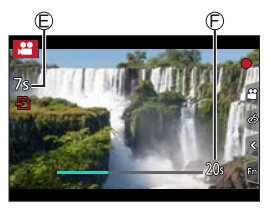

#### **Operaciones para ajustar el cuadro de recorte**

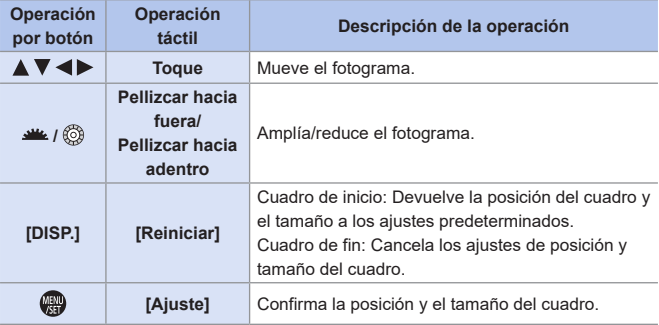

- El ángulo de visión durante la grabación se reduce.
	- El modo AF cambia a [**[ˌe̪]**] ([Detección de la cara/ojos]). (La detección de ojos no se puede utilizar).
	- Las mediciones de brillo y el enfoque se realizan dentro del cuadro de recorte. Para bloquear el punto de enfoque, ajuste [AF continuo] en [OFF] o ajuste el modo de enfoque en [MF].
	- [Modo medición] será [ [o]] (medición múltiple).

## **Modo lento y rápido**

## **<b>DE FIAS MEMS&Q** SCN &

Graba vídeos a cámara lenta y vídeos a cámara rápida.

- Se grabará un vídeo a [FHD] en [MP4].
- **1 Coloque el disco de modo en [ ].**

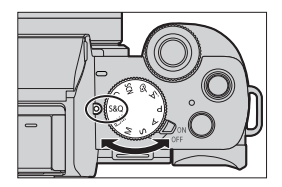

Ō,

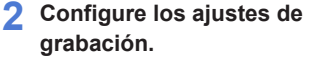

- $\bullet$   $\left(\frac{8}{36}\right)$   $\bullet$   $\left[\frac{580}{36}\right]$   $\bullet$ [Modo exp. len. y ráp.]/ [Vel. cuadro grab. len. y ráp.]/ [Efecto lento y rápido]
- Para obtener más información, consulte la página [255.](#page-254-0)

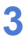

## **3 Cierre el menú.**

● Presione el disparador hasta la mitad.

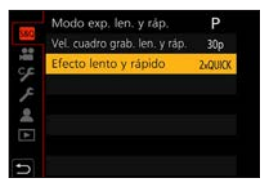

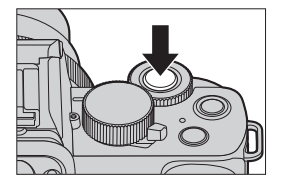
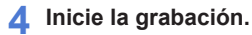

● Pulse el disparador A o el botón de grabación de vídeo ®.

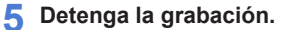

● Presione de nuevo el disparador o el botón de grabación de vídeo.

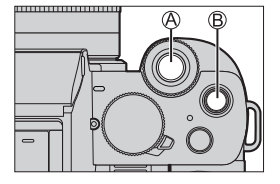

• También es posible visualizar la pantalla de selección tocando en el icono del modo de grabación ubicado en la pantalla de grabación.

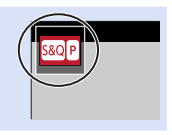

### **Operaciones durante la grabación de vídeos**

Puede cambiar ajustes como la exposición con el accionamiento táctil.

 $\bigcirc$  Toque  $[\blacksquare]$ .

**2** Toque un icono.

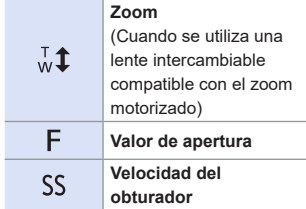

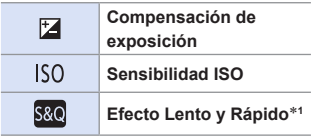

\*1 No se puede accionar durante la grabación.

Arrastre la barra de desplazamiento para ajustar el elemento.

[  $\blacktriangledown$  ]/[  $\blacktriangle$  ]: Cambia el ajuste lentamente.

[  $|$  ]/[  $|$  ]: Cambia el ajuste rápidamente.

 $\cdot$  Si toca el icono  $\mathsf{\mathsf{A}}$ , se vuelve a visualizar la pantalla del paso $Q$ .

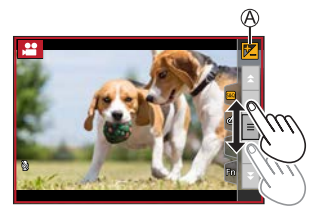

 $\begin{array}{|c|c|c|}\n\hline\n\hline\n\end{array}$  • Al grabar vídeos no se registra el audio.

## **Menú lento y rápido**

### **[Modo exp. len. y ráp.]**

Seleccione el modo de exposición.

Ajustes: [P]/[A]/[S]/[M]

- Puede realizar las mismas operaciones de exposición que en los modos  $[P]$ / $[A]$ /  $[$   $S$  $V$  $M$  $I$ .
- El Cambio programado no funciona.

### **[Vel. cuadro grab. len. y ráp.]**

Seleccione la frecuencia de cuadro de la grabación. Ajustes: [60p]/[50p]/[30p]/[25p]

### **[Efecto lento y rápido]**

Seleccione el efecto de velocidad.

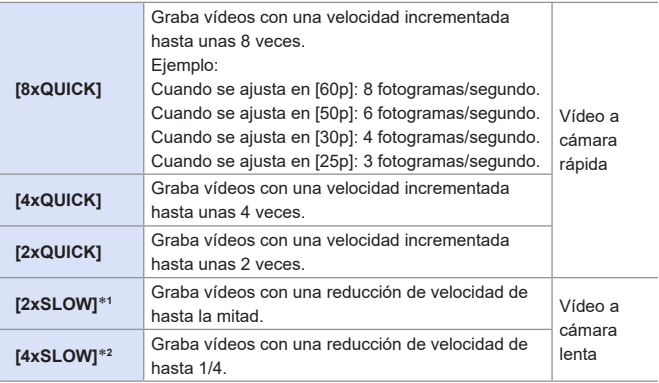

- \*1 Cuando [Vel. cuadro grab. len. y ráp.] se ajusta en [60p]/[50p], el ángulo de visión se estrecha.
- \*2 Solo se puede seleccionar cuando [Vel. cuadro grab. len. y ráp.] está ajustado en [30p]/[25p]. (El ángulo de visión se estrecha.)
- En función de los ajustes, es posible que en la pantalla de grabación parezca que se omiten cuadros.
	- Cuando el tiempo de grabación de una única sesión supera la duración siguiente, la grabación se detiene.
		- Vídeo a cámara rápida: 29 minutos y 50 segundos (Ejemplo: si graba durante 29 minutos y 50 segundos con [8xQUICK], el resultado será un vídeo de alrededor de 4 minutos de duración).
		- Vídeo a cámara lenta: 10 minutos (Ejemplo: si graba durante 10 minutos con [4xSLOW], el resultado será un vídeo de alrededor de 40 minutos de duración).
- **III + Las velocidades del obturador que pueden fijarse dependen de [Vel. cuadro** grab. len. y ráp.], [Efecto lento y rápido] y el modo de enfoque.

## **Películas instantáneas**

## **mm PASM BMS&Q SCN &**

Puede especificar el tiempo de grabación previamente y grabar vídeos ocasionalmente, como si sacara fotografías instantáneas. La función también le permite cambiar un enfoque al inicio de la grabación y añadir con anterioridad efectos de aparición y desvanecimiento graduales. • Se grabará un vídeo con [FHD/20M/25p] en [MP4].

- **1 Ajuste la cámara en [Película Instantánea].**
	- $\bullet$   $\bullet$   $\bullet$   $\bullet$   $\bullet$   $\bullet$  [Película Instantánea]  $\blacktriangleright$  [ON]

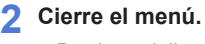

● Presione el disparador hasta la mitad.

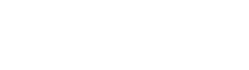

## **3 Inicie la grabación.**

● Pulse el botón de grabación de vídeo.

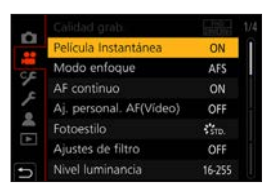

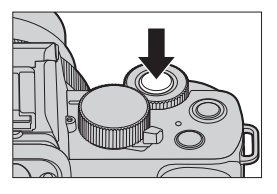

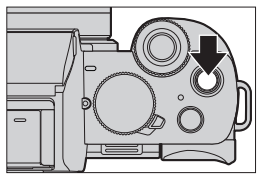

Tiempo de grabación transcurrido Tiempo de grabación fijado

- Suelte el botón de grabación de vídeo inmediatamente después de presionarlo.
- No se puede detener la grabación de vídeo en medio. La grabación se detendrá automáticamente cuando haya transcurrido el tiempo de grabación fijado.

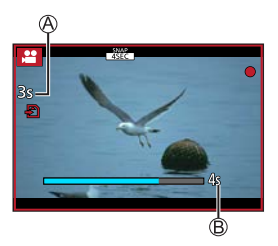

## **Cambio de los ajustes**

#### $\bigoplus$   $\rightarrow$  [ $\bigoplus$ ]  $\rightarrow$  [Película Instantánea]  $\rightarrow$  Seleccione [SET]

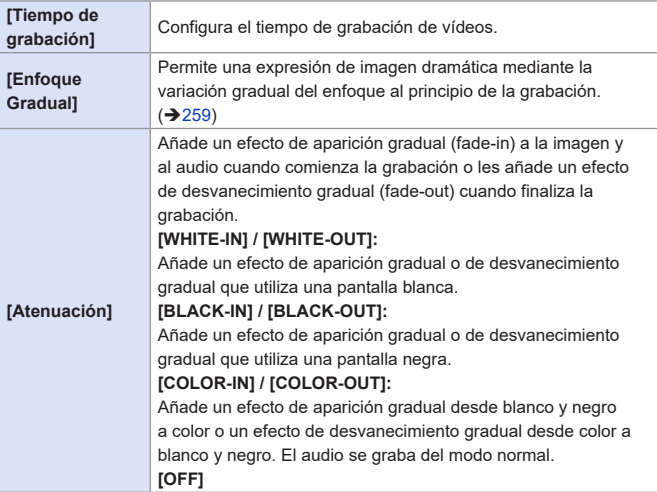

- **Los vídeos grabados con [WHITE-IN] o [BLACK-IN] se visualizan como** miniaturas totalmente blancas o totalmente negras en el modo de reproducción.
	- Si asigna [Película Instantánea] a [Ajustar botón Fn] en el menú [Personalizar] ([Funcionamiento]) (→ [295](#page-294-0)), puede ver una pantalla que le permite alternar [Película Instantánea] entre [ON]/[OFF] presionando el botón de función asignado. Si presiona [DISP.] mientras se muestra la pantalla, puede cambiar los ajustes para Película instantánea.
	- [Película Instantánea] se ajustará en [OFF] cuando se conecte a Wi-Fi con [Disparo y Vista remotos].
	- [Película Instantánea] no está disponible cuando se usan las siguientes funciones:
		- Modo de autofoto
		- [Efecto miniatura] (modo  $\{\infty\}$ )
		- [Foto 4K], [Post-enfoque]
		- [Recort. 4K tiempo real]

### <span id="page-258-0"></span>**Ajuste de [Enfoque Gradual]**

Ajuste los cuadros que especifican las posiciones donde [Enfoque Gradual] se inicia (primera posición) y se detiene (segunda posición).

#### **Operación táctil**

Toque un sujeto (primera posición), arrastre el dedo hasta la ubicación deseada (segunda posición) y quite el dedo.

• Para cancelar los ajustes de cuadro, toque [ ]. [ ].

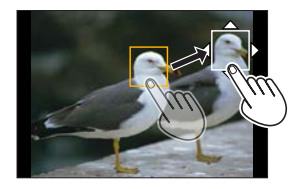

#### **Accionamiento de botón**

 $\bigcirc$  Presione  $[\overline{||}]$  ( $\bigcirc$ )

**Ø** Presione  $\blacktriangle \blacktriangledown \blacktriangle \blacktriangleright$  para mover el cuadro y presione (primera posición)

• Si presiona [DISP.] antes de presionar , el cuadro volverá al centro.

**8** Repita el paso 2 (segunda posición)

• Para cancelar los ajustes de cuadro, presione

- Se puede conseguir un mayor efecto creando un contraste de enfoque llamativo entre las posiciones inicial y final, por ejemplo cambiando el enfoque del fondo al primer plano o viceversa.
	- Tras ajustar el enfoque, intente mantener constante la distancia entre el sujeto y la cámara.
- **Cuando la cámara no puede establecer el cuadro, vuelve a la primera** posición.
	- Cuando [Enfoque Gradual] se ajusta en [ON]
		- El modo AF cambiará a  $[\blacksquare$ ], un ajuste especialmente diseñado para [Enfoque Gradual].
		- Si toma una imagen, la operación de enfoque automático  $\sqrt{2}$ ] se llevará a cabo en la primera posición de cuadro.
	- Cuando [Modo medición] se ajusta en [ ]] (Puntual), el objetivo de la medición puntual se fija en la posición inicial (primera posición) de [Enfoque Gradual].
	- [Enfoque Gradual] no está disponible cuando se usan las siguientes funciones:
		- Enfoque manual
		- [Zoom d.] (solo DC-G100)

## **Ajustes de vídeo (enfoque automático)**

En esta sección se describe el uso del AF durante la grabación de vídeos.

• En "6. [Enfoque/zoom](#page-125-0)", las funciones descritas funcionan tanto con

imágenes como con vídeos. Por favor, consulte también dichas secciones.

- – [Seleccionar el modo de enfoque:](#page-125-1)  $\rightarrow$  [126](#page-125-1)
- $-$  [Seleccionar el modo AF](#page-130-0):  $\rightarrow$  [131](#page-130-0)
- – [Cómo mover el área de AF mediante la función táctil:](#page-143-0)  $\rightarrow$  [144](#page-143-0)
- – [Grabación usando el enfoque manual](#page-147-0):  $\rightarrow$  [148](#page-147-0)
- $-$  [Grabación con zoom:](#page-152-0)  $\rightarrow$  [153](#page-152-0)

## **[AF continuo]**

## **EDENT PLAS MEMBROSCN**

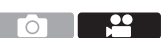

Puede seleccionar cómo ajustar el enfoque en AF cuando se graban vídeos.

### $\binom{20}{10}$   $\Rightarrow$  Seleccione [AF continuo]

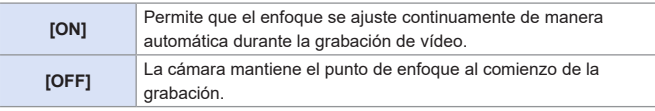

• Dependiendo de las condiciones de grabación o de la lente utilizada, el sonido de funcionamiento del AF puede que se grabe durante la grabación de vídeo.

Si el sonido de la operación le molesta, se recomienda grabar con [AF continuo] ajustado en [OFF].

- Si se opera el zoom mientras se graban vídeos, puede que se tarde un poco en enfocar el sujeto.
- Cuando se utilizan las siguientes funciones, [AF continuo] no funciona:
	- [Enfoque Gradual] ([Película Instantánea])
	- [Recort. 4K tiempo real]

## **[Aj. personal. AF(Vídeo)]**

## **ta dt PASM** em S&Q SCN &

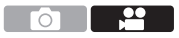

Puede ajustar con precisión el método de enfoque para la grabación de vídeo usando [AF continuo].

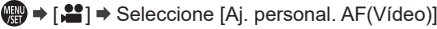

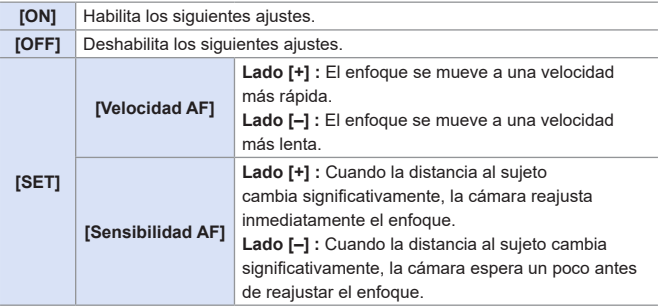

## **Ajustes de vídeo (brillo)**

En esta sección se describen los ajustes de brillo utilizados durante la grabación de vídeo.

• En "8. [Brillo \(exposición\)/coloración/efecto de imagen"](#page-208-0), las funciones descritas funcionan tanto con imágenes como con vídeos. Por favor, consulte también dichas secciones.

- $-$  [\[Modo medición\]](#page-208-1):  $\rightarrow$  [209](#page-208-1)
- $-$  [Compensación a la exposición:](#page-209-0)  $\rightarrow$  [210](#page-209-0)
- – [Bloqueo del enfoque y la exposición \(AF/AE bloqueado\):](#page-211-0) [212](#page-211-0)
- $-$  [Sensibilidad ISO:](#page-213-0)  $\rightarrow$  [214](#page-213-0)
- $-$  [Balance de blancos \(WB\)](#page-216-0):  $\rightarrow$  [217](#page-216-0)
- $-$  [\[Fotoestilo\]](#page-222-0):  $\rightarrow$  [223](#page-222-0)
- $-$  [\[Ajustes de filtro\]:](#page-225-0)  $\rightarrow$  [226](#page-225-0)

## **[Nivel luminancia]**

## **m Et PIASM** BM S&Q SCN &

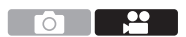

Puede ajustar el rango de iluminación para adecuarlo a la finalidad de la grabación de vídeo.

 $\binom{20}{10}$   $\rightarrow$  [ $\binom{21}{10}$   $\rightarrow$  Seleccione [Nivel luminancia]

Ajustes: [0-255]/[16-255]

• Cuando [Fotoestilo] se configura como [V-Log L], se fija en [0-255].

## **[Sensibilidad ISO (vídeo)]**

### math PASM BMS&Q SCN &

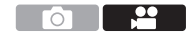

Ajusta los límites máximos y mínimos de la sensibilidad ISO cuando está establecida en [AUTO].

 $\binom{20}{10}$   $\rightarrow$  [ $\binom{12}{10}$   $\rightarrow$  Seleccione [Sensibilidad ISO (vídeo)]

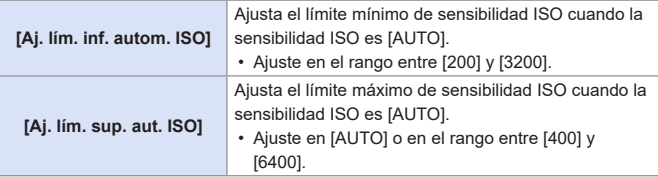

## **Ajustes de vídeo (audio)**

Explica la configuración del audio para la grabación de vídeo.

## **[Muestra de nivel grab.]**

## **m m** P A S M **BM** S&Q SCN 6

El nivel de grabación de sonido se muestra en la pantalla de grabación.

 $\binom{20}{10}$   $\rightarrow$  [ $\binom{10}{10}$   $\rightarrow$  Seleccione [Muestra de nivel grab.]

Ajustes: [ON]/[OFF]

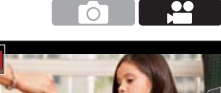

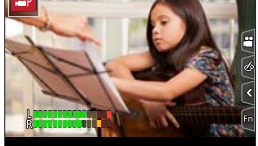

## **[Ajuste nivel grabación]**

## **TO EN PASMEM** S&Q SCN &

Ajusta el nivel de grabación de sonido.

 $\bigoplus$   $\rightarrow$  [ $\bigoplus$ ]  $\rightarrow$  Seleccione [Ajuste nivel grabación]

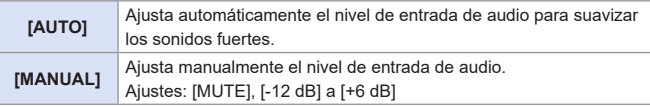

- Cuando se ajusta en [MUTE], se silencia la entrada de audio.
	- Se visualiza [ ] en la pantalla de grabación.

– La entrada de audio de un micrófono externo también quedará silenciada.

- No se puede seleccionar [AUTO] cuando se conecta un micrófono externo.
- Los valores dB que aparecen son aproximados.

## **[Cancel. ruido viento]**

## **<b>EDENPLASMENTS&QSCN**

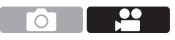

Esto reduce el ruido del viento que llegue al micrófono integrado sin perjuicio de la calidad del sonido.

<sup>(4)</sup> → [ $\triangleq$ ] → Seleccione [Cancel. ruido viento]

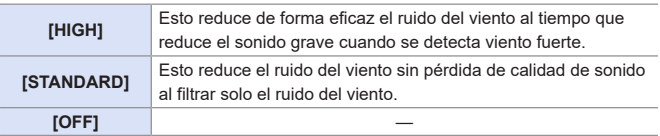

- **•** En función de las condiciones de grabación puede que no vea el efecto completo.
- Esta función solo funciona con el micrófono integrado. Cuando hay conectado un micrófono externo, se muestra [Corta viento].  $(7 - 452)$  $(7 - 452)$

## **[Eliminar Ruido Lente]**

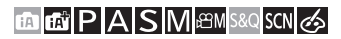

Ō

Se puede reducir el sonido producido por el zoom durante la grabación de vídeo cuando se utiliza una lente intercambiable compatible con el zoom motorizado.

(a) → [ $\triangleq$ ] → Seleccione [Eliminar Ruido Lente]

#### Ajustes: [ON]/[OFF]

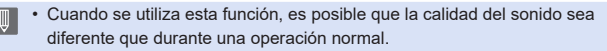

<u>ee</u>

## **[Micrófono integrado]**

## **mms | MMS | MMS & CONCORDS | MMS | MMS | MMS | MMS | MMS | MMS | MMS | MMS | MM**

Ajusta el rango de captación de sonido cuando se usa el micrófono integrado.

 $\binom{20}{10}$   $\rightarrow$  Seleccione [Micrófono integrado]

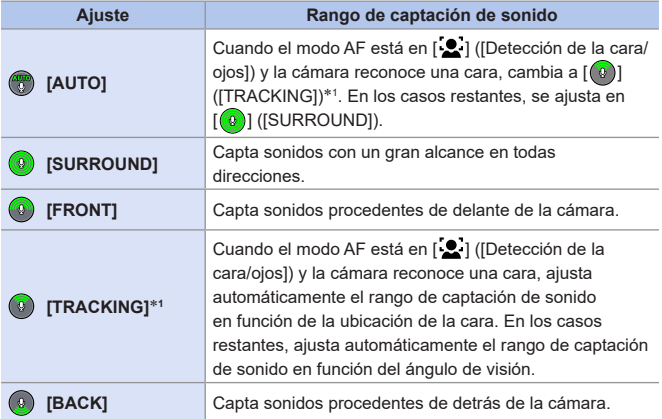

- \*1 Si sujeta la cámara en vertical, el ajuste cambiará temporalmente a [ 0 ] ([FRONT]).
- En modo de autofoto, puede ajustar el rango de captación de sonido tocando  $\lceil \binom{2}{1} \rceil$  en la pantalla. (Esta opción no funciona con [Micrófono integrado] del menú de vídeo.)  $($   $\rightarrow$  [88\)](#page-87-0)
- Cuando hay conectado un micrófono externo, [Micrófono integrado] no está [ Q ] disponible.
- Puede elegir entre mostrar o no el rango de captación de sonido del micrófono integrado en la pantalla de grabación:  $[\mathbf{1}] \rightarrow [\text{Indicatedor}\text{ microfono}\text{ interc.}]$  ( $\rightarrow$ [268\)](#page-267-0)

## <span id="page-267-0"></span>**[Indicador micrófono integr.]**

## **METPASMETASSOSCNG**

Muestra el rango de captación de sonido y el objetivo de captación de sonido para el micrófono integrado.

 $@$   $\rightarrow$  [ $\cdot$  ]  $\rightarrow$  Seleccione [Indicador

micrófono integr.]

Ajustes: [ON]/[OFF]

- Rango de captación de sonido
- Objetivo de captación de sonido\*<sup>1</sup>

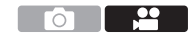

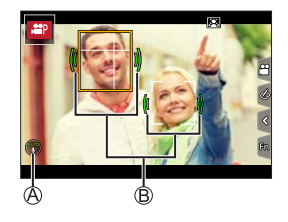

\*1 Cuando [Micrófono integrado] está en [ 8 ] ([AUTO]) o [ 9 ] ([TRACKING]) y la función [[2] ([Detección de la cara/ojos]) reconoce una cara, la cámara muestra automáticamente el objetivo de captación de sonido de conformidad con el estado del sujeto.

• Cuando hay conectado un micrófono externo, [Indicador micrófono integr.] no está disponible.

## **Ajustes de vídeo (visualización)**

En esta sección se describen las principales funciones de ayuda útiles durante la grabación.

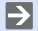

• El menú [Personalizar] ([Monitor/Pantalla]) tiene funciones de ayuda a la visualización como el marcador de centro. Para obtener más información, consulte la página [342.](#page-341-0)

## **[Patrón cebra]**

## **EDEC PLAS MEMS&QSCN**

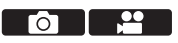

Las partes que son más brillantes que el valor de referencia se muestran con rayas.

También puede establecer el valor de referencia y la amplitud del rango para que las rayas se muestren en las partes que estén dentro del rango de brillo que usted especifique.

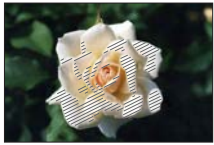

**[ZEBRA1] [ZEBRA2]**

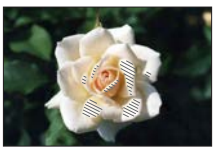

 $\mathbf{F} \rightarrow [\mathcal{F}] \rightarrow [\mathbf{f}] \rightarrow \mathbf{S}$ eleccione [Patrón cebra]

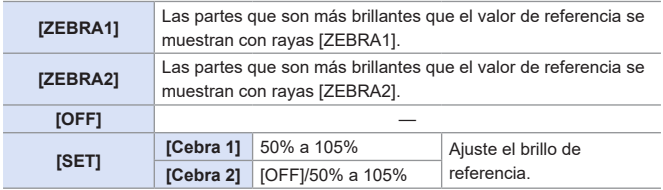

## **[Indicador de cuadro]**

## **ta Eti P A S M** *BM S&Q* SCN &

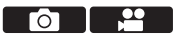

En la pantalla de grabación se muestra un cuadro con el aspecto ajustado. Esto le permite ver durante la grabación el ángulo de visión que se logrará recortando (recorte) en el posprocesamiento.

 $\mathbb{C}$   $\rightarrow$   $[$   $\mathcal{F}$   $]$   $\rightarrow$   $[$   $\mathbb{C}$   $]$   $\rightarrow$  Seleccione [Indicador de cuadro]

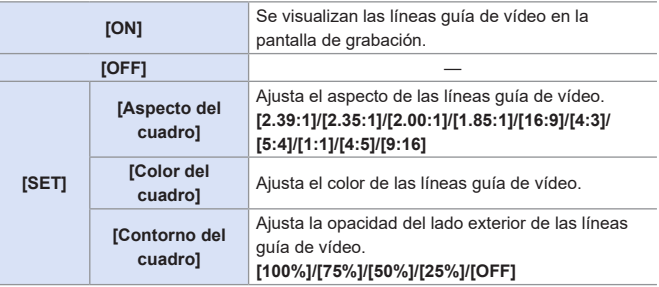

## **Grabación Log**

## **<b>DE PASM** BM S&Q SCN 6

- III <u>- 89</u> **TO** 

Si se ajusta [Fotoestilo] en [V-Log L], se habilita la grabación de registro. Mediante el procesamiento de posproducción se pueden crear imágenes terminadas con una gradación rica.

<sup>(</sup> → [○]/[  $\blacksquare$ ] → [Fotoestilo] → Seleccione [V-Log L]

- Esta cámara graba vídeos en 4:2:0/8 bits; por tanto, tras la edición en posproducción, puede aparecer ruido o irregularidades de color y luminosidad en zonas como los cielos azules, la piel de las personas y las paredes blancas. Se recomienda realizar una toma de prueba con anterioridad y comprobar el vídeo tras el procesamiento de posproducción.
	- El procesamiento de posproducción está habilitado utilizando LUT (Look-Up Table).

Puede descargar datos LUT desde la siguiente página de soporte: **https://panasonic.jp/support/global/cs/dsc/download/index3.html** (Solo en inglés)

• Cuando [Fotoestilo] se ajusta en [V-Log L], la pantalla de grabación y las imágenes transmitidas a través de HDMI se oscurecerán. (durante la grabación de vídeo, no se utilizará la salida HDMI.)

# **11. Reproducción y edición de imágenes**

En este capítulo se explica cómo reproducir y borrar imágenes y vídeos. Explica asimismo la edición de imágenes.

- Es posible que las imágenes grabadas en dispositivos distintos a este no se reproduzcan o editen correctamente en esta cámara.
- Para los elementos del menú [Reproducir] que no se enumeren aquí, consulte "Menú [Reproducir]" a partir de la pág. [362](#page-361-0).

## **Reproducción de imágenes**

- **1 Visualice la pantalla de reproducción.**
	- $\bullet$  Pulse [ $\Box$ ].

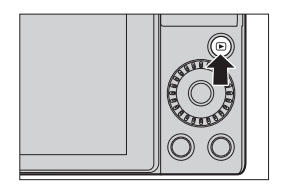

#### <span id="page-271-0"></span>**2 Seleccione una imagen.**

- Seleccione las imágenes pulsando  $\blacktriangleleft$
- Puede moverse continuamente por las imágenes manteniendo pulsado  $\blacktriangleleft$
- También puede seleccionarlo girando .

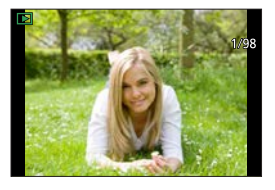

● También puede desplazarse por las imágenes arrastrando la pantalla horizontalmente. Dejando el dedo tocando el borde izquierdo o derecho de la pantalla después de arrastrar para cambiar la imagen, puede desplazarse continuamente por las imágenes.

### **3 Detenga la reproducción.**

- Pulse el botón del obturador hasta la mitad.
- También puede detener la reproducción pulsando  $[$   $\Box$ ].

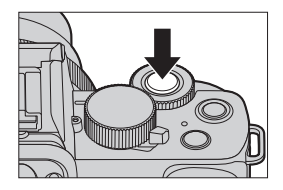

#### 11. Reproducción y edición de imágenes

## **Reproducción de vídeos**

**1 Visualice la pantalla de reproducción.**

 $\bullet$  Pulse  $[\nabla]$ .

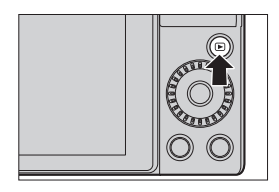

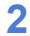

### **2 Seleccione un vídeo.**

- Para información sobre cómo seleccionar imágenes, consulte la página [272.](#page-271-0)
- El icono de vídeo [ $\bullet$ ] se muestra para un vídeo.

Tiempo de grabación de vídeo

• El tiempo de grabación de vídeo se muestra en la pantalla.

### **3 Reproduzca el vídeo.**

Tiempo de reproducción transcurrido

- $\bullet$  Pulse  $\blacktriangle$
- También puede comenzar la reproducción tocando  $[$   $\blacktriangleright$   $]$  en el centro de la pantalla.
- Los vídeos grabados con [Película Instantánea] se reproducen automáticamente.

### **4 Detenga la reproducción.**

 $\bullet$  Pulse  $\nabla$ 

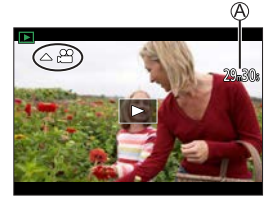

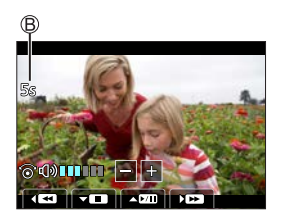

### **Operaciones durante la reproducción de vídeos**

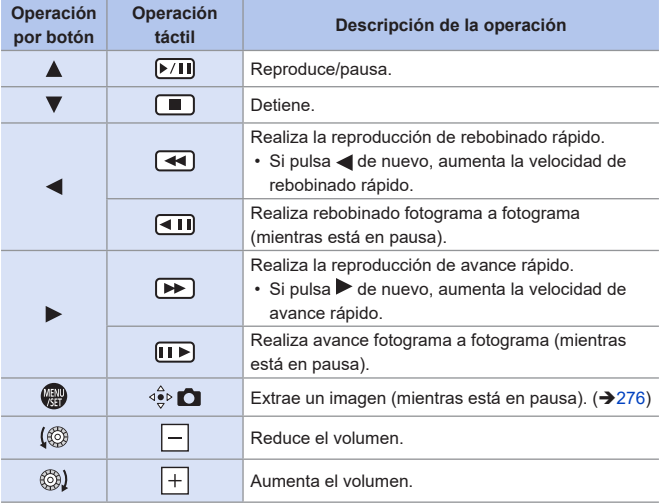

## **Operaciones durante la reproducción automática de películas instantáneas**

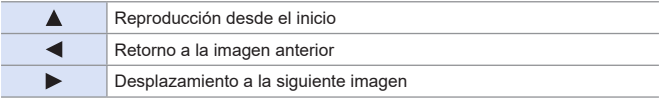

• Si toca la pantalla, se detendrá la reproducción automática.

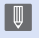

- **La cámara puede reproducir vídeos en formato MP4.** 
	- Para reproducir vídeo en un PC utilice el software "PHOTOfunSTUDIO".

### <span id="page-275-0"></span>**Extraer una imagen**

Extraiga un fotograma de un vídeo y guárdelo como una imagen JPEG.

- **1 Detenga la reproducción en la posición en la que desea extraer una imagen.**
	- $\bullet$  Pulse  $\blacktriangle$
	- Para ajustar con precisión la posición, pulse <  $\blacktriangleright$  (rebobinado fotograma a fotograma o avance fotograma a fotograma).

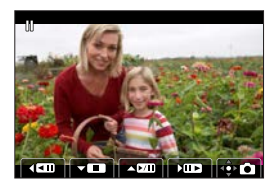

- **2 Guarde la imagen.**
	- Presione ...
	- También puede guardar la imagen tocando  $\lceil \frac{1}{2} \rceil$ .
- **III + La imagen creada a partir del vídeo se guarda con una calidad de imagen**  $de$   $\left[ -1 \right]$ .

La imagen se guarda con un tamaño conforme con la resolución de [Tamaño de imagen].

- La calidad de imagen creada a partir de un vídeo puede ser más tosca de lo normal.
- [ $\frac{1}{28}$ ] se muestra en la pantalla de visualización de información detallada para una imagen creada a partir de un vídeo.

## **Cómo cambiar el modo de visualización**

Puede utilizar funciones para realizar acciones como ampliar las imágenes grabadas para su visualización o cambiar a la vista en miniatura para ver varias imágenes a la vez (reproducción múltiple). También puede cambiar a la visualización de calendario para mostrar imágenes con una fecha de grabación seleccionada.

## **Visualización ampliada**

Las imágenes reproducidas se pueden visualizar ampliadas (Zoom de reproducción).

### **Ampliación de la pantalla de reproducción.**

- Gire . bacia la derecha.
- La pantalla de reproducción se amplía en el orden  $2x \leq 4x \leq 8x \leq 16x$ .
- Girando @ hacia la izquierda se vuelve al tamaño de visualización anterior.
- Las imágenes tomadas con [Calidad] ajustada en [RAW] no se pueden visualizar ampliadas a 16x.

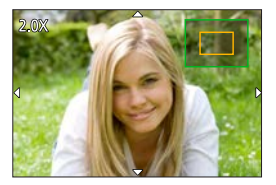

## **Operaciones con la visualización ampliada**

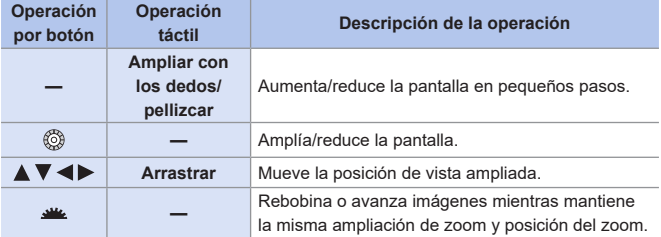

## **Pantalla de miniaturas**

#### **1 Cambie a la vista en miniatura.**

- Gire © hacia la izquierda.
- La visualización cambia en el orden de pantalla de 12 imágenes  $\overrightarrow{C}$ pantalla de 30 imágenes.
- Al girar  $\circledS$  hacia la izquierda durante la visualización en pantalla de 30 imágenes se pasa a la visualización del calendario.  $(279)$  $(279)$
- Girando @ hacia la derecha se vuelve a la visualización anterior.
- También puede cambiar la pantalla tocando un icono.
	- [ $\blacksquare$ ]: pantalla de 1 imágenes [ $\Box$ ]: pantalla de 12 imágenes [ $\overline{333}$ ]: pantalla de 30 imágenes
	- [CAL]: Calendario
- **2 Seleccione una imagen.**
	- $\bullet$  Presione  $\blacktriangle \blacktriangledown \blacktriangle \blacktriangleright$  para seleccionar una imagen y, luego,  $\Box$ .
	- Puede desplazar la pantalla arrastrando la pantalla de miniaturas hacia arriba y hacia abajo.
	- $\blacksquare$  Las imágenes marcadas con [ $\blacksquare$ ] no se pueden reproducir.

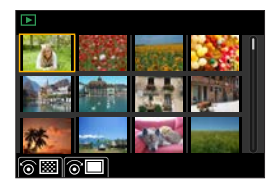

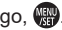

## <span id="page-278-0"></span>**Reproducción calendario**

- **1 Cambio a la reproducción calendario.**
	- Gire . bacia la izquierda.
	- La pantalla cambia en el orden: pantalla de miniaturas (12 imágenes)  $\Box$  pantalla de miniaturas (30 imágenes)  $\overrightarrow{C}$  reproducción de calendario.

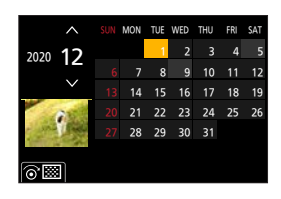

- Girando @ hacia la derecha se vuelve a la visualización anterior.
- **2 Seleccione la fecha de grabación.**
	- $\bullet$  Presione  $\blacktriangle \blacktriangledown \blacktriangle \blacktriangleright$  para seleccionar una fecha y, luego,  $\Box$ .

#### **3 Seleccione una imagen.**

- $\bullet$  Presione  $\blacktriangle \blacktriangledown \blacktriangle \blacktriangleright$  para seleccionar una imagen y, luego,  $\mathbb{R}$ .
- Girando @ hacia la izquierda se vuelve a la reproducción de calendario.

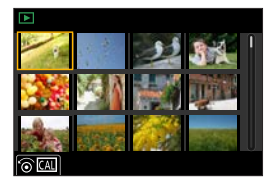

- El rango en el que se puede mostrar el calendario es de enero 2000 a IUI diciembre 2099.
	- Las imágenes tomadas con los ajustes de destino hechos en [Hora mundial] se visualizan en la pantalla de calendario usando la fecha apropiada para la zona horaria del destino.

11. Reproducción y edición de imágenes

## **Imágenes en grupo**

Las imágenes grabadas con Interv. Tiempo-Disparo o las animaciones Stop Motion se tratan como imágenes en grupo en la cámara y pueden eliminarse y editarse en grupo.

También puede eliminar y editar cada imagen de un grupo individualmente.

## **Imágenes manejadas como imágenes en grupo por la cámara**

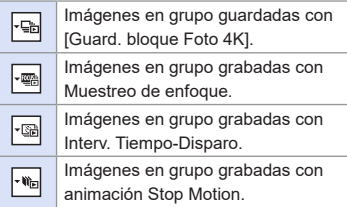

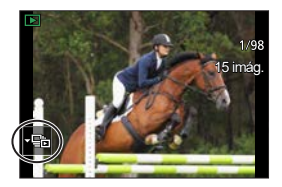

### **Reproducción de las imágenes de un grupo una a una**

Las operaciones como la visualización de miniaturas y la eliminación de imágenes están disponibles con imágenes en grupos al igual que con la reproducción normal.

 $\bigcirc$  Seleccione la imagen de grupo en el estado de reproducción. ( $\bigcirc$ [272\)](#page-271-0)

**②** Pulse ▼ para visualizar las imágenes en el grupo.

• También puede llevar a cabo la misma operación tocando el icono de imagen de grupo.

 $\bigcirc$  Pulse  $\bigcirc$  para seleccionar una imagen.

• Para volver a la pantalla de reproducción normal, presione  $\blacktriangledown$  o toque  $\lceil \cdot \blacktriangleright \rceil$  de nuevo.

## **Borrado de imágenes**

- Las imágenes no se pueden restaurar una vez que han sido borradas. Confirme cuidadosamente las imágenes antes de eliminarlas.
	- Si elimina una imagen en grupo, se eliminan todas las imágenes del grupo.

## **[Borrado único]**

**O** Pulse [ m̃] en estado de reproducción.

 $\bigcirc$  Presione  $\blacktriangle \blacktriangledown$  para seleccionar [Borrado único] y, a continuación,  $p$ resione  $\blacksquare$ .

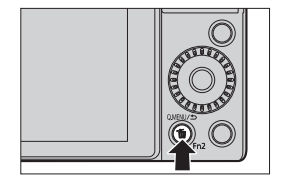

## **[Borrado mult.]**

- **O** Pulse [  $m$ ] en estado de reproducción.
- $\bigcirc$  Presione  $\blacktriangle \blacktriangledown$  para seleccionar [Borrado mult.] y, a continuación, presione  $\blacksquare$ .
	- 1 Presione  $\triangle \blacktriangledown \blacktriangle \blacktriangleright$  para seleccionar la imagen que desea borrar y luego presione
		- Se visualiza [ m] para la imagen seleccionada.
		- Si pulsa  $\Box$  nuevamente, la selección se cancelará.
		- Se pueden seleccionar hasta 100 imágenes.
	- **2** Pulse [DISP.] para borrar la imagen seleccionada.
	- Según el número de imágenes a ser borradas, puede que se tarde un tiempo en borrarlas.
- Al eliminar, puede establecer cual de [Sí] y [No] se selecciona inicialmente en la pantalla de confirmación:  $\sqrt{271}$   $\rightarrow$  [Confirmar borrado] ( $\rightarrow$  [371](#page-370-0))
	- Puede borrar todas las imágenes de una tarjeta o todas las imágenes excepto aquellas con calificación asignada:

 $\sqrt{271}$   $\rightarrow$  [Eliminar todas las imágenes] ( $\rightarrow$ [371\)](#page-370-1)

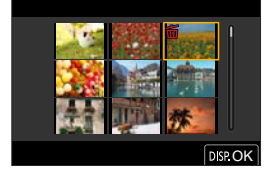

11. Reproducción y edición de imágenes

## **[Composición de luz]**

Seleccione varios cuadros de archivos de ráfaga 4K que desee combinar. Las partes de la imagen que sean más luminosas que el cuadro anterior se superpondrán para combinar los cuadros en una única imagen.

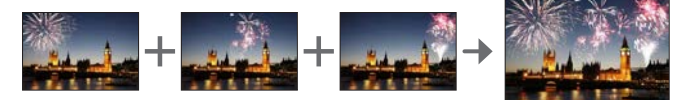

- **1 Seleccione [Composición de luz].**
	- $\bullet$   $\mathbb{Q}$   $\bullet$   $\Gamma$   $\Gamma$   $\Rightarrow$   $\Gamma$  [Composición de luz]
- **2 Seleccione el archivo de ráfaga 4K.**
	- $\bullet$  Presione  $\blacktriangleleft$  para seleccionar una imagen y, luego,  $\mathbb{R}$ .

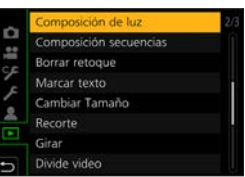

- **3 Seleccione el método de combinación.**
	- $\bullet$  Presione  $\blacktriangle$   $\blacktriangledown$  para seleccionar el método de combinación y, después, presione ...

## **[Combinación compos.]: Selección de cuadros para combinar**

Arrastre la barra deslizante o utilice  $\blacktriangle \blacktriangledown \blacktriangle \blacktriangleright$  para seleccionar los cuadros que desea combinar.

#### **2** Presione  $\blacksquare$

- Los cuadros seleccionados se recuerdan y la visualización va a la pantalla de vista previa.
- $\cdot$  Use  $\blacktriangle \blacktriangledown$  para seleccionar los elementos y presione para realizar las siguientes operaciones.
	- [Sig.]: Permite seleccionar más cuadros para combinarlos.
	- [Reseleccion.]: Desecha el cuadro seleccionado inmediatamente antes y permite seleccionar una imagen diferente.

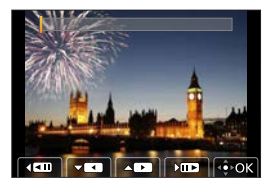

**8** Repita los pasos  $\bigcirc$  - **@** para seleccionar más cuadros para combinar (hasta 40 cuadros).

 $\bullet$  Presione  $\bullet$  para seleccionar [Guard.] y, a continuación, presione  $\bullet$ .

### **[Combinación de rango]: Selección de un rango para combinar**

Seleccione el cuadro de la primera imagen y, a continuación, presione  $\mathbb{R}$ .

• El método de selección es el mismo que en el paso  $\bigcirc$  del ajuste [Combinación compos.].

Seleccione el cuadro de la última imagen y, a continuación, presione ...

**• Las imágenes se guardan en formato JPEG. También se registra** información de grabación (información Exif) del primer cuadro, tal como la velocidad del obturador, la apertura y la sensibilidad ISO.

11. Reproducción y edición de imágenes

## **[Composición secuencias]**

Seleccione varios cuadros de un archivo de ráfaga 4K para crear en una imagen una composición de secuencia de un sujeto en movimiento.

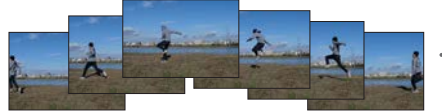

- **1 Seleccione [Composición secuencias].**
	- $\bullet$   $\mathbb{R}$   $\bullet$   $\lceil \mathbf{E} \rceil$   $\bullet$   $\lceil$  Composición secuencias]
- **2 Seleccione el archivo de ráfaga 4K.**
	- $\bullet$  Presione  $\blacktriangleleft$  para seleccionar una imagen y, luego,  $\mathbb{R}$ .

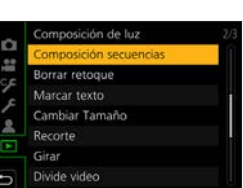

**3 Seleccione los cuadros que desea combinar.**

Seleccione los cuadros de modo que el sujeto en movimiento no se superponga a los cuadros precedentes o subsiguientes. (Si el sujeto se superpone, es posible que la composición de la secuencia no se cree correctamente).

Arrastre la barra deslizante o utilice  $\blacktriangle \blacktriangledown \blacktriangle \blacktriangleright$  para seleccionar los cuadros que desea combinar.

### **2** Presione ...

- Los cuadros seleccionados se recuerdan y la visualización va a la pantalla de vista previa.
- Use  $\blacktriangle \blacktriangledown$  para seleccionar los elementos y presione para realizar las siguientes operaciones.
	- [Sig.]: Permite seleccionar más cuadros para combinarlos.
	- [Reseleccion.]: Desecha el cuadro

seleccionado inmediatamente antes y permite seleccionar una imagen diferente.

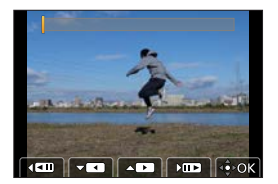

**8** Repita los pasos  $\bigcirc$  - **@** para seleccionar más cuadros para combinar (de 3 a 40 cuadros).

 $\bigcirc$  Presione  $\nabla$  para seleccionar [Guard.] y, a continuación, presione  $\blacksquare$ .

- Se recomienda utilizar un trípode para tomar imágenes para [Composición secuencias].
- Las imágenes se guardan en formato JPEG. También se registra información de grabación (información Exif) del primer cuadro, tal como la velocidad del obturador, la apertura y la sensibilidad ISO.

11. Reproducción y edición de imágenes

## **[Borrar retoque]**

Puede borrar las partes que no necesite de las imágenes que tome.

• La operación de borrado solo se puede realizar de forma táctil. [Borrar retoque] activa automáticamente la operación táctil.

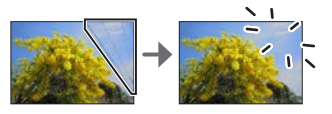

- **1 Seleccione [Borrar retoque].**
	- $\bullet$   $\mathbb{Q}$   $\bullet$   $\Gamma$   $\Gamma$   $\Rightarrow$  [Borrar retoque]

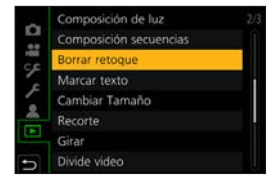

- **2 Seleccione una imagen.**
	- $\bullet$  Presione  $\blacktriangleleft$  para seleccionar una imagen y, a continuación, presione **ARD**
- **3 Arrastre el dedo sobre la parte que desee borrar.**
	- Las partes que se van a borrar se marcan en color.
	- Si toca [Deshacer], la parte coloreada volverá a su estado anterior.

## **4 Toque [Ajuste].**

### **5 Guarde la imagen.**

● Toque [Guard.] o presione ...

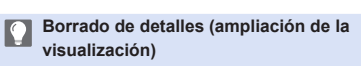

#### **O** Toque [SCALING]

- En la pantalla táctil, extienda dos dedos para acercar la imagen y acérquelos para alejarla.
- Si arrastra la pantalla podrá desplazar la parte ampliada.

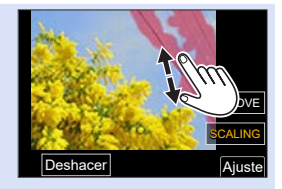

#### **@**Toque [REMOVE]

- Esto le llevará de nuevo a la operación de arrastrar el dedo sobre la parte que desea eliminar. Puede arrastrar la parte que desea eliminar incluso con la imagen ampliada.
- **Las imágenes podrían quedar poco naturales, dado que el fondo de las** partes borradas se crea artificialmente.
	- Edite las imágenes de grupo de una en una.
	- [Borrar retoque] no está disponible cuando se usan las siguientes funciones:
		- Cuando se utiliza el visor
		- Salida de HDMI
	- [Borrar retoque] no está disponible para imágenes grabadas usando las siguientes funciones:
		- Grabación de vídeo, [Foto 4K], [Post-enfoque]
		- $-$  [RAW] ([Calidad])

11. Reproducción y edición de imágenes

## **[Procesando RAW]**

Esto procesa las imágenes tomadas en formato RAW en la cámara y las guarda en formato JPEG.

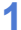

### **1 Seleccione [Procesando RAW].**

 $\bullet$   $\mathbb{Q}$   $\bullet$   $\Gamma$   $\Gamma$ ]  $\bullet$  [Procesando RAW]

### **2 Seleccione la imagen RAW.**

- $\bullet$  Presione  $\blacktriangleleft$   $\blacktriangleright$  para seleccionar una imagen y, luego,  $\mathbb{R}$ .
- Cuando vaya a seleccionar una imagen de un grupo de imágenes, pulse  $\nabla$  y después seleccione la imagen en el grupo. Pulse ▼ de nuevo para volver a la pantalla de selección normal.
- Los ajustes desde el momento de la grabación se reflejan en las imágenes visualizadas.
- **3 Seleccione un elementos de ajuste.**
	- Presione ▲ ▼ para seleccionar un elemento y, luego,  $\mathbb{R}$ .

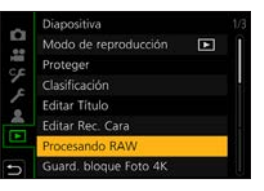

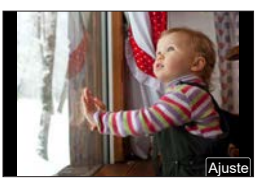

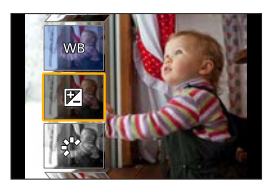
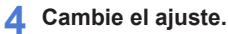

- $\bullet$  Gire  $\bullet$  o  $\circledcirc$ .
- La imagen puede agrandarse/reducirse ampliando o reduciendo la pantalla.

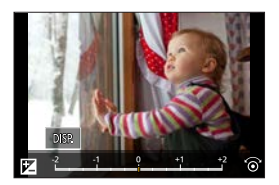

# **5 Confirme el ajuste.**

- Presione ...
- Vuelve a aparecer la pantalla del paso **3**. Para ajustar otro elemento, repita los pasos **3** a **5**.

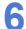

#### **6 Guarde la imagen.**

 $\bullet$  Presione  $\blacktriangle \blacktriangledown$  para seleccionar [Inicio procesado] y, a continuación, presione .

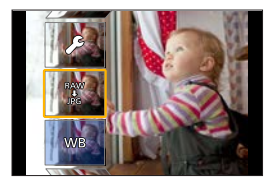

# **Elementos de ajuste ([Procesando RAW])**

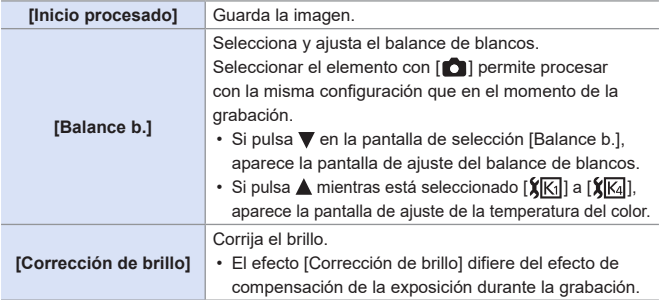

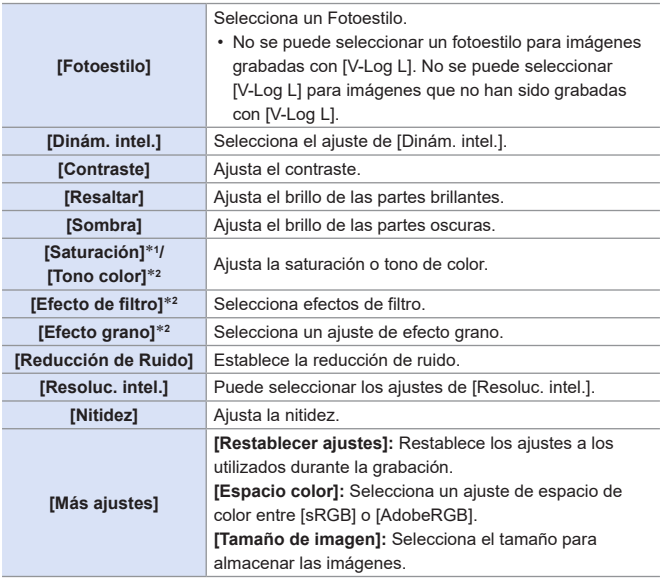

- \*1 Está disponible cuando está seleccionado algún elemento distinto a [Monocromo], [L.Monocromo], [L.Monocromo D] o [V-Log L] en [Fotoestilo].
- \*2 Está disponible cuando está seleccionado [Monocromo], [L.Monocromo] o [L.Monocromo D] en [Fotoestilo].

#### **Visualización de la pantalla de comparación**

Puede cambiar un ajuste mientras comprueba el efecto visualizando las imágenes con el valor de configuración aplicado una al lado de la otra.

Pulse [DISP.] en la pantalla del paso **4**.

- $\cdot$  La imagen con el ajuste actual  $\bigcirc$  se muestra en el centro.
- Tocar la imagen con el ajuste actual la amplía.

Al tocar  $\left|\biguplus\right|$  se vuelve a la pantalla original.

• Si ha seleccionado [Reducción de Ruido], [Resoluc. intel.] o [Nitidez], no se mostrará la pantalla de comparación.

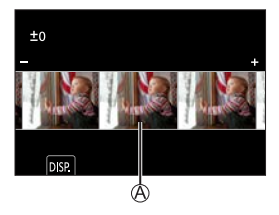

<sup>2</sup> Gire **▲** o @ para cambiar el ajuste.

**O** Presione **para** para confirmar el ajuste.

• Las imágenes RAW grabadas con la cámara siempre se graban con el tamaño [L] de [4:3].

Con esta función, las imágenes se procesan con el aspecto y el ángulo de visión de [Teleconv. ext.] ([Rec]) desde el momento de la grabación.

- El elemento [Balance b.] se fija en el ajuste desde el momento de la grabación para las imágenes grabadas con exposiciones múltiples.
- Los resultados del procesado RAW con esta función y con el software "SILKYPIX Developer Studio" no coinciden completamente.
- [Procesando RAW] no está disponible cuando se utiliza la salida HDMI.

11. Reproducción y edición de imágenes

# **[Divide video]**

Divida en dos un vídeo grabado o un archivo de ráfaga 4K.

- Las imágenes no se pueden devolver a su estado original una vez que han sido divididas. Confirme cuidadosamente las imágenes antes de realizar la operación de división.
	- No retire la tarjeta o la batería de la cámara durante el proceso de división, ya que las imágenes podrían perderse.

**1 Seleccione [Divide video].**  $\bullet$   $\mathbb{R}$   $\rightarrow$   $\lceil \mathbf{E} \rceil$   $\rightarrow$  [Divide video]

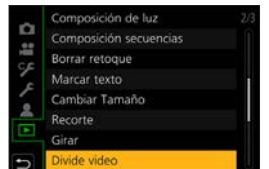

## **2 Seleccione y reproduzca la imagen.**

- $\bullet$  Presione  $\blacktriangleleft$  para seleccionar una imagen y, luego,  $\mathbb{R}$ .
- También puede seleccionar girando o . Ajuste
- **3 Detenga la reproducción en la posición en la que desee dividir.**
	- $\bullet$  Pulse  $\blacktriangle$
	- Para ajustar con precisión la posición, pulse <  $\blacktriangleright$  (retroceso fotograma a fotograma o avance fotograma).

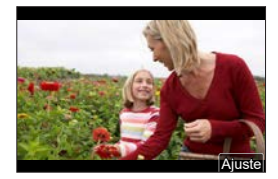

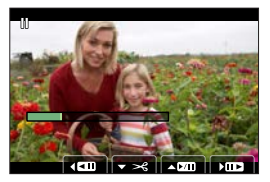

- **4 Divida el vídeo.**
	- Presione ▼.
- Puede que no sea posible dividir el vídeo en un punto cercano al inicio o al final.
	- No se pueden dividir los vídeos con un tiempo de grabación corto.

# **12. Personalización de la cámara**

En este capítulo se describe la función de personalización con la que puede configurar la cámara según sus preferencias.

**Cambiar el modo en que se deben utilizar los botones, diales, etc., de la cámara.**

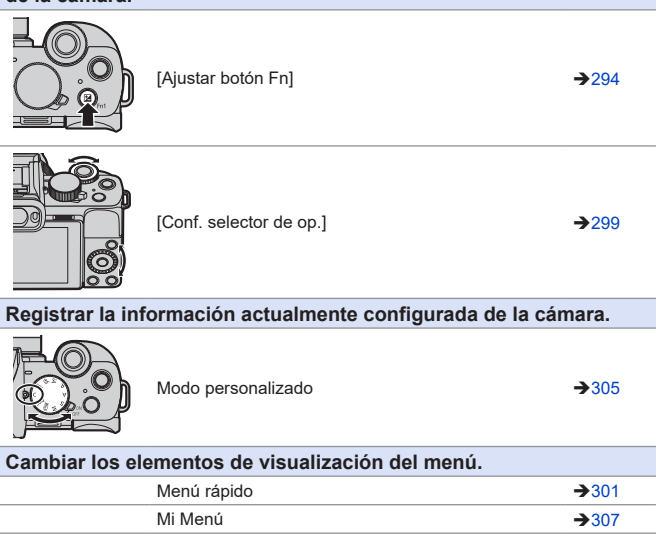

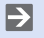

• Los ajustes detallados para las operaciones de la cámara y la visualización de la pantalla están disponibles en el menú [Personalizar]. (→[333](#page-332-0))

# <span id="page-293-0"></span>**Botones Fn**

Puede registrar funciones en los botones Fn (Función).

Se pueden ajustar diferentes funciones tanto para la grabación como para la reproducción.

# **Configuración predeterminada del botón Fn**

<span id="page-293-1"></span>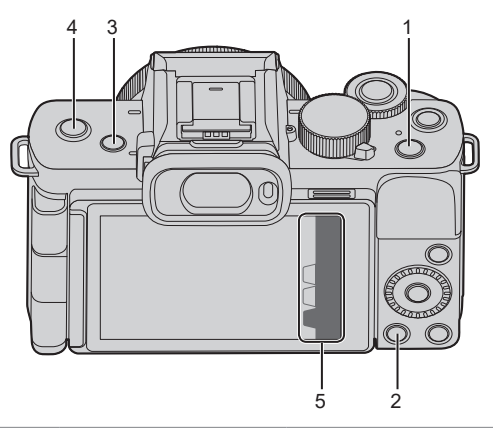

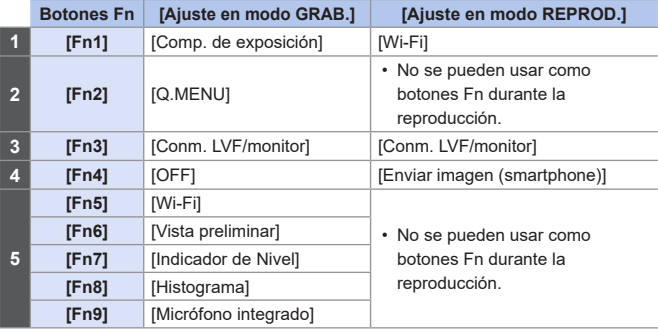

# **Registro de funciones en los botones Fn**

- **1 Seleccione [Ajustar botón Fn].**
	- $\bullet$   $\mathbb{Q}$   $\rightarrow$   $[$   $\circ$   $\mathcal{F}$   $] \rightarrow$   $[$   $\circ$   $\circ$   $] \rightarrow$  [Aiustar botón Fn]  $\bigtriangleup$  [Ajuste en modo GRAB.]/ [Ajuste en modo REPROD.]

# **2 Seleccione el botón.**

- $\bullet$  Presione  $\blacktriangle \blacktriangledown$  para seleccionar el botón y luego presione  $\blacksquare$ .
- También puede seleccionar girando  $\mathbf{u}$  o  $\circledcirc$ .

#### **3 Registre la función.**

- $\bullet$  Presione  $\blacktriangle \blacktriangledown$  para seleccionar una función y, a continuación, presione .
- También puede seleccionar girando  $\underline{\mathbf{u}}$  o  $\circledcirc$ .

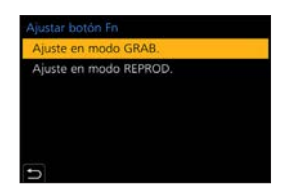

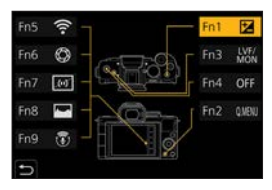

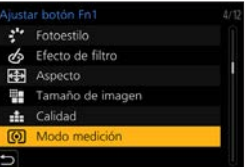

- Además, puede tocar [Fn $f$ ] en la pantalla de información de grabación del monitor ([65](#page-64-0)) para mostrar la pantalla en el paso **2**.
	- Otra opción es pulsar y mantener pulsado el botón Fn (2 seg.) para visualizar la pantalla en el paso **3**. (Puede que no se muestre dependiendo de la función registrada y del tipo de botón).

# **Funciones que se pueden asignar en [Ajuste en modo GRAB.]**

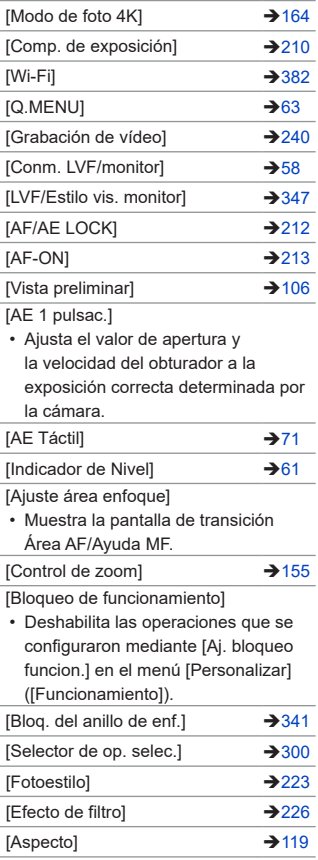

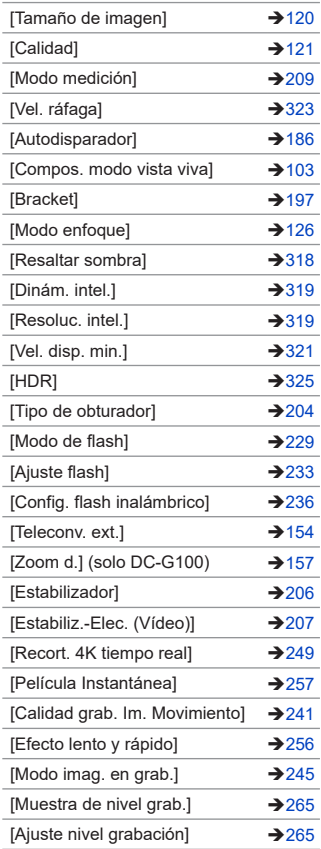

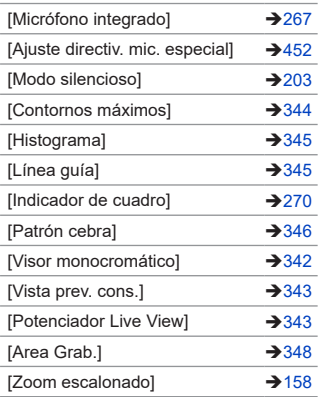

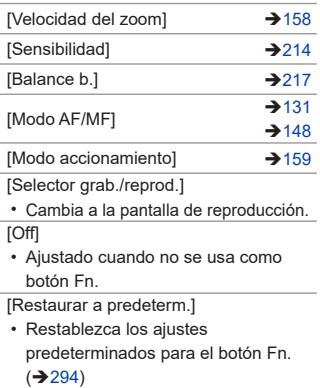

# **Funciones que se pueden asignar en [Ajuste en modo REPROD.]**

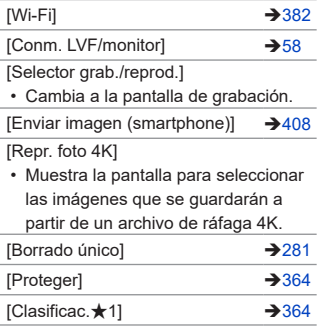

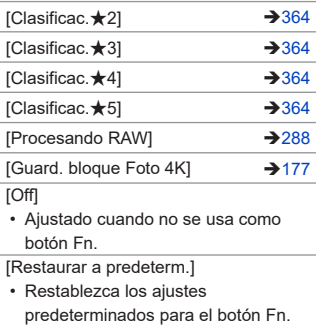

 $(294)$  $(294)$ 

# **Uso de los botones Fn**

Durante la grabación, pulsar los botones Fn permite el uso de las funciones registradas en [Ajuste en modo GRAB.], y durante la reproducción, el uso de las funciones registradas en [Ajuste en modo REPROD.].

- **1 Pulse el botón Fn.**
- **2 Seleccione un elementos de ajuste.**
	- $\bullet$  Pulse  $\blacktriangleleft$  para seleccionar un elemento de ajuste y, a continuación, pulse ...
	- También puede seleccionar girando **半**0 .
	- Los métodos de visualización y selección de un elemento de ajuste difieren dependiendo del elemento del menú.

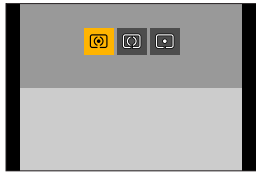

# **Uso de [Fn5] a [Fn9] (Iconos táctiles)**

Durante la grabación, puede utilizar los botones Fn de la pestaña Táctil.

 $\bullet$  Toque  $[\lceil \overline{r_n} \rceil]$ .

**2** Toque en una opción de [Fn5] a [Fn9].

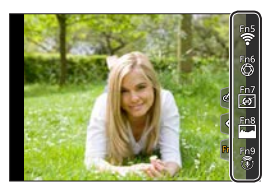

# <span id="page-298-0"></span>**[Selector de op. selec.]**

Esto cambia temporalmente las funciones accionadas con « (dial frontal) y  $\binom{5}{0}$  (disco de control).

# **Registrar funciones en los diales**

- **1 Seleccione [Conf. selector de op.].**
	- [ ] [ ] [Ajuste del selector]  $\blacklozenge$  [Conf. selector de op.]  $\blacklozenge$  $1/1$
- **2 Registre la función.**
	- $\bullet$  Presione  $\blacktriangle$   $\blacktriangledown$  para seleccionar una función y, a continuación, presione **(AFNU)**
	- También puede seleccionar girando o .

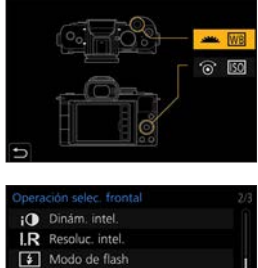

**14 Ajuste flash ISO** Sensibilidad Balance b.

### **Funciones que se pueden registrar**

 $-$  [Modo de foto 4K] ( $\rightarrow$  [164\)](#page-163-0)  $-$  [Fotoestilo] ( $\rightarrow$  [223](#page-222-0)) – [Efecto de filtro] ( $\rightarrow$  [226\)](#page-225-0)  $-$  [Aspecto] ( $\rightarrow$  [119](#page-118-0))  $-$  [Modo enfoque] ( $\rightarrow$  [126\)](#page-125-0) – [Resaltar sombra]  $(\rightarrow 318)$  $(\rightarrow 318)$ [Dinám. intel.]  $(\rightarrow 319)$  $(\rightarrow 319)$  $(\rightarrow 319)$  $-$  [Resoluc. intel.] ( $\rightarrow$  [319](#page-318-1))  $-$  [Modo de flash] ( $\rightarrow$  [229](#page-228-0))  $-$  [Ajuste flash] ( $\rightarrow$  [233\)](#page-232-0) – [Sensibilidad]<sup>\*1</sup> (→[214\)](#page-213-0) – [Balance b.]<sup>\*2</sup> (→[217](#page-216-0)) – [Modo AF]  $(→131)$  $(→131)$  $(→131)$ – [Modo accionamiento]  $(\rightarrow 159)$  $(\rightarrow 159)$  $(\rightarrow 159)$ 

\*1 @ ajuste predeterminado

- \*2 ajuste predeterminado
- [Resaltar sombra] usa los dos selectores.

# <span id="page-299-0"></span>**Cambio temporal del funcionamiento de los diales**

- **1 Ajuste [Selector de op. selec.] en el botón Fn. ([294\)](#page-293-0)**
- **2 Cambie el funcionamiento de los diales.**
	- Pulse el botón Fn ajustado en el paso **1**.
	- Una guía mostrará las funciones registradas en  $\blacksquare$   $\lor$   $\oslash$ .
	- Si no se lleva a cabo ninguna operación, unos segundos después la guía desaparece.

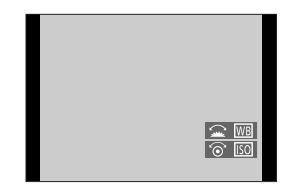

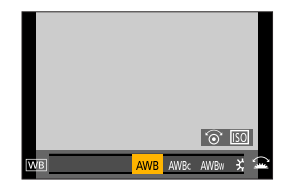

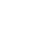

# **3 Ajuste la función registrada.**

● Gire <del>些</del> o @ mientras se visualiza la guía.

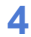

#### **4 Confirme su selección.**

● Pulse el botón del obturador hasta la mitad.

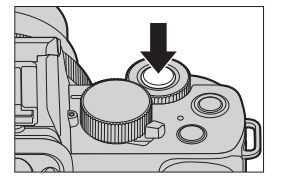

# <span id="page-300-0"></span>**Personalización del menú rápido**

Para información sobre los métodos de operación del menú rápido, consulte la página [63](#page-62-0).

# **Registro en el menú rápido**

Cambie los menús que se van a mostrar en el menú rápido. Se pueden establecer hasta 15 elementos en el menú rápido.

- **1 Seleccione [Q.MENU].**
	- $\bullet$   $\bigcirc$   $\bullet$   $\uparrow$   $\circ$   $\bullet$   $\uparrow$   $\circ$   $\bullet$   $\downarrow$   $\circ$   $\circ$   $\bullet$   $\uparrow$   $\circ$   $\bullet$   $\uparrow$   $\circ$ [CUSTOM]

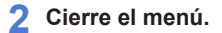

- Presione el disparador hasta la mitad.
- **3 Acceda al menú rápido.**
	- Presione [Q.MENU].

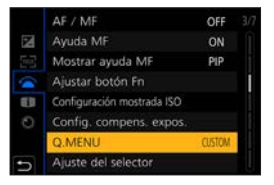

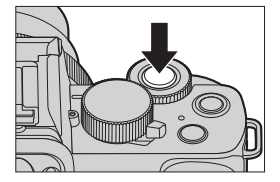

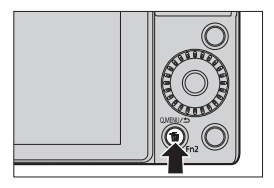

# **4 Acceda a la pantalla de edición para el menú rápido.**

 $\bullet$  Presione  $\nabla$  y seleccione  $\sqrt{|\mathcal{Q} \mathcal{L}|}$ ; a continuación, presione ...

# **5 Registre elementos del menú.**

- $\bullet$  Presione  $\blacktriangle \blacktriangledown \blacktriangle \blacktriangleright$  para seleccionar el elemento de menú de la fila superior y presione  $\blacksquare$ .
- Los elementos que se muestran en gris claro en la fila superior ya se han ajustado.

# **6 Seleccione la posición del elemento.**

- $\bullet$  Presione  $\blacktriangleleft$  para seleccionar el espacio vacío de la fila inferior y  $p$ resione  $\blacksquare$ .
- También puede ajustar el elemento de menú arrastrándolo desde la fila superior hasta la fila inferior.
- Si no hay ningún espacio vacío en la fila inferior, puede seleccionar un elemento existente y reemplazarlo por un nuevo elemento que seleccione.
- Para cancelar el ajuste, vaya a la fila inferior presionando  $\nabla$ , seleccione un elemento que desee cancelar y, a continuación, presione ...
- Presione [Q.MENU] para volver a la pantalla del paso **4**.

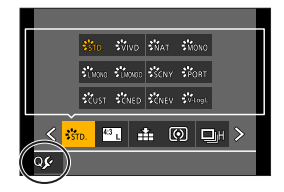

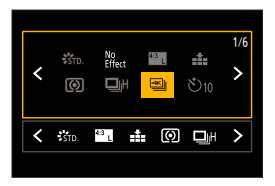

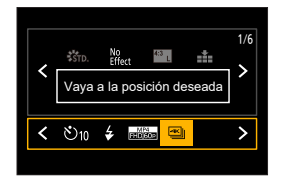

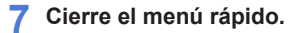

- Presione el disparador hasta la mitad.
- También puede cerrar el menú pulsando [Q.MENU].

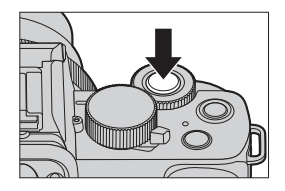

# **Funciones que se pueden registrar**

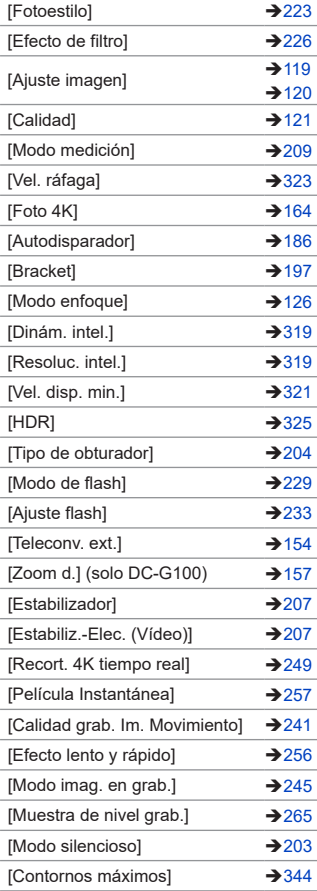

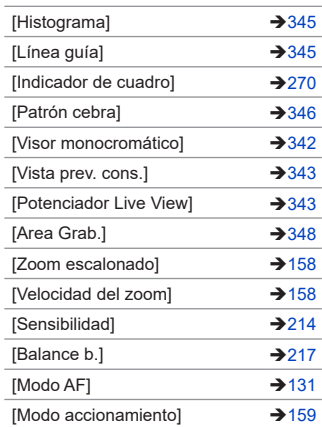

# <span id="page-304-0"></span>**Modo personalizado**

# $\overline{C}$

# Гот

Puede registrar sus ajustes de menú preferidos en el modo Personalizado ([C1] a [C3]). Puede utilizar los ajustes registrados cambiando el menú de modo Personalizado a los modos [EST.1] a [EST.3].

# **Registro en modo personalizado**

Puede registrar la información actualmente configurada de la cámara. En el momento de la compra, los ajustes predeterminados de los menús de modo [P] se registran en todos los modos personalizados.

- **1 Ajuste el modo de grabación y los ajustes del menú en el estado que desea guardar.**
- **2 Seleccione [Memo. Ajus. Personal].**
	- $\bullet$   $\mathbb{R}$   $\rightarrow$  [ $\mathcal{F}$ ]  $\Rightarrow$  [Memo. Ajus. Personal]

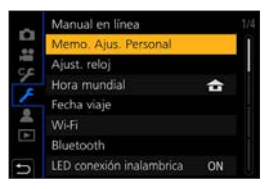

# **3 Registre.**

● Seleccione el número donde se va a quardar y después presione  $\blacksquare$ .

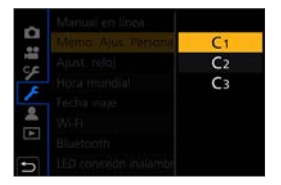

- Los siguientes elementos de menú no se registran como ajustes personalizados.
	- [Mi Menú], menú [Conf.], menú [Reproducir]
	- Menú [Personalizar] ([Guía menú], datos registrados en los ajustes de [Reconoce cara], [Config. Perfil])

 $\blacksquare$  • No puede registrar el modo  $[\blacksquare]$   $\blacksquare$   $\blacksquare$  en modo Personalizado.

# **Uso del Modo Personalizado**

#### **Coloque el disco de modo en [ ].**

● Se activará el modo Personalizado utilizado por última vez.

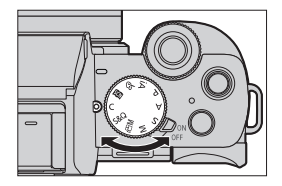

### <span id="page-305-0"></span>**Cómo cambiar de modo Personalizado**

#### $\mathbb{R}$   $\rightarrow$   $|C| \rightarrow$   $|EST.1|/[EST.2|/[EST.3]$

• También es posible visualizar la pantalla de selección tocando en el icono del modo de grabación ubicado en la pantalla de grabación.

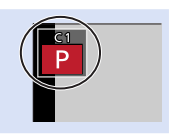

### **Cambio de los detalles registrados**

Los ajustes registrados no cambian aunque cambie los ajustes de la cámara temporalmente con el disco de modo ajustado en  $\Gamma$ . Para cambiar los detalles registrados, sobrescríbalos usando [Memo. Ajus. Personal] en el menú [Conf.].

# <span id="page-306-0"></span>**Mi menú**

Registre los menús de uso frecuente en Mi menú. Puede registrarse un máximo de 23 elementos.

# **Registro en Mi Menú**

- **1 Seleccione [Agregar].**
	- $\bullet$   $\mathbb{Q}$   $\rightarrow$   $\mathbb{Z}$   $\rightarrow$  [Ajuste de Mi Menú]  $\rightarrow$ [Agregar]

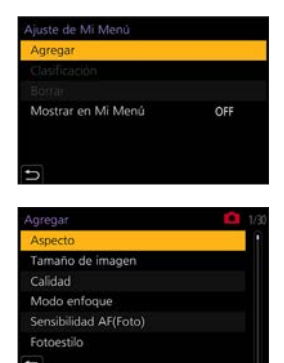

# **2 Registre.**

● Seleccione el menú que desea registrar y luego presione  $\mathbf{R}$ .

#### **Activación de Mi Menú**

Invoca los menús registrados en Mi menú.

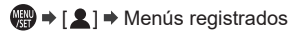

# <span id="page-307-0"></span>**Edite Mi Menú**

Puede reordenar el orden de visualización de Mi Menú y eliminar los menús innecesarios.

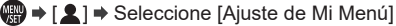

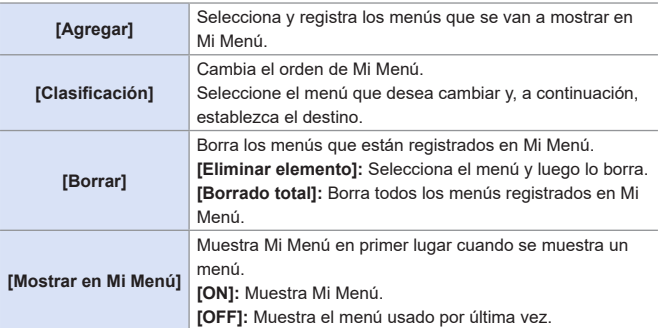

# **13. Guía menú**

Este capítulo recoge una lista de menús y los describe detalladamente.

• Para información sobre los métodos de operación del menú, consulte la página [67.](#page-66-0)

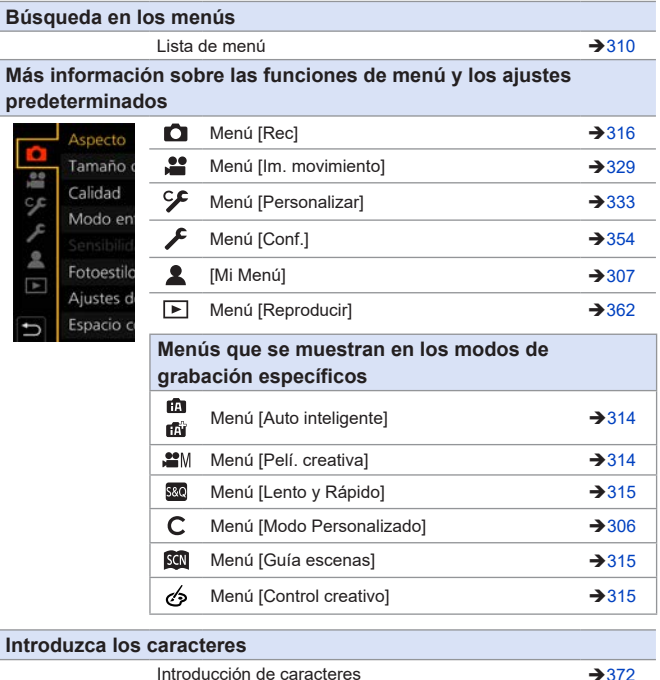

• Para obtener más información sobre la "[Lista de funciones que se pueden](#page-489-0)  [ajustar en cada modo de grabación"](#page-489-0), consulte la página [490](#page-489-0).

 $\rightarrow$ 

# <span id="page-309-0"></span>**Lista de menú**

 : Elementos del menú comunes al menú [Rec] y al menú [Im. movimiento]. Sus ajustes están sincronizados.

#### **Menú [Auto inteligente] Menú [Rec]**

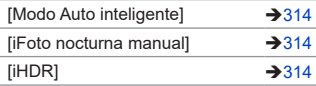

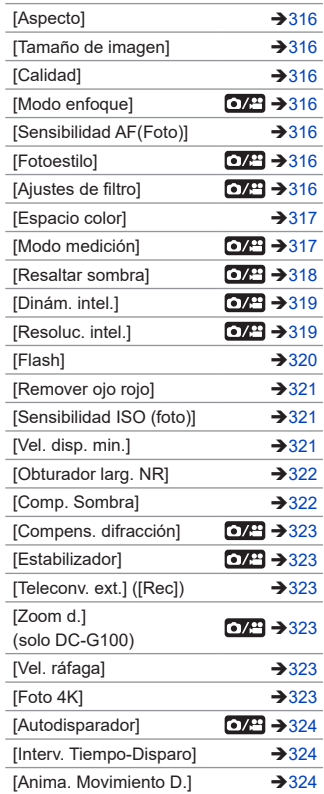

#### **Menú [Pelí. creativa]**

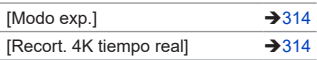

#### **Menú [Lento y Rápido]**

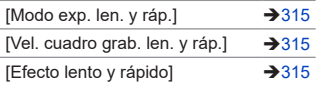

#### **Menú [Guía escenas]**

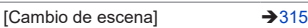

### **Menú [Control creativo]**

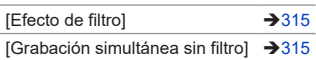

#### **Menú [Rec] (continuación) Menú [Im. movimiento]**

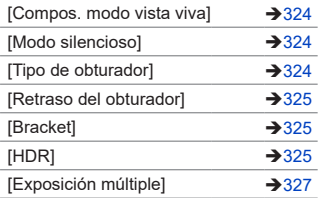

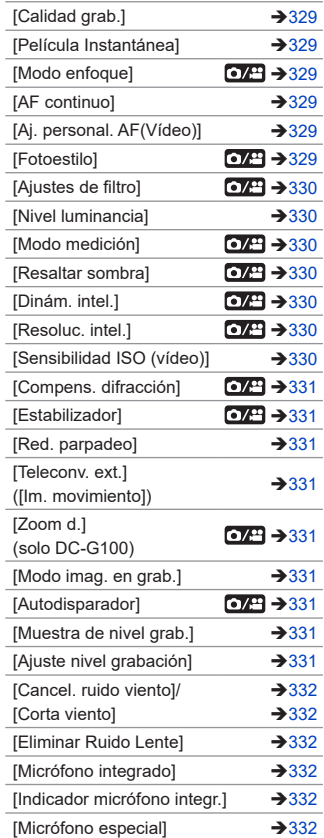

# **Menú [Personalizar]**

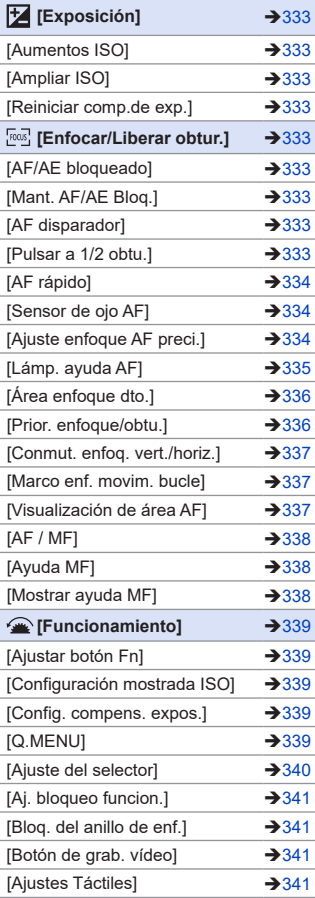

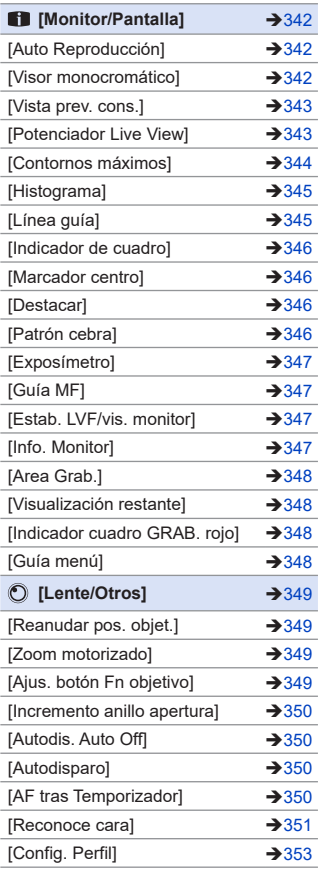

# **Menú [Conf.] [Mi Menú]**

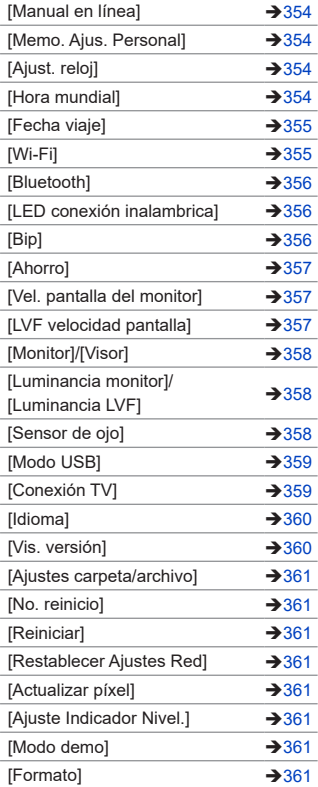

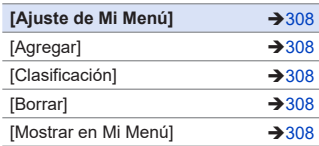

#### **Menú [Reproducir]**

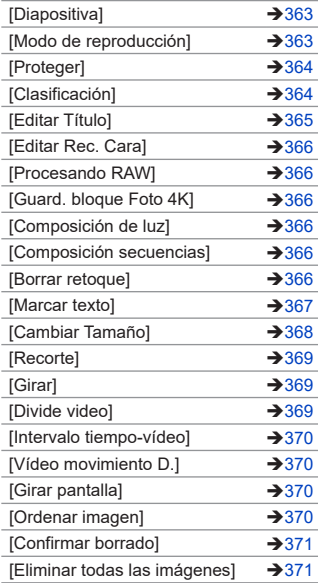

#### 13. Guía menú

# **Menús que se muestran en los modos de grabación específicos**

: Ajustes predeterminados

# <span id="page-313-0"></span>**Menú** [Auto inteligente]

<span id="page-313-3"></span><span id="page-313-2"></span>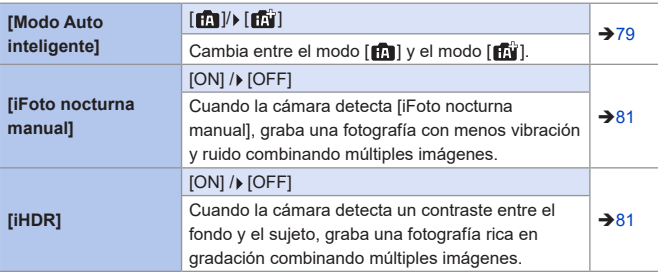

# <span id="page-313-4"></span><span id="page-313-1"></span>**Menú [Pelí. creativa]**

<span id="page-313-6"></span><span id="page-313-5"></span>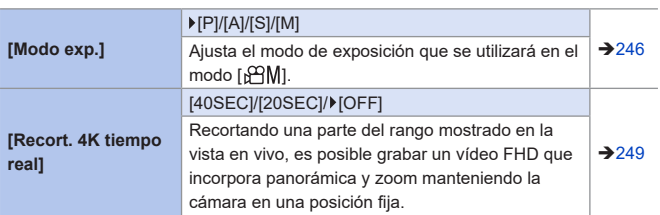

#### <span id="page-314-0"></span>**Menú [Lento y Rápido] S&Q**

<span id="page-314-4"></span><span id="page-314-3"></span>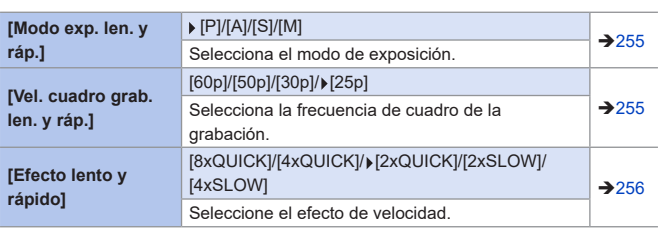

#### <span id="page-314-5"></span><span id="page-314-1"></span>**Menú [Guía escenas]** SCN

<span id="page-314-6"></span>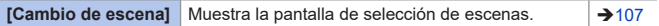

# <span id="page-314-2"></span>**Menú [Control creativo]**

<span id="page-314-8"></span><span id="page-314-7"></span>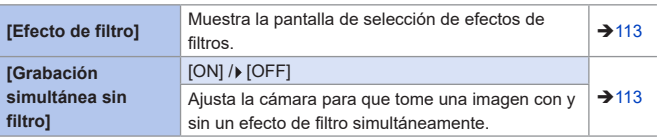

#### 13. Guía menú

# <span id="page-315-0"></span>**Menú [Rec]**

 : Elementos del menú comunes al menú [Rec] y al menú [Im. movimiento]. Sus ajustes están sincronizados.

: Ajustes predeterminados

<span id="page-315-7"></span><span id="page-315-6"></span><span id="page-315-5"></span><span id="page-315-4"></span><span id="page-315-3"></span><span id="page-315-2"></span><span id="page-315-1"></span>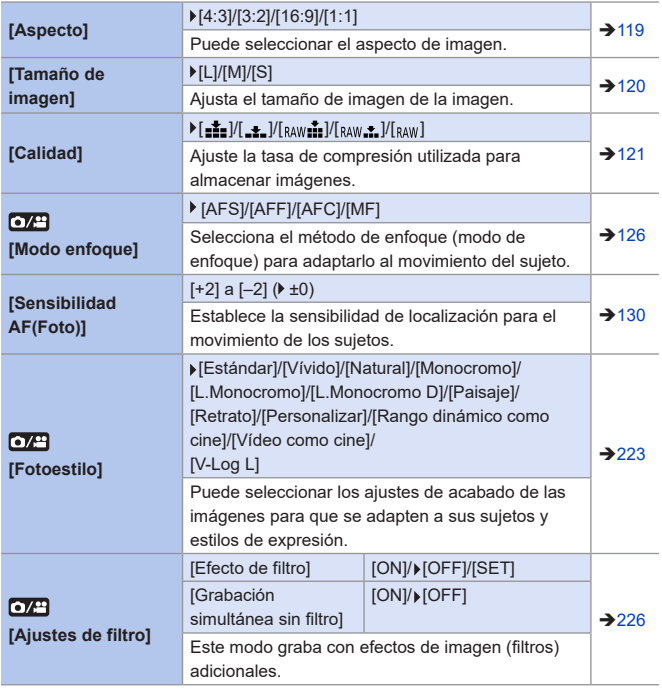

<span id="page-316-1"></span><span id="page-316-0"></span>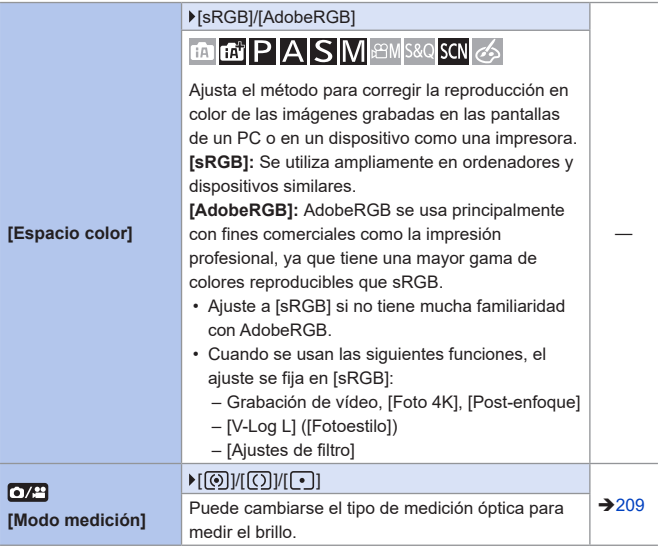

<span id="page-317-0"></span>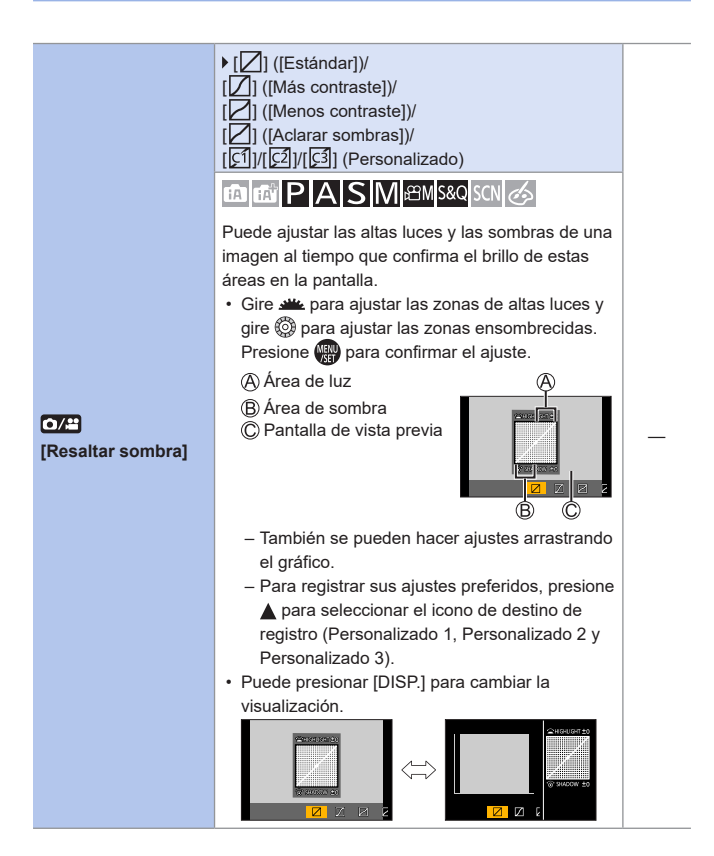

<span id="page-318-1"></span><span id="page-318-0"></span>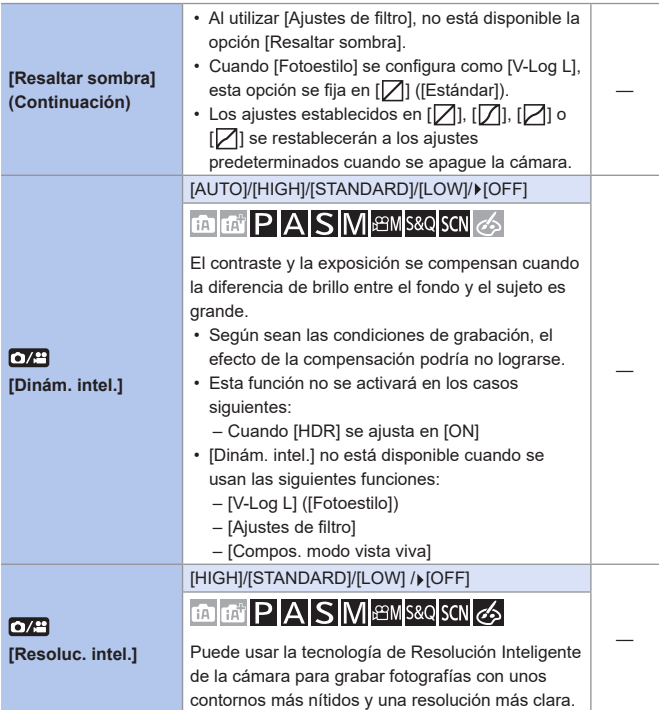

<span id="page-319-0"></span>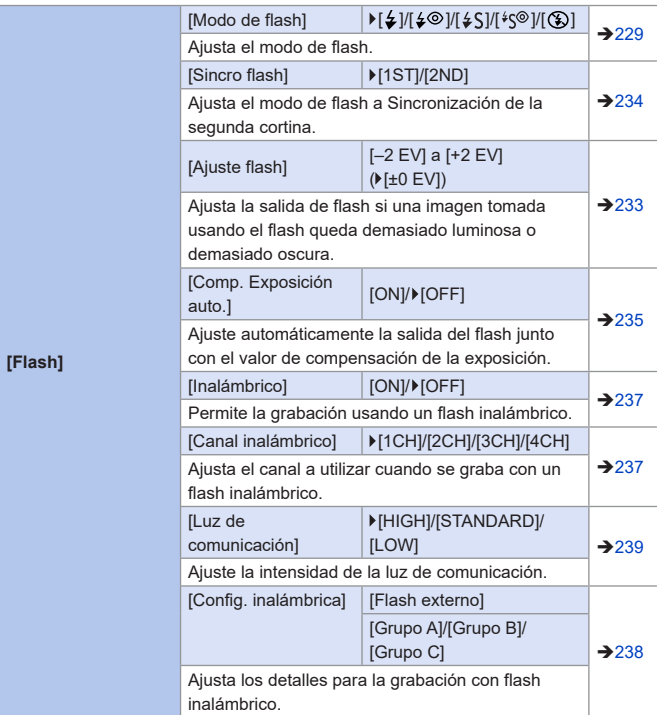

<span id="page-320-2"></span><span id="page-320-1"></span><span id="page-320-0"></span>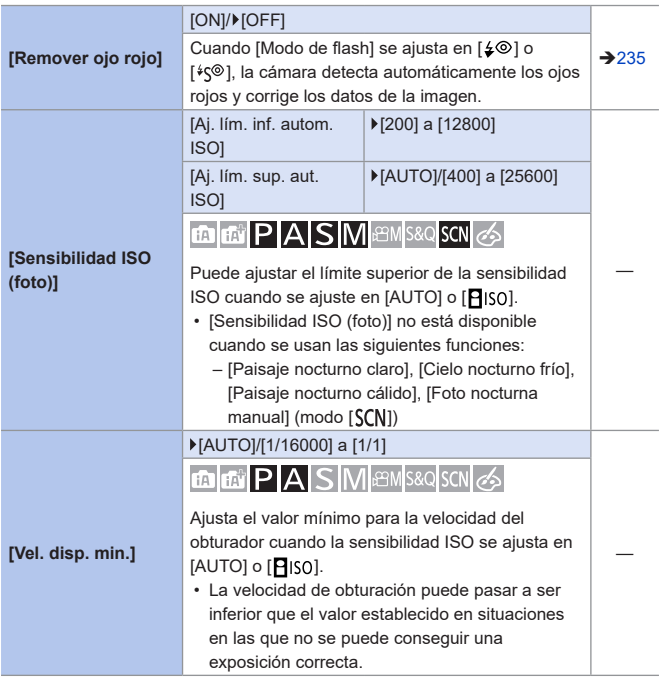

<span id="page-321-1"></span><span id="page-321-0"></span>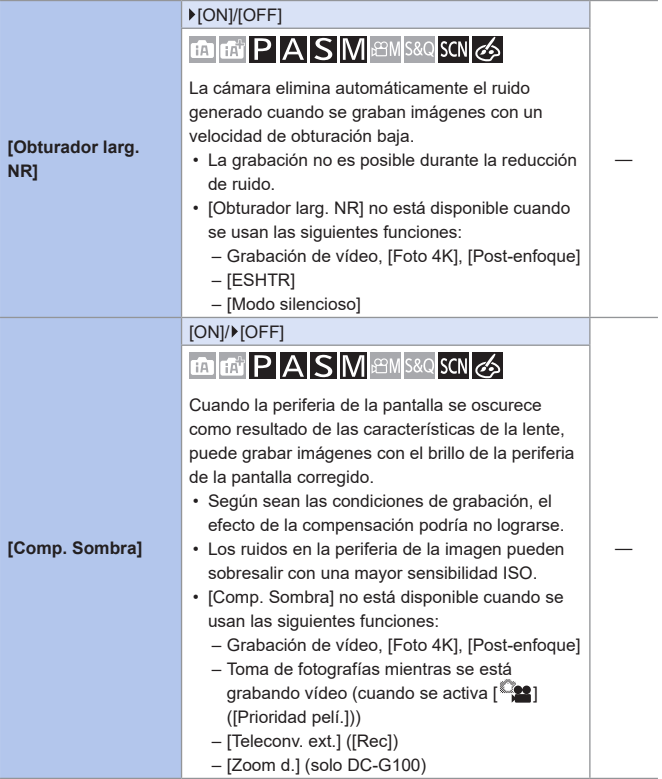

<span id="page-322-5"></span><span id="page-322-4"></span><span id="page-322-3"></span><span id="page-322-2"></span><span id="page-322-1"></span><span id="page-322-0"></span>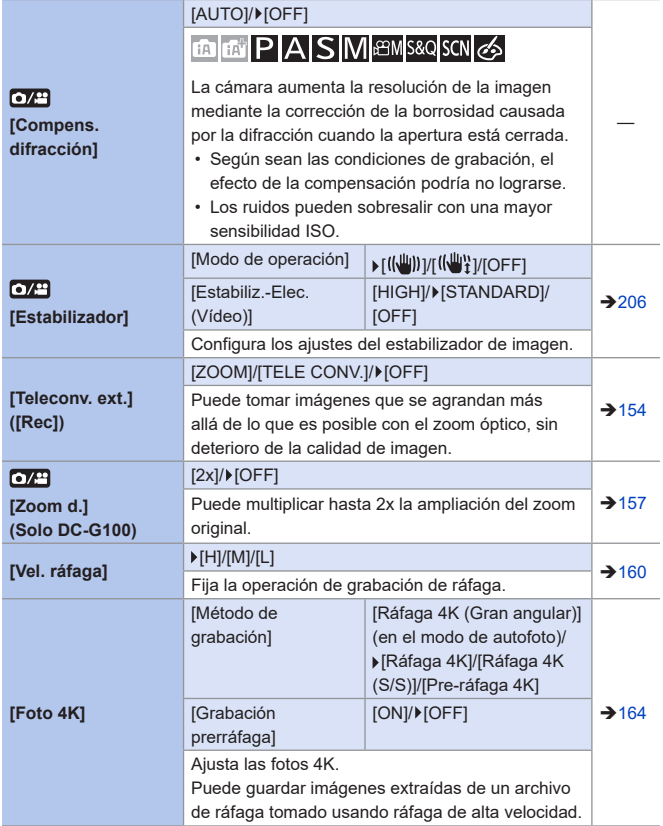

<span id="page-323-5"></span><span id="page-323-4"></span><span id="page-323-3"></span><span id="page-323-2"></span><span id="page-323-1"></span><span id="page-323-0"></span>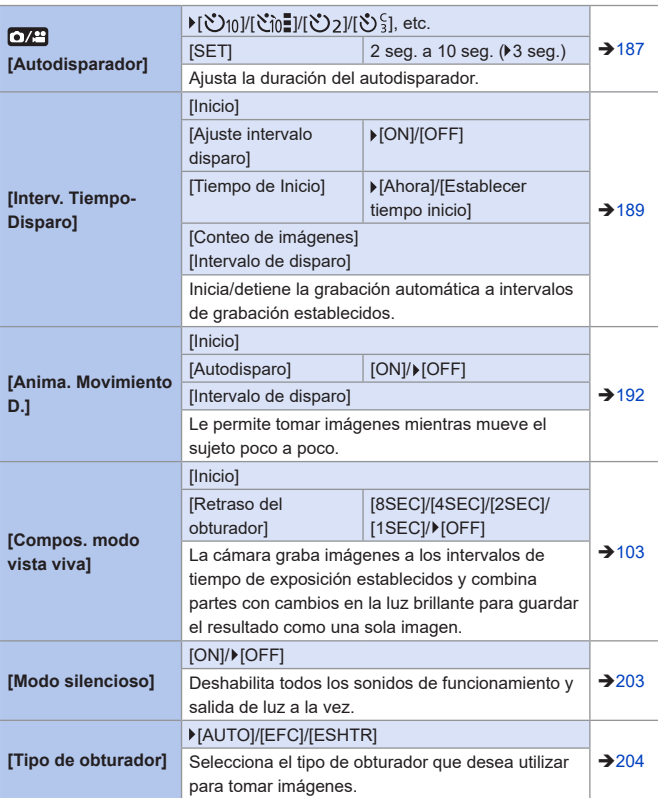
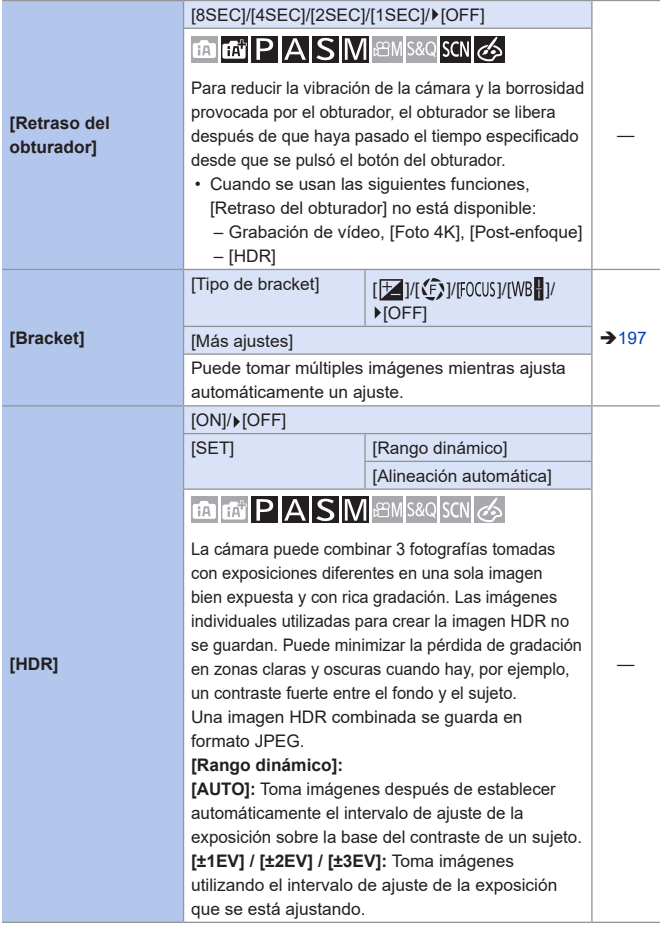

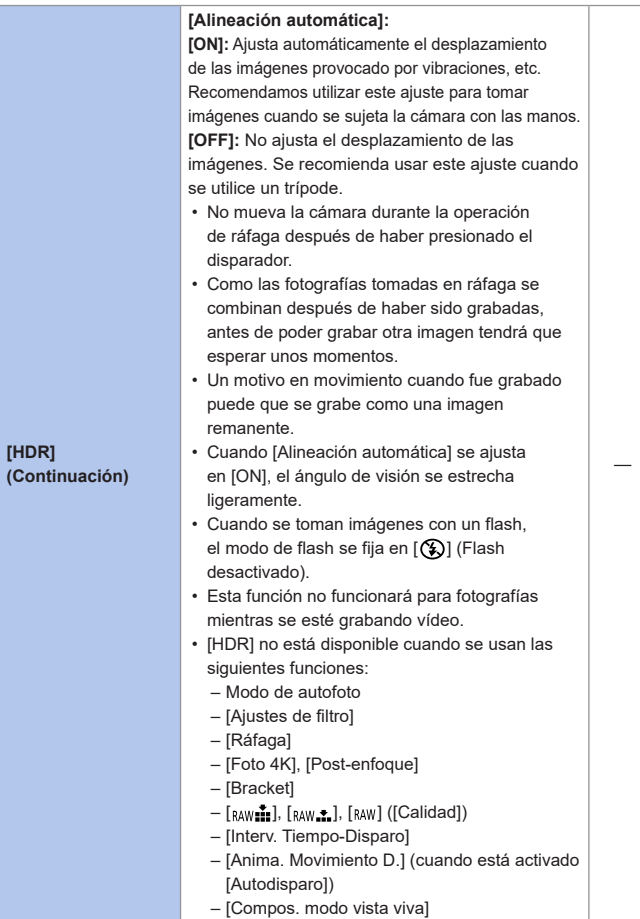

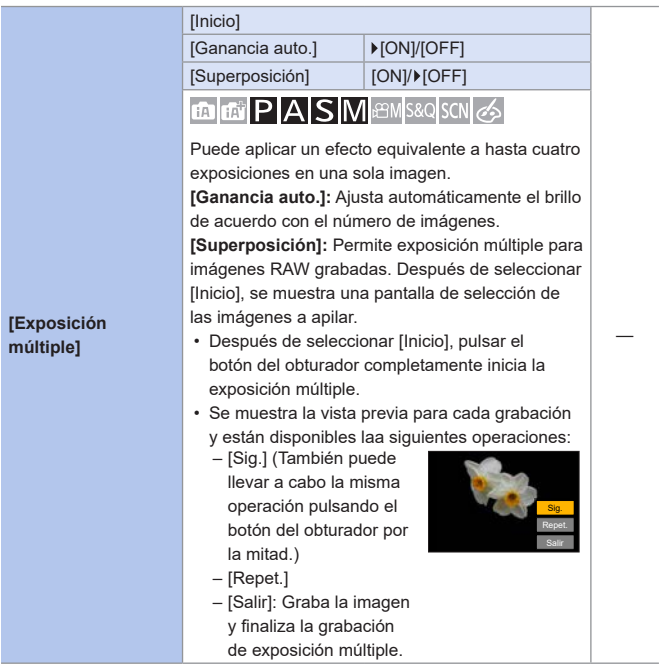

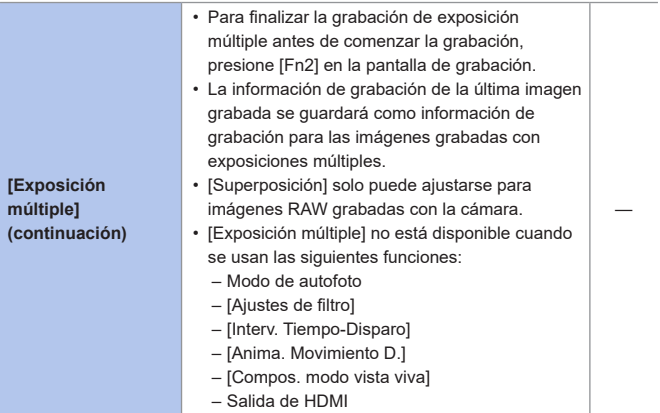

# **Menú [Im. movimiento]**

**o**/8: Elementos del menú comunes al menú [Rec] y al menú [Im. movimiento]. Sus ajustes están sincronizados.

: Ajustes predeterminados

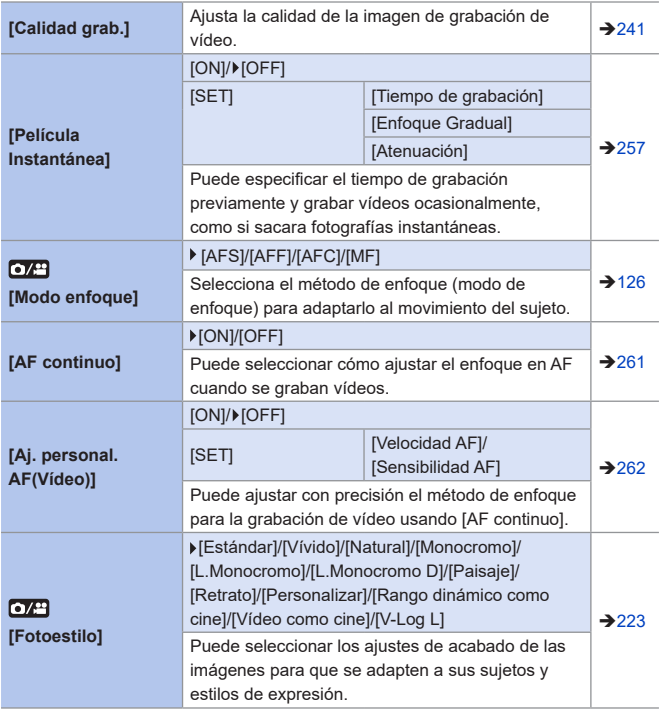

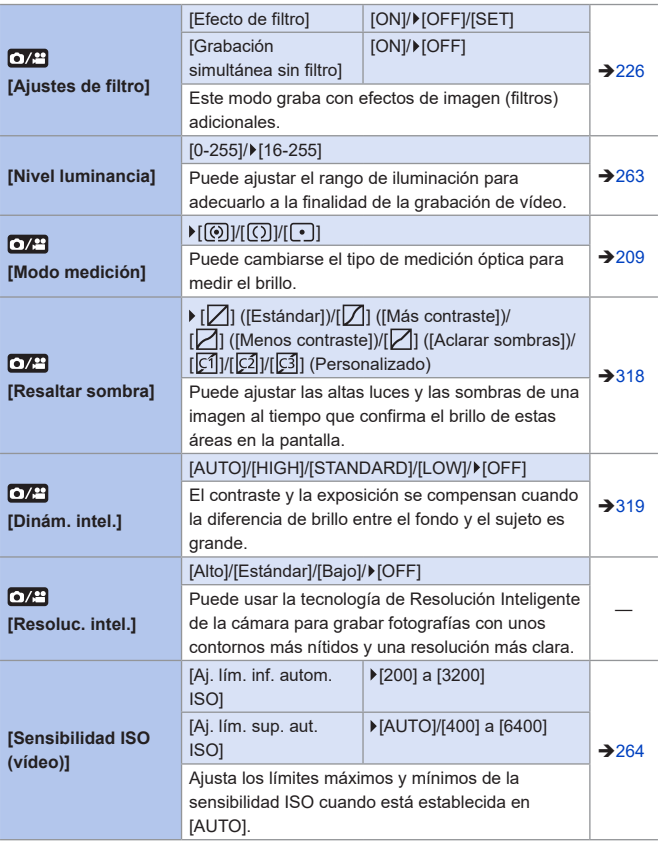

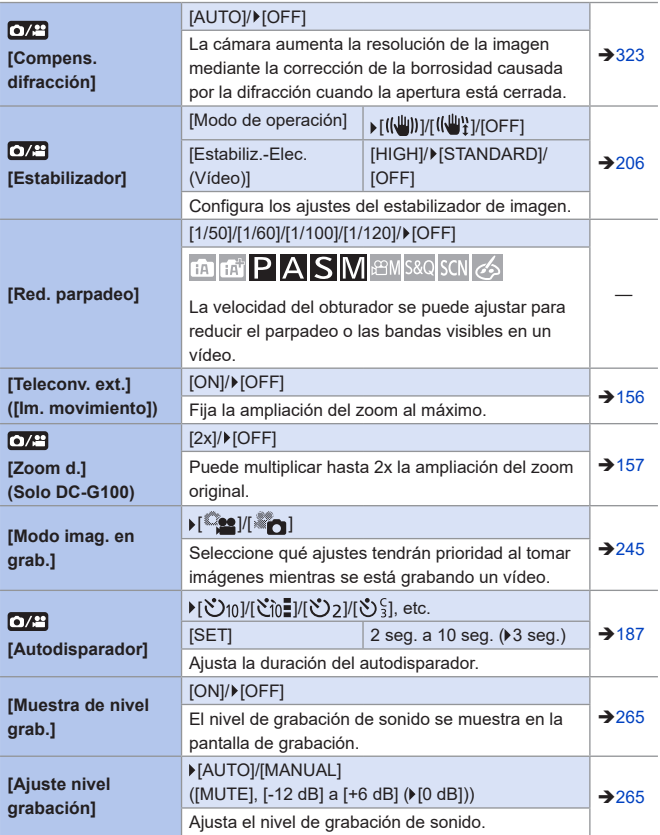

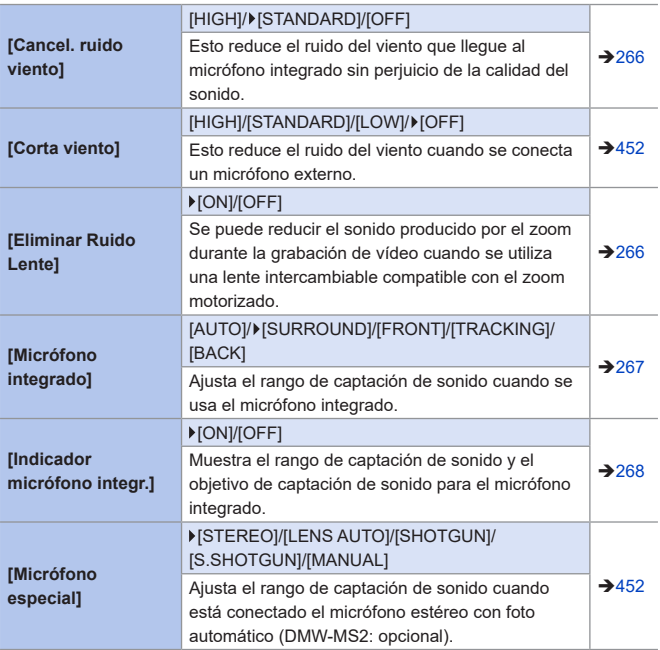

# **Menú [Personalizar]**

#### : Ajustes predeterminados

#### *CF* Menú [Personalizar]  $\Rightarrow$  [Exposición]

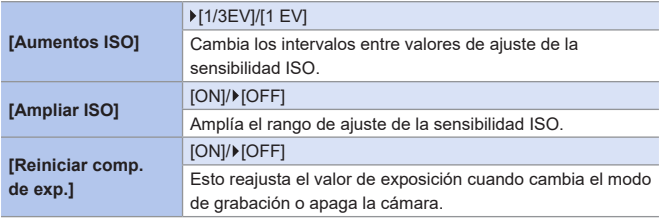

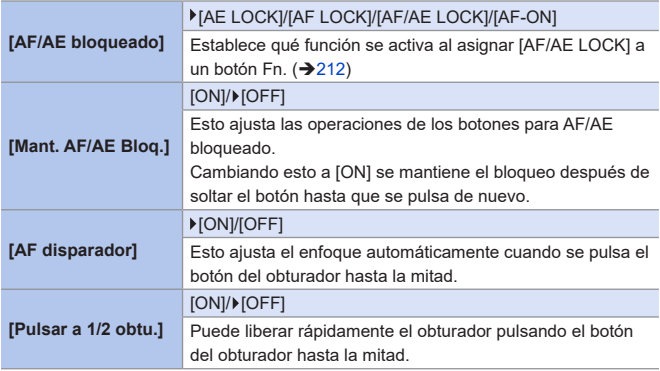

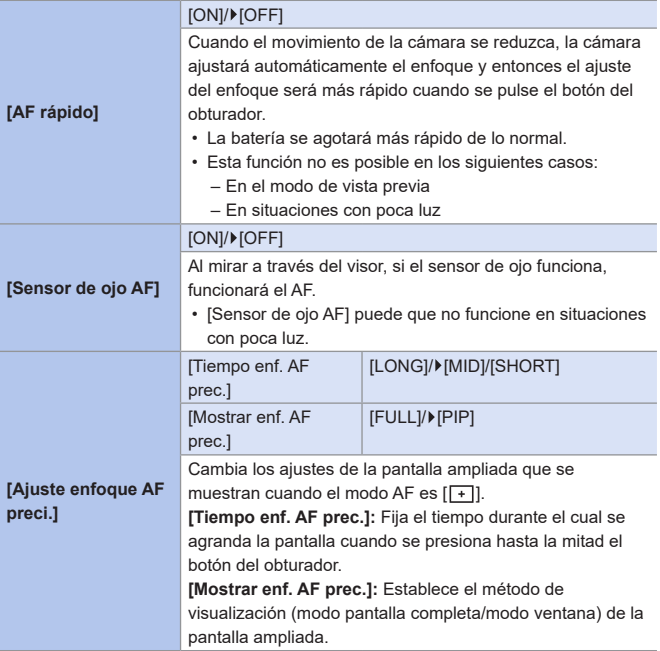

# **Menú [Personalizar] [Enfocar/Liberar obtur.]**

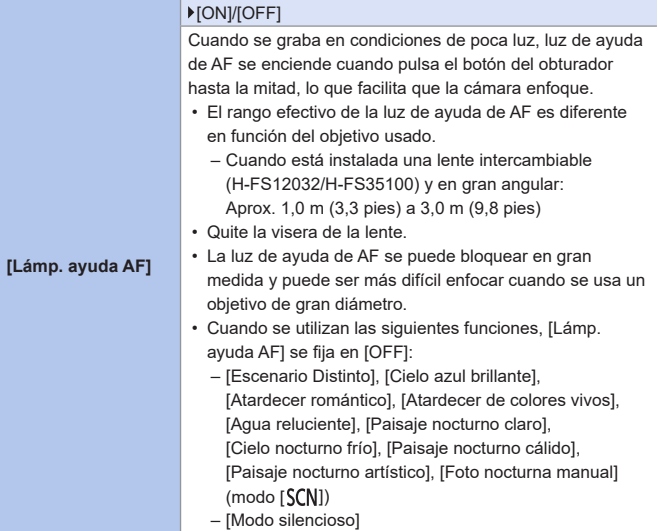

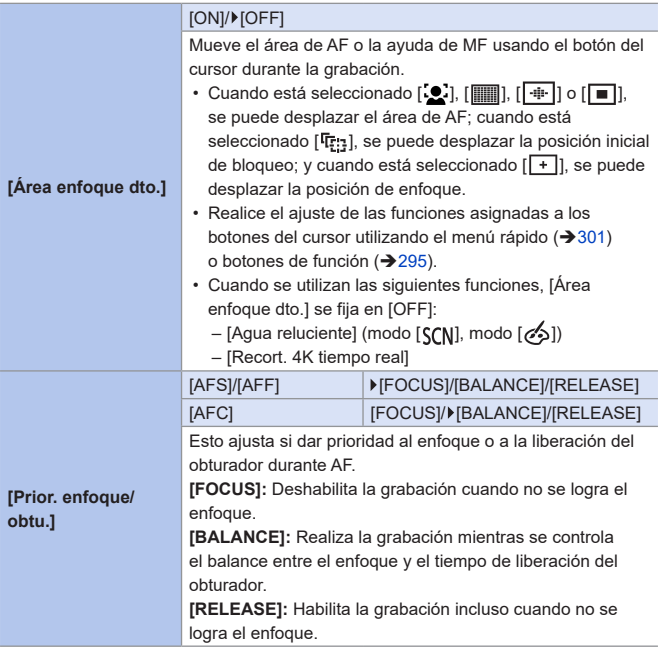

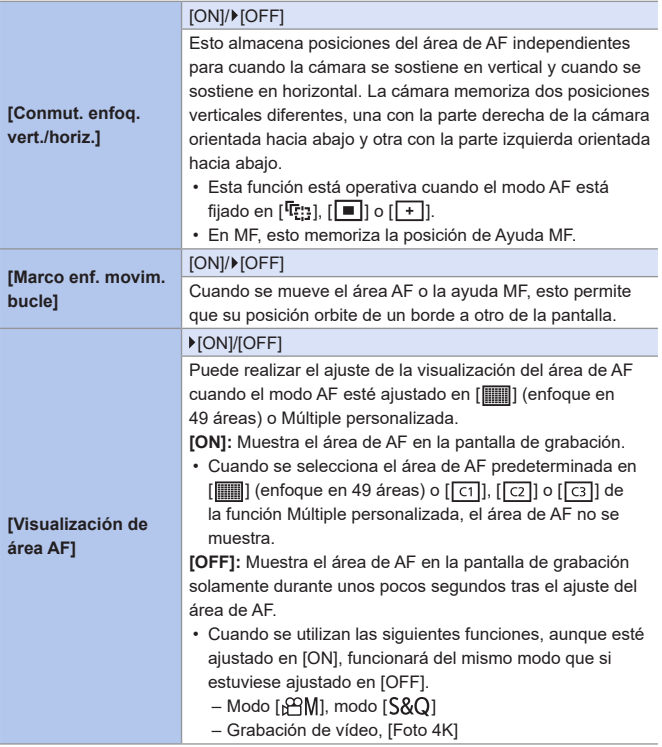

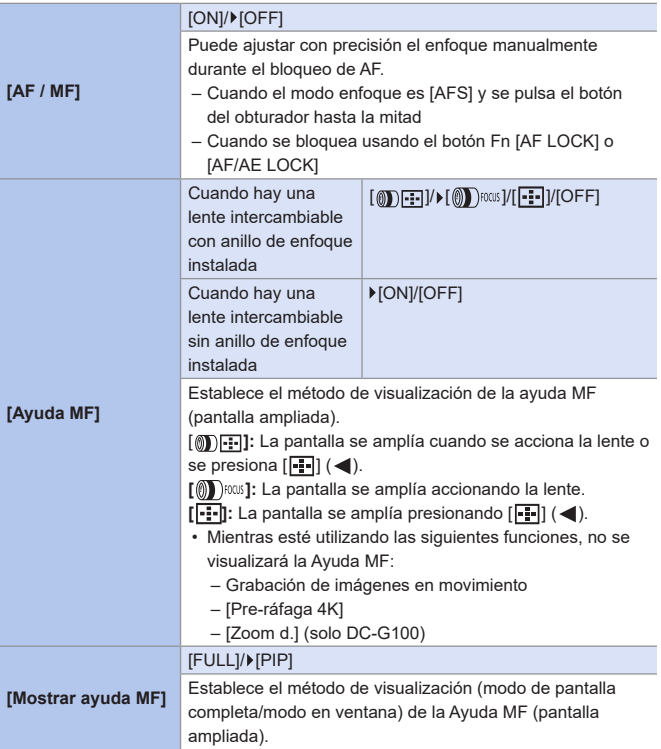

# **Menú [Personalizar] [Funcionamiento]**

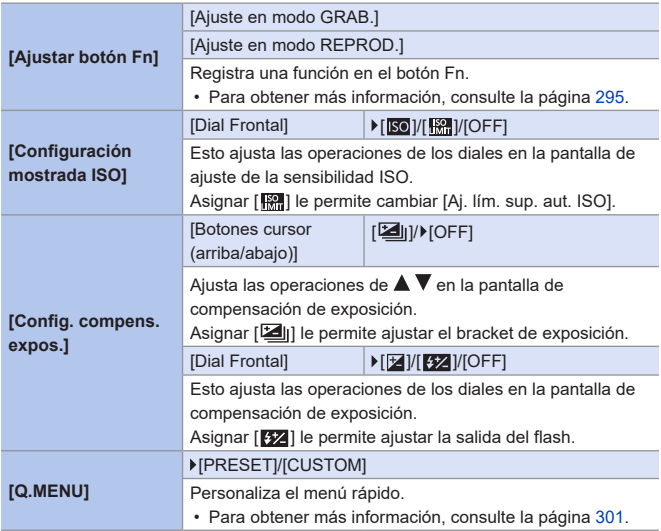

## <sup>C</sup> Menú [Personalizar]  $\Rightarrow$  [Funcionamiento]

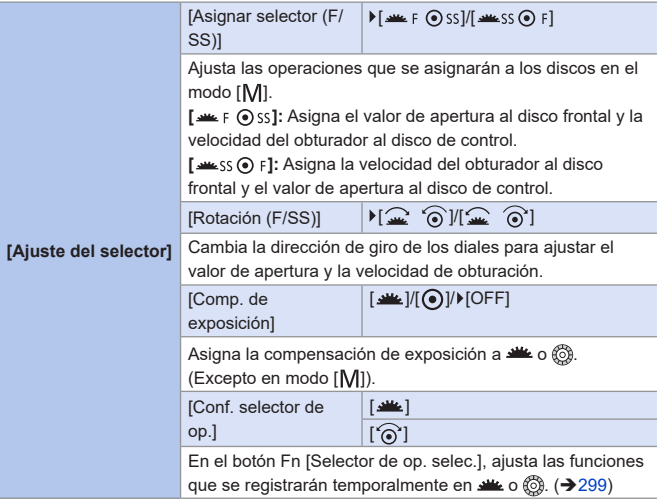

## $\mathcal{F}$  **Menú [Personalizar]**  $\Rightarrow$  **[Funcionamiento]**

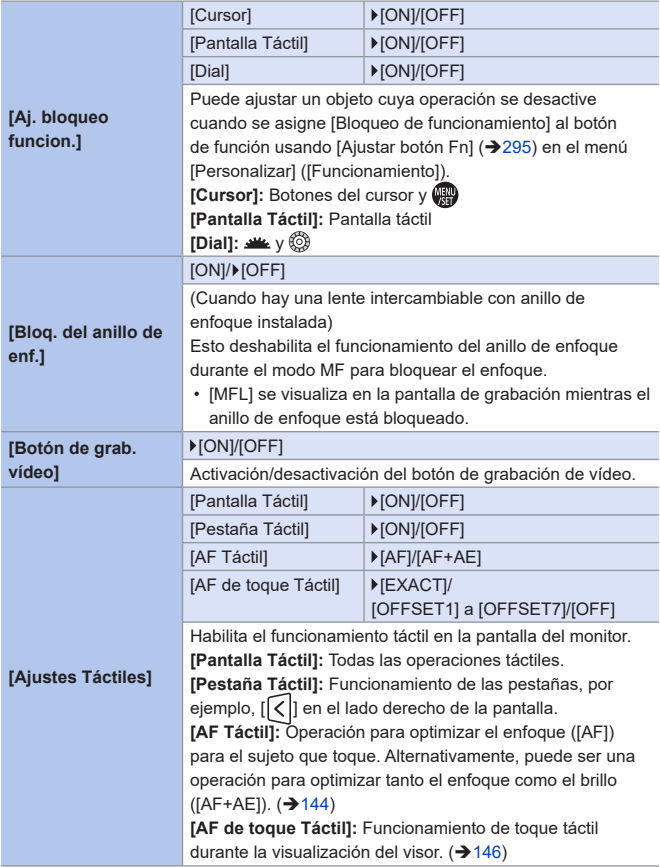

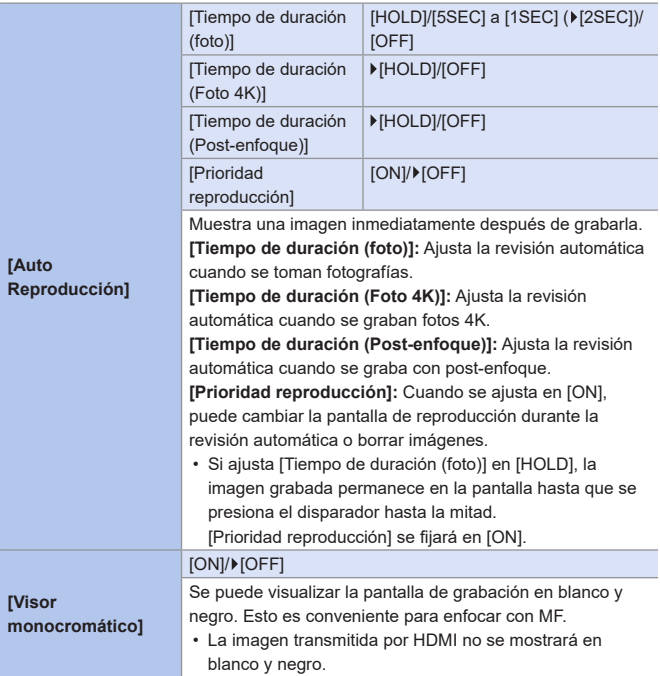

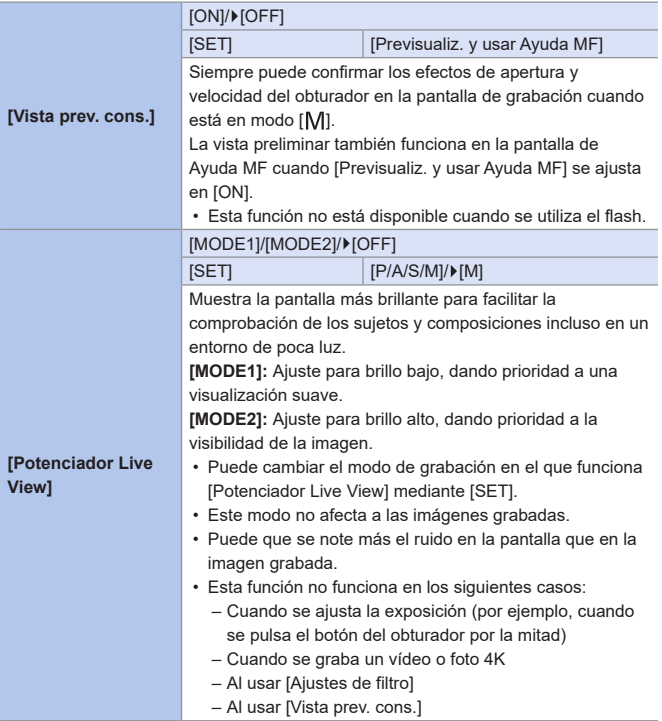

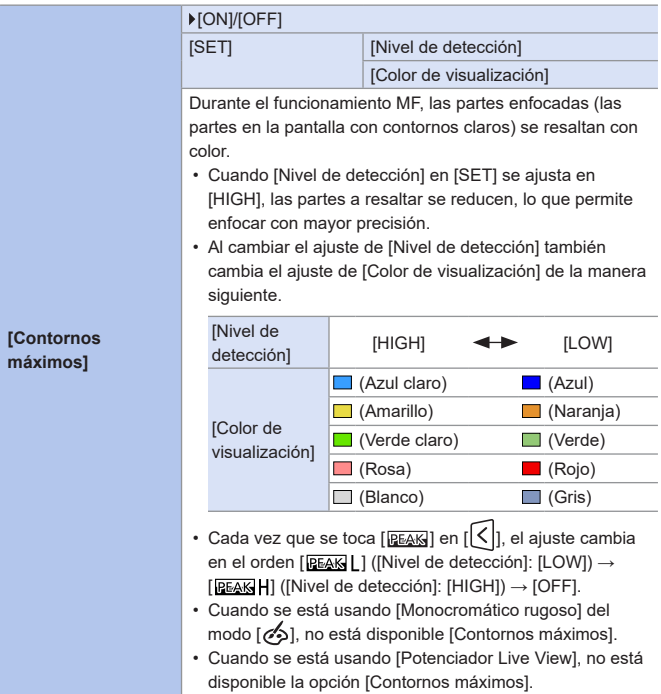

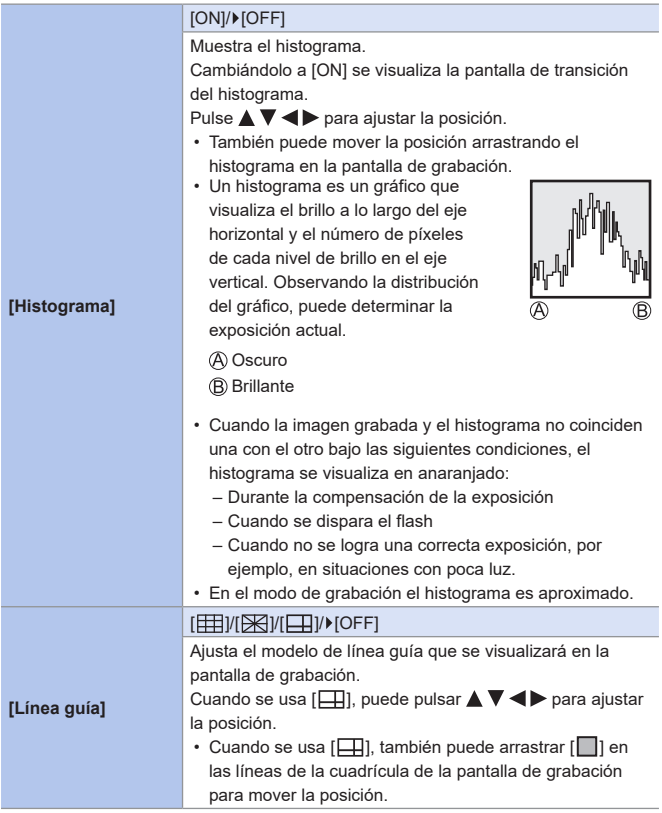

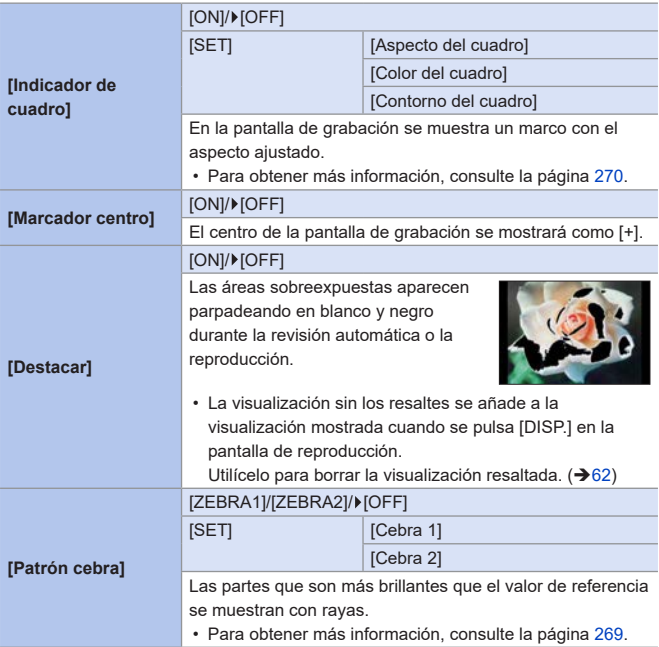

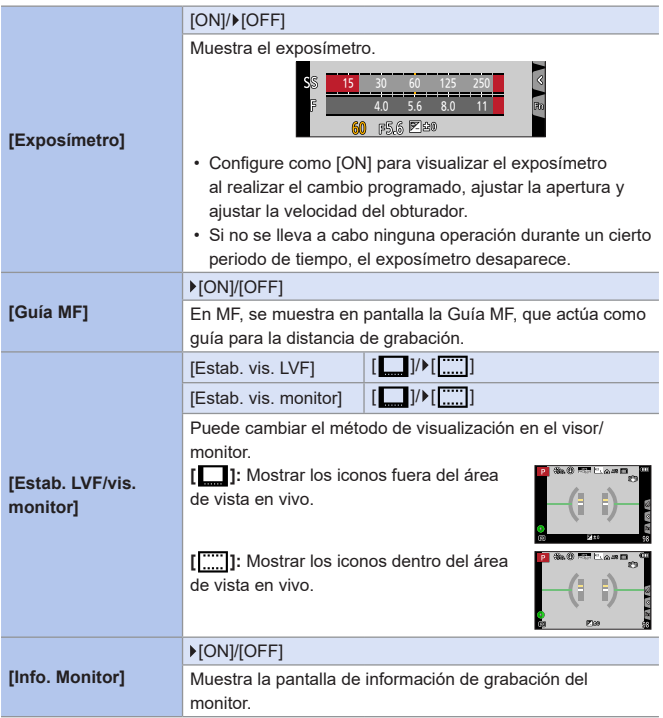

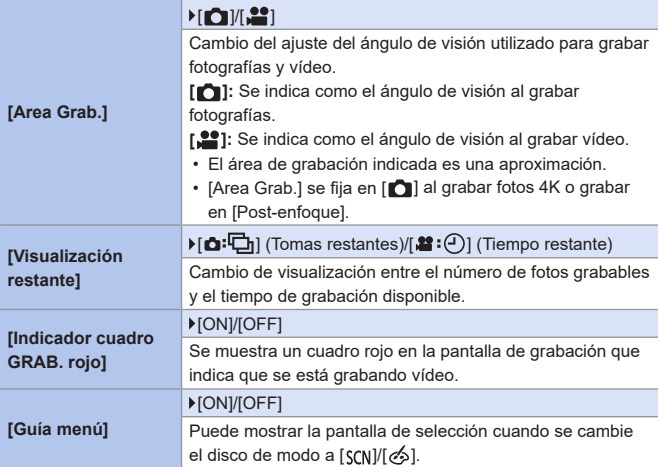

# <sup>C</sup> Menú [Personalizar] → © [Lente/Otros]

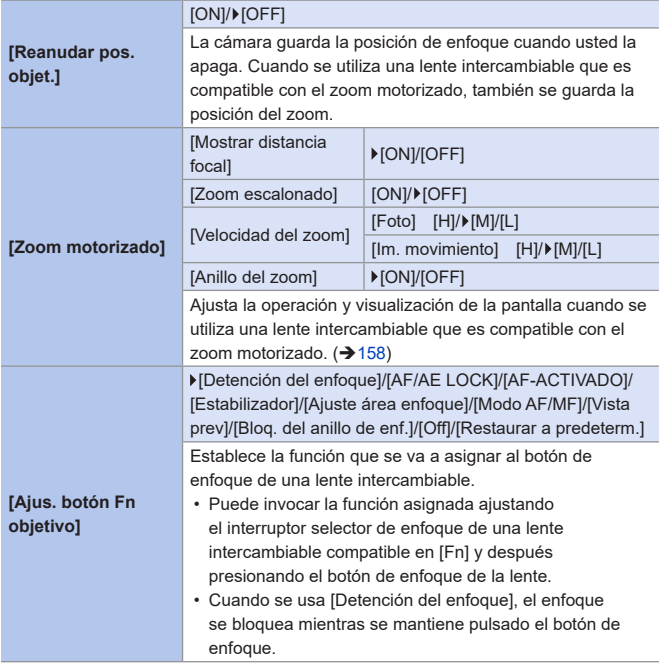

## <sup>C</sup>∕F Menú [Personalizar]  $\Rightarrow$  ⊙ [Lente/Otros]

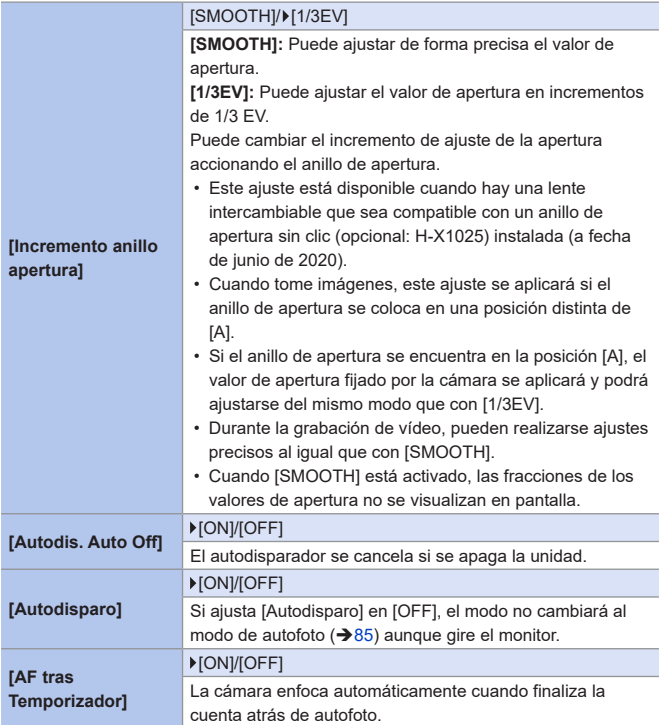

## <sup>C</sup>∕F Menú [Personalizar]  $\Rightarrow$  © [Lente/Otros]

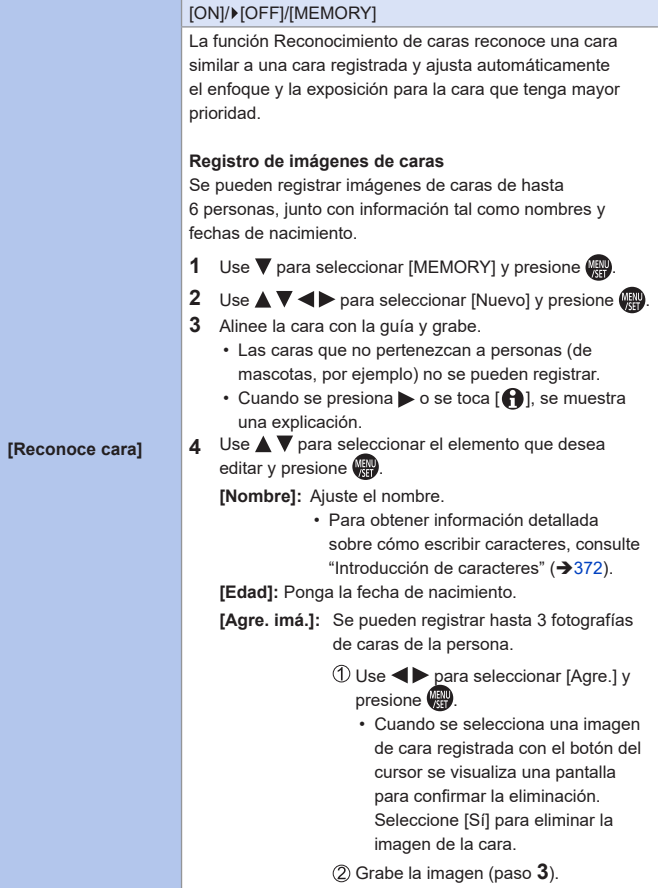

## <sup>C</sup>∕F Menú [Personalizar]  $\Rightarrow$  ⊙ [Lente/Otros]

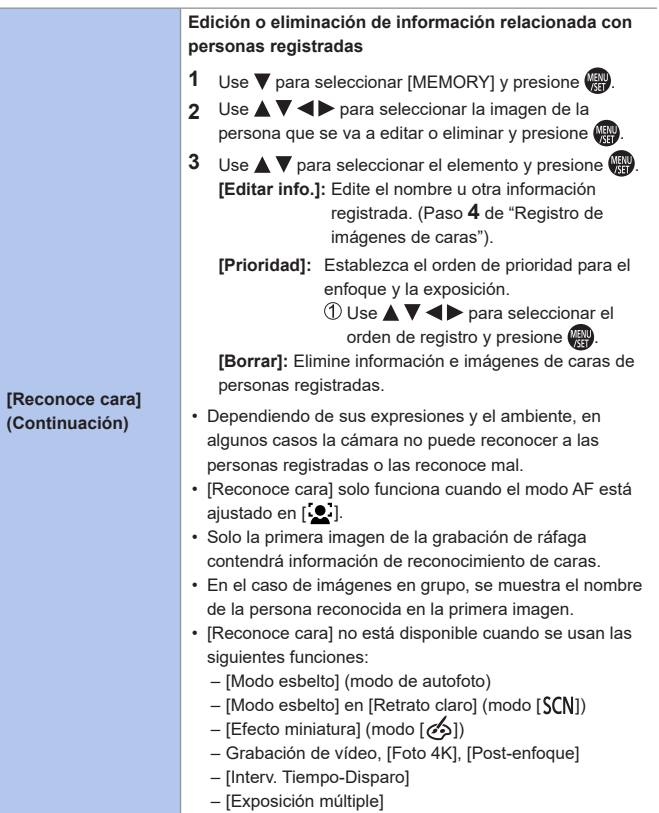

# <sup>C</sup> Menú [Personalizar] → © [Lente/Otros]

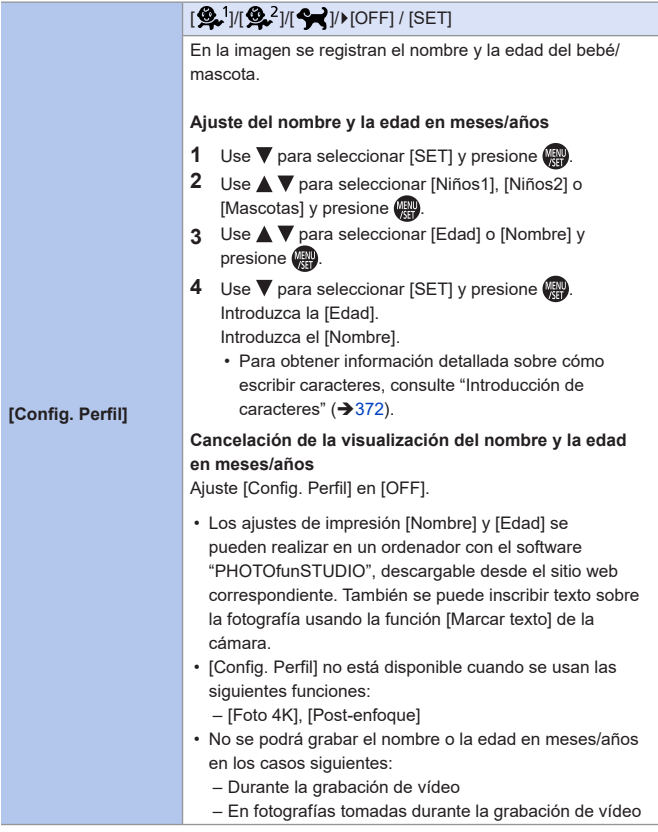

#### 13. Guía menú

#### **Menú [Conf.]** C

#### : Ajustes predeterminados

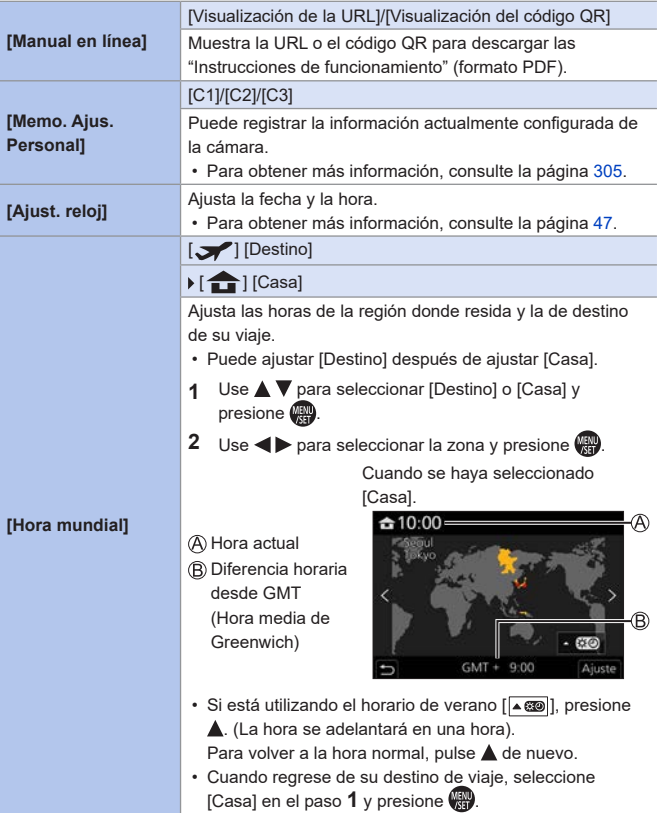

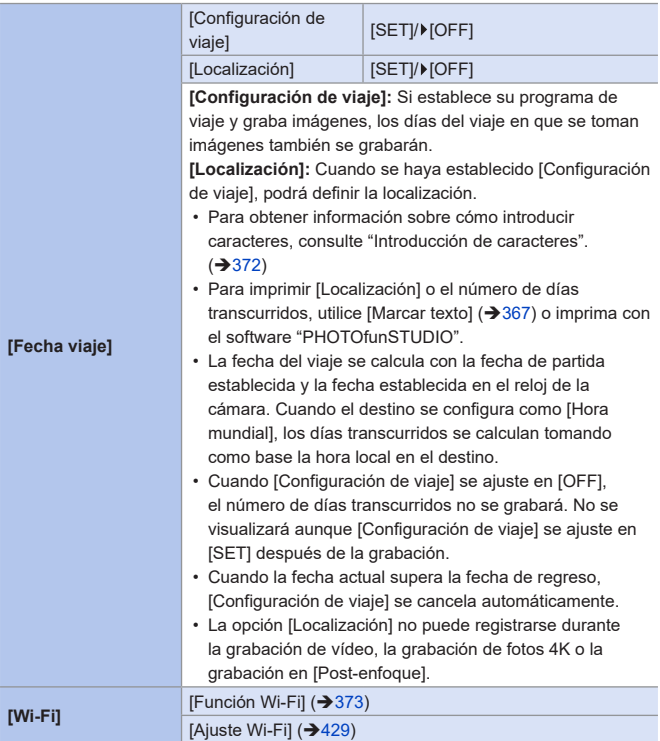

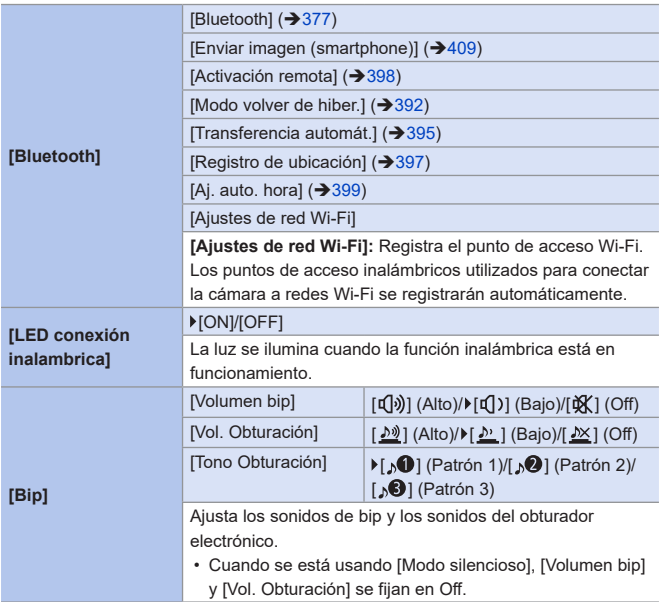

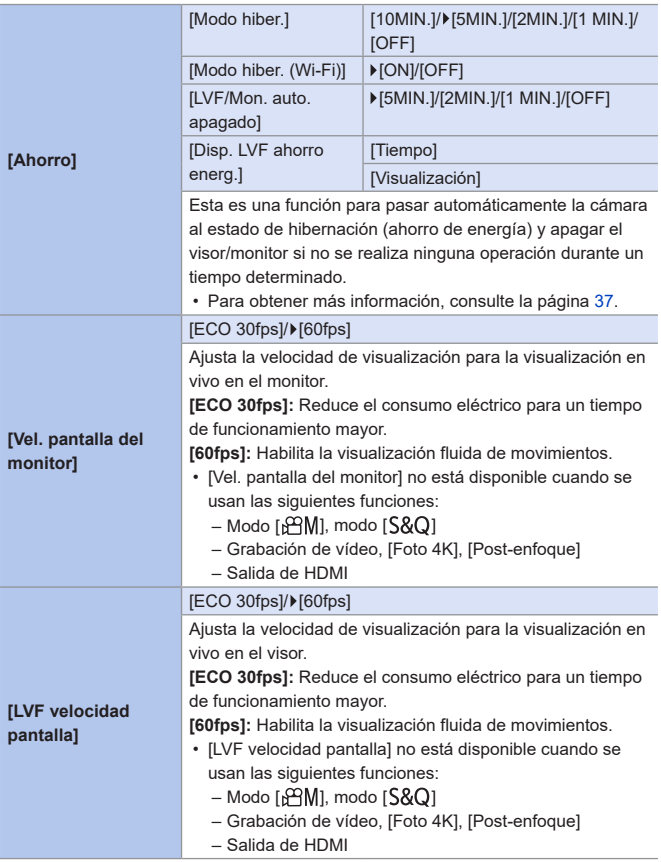

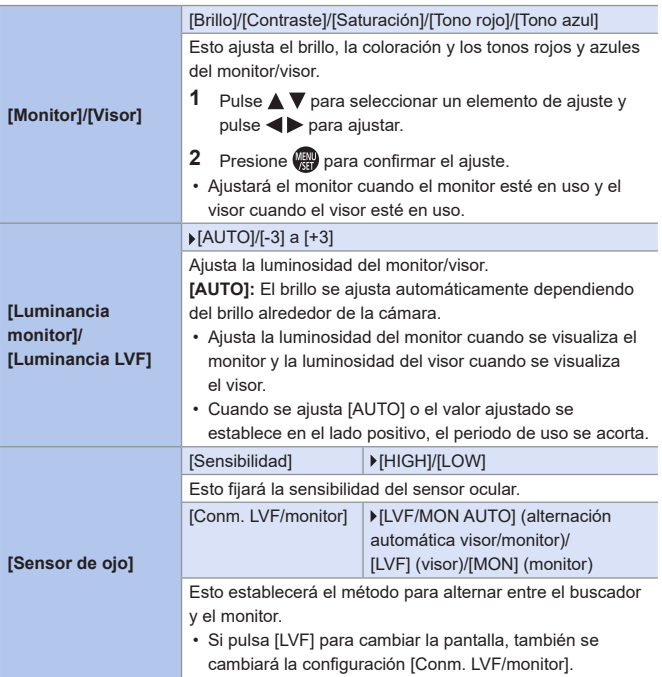

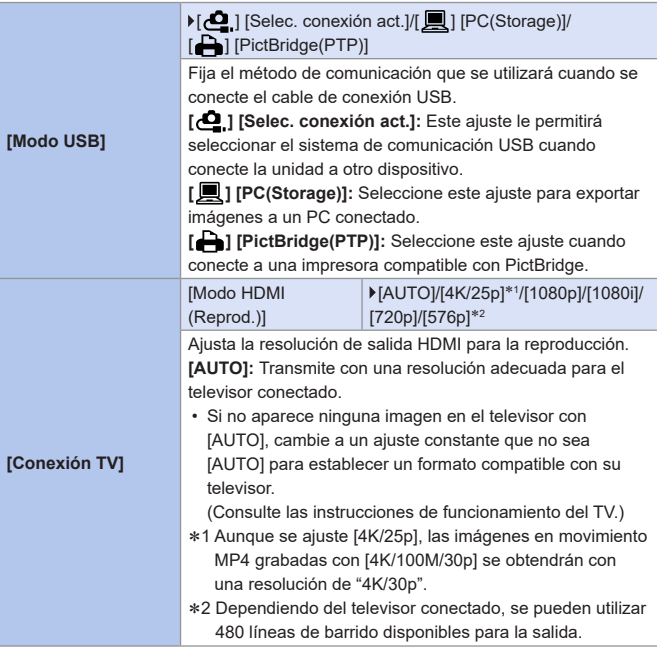

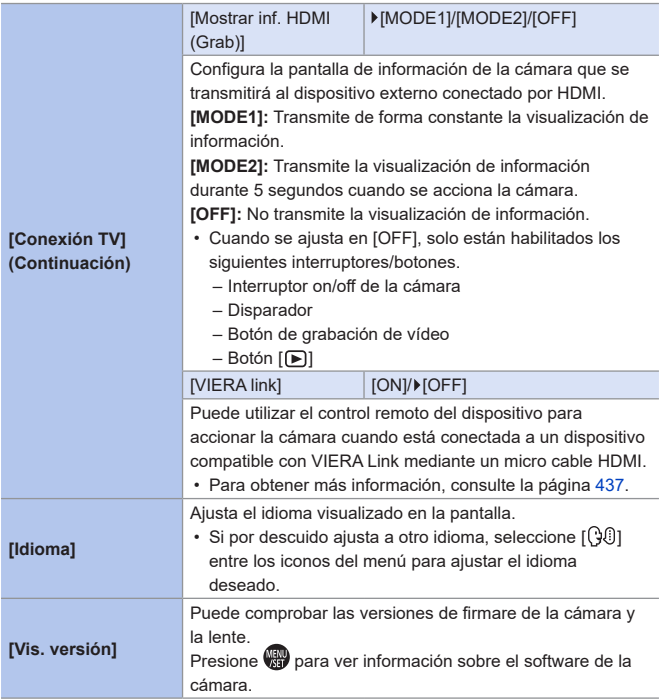
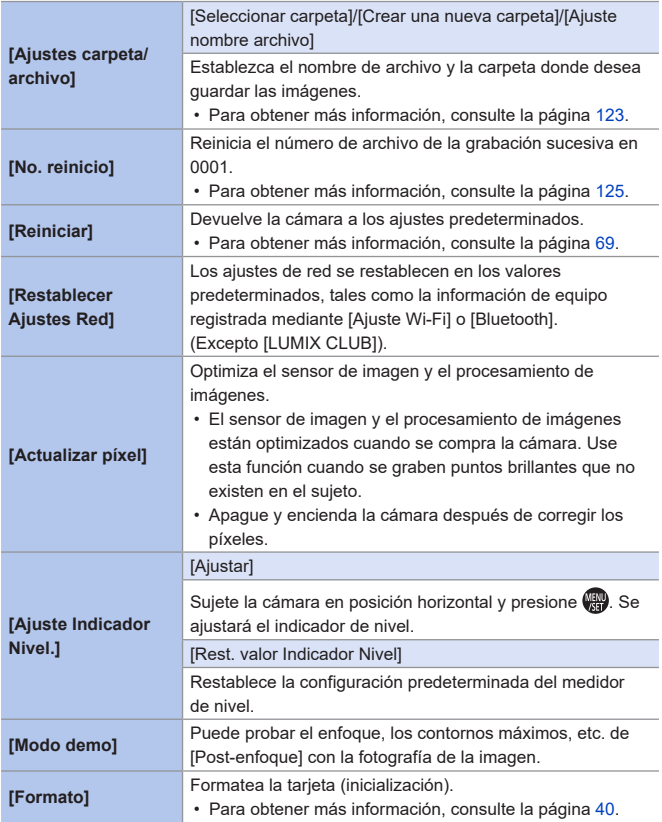

## **Menú [Reproducir]**

### <span id="page-361-0"></span>**Cómo seleccionar una imagen(s) en el menú [Reproducir]**

Siga los siguientes pasos cuando que aparezca la pantalla de selección de imagen.

#### **Cuando se ha seleccionado [Único]**

- $\bigcirc$  Pulse  $\blacktriangleleft$  para seleccionar la imagen.
- **2** Presione ...
	- Si aparece [Ajus./suprim.] en la parte inferior derecha de la pantalla, el ajuste se cancelará cuando se vuelva a presionar .

#### **Cuando se ha seleccionado [Mult.]**

- **O** Presione  $\triangle \blacktriangledown \blacktriangle$  **para seleccionar** una imagen y, luego, (p) (repita).
	- El ajuste se cancela cuando se vuelve a presionar  $\left( \frac{1}{2} \right)$
- Pulse [DISP.] para ejecutar.

#### **Cuando se muestra una pantalla similar a la que aparece a la derecha:**

Presione  $\blacktriangle \blacktriangledown \blacktriangle \blacktriangleright$  para seleccionar una imagen y, luego, para ajustar (repita).

• El ajuste se cancela cuando se vuelve a presionar ...

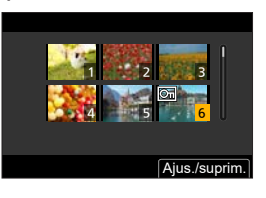

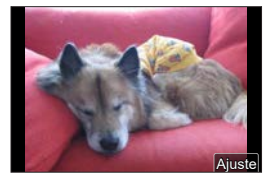

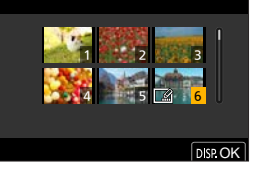

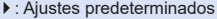

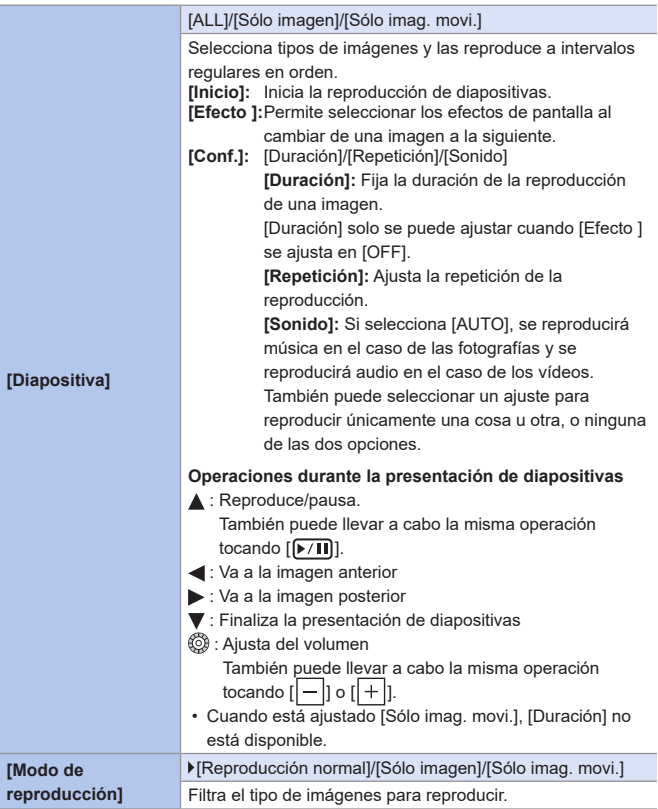

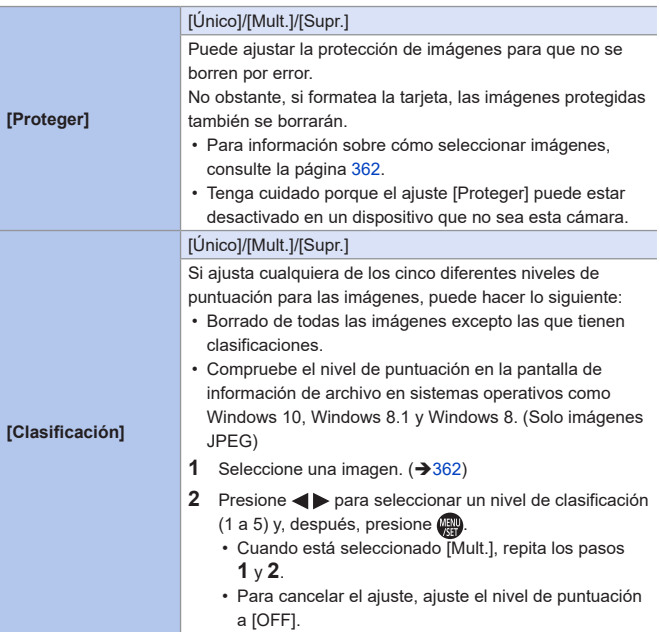

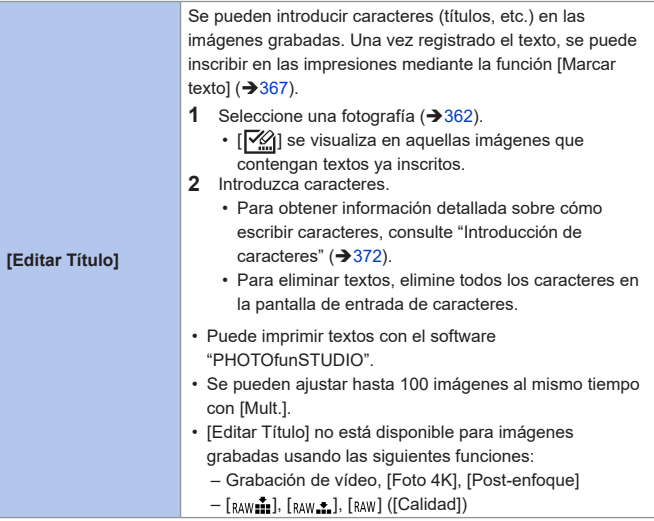

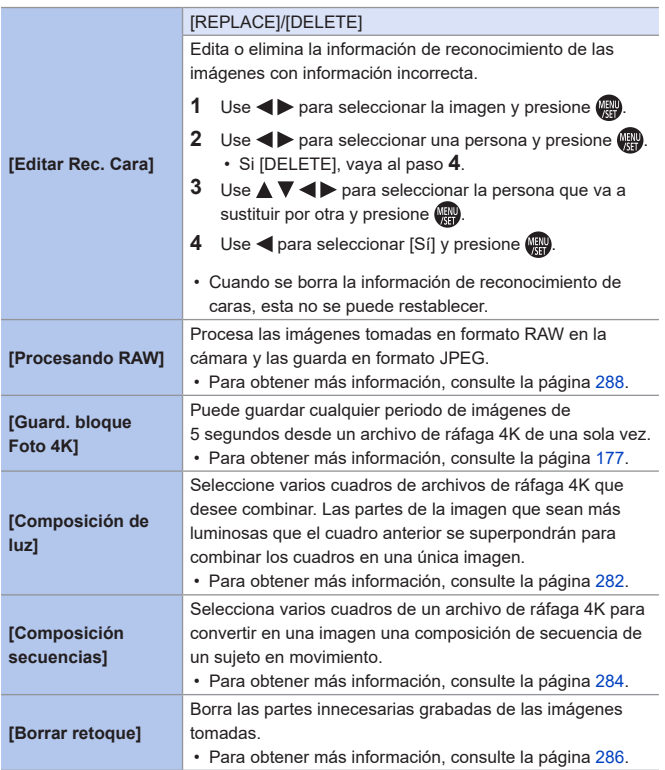

<span id="page-366-0"></span>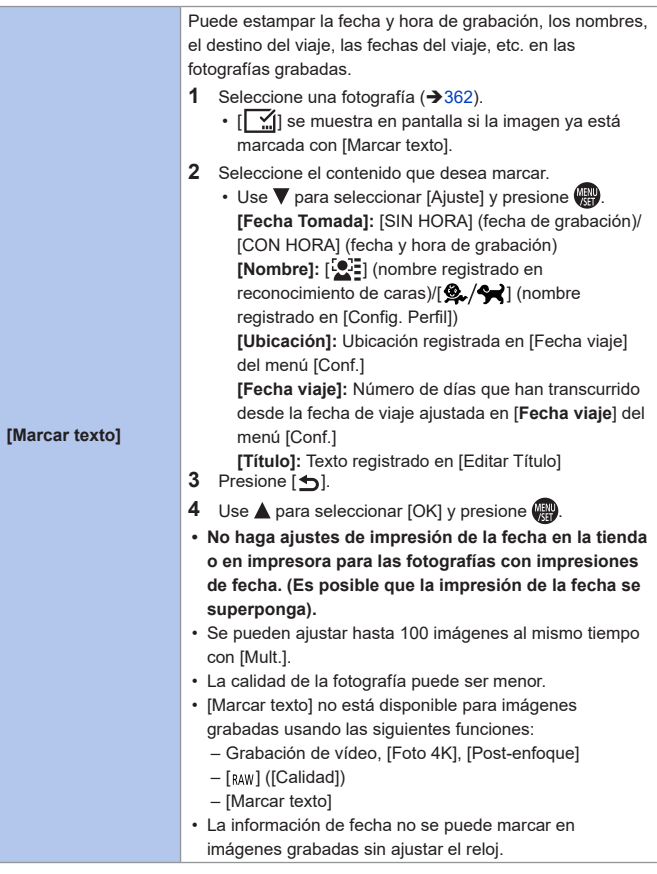

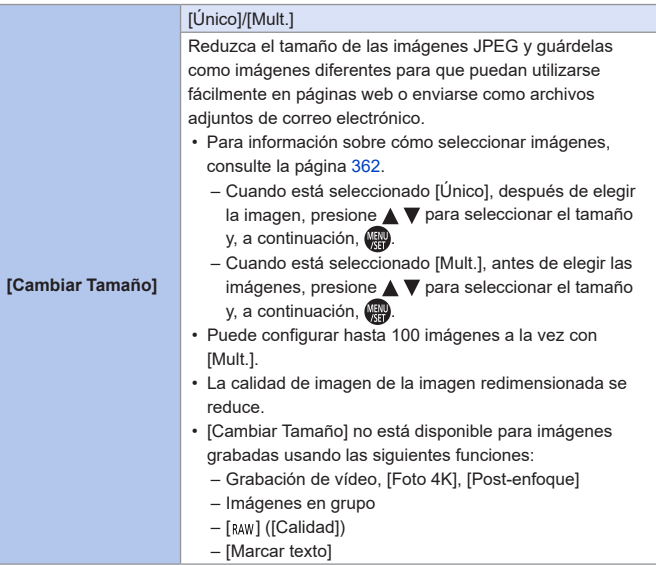

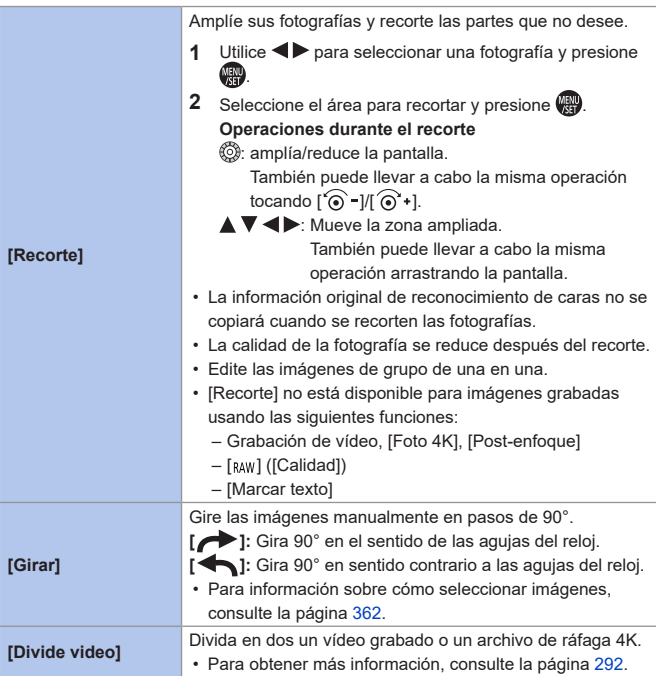

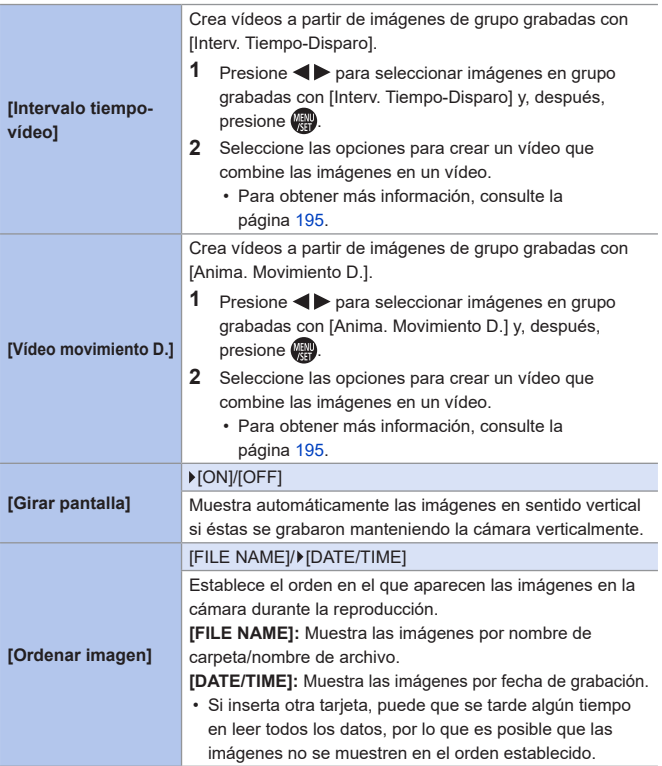

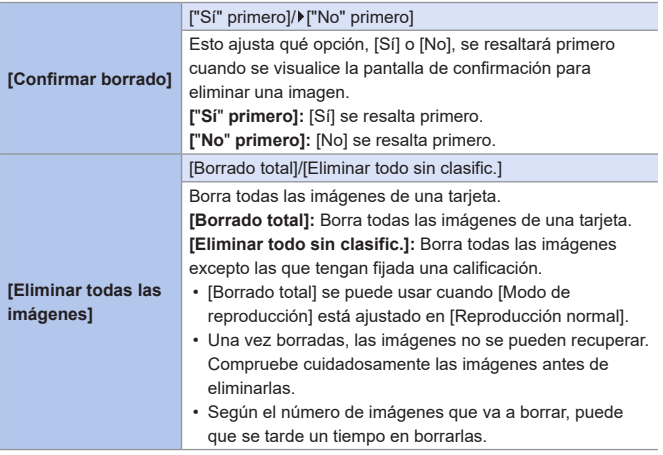

## <span id="page-371-0"></span>**Introducción de caracteres**

Siga los siguientes pasos hasta que aparezca la pantalla de introducción de caracteres.

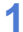

#### **1 Introduzca los caracteres.**

- $\bullet$  Presione  $\blacktriangle \blacktriangledown \blacktriangle \blacktriangleright$  para seleccionar caracteres y después presione hasta que se muestre el carácter que se quiera introducir. (Repita).
- Para introducir repetidamente el mismo carácter, gire  $\underline{\mathbf{w}}$  o  $\circledS$  a la derecha para mover el cursor de la posición de entrada.

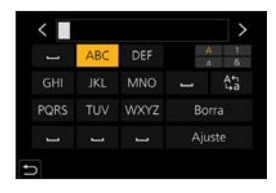

- Si selecciona un elemento y presiona  $\mathbb{R}$ , puede realizar las siguientes operaciones:
	- $-\lceil_{1,2}^{A_{1,2}^{\prime}}\rceil$ : Cambiar el tipo de carácter a [A] (mayúsculas), [a] (minúsculas), [1] (números) y [&] (caracteres especiales)
	- [ ]: Ingrese un espacio vacío
	- [Borra]: Eliminar un carácter
	- $\lfloor$   $\zeta$ ]: Mueva el cursor de posición de entrada hacia la izquierda
	- $-$  [ $>$ ]: Mueva el cursor de posición de entrada hacia la derecha

#### **2 Introducción terminada.**

- $\bullet$  Seleccione [Ajuste] y, después, presione  $\bullet$ .
- Se pueden introducir como máximo 30 caracteres (9 caracteres como  $\Box$ máximo al establecer nombres en [Reconoce cara]).
	- Se pueden introducir como máximo 15 caracteres para  $[\n\setminus], [\Gamma], [\Gamma], [\cdot]$ y [-] (6 caracteres como máximo al establecer nombres en [Reconoce cara]).

# **14. Wi-Fi/Bluetooth**

En este capítulo se explican las funciones Wi-Fi® y Bluetooth® de esta cámara.

## **Operaciones remotas desde un teléfono inteligente**

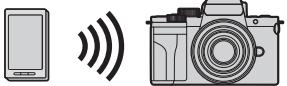

Puede utilizar "LUMIX Sync" para la grabación remota y la transferencia de imágenes.  $\rightarrow 375$  $\rightarrow 375$ 

#### **Cómo transferir imágenes desde esta cámara**

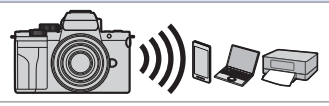

Envíe las imágenes grabadas a un dispositivo conectado mediante Wi-Fi accionando la cámara.

 $\rightarrow$ [402](#page-401-0)

Este documento se refiere tanto a teléfonos inteligentes y tabletas como a **teléfonos inteligentes**.

## **Comprobación del funcionamiento de las funciones Wi-Fi y Bluetooth**

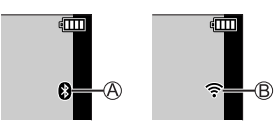

La función Bluetooth está activada o hay una conexión.

(El icono de la red Wi-Fi se mostrará cuando se utilice una función de conexión a Wi-Fi tras una conexión Bluetooth, por ejemplo [Transferencia automát.].) La función Wi-Fi está activada o hay una conexión.

Cuando se envían datos de imágenes utilizando una operación de la cámara, se visualiza  $\left[\bigcap_{i=1}^{n} \mathsf{e}_i\right]$  en el monitor.

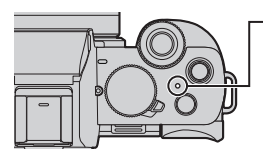

#### **Luz de conexión inalámbrica (azul)**

Iluminada: cuando la función Wi-Fi/Bluetooth está en ON o conectada Parpadea: cuando se envían datos de imágenes

- No retire la tarjeta o la batería, ni se mueva a un área sin recepción mientras envía imágenes.
	- La cámara no se puede usar para conectar a una conexión LAN inalámbrica.
	- Le recomendamos que fije un cifrado para mantener la seguridad de la información.
	- Le recomendamos que utilice una batería con suficiente carga cuando envíe imágenes.
	- Cuando el nivel de batería restante sea bajo, puede que no sea posible conectarse o mantener la comunicación con otros dispositivos. (Se visualiza un mensaje como [Error de comunicación].)
	- Puede que las imágenes no se envíen completamente, dependiendo de las condiciones de las ondas de radio. Si la conexión se interrumpe mientras se envían imágenes, se podrían enviar imágenes con partes ilegibles.

## <span id="page-374-0"></span>**Conexión con un teléfono inteligente**

Puede llevar a cabo la grabación remota y la transferencia de imágenes mediante la aplicación para teléfonos inteligentes "Panasonic LUMIX Sync" (en lo sucesivo denominada "LUMIX Sync").

#### **Flujo de conexión de un teléfono inteligente**

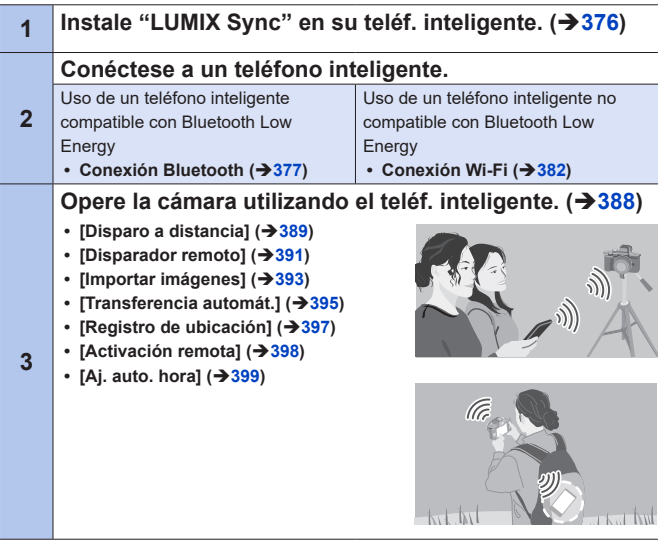

• También puede utilizar la cámara para transferir imágenes a un teléfono inteligente.  $($   $\rightarrow$  [402\)](#page-401-0)

## **Instalación "LUMIX Sync"**

"LUMIX Sync" es una aplicación para teléfonos inteligentes suministrada por Panasonic.

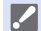

**SO compatible**

Android™: Android 5 o superior iOS: iOS 11 o superior

- **1 Conecte el teléfono inteligente a la red.**
- **2 (Android) Seleccione "Google Play™ Store".**

**(iOS) Seleccione "App Store".**

- **3 Introduzca "Panasonic LUMIX Sync" o "LUMIX" en el cuadro de búsqueda.**
- **4 Seleccione e instale "Panasonic LUMIX Sync" .**
- **Use la última versión.** • Los sistemas operativos admitidos se indican a fecha de junio de 2020 y están sujetos a cambios. • Lea la [Ayuda] en el menú "LUMIX Sync" para obtener más detalles sobre cómo operar. • Es posible que la aplicación no funcione correctamente dependiendo de su teléf. inteligente. Para obtener información sobre la "LUMIX Sync", consulte el siguiente sitio de asistencia técnica: https://panasonic.jp/support/global/cs/dsc/ (Solo en inglés)

## <span id="page-376-0"></span>**Conexión con un teléfono inteligente (Conexión Blue-tooth)**

Siga un sencillo procedimiento de configuración de conexión (emparejamiento) para conectarse a un teléf. inteligente que admita Bluetooth Low Energy.

Cuando se configura el emparejamiento, la cámara también se conecta automáticamente al teléf. inteligente a través de Wi-Fi.

- Para la primera conexión, se requieren ajustes de emparejamiento. Para obtener información sobre cómo conectar la segunda y siguientes veces, consulte la página [380.](#page-379-0)
	- **• Teléfonos inteligentes compatibles** Android™: Android 5 o superior con Bluetooth 4.0 o superior (excluyendo los que no admitan Bluetooth Low Energy) iOS: iOS 11 o superior
		- **• Active primero la función Bluetooth del teléfono inteligente.**
	- **1 En el teléf. inteligente, abra "LUMIX Sync".**
		- Aparece un mensaje sobre el registro del dispositivo (cámara). Seleccione [Siguiente].
		- Si ha cerrado el mensaje, seleccione  $[$ (?)] y después registre la cámara usando [Registro de cámara (emparejamiento)].

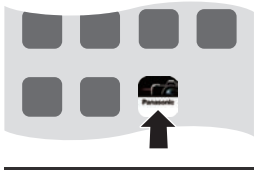

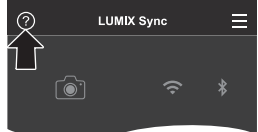

**2 Compruebe el contenido de la guía mostrada y seleccione [Siguiente] hasta que aparezca la pantalla para registrar la cámara.**

**Use la cámara de acuerdo con la guía del teléf. inteligente.**

- **3 Ajuste la cámara en el estado de espera de emparejamiento Bluetooth.**
	- $\bullet$   $\mathbb{R}$  +  $[$   $\mathcal{L}$   $]$   $\bullet$   $[$   $\Box$   $]$   $\Box$  $\Rightarrow$  [Bluetooth]  $\Rightarrow$  [SET]  $\Rightarrow$ [Emparejamiento]
	- La cámara entra en el estado de espera de emparejamiento y se muestra el nombre del dispositivo **A.**

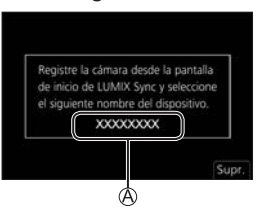

- **4 En el teléfono inteligente, seleccione el nombre de dispositivo de la cámara.**
	- (Dispositivos iOS) Cuando aparezca un mensaje para confirmar el cambio de destino, seleccione [Acceder].
- **5 Cuando aparezca un mensaje que indique que se ha completado el registro del dispositivo, seleccione [Aceptar].**
	- Se realizará una conexión Bluetooth entre la cámara y el teléfono inteligente.

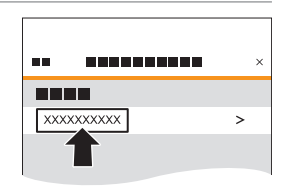

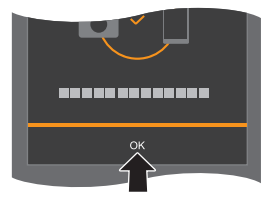

- El teléfono inteligente emparejado se registra como dispositivo emparejado.
	- Durante la conexión Bluetooth, se muestra [ $\left[\bullet\right]$ ] en la pantalla de grabación. Cuando la función Bluetooth está habilitada, pero no se ha establecido una conexión Bluetooth con el teléf. inteligente, [ $\bigcirc$ ] se muestra traslúcido.
	- Pueden registrarse hasta 16. Si intenta registrar más de 16 teléfonos inteligentes, primero se eliminará la información de registro de los más antiguos.

#### **Finalización de la conexión Bluetooth**

Para finalizar la conexión Bluetooth, apague la función Bluetooth de la cámara.

 $\bigoplus$   $\rightarrow$   $[$   $\rightarrow$   $]$   $\rightarrow$  [Bluetooth]  $\rightarrow$  [Bluetooth]  $\rightarrow$  Seleccione [OFF]

• Incluso aunque finalice la conexión, su información de emparejamiento no se borrará.

#### <span id="page-379-0"></span>**Conexión con un teléfono inteligente emparejado**

Conecte teléfonos inteligentes emparejados mediante el siguiente procedimiento.

Active la función Bluetooth de la cámara.

 $\cdot$   $\overline{P}$   $\Rightarrow$   $\cdot$   $\overline{P}$   $\Rightarrow$  [Bluetooth]  $\Rightarrow$   $\overline{P}$  [ON]

En el teléf. inteligente, abra "LUMIX Sync".

• Si aparece un mensaje indicando que el teléfono inteligente está buscando cámaras, ciérrelo.

 $\odot$  Seleccione  $\equiv$ 1.

Seleccione [Ajus. Bluetooth].

**Active Bluetooth.** 

**G** Entre los elementos [Cámara registrada], seleccione el nombre de dispositivo de la cámara.

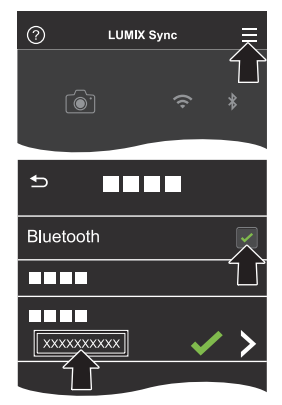

- **ID** Incluso aunque configure el emparejamiento con más de un teléfono inteligente, solo puede conectarse a un teléfono a la vez.
	- Cuando el emparejamiento tarda un tiempo, la cancelación de los ajustes de emparejamiento tanto en el teléf. inteligente como en la cámara y el restablecimiento de la conexión pueden hacer que la cámara se detecte correctamente.

#### **Cancelación del emparejamiento**

Cancele el ajuste de emparejamiento de la cámara.

•  $\mathbb{P}$   $\rightarrow$  [  $\mathcal{F}$ ]  $\rightarrow$  [Bluetooth]  $\rightarrow$  [SET]  $\rightarrow$  [Eliminar]

Seleccione el teléf. inteligente para el que desea cancelar el emparejamiento.

• Cancele también el ajuste de emparejamiento en el teléf. inteligente. ┃ | | |

• Cuando se usa la opción [Restablecer Ajustes Red] del menú [Conf.] para restablecer los ajustes de red, la información de los dispositivos registrados se elimina.

## <span id="page-381-0"></span>**Conexión con un teléfono inteligente (conexión Wi-Fi)**

Utilice la red Wi-Fi para conectar la cámara y el teléfono inteligente. Con la configuración predeterminada, es posible conectar fácilmente con teléfonos inteligentes sin necesidad de introducir una contraseña.

También puede utilizar la autenticación de contraseña para mejorar la seguridad de la conexión.

- **1 Establezca la cámara en el estado de espera de conexión Wi-Fi.**
	- $\bullet$   $\mathbb{R}$   $\rightarrow$  [ $\mathcal{F}$ ]  $\Rightarrow$  [Wi-Fi]  $\Rightarrow$  [Función Wi-Fil → INueva conexión] → IDisparo y Vista remotos]
	- El SSID de la cámara se muestra en la pantalla.
	- También puede llevar a cabo la misma operación pulsando el botón Fn asignado con [Wi-Fi].

Si desea información sobre los botones Fn, consulte la página [294](#page-293-0).

- **2 En el menú de configuración del teléf. inteligente, active la función Wi-Fi.**
- **3 Seleccione el SSID que aparece en la cámara.**

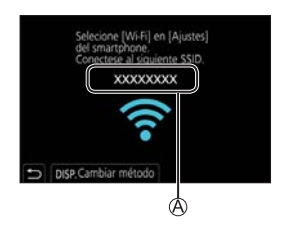

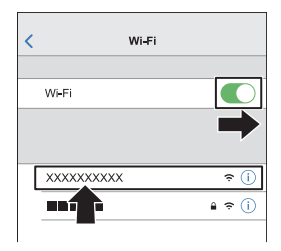

**4 En el teléf. inteligente, abra "LUMIX Sync".**

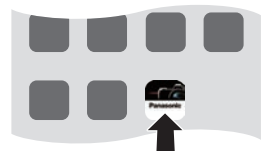

**5 (En la primera conexión) Confirme el nombre de dispositivo que aparece en la cámara y luego seleccione [Sí].**

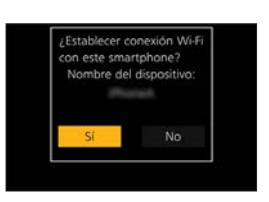

• Cuando se muestra un dispositivo diferente al que desea conectar, la **III** cámara se conectará automáticamente a ese dispositivo si selecciona [Sí]. Si hay otros dispositivos de conexión Wi-Fi cerca, se recomienda utilizar la introducción manual de una contraseña o código QR para conectar con autenticación por contraseña.  $(\rightarrow 384)$  $(\rightarrow 384)$ 

#### <span id="page-383-0"></span>**Uso de la autenticación por contraseña para conectarse**

Puede mejorar la seguridad de la conexión Wi-Fi usando autenticación por contraseña a través de la introducción manual o mediante un código QR.

#### <span id="page-383-1"></span>**Escaneo de código QR para conectar**

Ajuste [Contraseña Wi-Fi] en la cámara en [ON].

- $\overline{R}$   $\rightarrow$   $[$   $\blacktriangleright$   $]$   $\rightarrow$   $[$   $\bowtie$  i $\vdash$   $[$   $]$   $\land$   $[$   $\land$   $]$   $\rightarrow$   $[$   $\lor$   $]$   $\rightarrow$   $[$  $\lor$   $]$   $\rightarrow$   $[$  $\lor$   $]$
- Visualización del código QR .
	- $\cdot \bullet$   $\rightarrow$   $\uparrow$   $\rightarrow$   $\uparrow$   $\uparrow$   $\rightarrow$  [Nueva conexión]  $\rightarrow$  [Disparo y Vista remotos]
	- También puede llevar a cabo la misma operación pulsando el botón Fn asignado con [Wi-Fi].

Si desea información sobre los botones Fn, consulte la página [294](#page-293-0).

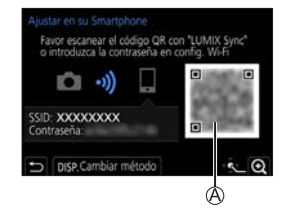

- Presione **(para ampliar el código QR.**
- En el teléf. inteligente, abra "LUMIX Sync".
	- Si aparece un mensaje indicando que el teléfono inteligente está buscando cámaras, ciérrelo.
- $\bullet$  Seleccione  $\equiv$  1.
- Seleccione [Conexión Wi-Fi].
- **@** Seleccione [Códi. QR].
- Escanee el código QR visualizado en la pantalla de la cámara utilizando "LUMIX Sync".
	- (Dispositivos iOS) Cuando aparezca un mensaje para confirmar el cambio de destino, seleccione [Acceder].

#### **Introducción de contraseña manualmente para conectar**

 $\bigcirc$  Vea la pantalla del paso  $\bigcirc$  en la pág. [384.](#page-383-1)

En el menú de configuración del teléf. inteligente, active la función Wi-Fi.

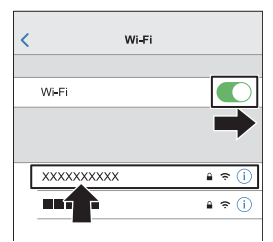

En la pantalla de configuración de Wi-Fi, seleccione el SSID ® que aparece en la cámara.

(En la primera conexión) Introduzca la contraseña ® mostrada en la cámara.

En el teléf. inteligente, abra "LUMIX Sync".

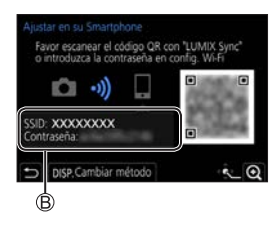

## **Métodos de conexión distintos a los ajustes predeterminados**

Cuando conecte con [A través de la red] o [Conexión WPS] en [Directo], siga los siguientes pasos:

Visualice la pantalla de configuración del método de conexión para la cámara.

•  $\mathbb{R} \rightarrow [\mathcal{L}] \rightarrow [W_i-F_i] \rightarrow [Funcioh Wi-F_i] \rightarrow [Nueva concxión] \rightarrow [Disparo y Vista]$ remotos]

**P** Presione [DISP.].

#### **Conexión por red**

- **1** Seleccione [A través de la red] y, después, presione  $\mathbb{R}$ .
	- Siga el método de conexión de la página [420](#page-419-0) para conectar la cámara a un punto de acceso inalámbrico.
- **2** En el menú de configuración del teléf. inteligente, active la función Wi-Fi.
- **3** Conecte el teléfono inteligente al punto de acceso inalámbrico al que está conectada la cámara.
- **4** En el teléf. inteligente, abra "LUMIX Sync".

#### **Conexión directa**

- **1** Seleccione [Directo] y, después, presione ...
	- Seleccione [Conexión WPS] y siga el método de conexión de la página [423](#page-422-0) para conectar la cámara a un teléf. inteligente.
- **2** En el teléf. inteligente, abra "LUMIX Sync".

## **Finalizar la conexión Wi-Fi**

Para finalizar la conexión Wi-Fi entre la cámara y el teléf. inteligente, siga los siguientes pasos.

- **1 Fije la cámara en el modo de grabación.**
	- Pulse el botón del obturador hasta la mitad.

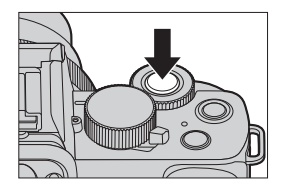

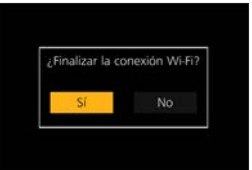

- **2 Finalizar la conexión Wi-Fi.**
	- $\bullet \circledast \rightarrow [\mathcal{F}] \Rightarrow [ \text{Wi-Fi}] \Rightarrow$ [Función Wi-Fi] → [Sí]
	- También puede llevar a cabo la misma operación pulsando el botón Fn asignado con [Wi-Fi]. Si desea información sobre los botones Fn, consulte la página [294](#page-293-0).
- **3 En el teléf. inteligente, cierre la "LUMIX Sync".**

## <span id="page-387-0"></span>**Cómo operar la cámara con un teléfono inteligente**

Esto explica las funciones para operar la cámara desde un teléfono inteligente.

Las funciones descritas en este documento con el símbolo (Bluetooth) requieren un teléfono inteligente compatible con Bluetooth Low Energy.

Primeros pasos:

- Conecte la cámara a un teléf. inteligente. (+[377,](#page-376-0) [382\)](#page-381-0)
- En el teléf. inteligente, abra "LUMIX Sync".

## **Pantalla de inicio**

Cuando abre "LUMIX Sync", se muestra la pantalla de inicio.

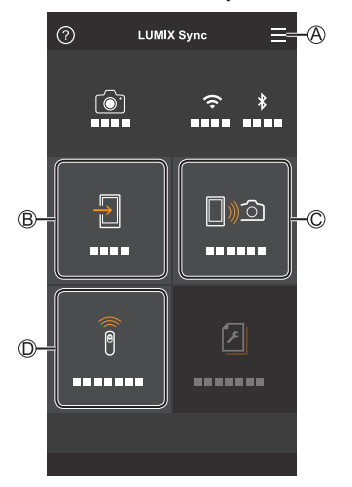

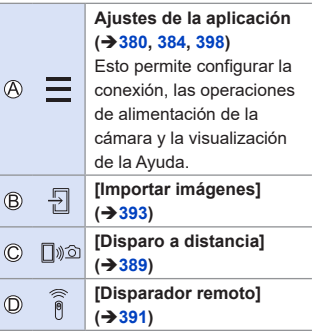

## <span id="page-388-0"></span>**[Disparo a distancia]**

Puede utilizar el teléfono inteligente para grabar desde una localización remota mientras ve las imágenes en vivo desde la cámara.

- **1 Seleccione [ ] ([Disparo a distancia]) en la pantalla de inicio.**
	- (Dispositivos iOS) Cuando aparezca un mensaje para confirmar el cambio de destino, seleccione [Acceder].
- 

#### **2 Comience a grabar.**

- $\circledR$ Toma una imagen.
- $(B)$ Inicia/finaliza la grabación de vídeo
- La imagen grabada se guarda en la cámara.

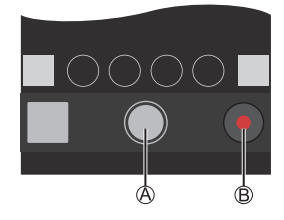

• Es posible que algunas funciones, incluidas algunas configuraciones, no  $\Box$ estén disponibles.

#### **Método de operación durante la grabación remota**

Establezca la cámara o el teléfono inteligente como el dispositivo de control prioritario para ser usado durante la grabación remota.

 $\bigoplus$   $\rightarrow$  [ $\bigtriangleup$ ]  $\rightarrow$  [Wi-Fi]  $\rightarrow$  [Ajuste Wi-Fi]  $\rightarrow$  Seleccione [Prioridad de Dispositivo Remoto]

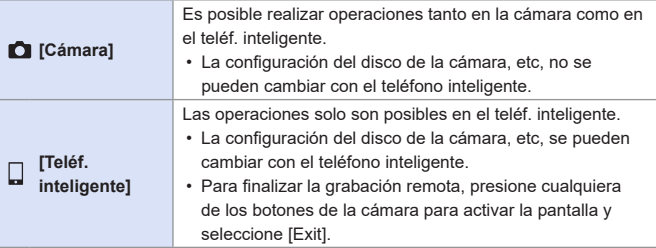

• El ajuste predeterminado es [Cámara].

• La configuración de esta función no se puede cambiar mientras la conexión esté activa.

## <span id="page-390-0"></span>**[Disparador remoto]**

Puede utilizar el teléfono inteligente como control remoto para el obturador.

**1 Seleccione [ ] ([Disparador remoto]) en la pantalla de inicio.**

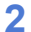

### **2 Comience a grabar.**

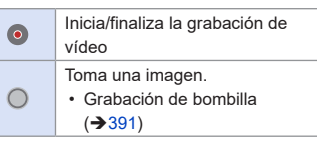

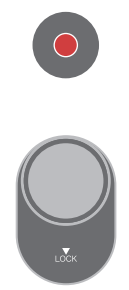

## <span id="page-390-1"></span>**Grabación de bombilla**

El obturador se puede mantener abierto desde el principio hasta el final de la grabación, lo que resulta útil para grabar cielos estrellados o paisajes nocturnos.

Primeros pasos:

- Ajuste la cámara en modo  $[M]$ . ( $\rightarrow$  [100](#page-99-0))
- Ajuste la velocidad del obturador de la cámara en [T] (Tiempo).  $($   $\rightarrow$  [102\)](#page-101-0)

**O** Toque [  $\bigcap$  ] para iniciar la grabación (siga tocando, sin quitar el dedo).

<sup>2</sup> Quite el dedo de [ o] para finalizar la grabación.

- Deslice [ ] en la dirección de [LOCK] para grabar con el disparador bloqueado en estado completamente presionado. (Deslice [ ] de nuevo a su posición original o pulse el botón del obturador de la cámara para finalizar la grabación.)
- Durante la grabación [B] (Bombilla), si se interrumpe la conexión Bluetooth, vuelva a realizar la conexión Bluetooth y, a continuación, finalice la grabación desde el teléf. inteligente.

#### **Cómo reducir el tiempo de retorno desde [Modo hiber.]**

Puede acortar el tiempo que tarda la cámara en activarse desde el [Modo hiber.] cuando se utiliza [Disparador remoto].

Primeros pasos:

• Ajuste [Activación remota] en [Bluetooth] a [ON].  $($   $\rightarrow$  [398\)](#page-397-0)

 $\mathbb{R}$   $\rightarrow$  [ $\mathcal{L}$ ]  $\rightarrow$  [Bluetooth]  $\rightarrow$  Seleccione [Modo volver de hiber.]

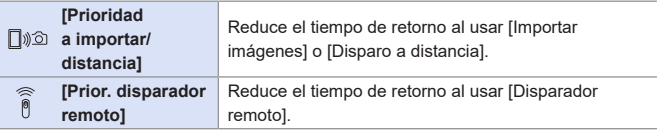

- Para usar la opción [Disparador remoto] para cancelar [Modo hiber.] en la cámara, ajuste [Bluetooth] en el menú [Conf.] de la siguiente manera y después conecte a través de Bluetooth:
	- $-$  [Activación remota]: [ON] ( $\rightarrow$  [398\)](#page-397-0)
	- [Transferencia automát.]: [OFF]  $(395)$  $(395)$
	- La cámara no se puede encender usando [Disparador remoto].

## <span id="page-392-0"></span>**[Importar imágenes]**

Transfiera una imagen almacenada en la tarjeta al telé. inteligente conectado por Wi-Fi.

- **1 Seleccione [ ] ([Importar imágenes]) en la pantalla de inicio.**
	- (Dispositivos iOS) Cuando aparezca un mensaje para confirmar el cambio de destino, seleccione [Acceder].
- **2 Seleccione la imagen que desea transferir.**

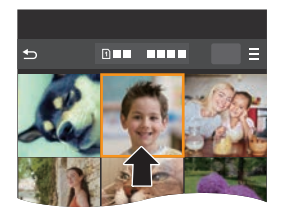

## **3 Transfiera la imagen.**

- $\bullet$  Seleccione [ $\pm$ ].
- Si la imagen es un vídeo, puede reproducirlo tocando  $\widehat{[P]}$  en el centro de la pantalla.

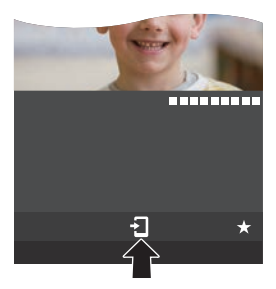

- **Cuando se reproduce un vídeo, este tiene un tamaño de datos pequeño v** se transmite utilizando "LUMIX Sync", por lo tanto, su calidad de imagen será diferente a la de la grabación de vídeo real. Dependiendo del teléf. inteligente y de las condiciones de uso, la calidad de imagen podría deteriorarse o el sonido podría saltar durante la reproducción de vídeo o imágenes.
	- No se pueden enviar archivos de tamaño superior a 4 GB.
	- Las imágenes grabadas utilizando las siguientes funciones no se pueden transferir:

– [Foto 4K], [Post-enfoque]

## <span id="page-394-0"></span>**[Transferencia automát.]**

Puede transferir automáticamente las imágenes grabadas a un teléf. inteligente a medida que se toman.

- **1 Active [Transferencia automát.] en la cámara.**
	- $\bullet \bigcirc \bullet$   $\bullet$   $\mathcal{F}$   $\rightarrow$  [Bluetooth]  $\Rightarrow$ [Transferencia automát.] → [ON]
	- Si aparece una pantalla de confirmación en la cámara solicitando que finalice la conexión Wi-Fi, seleccione [Sí] para finalizarla.
- **2 En el teléfono inteligente seleccione [Sí] (para dispositivos Android) o [Acceder] (para dispositivos iOS).**
	- La cámara realiza automáticamente una conexión Wi-Fi.
- **3 Compruebe los ajustes de envío en la cámara y después**  presione ...
	- Para modificar la configuración de envío, pulse [DISP.].  $(→426)$  $(→426)$  $(→426)$
	- La cámara pasara a un modo en el que puede transferir imágenes automáticamente y  $\widehat{\mathcal{P}}$  aparecerá en la pantalla de grabación.

#### **4 Grabe con la cámara.**

 $\cdot$  [n<sup>t</sup>] se muestra en la pantalla de grabación de la cámara mientras se envía un archivo.

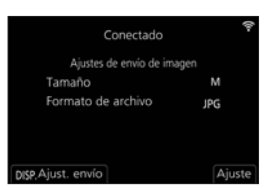

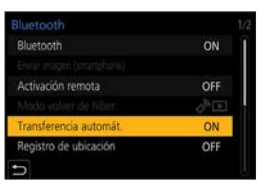

#### Bluetooth

#### **Para detener la transferencia automática de imágenes**

 $\mathbb{R}$   $\rightarrow$  [ $\mathcal{L}$ ]  $\rightarrow$  [Bluetooth]  $\rightarrow$  [Transferencia automát.]  $\rightarrow$  Seleccione [OFF]

● Aparece una pantalla de confirmación solicitando que finalice la conexión Wi-Fi.

• Si los ajustes [Bluetooth] y [Transferencia automát.] de la cámara están configurados como [ON], la cámara se conectará automáticamente al teléfono inteligente a través de Bluetooth y Wi-Fi cuando encienda la cámara.

Abra la "LUMIX Sync" en el teléfono inteligente para conectar con la cámara.

- **Cuando se fija [Transferencia automát.] en [ON], no se puede utilizar** [Función Wi-Fi].
	- Si la cámara se apaga durante la transferencia de imágenes y el envío de archivos se interrumpe, entonces encienda la cámara para reanudar el envío.
		- Si el estado de almacenamiento de los archivos no enviados cambia, es posible que ya no sea posible enviarlos.
		- Si hay muchos archivos sin enviar, puede que no sea posible enviar todos los archivos.
	- Las imágenes grabadas con las siguientes funciones no se pueden transferir automáticamente:

– Grabación de vídeo, [Foto 4K], [Post-enfoque]
# **[Registro de ubicación]**

El teléfono inteligente envía su información de ubicación a la cámara vía Bluetooth, y la cámara realiza la grabación mientras escribe la información de ubicación adquirida.

Primeros pasos:

- Habilite la función GPS en el teléfono inteligente.
- **1 Active [Registro de ubicación] en la cámara.**
	- [ ] [Bluetooth] [Registro de ubicación] → [ON]
	- La cámara entrará en un modo en el que se pueda registrar la información de localización y en la pantalla de grabación de la cámara se mostrará [GPS].

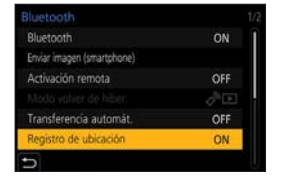

## **2 Grabe imágenes con la cámara.**

- La información de la localización se escribirá en las imágenes grabadas.
- Cuando en la pantalla de grabación [GPS] aparece traslúcido, no se puede obtener información sobre la localización y, por lo tanto, no se pueden escribir datos.

El posicionamiento GPS del teléf. inteligente puede no ser posible si el teléf. inteligente se encuentra dentro de un edificio, un bolso o similar, por lo que deberá situarse en una posición que permita una visión amplia del cielo para mejorar el rendimiento del posicionamiento.

Además, consulte las instrucciones de funcionamiento de su teléfono inteligente.

- Las imágenes con información sobre la localización se indican con [GPS].
- Asegúrese de prestar atención especial en la privacidad, los derechos de imagen, etc. de un sujeto cuando usa esta función. Úsela bajo su propio riesgo.
- El teléfono inteligente agota su batería más rápidamente mientras está adquiriendo la información de ubicación.

## **[Activación remota]**

Incluso cuando la cámara está apagada, puede utilizarse el teléf. inteligente para encender la cámara y grabar imágenes o para comprobar las imágenes grabadas.

Primeros pasos:

Active [Activación remota] en la cámara.

•  $\mathbb{P} \rightarrow [\mathcal{L}] \rightarrow [\text{Bluetooth}] \rightarrow [\text{Activación remota}] \rightarrow [\text{ON}]$ 

Establezca el interruptor on/off de la cámara en [OFF].

En el teléf. inteligente, abra "LUMIX Sync".

## **Cómo encender la cámara**

Seleccione [Disparo a distancia] en la pantalla de inicio de "LUMIX Sync".

- (Dispositivos iOS) Cuando aparezca un mensaje para confirmar el cambio de destino, seleccione [Acceder].
- La cámara se enciende y se conecta automáticamente usando Wi-Fi.

## **Cómo apagar la cámara**

- $\bigcirc$  Seleccione  $\leftarrow$  en la pantalla de inicio "LUMIX Sync".
- **2** Seleccione [Apagar la cámara].
- **S** Seleccione [Apagado].
	- Cuando se ha ajustado [Activación remota], la función Bluetooth sigue **III** funcionando incluso si se ajusta el interruptor on/off de la cámara en [OFF], lo que provoca que la batería se agote.

Bluetooth

## **[Aj. auto. hora]**

Sincronice la configuración de reloj y zona horaria de la cámara con las del teléfono inteligente.

**Active [Aj. auto. hora] en la cámara.**

 $\bullet$   $\mathbb{Q}$   $\bullet$   $[$   $\mathcal{F}$   $]$   $\bullet$   $[$  Bluetooth]  $\bullet$  $[A]$ . auto. hora $] \Rightarrow [ON]$ 

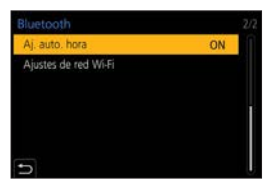

# **Visualización de fotografías en un televisor**

Puede mostrar fotografías en un televisor compatible con la función DLNA (DMR).

- **1 Seleccione [Reproducción en TV].**
	- $\bullet$   $\mathbb{R}$   $\rightarrow$   $[$   $\mathcal{F}$   $]\rightarrow$   $[$   $\mathbb{W}$ <sub>i-Fi</sub> $]\rightarrow$   $[$   $\mathbb{F}$ unción Wi-Fi]  $\Rightarrow$  [Nueva conexión]  $\Rightarrow$ [Reproducción en TV]
- **2 Conecte la cámara al televisor a través de Wi-Fi.**
	- Seleccione [A través de la red]  $(\rightarrow 420)$  $(\rightarrow 420)$  o [Directo] ( $(\rightarrow 423)$  $(\rightarrow 423)$  para conectar.

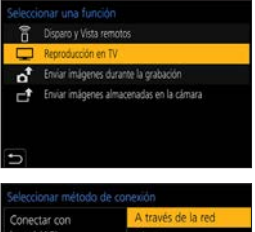

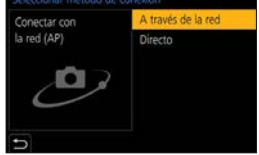

- **3 Seleccione el dispositivo con el que desee establecer la conexión.**
- **4 Tome fotografías o reprodúzcalas en esta unidad.**
	- Para poner fin a la conexión, siga estos pasos:  $\mathbb{R} \rightarrow [\mathcal{F}] \rightarrow [W - F] \rightarrow [F$ unción Wi-Fi $] \rightarrow [S]$
- Al mostrar las imágenes en un televisor usando la función Wi-Fi, no se emiten usando la resolución 4K. Para emitir imágenes usando resolución 4K, conecte esta unidad al televisor usando un micro cable HDMI.  $(→436)$  $(→436)$  $(→436)$ 
	- Cuando hay un televisor conectado a esta unidad, es posible que la pantalla del mismo vuelva de forma temporal al estado en el que estaba antes de la conexión. Las imágenes se vuelven a reproducir cuando toma o reproduce imágenes.
	- Aunque se ajuste [Efecto ] y [Sonido] en esta unidad, estos ajustes se desactivan cuando se reproducen las imágenes en un televisor en forma de presentación de diapositivas.
	- Los archivos de ráfaga 4K y de vídeo no se pueden reproducir.
	- Las imágenes mostradas en pantalla de "Reproducción múltiple" o en algunas pantallas de la cámara no se muestran en el televisor.
	- Cuando la opción [Transferencia automát.] de [Bluetooth] se ajusta en [ON], la [Función Wi-Fi] se desactiva.

# **Cómo enviar imágenes desde la cámara**

Opere la cámara para enviar imágenes grabadas a un dispositivo conectado por Wi-Fi.

#### **Flujo de operaciones**

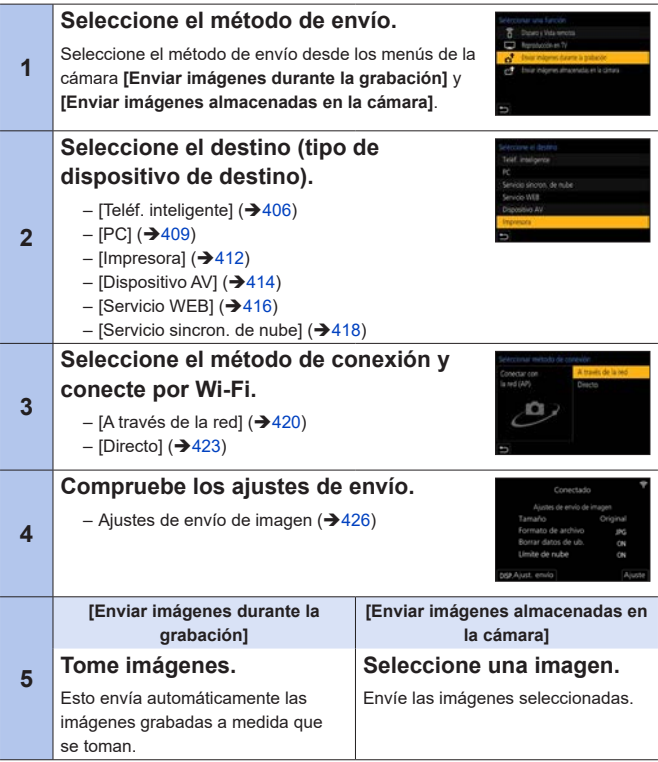

Consulte las páginas siguientes para conocer los pasos comunes a todos los dispositivos.

- Conexiones Wi-Fi: [A través de la red]  $(\rightarrow 420)$  $(\rightarrow 420)$ /[Directo] ( $(\rightarrow 423)$  $(\rightarrow 423)$  $(\rightarrow 423)$
- Ajustes de envío de imagen  $(\rightarrow 426)$  $(\rightarrow 426)$
- Cómo seleccionar imágenes  $(\rightarrow 428)$  $(\rightarrow 428)$  $(\rightarrow 428)$
- **Durante la grabación, se prioriza la grabación, por lo que llevará un tiempo** hasta que se complete el envío.
	- Si la cámara se apaga o se desconecta la Wi-Fi antes de finalizar el envío, el envío no se reanudará.
	- Es posible que no pueda borrar archivos o usar el menú [Reproducir] durante el envío.
	- La cámara se desconecta de la red Wi-Fi durante la grabación [Interv. Tiempo-Disparo].
	- Cuando [Transferencia automát.] en [Bluetooth] está fijado en [ON], [Función Wi-Fi] no está disponible.

### <span id="page-403-0"></span>**Imágenes que se pueden enviar**

Las imágenes que se pueden enviar varían dependiendo del dispositivo de destino.

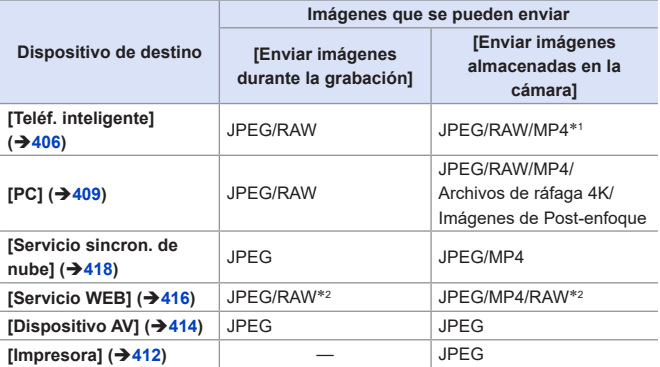

\*1 No se pueden enviar archivos de tamaño superior a 4 GB.

- \*2 El envío es posible cuando el servicio web de destino admite el envío de imágenes RAW desde esta cámara.
- Necesitará un dispositivo Android con la versión de sistema operativo 7.0 o posterior para enviar/guardar imágenes RAW en un dispositivo Android. Es posible, no obstante, que las imágenes no se muestren correctamente en algunos teléfonos inteligentes o con algunas versiones de sistemas operativos.
- Los vídeos 4K no se pueden enviar a [Servicio sincron. de nube] y [Servicio WEB].
- **Puede que el envío no sea posible dependiendo de su dispositivo.** 
	- Puede que no sea posible enviar imágenes grabadas con dispositivos que no sean esta cámara o imágenes editadas o procesadas en un PC.

## **Botón Fn asignado con [Wi-Fi]**

Puede realizar las siguientes operaciones pulsando el botón Fn asignado con [Wi-Fi] después de conectarse a la red Wi-Fi.

Para información sobre botones Fn, consulte la pág. [294.](#page-293-0)

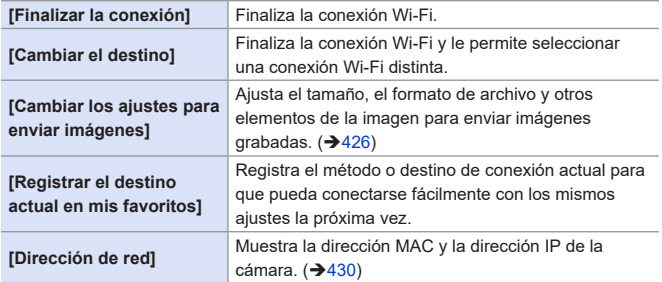

• Dependiendo de la función Wi-Fi utilizada o del destino de la conexión, puede que no pueda realizar algunas de estas operaciones.

## <span id="page-405-0"></span>**[Teléf. inteligente]**

Transferencia de imágenes grabadas a un teléfono inteligente conectado usando Wi-Fi.

Primeros pasos:

- Instale "LUMIX Sync" en su teléfono inteligente. (+376)
- **1 Seleccione el método para enviar imágenes en la cámara.**
	- $\bullet$   $\bullet$   $\bullet$   $\cdot$   $\cdot$   $\bullet$   $\cdot$   $\cdot$   $\bullet$   $\cdot$   $\cdot$   $\bullet$   $\bullet$ [Función Wi-Fi] → [Nueva conexión] [Enviar imágenes durante la grabación]/[Enviar imágenes almacenadas en la cámara]
- **2 Ajuste el destino en [Teléf. inteligente].**

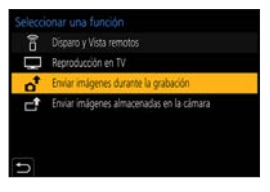

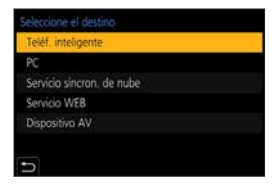

- **3 Conecte la cámara a un teléf. inteligente por Wi-Fi.**
	- Seleccione [A través de la red]  $(\rightarrow 420)$  $(\rightarrow 420)$  o [Directo]  $(\rightarrow 423)$  $(\rightarrow 423)$  y después conecte.

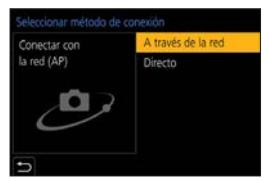

- **4 En el teléf. inteligente, abra "LUMIX Sync".**
- **5 Seleccione el teléf. inteligente de destino en la cámara.**

### **6** Compruebe los ajustes de envío y, después, presione ...

• Para modificar los ajustes de envío de imágenes, pulse [DISP.].  $($  $\rightarrow$ [426](#page-425-0))

#### **7 Cuando [Enviar imágenes durante la grabación] está seleccionado: Tome imágenes.**

- [n] se muestra en la pantalla de grabación de la cámara mientras se envía un archivo.
- Para poner fin a la conexión, siga estos pasos:

 $\binom{2}{1}$   $\Rightarrow$   $[Ni-Fi]$   $\Rightarrow$   $[Function Wi-Fi]$   $\Rightarrow$   $[Si]$ 

#### **Cuando [Enviar imágenes almacenadas en la cámara] está seleccionado: Seleccione una imagen.**

• Para poner fin a la conexión, seleccione [Exit].

## **Envío de imágenes de la cámara a un teléfono inteligente mediante operaciones sencillas**

Puede transferir imágenes a un teléfono inteligente conectado a través de Bluetooth simplemente presionando el botón [**Ð**] ([Enviar imagen (smartphone)]) durante la reproducción.

También puede utilizar el menú para conectarse fácilmente.

• Utilice el botón Fn registrado con [Enviar imagen (smartphone)] para el accionamiento. Con los ajustes predeterminados, está registrado en [Fn4]. Si desea información sobre los botones Fn, consulte la página [294](#page-293-0).

Primeros pasos:

- Instale "LUMIX Sync" en su teléfono inteligente.  $(376)$
- Conecte la cámara a un teléf. inteligente por Bluetooth.  $(\rightarrow 377)$  $(\rightarrow 377)$
- Pulse [ $\triangleright$ ] en la cámara para visualizar la pantalla de reproducción.

#### **Enviar una sola imagen**

**O** Pulse <▶ para seleccionar la imagen.

**O** Presione [7].

Seleccione [Selección única].

- Para modificar los ajustes de envío de imágenes, pulse [DISP.].  $(3 - 426)$  $(3 - 426)$  $(3 - 426)$
- En el teléfono inteligente seleccione [Sí] (para dispositivos Android) o [Acceder] (para dispositivos iOS).
	- Esto conecta automáticamente utilizando Wi-Fi.

#### **Enviar varias imágenes**

#### **O** Presione [5].

Seleccione[Selección múlt.].

- Para modificar los ajustes de envío de imágenes, pulse [DISP.].  $(426)$  $(426)$  $(426)$
- **Seleccione las imágenes y** después transfiéralas.

: Seleccionar imágenes : Aius./suprim. [DISP.]: Transferir

- En el teléfono inteligente seleccione [Sí] (para dispositivos Android) o [Acceder] (para dispositivos iOS).
	- Esto conecta automáticamente utilizando Wi-Fi.

**Uso del menú para transferir fácilmente**

 $\mathbb{R}$   $\rightarrow$  [  $\mathcal{F}$ ]  $\rightarrow$  [Bluetooth]  $\rightarrow$  [Enviar imagen (smartphone)]

Ajustes: [Selección única]/[Selección múlt.]

- Si se usa [Selección única], presione  $\blacktriangleleft\blacktriangleright$  para seleccionar la imagen y después **P**para ejecutar.
- Si [Selección múlt.], utilice la misma operación que con "Enviar varias imágenes".

• Esta función no está disponible cuando [Transferencia automát.] en [Bluetooth] está ajustado en [ON].

# <span id="page-408-0"></span>**[PC]**

Envíe las imágenes grabadas al PC conectado con Wi-Fi.

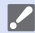

**SO compatible**

Windows: Windows 10/Windows 8.1/Windows 8 Mac: OS X v10.5 a v10.11, macOS 10.12 a macOS 10.15

Primeros pasos:

• Si se ha cambiado el grupo de trabajo del ordenador de destino con respecto al ajuste estándar, cambie el ajuste correspondiente de la cámara en [Conexión PC].  $(429)$  $(429)$ 

### **Cómo crear una carpeta de destino para las imágenes**

#### **Cuando utilice Windows (ejemplo para Windows 10)**

Seleccione la carpeta de destino y a continuación haga clic con el botón derecho.

Seleccione [Propiedades] y, a continuación, habilite el uso compartido de carpetas.

• También puede utilizar "PHOTOfunSTUDIO" para crear carpetas. Para más detalles, consulte las instrucciones de funcionamiento de "PHOTOfunSTUDIO".

#### **Cuando utilice Mac (Ejemplo para OS X v10.14)**

Seleccione la carpeta de destino y, a continuación, haga clic en los elementos en el siguiente orden.

[Archivo] → [Obtener información]

Habilite el uso compartido de carpetas.

- Cree un nombre de cuenta de PC (hasta 254 caracteres) y una contraseña (hasta 32 caracteres) que tenga caracteres alfanuméricos. Es posible que no se cree la carpeta de destino si el nombre de la cuenta incluye caracteres no alfanuméricos.
	- Cuando el nombre del ordenador (nombre NetBIOS para Mac) contiene un espacio (espacio en blanco), etc., puede que no sea reconocido. En este caso, se recomienda cambiar el nombre a uno que consista exclusivamente en 15 o menos caracteres alfanuméricos.
	- Consulte las instrucciones de funcionamiento de su PC o la Ayuda del sistema operativo para información sobre procedimientos de ajuste detallados.

### **1 Seleccione el método para enviar imágenes en la cámara.**

 $\bullet$   $\mathbb{R}$   $\rightarrow$   $\mathsf{L}$   $\mathsf{F}$   $\uparrow$   $\rightarrow$   $\mathsf{I}$   $\mathsf{W}$   $\vdash$   $\mathsf{F}$   $\uparrow$   $\rightarrow$ [Función Wi-Fi] → [Nueva conexión] [Enviar imágenes durante la grabación]/[Enviar imágenes almacenadas en la cámara]

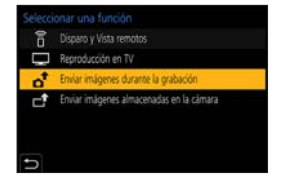

**2 Ajuste el destino en [PC].**

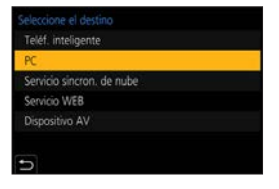

- **3 Conecte la cámara y el PC por Wi-Fi.**
	- Seleccione [A través de la red]  $(\rightarrow 420)$  $(\rightarrow 420)$  o [Directo] ( $\rightarrow 423$ ) v después conecte.
- **4 Introduzca el nombre del PC con el que quiere conectar (para Mac, el nombre NetBIOS).**
- **5 Seleccione una carpeta para almacenar las imágenes.**
	- En la carpeta seleccionada, se crearán carpetas ordenadas por fecha y las imágenes se guardarán en ellas.

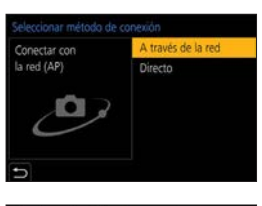

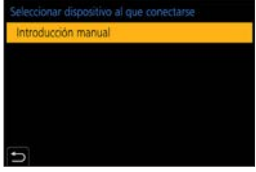

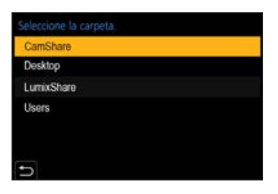

- **6** Compruebe los ajustes de envío y, después, presione ...
	- Para modificar la configuración de envío, pulse [DISP.].  $($   $\rightarrow$  [426](#page-425-0))

#### **7 Cuando [Enviar imágenes durante la grabación] está seleccionado: Tome imágenes.**

- [n] se muestra en la pantalla de grabación de la cámara mientras se envía un archivo.
- Para poner fin a la conexión, siga estos pasos:  $\binom{2}{1}$   $\Rightarrow$   $\lceil$   $\vee$   $\rceil$   $\Rightarrow$   $\lceil$   $\vee$   $\rceil$   $\Rightarrow$   $\lceil$   $\lceil$   $\vee$   $\rceil$   $\lceil$   $\lceil$   $\vee$   $\rceil$   $\rceil$   $\Rightarrow$   $\lceil$   $\lceil$   $\rceil$

#### **Cuando [Enviar imágenes almacenadas en la cámara] está seleccionado: Seleccione una imagen.**

- Para poner fin a la conexión, seleccione [Exit].
- Si aparece la pantalla para ingresar una cuenta de usuario y una contraseña, ingrese la que haya establecido en su ordenador.
	- Cuando el firewall del sistema operativo, el software de seguridad, etc., están habilitados, es posible que no se pueda conectar el ordenador.

## <span id="page-411-0"></span>**[Impresora]**

Puede enviar imágenes a una impresora compatible con PictBridge (LAN inalámbrica)\*<sup>1</sup> conectada por Wi-Fi para imprimirlas.

\*<sup>1</sup> Conforme con los estándares DPS por IP

**1 Seleccione el método para enviar imágenes en la cámara.**

 $\bullet \textcircled{\tiny{m}} \bullet [\textit{f}] \bullet [\text{Wi-Fil} \Rightarrow$ [Función Wi-Fi] → [Nueva conexión]  $\blacktriangleright$  [Enviar imágenes almacenadas en la cámara]

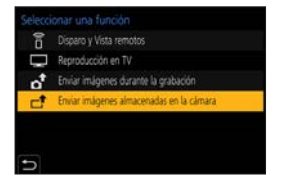

**2 Ajuste el destino en [Impresora].**

#### **3 Conecte la cámara a una impresora por Wi-Fi.**

● Seleccione [A través de la red]  $(\rightarrow 420)$  $(\rightarrow 420)$  o [Directo]  $(\rightarrow 423)$  $(\rightarrow 423)$  y después conecte.

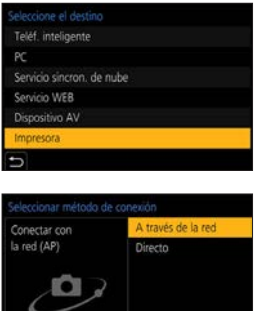

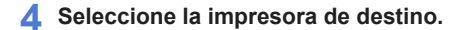

- **5 Seleccione e imprima las imágenes.**
	- El procedimiento para seleccionar imágenes es el mismo que el utilizado cuando el cable de conexión USB está conectado. (→ [446\)](#page-445-0)
	- Para poner fin a la conexión, pulse  $[\triangleleft]$ .
- Para obtener más información sobre impresoras PictBridge (compatibles con LAN inalámbrica), póngase en contacto con sus fabricantes.
	- Cuando [Transferencia automát.] en [Bluetooth] está fijado en [ON], [Función Wi-Fi] no está disponible.

## <span id="page-413-0"></span>**[Dispositivo AV]**

Se pueden enviar fotografías y vídeo a dispositivos audiovisuales en el hogar (dispositivos AV domésticos), tales como grabadoras compatibles con DI NA

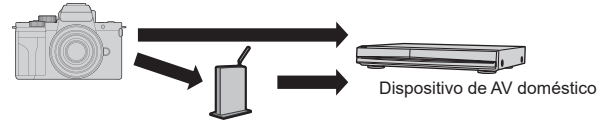

Punto de acceso inalámbrico

## **1 Seleccione el método para enviar imágenes en la cámara.**

- [ ] [Wi-Fi] [Función Wi-Fi] → [Nueva conexión] [Enviar imágenes durante la grabación]/[Enviar imágenes almacenadas en la cámara]
- **2 Ajuste el destino en [Dispositivo AV].**

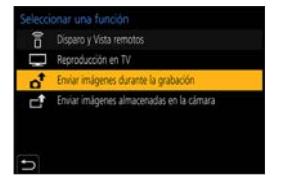

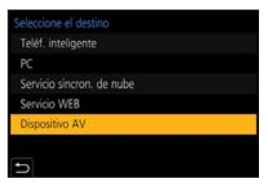

### **3 Conecte la cámara y el PC por Wi-Fi.**

● Seleccione [A través de la red]  $(\rightarrow 420)$  $(\rightarrow 420)$  o [Directo]  $(\rightarrow 423)$  $(\rightarrow 423)$  y, después, establezca la conexión.

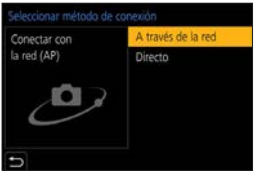

- **4 Seleccione el dispositivo con el que desee establecer la conexión.**
- **5 Compruebe los ajustes de envío y seleccione [Ajuste].**
	- Para modificar la configuración de envío, presione [DISP.].  $(→426)$  $(→426)$  $(→426)$
- **6 Cuando está seleccionado [Enviar imágenes durante la grabación]: Tome imágenes.**
	- [n] se muestra en la pantalla de grabación de la cámara mientras se envía un archivo.
	- Para poner fin a la conexión, siga estos pasos:  $\binom{2}{1}$   $\Rightarrow$   $\lceil$   $\vee$   $\rceil$   $\Rightarrow$   $\lceil$   $\vee$   $\rceil$   $\Rightarrow$   $\lceil$   $\lceil$   $\vee$   $\rceil$   $\lceil$   $\lceil$   $\vee$   $\rceil$   $\rceil$   $\Rightarrow$   $\lceil$   $\lceil$   $\lceil$   $\rceil$   $\rceil$

#### **Cuando está seleccionado [Enviar imágenes almacenadas en la cámara]: Seleccione una imagen.**

- Para poner fin a la conexión, seleccione [Exit].
- **El envío puede fallar en función del estado operativo del aparato AV.** Además, el proceso de envío puede llevar un tiempo.
	- Cuando la opción [Transferencia automát.] de [Bluetooth] se ajusta en [ON], la [Función Wi-Fi] se desactiva.

## <span id="page-415-0"></span>**[Servicio WEB]**

Puede utilizar "LUMIX CLUB" para cargar imágenes grabadas en servicios web tales como redes sociales.

Primeros pasos:

- Registre con "LUMIX CLUB".  $(→430)$  $(→430)$
- Antes de enviar imágenes a un servicio, registre dicho servicio. (+432)
- **1 Seleccione el método para enviar imágenes en la cámara.**
	- $\bullet$   $\bullet$   $\bullet$   $\cdot$   $\cdot$   $\bullet$   $\cdot$   $\cdot$   $\bullet$   $\cdot$   $\cdot$   $\bullet$   $\bullet$ [Función Wi-Fi] → [Nueva conexión] **Enviar imágenes durante la** grabación]/[Enviar imágenes almacenadas en la cámara]

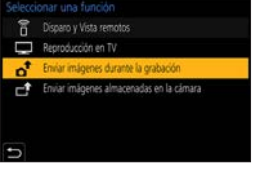

**2 Ajuste el destino en [Servicio WEB].**

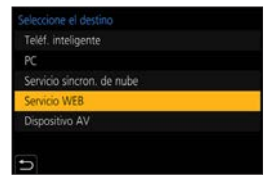

#### **3 Conecte con el servicio WEB.**

- Seleccione [A través de la red] y conecte.  $(420)$  $(420)$  $(420)$
- **4 Seleccione el servicio WEB.**
- **5 Compruebe los ajustes de envío y, después, presione .**
	- Para modificar los ajustes de envío de imágenes, pulse [DISP.]. (→[426](#page-425-0))

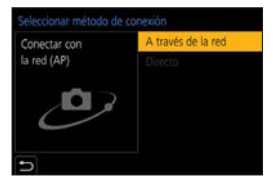

#### **6 Cuando [Enviar imágenes durante la grabación] está seleccionado: Tome imágenes.**

- [n] se muestra en la pantalla de grabación de la cámara mientras se envía un archivo.
- Para poner fin a la conexión, siga estos pasos:  $\binom{2}{1}$   $\Rightarrow$   $\lceil$   $\vee$   $\rceil$   $\Rightarrow$   $\lceil$   $\vee$   $\rceil$   $\Rightarrow$   $\lceil$   $\lceil$   $\vee$   $\rceil$   $\lceil$   $\lceil$   $\vee$   $\rceil$   $\rceil$   $\Rightarrow$   $\lceil$   $\lceil$   $\rceil$

#### **Cuando [Enviar imágenes almacenadas en la cámara] está seleccionado: Seleccione una imagen.**

- Para poner fin a la conexión, seleccione [Exit].
- Si falla el envío de imágenes, se enviará un correo electrónico de informe que describe el fallo a la dirección de correo electrónico registrada en el "LUMIX CLUB".
	- Panasonic no asume ninguna responsabilidad por ningún daño que pueda surgir de una fuga, pérdida, etc. de las imágenes cargadas en los servicios web.
	- Cuando cargue las imágenes en un servicio WEB, no elimine las imágenes de la cámara, incluso después de que se hayan terminado de enviar, hasta que haya comprobado que se cargaron correctamente en el servicio WEB. Panasonic no asume ninguna responsabilidad por los daños que puedan surgir de borrar las imágenes almacenadas en la cámara.
	- Las imágenes pueden contener información que se puede utilizar para identificar al usuario, como fechas y horas de grabación, e información de localización. Compruebe cuidadosamente cuando suba las imágenes a un servicio WEB.

## <span id="page-417-0"></span>**[Servicio sincron. de nube]**

Esta cámara puede transferir automáticamente las imágenes grabadas a un servicio de sincronización en la nube a través de "LUMIX CLUB" para enviarlas a un PC o teléf. inteligente.

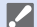

#### **Para utilizar [Servicio sincron. de nube] (a fecha de junio de 2020)**

- Debe registrarse en el "LUMIX CLUB" (+[430](#page-429-1)) y configurar una sincronización de nube para enviar imágenes a una carpeta de nube. Para configurar la sincronización de nube, utilice "PHOTOfunSTUDIO".
- Las imágenes enviadas se guardan temporalmente en la carpeta de nube. Estas se pueden sincronizar con su PC, teléf. inteligente y otros dispositivos.
- Una carpeta de nube almacena las imágenes enviadas durante 30 días (hasta 1000 imágenes).

Tenga en cuenta que las imágenes se borrarán automáticamente en los siguientes casos:

- Si han pasado 30 días desde el envío (incluso tras 30 días de la transferencia, si las imágenes han sido descargadas a todos los dispositivos especificados, entonces es posible que se borren)
- Si hay más de 1000 imágenes (dependiendo del ajuste [Límite de nube]  $(•\frac{1}{2}427)$  $(•\frac{1}{2}427)$ ]

### **1 Seleccione el método para enviar imágenes en la cámara.**

- $\bullet \text{ @}\rightarrow [\text{1}] \rightarrow [\text{Wi-Fi}] \rightarrow$ [Función Wi-Fi] → [Nueva conexión] [Enviar imágenes durante la grabación]/[Enviar imágenes almacenadas en la cámara]
- **2 Ajuste el destino en [Servicio sincron. de nube].**

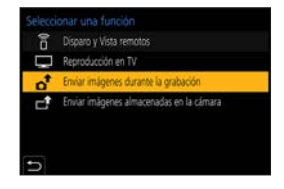

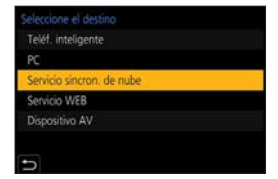

- **3 Conecte al servicio sincron. de nube.**
	- Seleccione [A través de la red] y conecte.  $(4.420)$  $(4.420)$  $(4.420)$

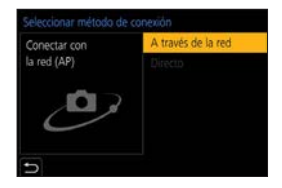

- **4** Compruebe los ajustes de envío y, después, presione ...
	- Para modificar los ajustes de envío de imágenes, pulse [DISP.]. (+[426](#page-425-0))
- **5 Cuando [Enviar imágenes durante la grabación] está seleccionado: Tome imágenes.**
	- [n+1] se muestra en la pantalla de grabación de la cámara mientras se envía un archivo.
	- Para poner fin a la conexión, siga estos pasos:  $\mathbb{C}$   $\rightarrow$  [ $\mathcal{L}$ ]  $\rightarrow$  [Wi-Fi]  $\rightarrow$  [Función Wi-Fi]  $\rightarrow$  [Sí]

**Cuando [Enviar imágenes almacenadas en la cámara] está seleccionado: Seleccione una o más imágenes.**

• Para poner fin a la conexión, seleccione [Exit].

# **Conexiones Wi-Fi**

Cuando se ha seleccionado [Nueva conexión] en [Función Wi-Fi] en [Wi-Fi] del menú [Conf.], seleccione el método de conexión entre [A través de la red] o [Directo] para conectar.

Por otra parte, cuando usa [Seleccionar un destino del histórico] o [Seleccionar un destino de mis favoritos], la cámara se conecta al dispositivo seleccionado con los ajustes usados previamente.

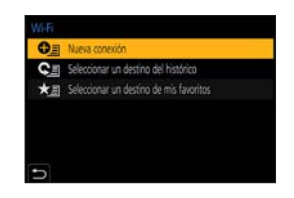

## <span id="page-419-0"></span>**[A través de la red]**

Conecte la cámara y el dispositivo de destino mediante un punto de acceso inalámbrico.

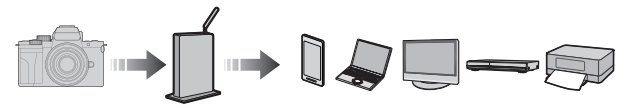

### **Seleccione el método parar conectarse a un punto de acceso inalámbrico.**

Ajustes:[WPS (Pulse botón)]/[WPS (Código PIN)]/[Buscar en Lista]  $(3 - 421)$  $(3 - 421)$  $(3 - 421)$ 

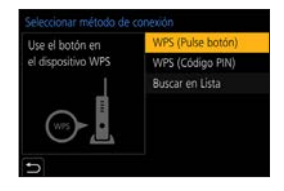

- Después de seleccionar [A través de la red] una vez, la cámara se conectará al punto de acceso inalámbrico usado previamente. Para cambiar el punto de acceso inalámbrico utilizado para la conexión, pulse [DISP.] y cambie el destino de conexión.
	- Revise las instrucciones de uso y los ajustes del punto de acceso inalámbrico.

## <span id="page-420-0"></span>**[WPS (Pulse botón)]**

Pulse el botón WPS en el punto de acceso inalámbrico para establecer una conexión.

Presione el botón WPS de punto de acceso inalámbrico hasta que cambie al modo WPS.

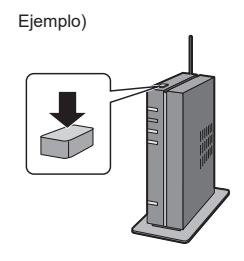

## **[WPS (Código PIN)]**

Introduzca el código PIN en el punto de acceso inalámbrico para establecer una conexión.

En la pantalla de la cámara, seleccione el punto de acceso inalámbrico al que quiera conectarse.

Ingrese el código PIN visualizado en la pantalla de la cámara en el punto de acceso inalámbrico.

**O** Presione **en** en la cámara.

### <span id="page-421-1"></span>**[Buscar en Lista]**

Busca un punto de acceso inalámbrico que utilizar y se conecta a él.

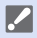

• Confirme la clave de cifrado del punto de acceso inalámbrico.

Seleccione el punto de acceso inalámbrico al que se está conectando.

- Pulse [DISP.] para buscar de nuevo un punto de acceso inalámbrico.
- Si no se encuentra ningún punto de acceso inalámbrico, consulte "Conectar mediante una entrada manual" en la página [422.](#page-421-0)

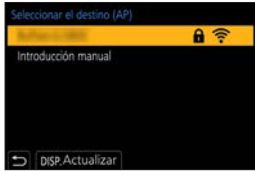

(Si la autenticación de la red está cifrada) Ingrese la clave de cifrado.

#### **Conectar mediante una entrada manual**

<span id="page-421-0"></span>• Compruebe el SSID, la autenticación de red, la encriptación y la clave de encriptación del punto de acceso inalámbrico que está usando.

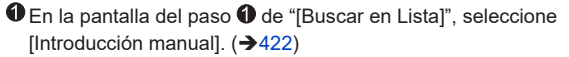

Introduzca el SSID del punto de acceso inalámbrico al que se está conectando y seleccione [Ajuste].

**Seleccione la autenticación de red.** 

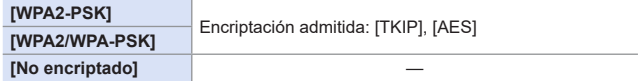

(Cuando se seleccione otro ajuste diferente a [No encriptado]) Introduzca la clave de encriptación y después seleccione [Ajuste].

## <span id="page-422-0"></span>**[Directo]**

□

Conecte directamente la cámara y el dispositivo de destino.

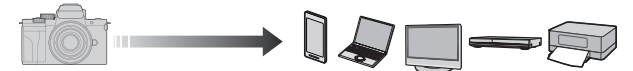

**Seleccione el método para conectar con el dispositivo de destino.**

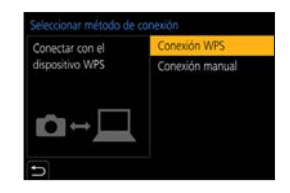

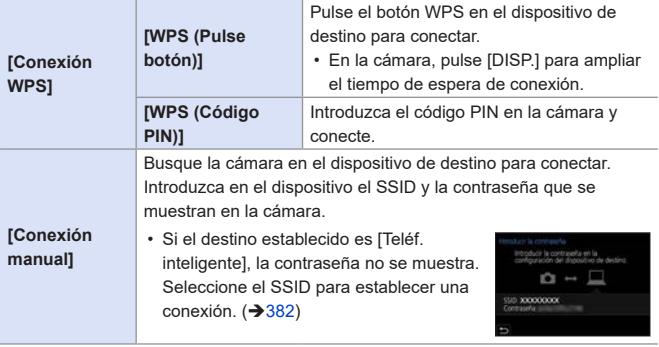

• Consulte también las instrucciones de funcionamiento del dispositivo al quiera conectarse.

## **Cómo conectar con Wi-Fi usando los ajustes utilizados anteriormente**

Utilice el histórico de conexión Wi-Fi para conectarse utilizando la misma configuración que antes.

- **1 Visualice el histórico de conexión Wi-Fi.**
	- $\bullet$   $\bullet$   $\rightarrow$   $\circ$   $\rightarrow$   $\bullet$   $\circ$   $\bullet$   $\rightarrow$ [Función Wi-Fi] → [Seleccionar un destino del histórico]/[Seleccionar un destino de mis favoritos]
- **2 Seleccione el elemento del histórico al que desea conectarse.**
	- Pulse [DISP.] para confirmar los detalles del histórico de conexión.

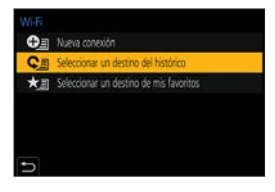

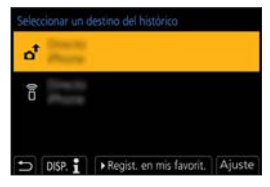

### **<sup>◆</sup>** Registro en mis favoritos

Puede registrar la conexión del histórico Wi-Fi en Mis favoritos.

Visualice el histórico de conexión Wi-Fi.

•  $\mathbb{Q}$   $\rightarrow$   $\mathcal{F}$ ]  $\rightarrow$  [Wi-Fi]  $\rightarrow$  [Función Wi-Fi]  $\rightarrow$  [Seleccionar un destino del histórico]

Seleccione el elemento del histórico que desea registrar y después  $pulse \blacktriangleright$ .

**a** Introduzca un nombre de registro y después seleccione [Ajuste].

• Pueden introducirse 30 caracteres como lo máximo. Un carácter de dos bytes es tratado como dos caracteres.

#### **Cómo editar elementos registrados en Mis favoritos**

Visualice los elementos registrados en Mis favoritos.

•  $\mathbf{m}$   $\rightarrow$  [ $\mathbf{F}$ ]  $\rightarrow$  [Wi-Fi]  $\rightarrow$  [Función Wi-Fi]  $\rightarrow$  [Seleccionar un destino de mis favoritos]

Seleccione el elemento del histórico que desea editar en Mis favoritos  $v$  pulse  $\blacktriangleright$ .

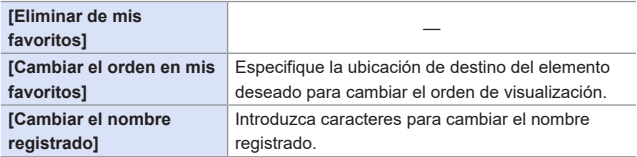

- El número de elementos que se pueden guardar en el Histórico es limitado. Registre los ajustes de conexión usados frecuentemente en Mis favoritos.
	- Cuando se usa [Reiniciar] en el menú [Conf.] para restablecer los ajustes de red, el contenido registrado en Histórico y Mis favoritos se elimina.
	- Si el dispositivo al que quiere conectarse (teléfono inteligente, etc.) está conectado a un punto de acceso inalámbrico que no sea la cámara, no podrá conectar el dispositivo a la cámara usando [Directo]. Cambie los ajustes de Wi-Fi del dispositivo al que desea conectarse para que el punto de acceso que se va a utilizar se ajuste en la cámara. También puede seleccionar [Nueva conexión] y volver a conectar los dispositivos.  $(382)$  $(382)$
	- Puede que sea difícil conectar a redes en las que haya conectados muchos dispositivos. En estos casos, conecte usando [Nueva conexión].

# **Ajustes de envío y selección de imágenes**

## <span id="page-425-0"></span>**Ajustes de envío de imagen**

Configure el tamaño, el formato de archivo y otros elementos para enviar la imagen al dispositivo de destino.

- **1 Después de la conexión Wi-Fi, aparecerá la pantalla de confirmación de los ajustes de envío, así que pulse [DISP.].**
- **2 Cambie los ajustes de envío.**

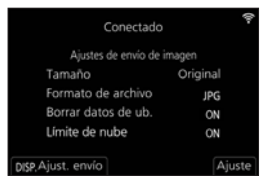

<span id="page-426-0"></span>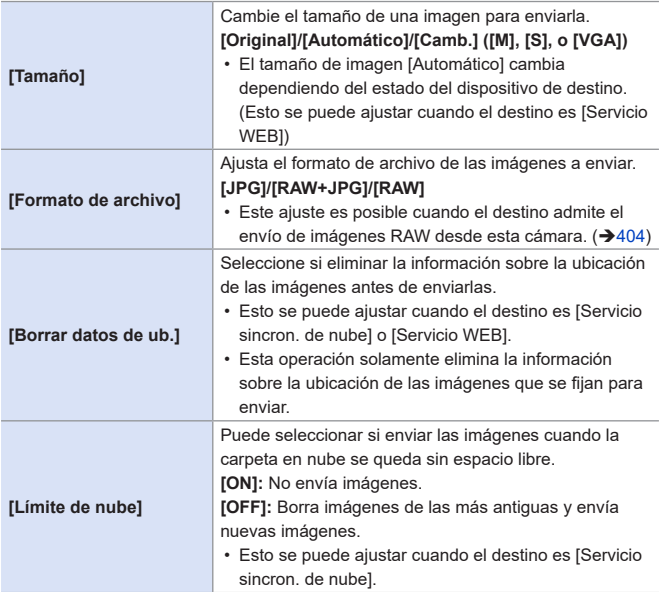

## <span id="page-427-0"></span>**Cómo seleccionar imágenes**

Cuando envíe mediante [Enviar imágenes almacenadas en la cámara], seleccione las imágenes usando el siguiente procedimiento.

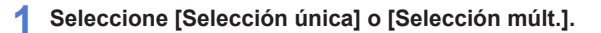

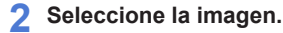

#### **Ajuste [Selección única]**

 $\bigcirc$  Pulse  $\blacktriangleleft$  para seleccionar una imagen.

**2** Presione  $\blacksquare$ 

#### **Ajuste [Selección múlt.]**

**A** Presione  $\triangle \blacktriangledown \blacktriangle$  **para seleccionar** 

una imagen y, luego, . (Repita).

• Para cancelar el ajuste, presione ( nuevo.

Pulse [DISP.] para ejecutar.

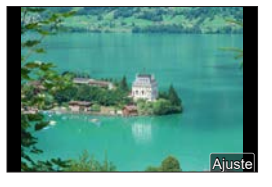

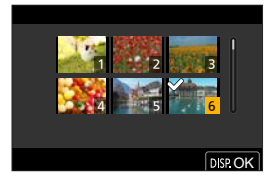

# **Menú [Ajuste Wi-Fi]**

Esto configura los ajustes requeridos para la función Wi-Fi. Los ajustes no pueden cambiarse cuando se encuentra conectado a Wi-Fi.

### **Visualización del menú [Ajuste Wi-Fi].**

 $\bullet$   $\mathbb{R}$   $\rightarrow$   $[$   $\mathcal{F}$   $]$   $\rightarrow$   $[$   $\mathcal{W}$ i-Fi]  $\rightarrow$   $[$   $\mathcal{A}]$  iuste Wi-Fi]

<span id="page-428-0"></span>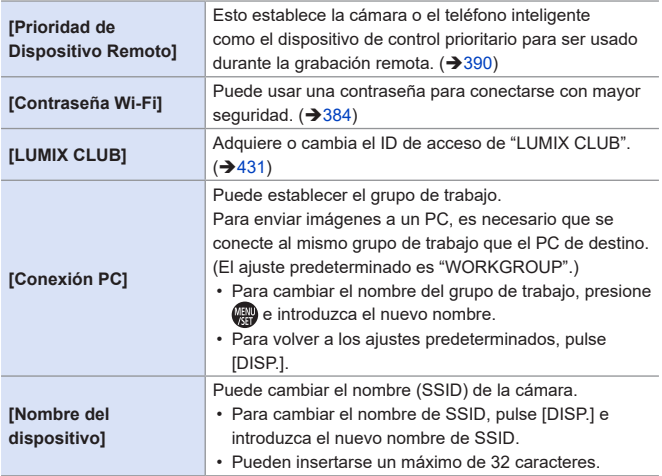

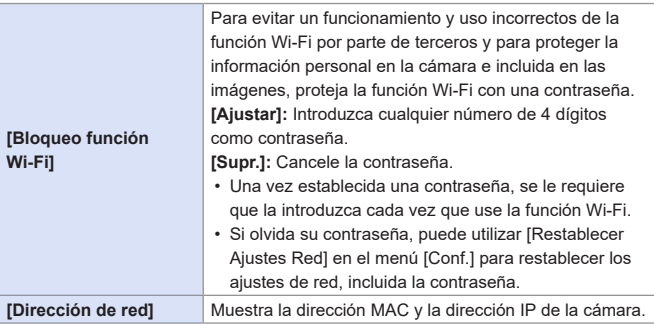

## <span id="page-429-1"></span><span id="page-429-0"></span>**"LUMIX CLUB"**

Consulte el sitio de "LUMIX CLUB" para obtener más información. https://lumixclub.panasonic.net/spa/c/

• Es posible que se suspenda el servicio debido a mantenimiento regular o problemas imprevistos y el contenido del servicio puede modificarse o agregarse, sin aviso previo a los usuarios. El servicio también podría interrumpirse total o parcialmente con un periodo razonable de aviso previo.

### <span id="page-430-0"></span>**Adquiera un nuevo ID de acceso desde la cámara**

Desde el menú de la cámara, adquiera un nuevo ID de acceso de "LUMIX CLUB".

- **O** Siga los menús.
	- $\cdot$   $\overset{\circ}{\mathbf{m}}$   $\Rightarrow$   $\mathbf{r}$   $\mathbf{F}$   $\Rightarrow$   $\mathbf{w}$  i-Fil  $\Rightarrow$   $\mathbf{w}$  i-Files [LUMIX CLUB] → [Estab./agregar cuenta]  $\blacktriangleright$  [Nueva cuenta]
	- Conéctese a la red. Proceda a la siguiente página al seleccionar [Sig.].

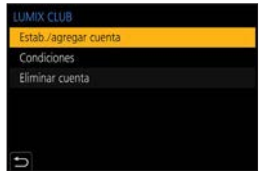

Seleccione y ajuste el método para conectarse a un punto de acceso inalámbrico y ajústelo.  $(\rightarrow 420)$  $(\rightarrow 420)$  $(\rightarrow 420)$ 

- Exceptuando cuando se conecta por primera vez, la cámara se conectará al punto de acceso inalámbrico usado previamente. Para cambiar el destino de la conexión, pulse [DISP.].
- Proceda a la siguiente página al seleccionar [Sig.].

Lea los términos de uso de "LUMIX CLUB" y seleccione [Acepto].

- Cambiar páginas:  $\blacktriangle \blacktriangledown$
- Zoom: gire  $\circled{a}$  a la derecha (para restaurar: gire  $\circled{a}$  a la izquierda)
- Mover el área ampliada: A  $\nabla \blacktriangleleft$
- Cancelar sin registrar:  $\Box$

**A** Ingrese una contraseña.

• Ingrese cualquier combinación de 8 a 16 caracteres y números para la contraseña.

**O** Compruebe el ID de acceso y seleccione [OK].

- Asegúrese de anotar el ID de inicio de sesión y la contraseña.
- El ID de inicio de sesión (número de 12 dígitos) se visualizará automáticamente.

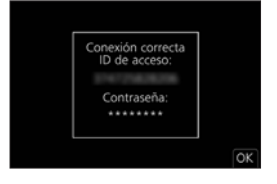

#### **Cómo registrar un servicio WEB con "LUMIX CLUB"**

• Confirme los servicios web admitidos por "LUMIX CLUB" en "FAQ/Contacte con nosotros" en el siguiente sitio web: https://lumixclub.panasonic.net/spa/c/lumix\_faqs/

Primeros pasos:

- Asegúrese de haber creado una cuenta en el servicio WEB que desea usar, y tenga la información de inicio de sesión disponible.
- Vaya a la web de "LUMIX CLUB" utilizando un teléfono inteligente o PC. https://lumixclub.panasonic.net/spa/c/
- Introduzca su ID de acceso "LUMIX CLUB" y contraseña para iniciar sesión.
	- Si aún no ha registrado su dirección de correo electrónico en "LUMIX CLUB", regístrela.
- Seleccione y registre el servicio WEB que desea usar para los ajustes de vinculación del servicio WEB.
	- Siga las instrucciones en pantalla para realizar el registro.

### **Cómo confirmar/cambiar el ID de acceso o la contraseña**

Primeros pasos:

- Cuando utilice el ID de inicio de sesión, verifique el ID y la contraseña.
- Acceda a la web "LUMIX CLUB" con su PC para cambiar la contraseña.

**O** Siga los menús.

- $\cdot$   $(\cdot)$   $\rightarrow$   $[\cdot]$   $\rightarrow$   $[\cdot]$   $[\cdot]$   $[\$  $[LUMIX CLUB] \Rightarrow [Estab]/a$ gregar cuental [Establecer ID de acceso]
- Se visualizan el ID de inicio de sesión y la contraseña.
- La contraseña se visualiza como "\*".
- Establecer ID de acceso ID de acceso Contraseña
- Seleccione el elemento a cambiar.
- Ingrese el ID de inicio de sesión o la contraseña.
- **4** Seleccione [Salir].
### **Revisión de los términos de uso de "LUMIX CLUB"**

Revise los detalles si, por ejemplo, se actualizaron los términos de uso.

 $\mathbb{R} \rightarrow [\mathcal{L}] \rightarrow [W_i-F_i] \rightarrow [A]$ uste Wi-Fi]  $\rightarrow$  [LUMIX CLUB]  $\rightarrow$  Seleccione [Condiciones]

### **Cómo eliminar su ID de acceso y cerrar su cuenta "LUMIX CLUB"**

Elimine el ID de inicio de sesión desde la cámara al transferirla a otra persona o desecharla.

También puede cerrar su cuenta "LUMIX CLUB".

• Solo puede cambiar o borrar el ID de acceso adquirido con la cámara.

Siga los menús.

- $\cdot$   $\overline{R}$   $\rightarrow$   $\cdot$   $\overline{P}$   $\rightarrow$   $\overline{P}$   $\rightarrow$   $\overline{P}$  [Ajuste Wi-Fi]  $\rightarrow$  [LUMIX CLUB]  $\rightarrow$  [Eliminar cuenta]
- Aparece un mensaje. Seleccione [Sig.].
- Seleccione [Sí] en la pantalla de confirmación de eliminación del ID de acceso.

• Aparece un mensaje. Seleccione [Sig.].

- Seleccione [Sí] en la pantalla de confirmación que pregunta si cerrar la cuenta "LUMIX CLUB".
	- Aparece un mensaje. Seleccione [Sig.].
	- Para continuar sin cerrar la cuenta, seleccione [No] para eliminar solo el ID de acceso.

**A** Seleccione [OK].

# **15. Conexión con otros dispositivos**

En este capítulo se describen las conexiones con otros dispositivos, como TVs y PCs.

### **Toma [HDMI]**

<span id="page-433-0"></span>Conecte la cámara y un televisor con un micro cable HDMI disponible en el mercado.

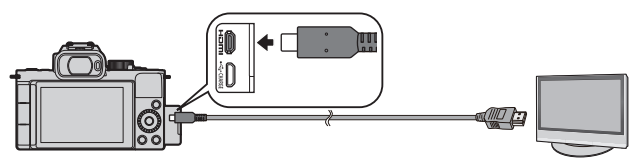

• Use un "micro cable HDMI de alta velocidad" con el logotipo HDMI. Los cables que no cumplan las normas HDMI no funcionarán. "Micro cable HDMI de alta velocidad" (Clavija tipo D-tipo A, hasta 2 m (6,6 pies) de longitud)

### **Puerto [USB/CHARGE]**

<span id="page-434-0"></span>Utilice un cable de conexión USB para conectar la cámara a un PC, grabadora o impresora.

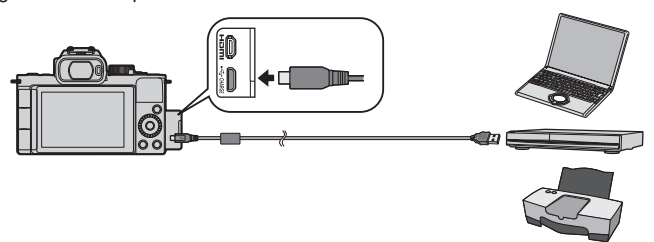

- No use ningún otro cable de conexión USB excepto el suministrado.
	- Compruebe la dirección de los terminales y enchufe/desenchufe sujetando el enchufe en posición recta. (Si los introduce en ángulo, puede provocar deformación o fallos de funcionamiento).
		- No conecte el cable a los terminales equivocados. Esto podría provocar un funcionamiento defectuoso.

# **Visualización en el TV**

Puede conectar la cámara a un TV para ver las imágenes y vídeos grabados en el TV.

Primeros pasos:

- Apague la cámara y el TV.
- **1 Conecte la cámara y un televisor con un micro cable HDMI disponible en el mercado. ([434\)](#page-433-0)**
- **2 Encienda el TV.**
- **3 Cambie la entrada del televisor a la entrada HDMI.**
- **4 Encienda la cámara.**
- **5 Visualice la pantalla de reproducción.**
	- $\bullet$  Pulse [ $\Box$ ].
	- Las imágenes grabadas se muestran en el TV. (El monitor y el visor de la cámara se apagarán.)

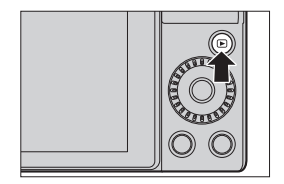

- **Con los ajustes predeterminados, las imágenes se emiten con la resolución** óptima para el TV conectado. La resolución de salida se puede cambiar en [Modo HDMI (Reprod.)].  $(359)$  $(359)$ 
	- Para reproducir vídeos en 24p, ajuste [Modo HDMI (Reprod.)] en [AUTO]. De lo contrario, la imagen no se emitirá a 24 cuadros por segundo.
	- Dependiendo de la relación de aspecto, podrían verse bandas grises en la parte inferior y superior o a la izquierda y a la derecha de las imágenes.
	- La conexión Wi-Fi no está disponible cuando se utiliza la salida HDMI.
	- Algunas de las pantallas de ajuste no se emiten a través de la conexión HDMI.
	- La salida HDMI se cancelará si se conecta simultáneamente un cable de conexión USB.
	- Cambie el modo de pantalla de su TV si las imágenes se visualizan con la parte superior o inferior cortada.
	- En función del televisor conectado, puede que los archivos de ráfaga 4K no se reproduzcan correctamente.
	- Consulte también las instrucciones de funcionamiento del TV.

# **Usando VIERA Link**

VIERA Link (HDAVI Control™) es una función que le permite utilizar el mando a distancia del televisor Panasonic para facilitar las operaciones cuando haya conectado la cámara a un dispositivo compatible con VIERA Link usando un micro cable HDMI para operaciones vinculadas automáticas.

(No todas las operaciones son posibles.)

• Para utilizar VIERA Link, también debe configurar los ajustes en el TV. Para el procedimiento de configuración, consulte las instrucciones de funcionamiento del TV.

Conecte la cámara a un televisor Panasonic compatible con VIERA Link usando un micro cable HDMI disponible en el mercado.  $(\rightarrow 434)$  $(\rightarrow 434)$  $(\rightarrow 434)$ 

**@** Encienda la cámara.

Encienda el VIERA Link.

 $\cdot$   $\mathbb{R}$   $\Rightarrow$   $\mathsf{L}$   $\Rightarrow$   $\mathsf{L}$   $\Rightarrow$   $\mathsf{L}$  [Conexión TV]  $\Rightarrow$   $\mathsf{L}$   $\Rightarrow$   $\mathsf{L}$   $\Rightarrow$   $\mathsf{L}$   $\Rightarrow$   $\mathsf{L}$   $\circ$   $\circ$   $\circ$   $\Rightarrow$   $\mathsf{L}$ 

Visualice la pantalla de reproducción.

 $\cdot$  Pulse  $[$ **D** $]$ .

Actúe con el mando a distancia para el televisor.

### **Enlace de apagado**

Si apaga el televisor con su mando a distancia, la cámara también se apagará.

### **Cambio de entrada automático**

Si enciende la cámara y después pulsa [ $\Box$ ], la entrada del TV cambia automáticamente a la entrada a la que está conectada la cámara.

Además, cuando la alimentación del televisor se encuentra en estado de espera, se enciende automáticamente.

(Cuando "Power on link" en el TV está ajustado en "Set".)

- VIERA Link es una función exclusiva de Panasonic construida sobre una función de control HDMI utilizando la especificación estándar HDMI CEC (Consumer Electronics Control). Las operaciones vinculadas con dispositivos compatibles con HDMI CEC fabricados por otras compañías no se garantizan.
	- La cámara es compatible con "VIERA Link Ver.5". "VIERA Link Ver.5" es el estándar para los dispositivos compatibles VIERA Link de Panasonic. Este estándar es compatible con los dispositivos convencionales VIERA Link de Panasonic.
	- El funcionamiento usando los botones de la cámara se limitará.

# **Grabación mientras se monitorizan las imágenes de la cámara**

Cuando utilice la salida HDMI, puede tomar imágenes mientras monitoriza la imagen de la cámara en un televisor, etc.

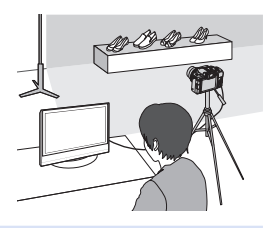

- **IDEC** El monitor y el visor de la cámara se apagarán.
	- Cuando se utiliza el modo AF  $\sqrt{+}$  o la ayuda MF, no es posible ampliar la pantalla en el modo en ventana.
	- El ajuste de aspecto se fija en [16:9].
	- No sonará ningún sonido electrónico ni de obturador.
	- La conexión Wi-Fi no está disponible cuando se utiliza la salida HDMI.
	- Algunas de las pantallas de ajuste no se emiten a través de la conexión HDMI.
	- Cuando se usan las siguientes funciones, no está disponible la salida HDMI:

– Grabación de vídeo, [Foto 4K], [Post-enfoque]

• Puede modificar la información de grabación que se transmitirá a través de HDMI, de una visualización constante a una visualización únicamente durante las operaciones, o a ningún tipo de visualización:

 $[\mathcal{L}] \Rightarrow$  [Conexión TV]  $\Rightarrow$  [Mostrar inf. HDMI (Grab)] ( $\rightarrow$  [360](#page-359-0))

# **Importar imágenes a un PC**

Si conecta la cámara a un PC, puede copiar las imágenes grabadas en el PC.

- Si utiliza Windows, también puede copiarlas utilizando el software "PHOTOfunSTUDIO" para LUMIX.  $(\rightarrow 443)$  $(\rightarrow 443)$
- Si utiliza Mac, puede copiarlas con "iMovie". Para obtener información detallada sobre iMovie, póngase en contacto con Apple Inc.

## **Copia de imágenes a un ordenador**

• La cámara se puede conectar a un PC con cualquiera de los siguientes SO capaces de reconocer dispositivos de almacenamiento masivo. **SO compatible** Windows: Windows 10/Windows 8.1/Windows 8 Mac: OS X v10.5 a v10.11, macOS 10.12 a macOS 10.15

Primeros pasos:

- Apague la cámara y el PC.
- **1 Conecte la cámara y el PC con el cable de conexión USB. ([435\)](#page-434-0)**
- **2 Presione ▲ ▼ para seleccionar [PC(Storage)] y, a** continuación, presione ...
	- Windows: Un disco ("LUMIX") se muestra en [Este equipo].
	- Mac: Un disco ("LUMIX") se muestra en el escritorio.
- **3 Arrastre los archivos y carpetas desde la cámara al PC.**

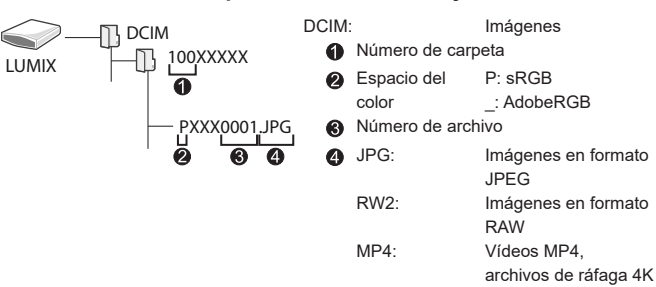

### <span id="page-440-0"></span>**Estructura de carpetas dentro de la tarjeta**

# **Cómo copiar imágenes a un PC utilizando "PHOTOfunSTUDIO"**

Primeros pasos:

- Apague la cámara y el PC.
- Instale "PHOTOfunSTUDIO" en el PC. (+[442\)](#page-441-0)

 $\bigcirc$  Conecte la cámara y el PC con el cable de conexión USB. ( $\rightarrow$ [435\)](#page-434-0)

 $\bigcirc$  Presione  $\blacktriangle$   $\blacktriangledown$  para seleccionar [PC(Storage)] y, a continuación,  $p$ resione  $\blacksquare$ .

Copie imágenes en el PC usando "PHOTOfunSTUDIO".

• No borre ni mueva los archivos y carpetas copiados en, por ejemplo, Windows Explorer.

Las reproducción y edición con "PHOTOfunSTUDIO" ya no será posible.

- Si ajusta [Modo USB] en [PC(Storage)] en el menú [Conf.], la cámara se conectará automáticamente al PC sin que se visualice la pantalla de selección de [Modo USB]. ( $\rightarrow$ [359](#page-358-1))
- **Tenga cuidado de no apagar la cámara mientras se están importando** imágenes.
	- Después de que se haya completado la importación de las imágenes, realice la operación para extraer de manera segura el cable de conexión USB del PC.
	- Apague la cámara y desconecte el cable de conexión USB antes de retirar la tarjeta de la cámara. De lo contrario, los datos grabados podrían dañarse.

# <span id="page-441-0"></span>**Instalación del software**

Instale el software para realizar operaciones como organizar y corregir imágenes grabadas, procesar imágenes RAW y editar vídeos.

- Para descargar el software, es necesario que conecte el PC a Internet.
- Versiones de sistema operativo (SO) compatibles a fecha de junio de 2020. Las versiones de SO compatibles pueden cambiar sin previo aviso.

Z

# <span id="page-442-0"></span> $\div$  **PHOTOfunSTUDIO 10.0 AE**

Este software le permite administrar sus imágenes. Por ejemplo, le permite importar imágenes y vídeos a su PC y luego clasificarlos por fecha de grabación o nombre de modelo.

También puede realizar operaciones como grabar imágenes en un DVD, corregir imágenes y editar vídeos.

Visite la web siguiente y descargue e instale el software:

**https://panasonic.jp/support/global/cs/soft/download/d\_pfs10ae.html** (Solo en inglés)

Caducidad de la descarga: julio de 2025.

#### **Entorno operativo**

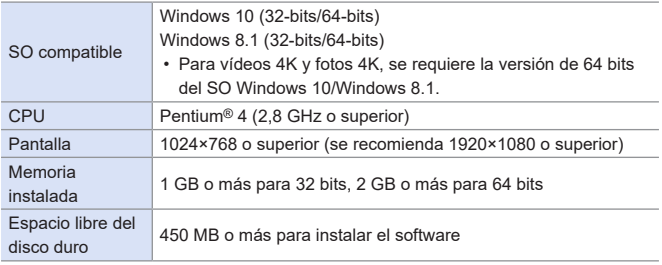

• Se requiere un entorno de PC de alto rendimiento para utilizar las funciones de reproducción y edición de vídeos 4K o la función de recorte de imágenes para fotos 4K.

Para más detalles, consulte las instrucciones de funcionamiento de "PHOTOfunSTUDIO".

• "PHOTOfunSTUDIO" no está disponible para Mac.

## **SILKYPIX Developer Studio SE**

Este software procesa y edita imágenes RAW.

Las imágenes editadas se pueden grabar en un formato (JPEG, TIFF, etc.) que se puede visualizar en un PC.

Visite la web siguiente y descargue e instale el software: **http://www.isl.co.jp/SILKYPIX/spanish/p/**

### **Entorno operativo**

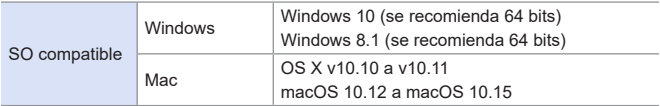

• Para obtener más información sobre, por ejemplo, cómo usar "SILKYPIX Developer Studio", consulte la Ayuda o la web de asistencia de Ichikawa Soft Laboratory.

# **Versión de prueba completa de 30 días de "LoiLoScope" (gratuita)**

Este software le permite editar vídeos fácilmente.

Visite la web siguiente y descargue e instale el software: **http://loilo.tv/product/20**

### **Entorno operativo**

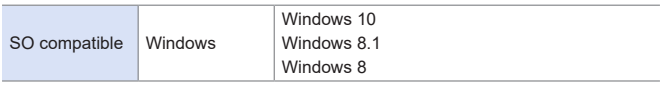

- Para más información sobre cómo usar "LoiLoScope", consulte el manual "LoiLoScope" disponible para su descarga en la web.
- "LoiLoScope" no está disponible para Mac.

# **Almacenamiento en una grabadora**

Puede almacenar las imágenes y vídeos conectando la cámara a una grabadora de discos Blu-ray Panasonic o una grabadora de DVD.

Primeros pasos:

- Apague la cámara y la grabadora.
- **1 Conecte la cámara y la grabadora con el cable de conexión USB. ([435](#page-434-0))**
- **2 Presione ▲ ▼** para seleccionar [PC(Storage)] y, a continuación, presione ...

**3 Opere la grabadora para almacenar las imágenes.**

- Si ajusta [Modo USB] en [PC(Storage)] en el menú [Conf.], la cámara se conectará automáticamente a la grabadora sin que se visualice la pantalla de selección de [Modo USB]. (→ [359](#page-358-1))
- **Tenga cuidado de no apagar la cámara mientras el almacenamiento esté** en curso.
	- Las imágenes como vídeos 4K puede que no sean compatibles dependiendo de su grabadora.
	- Apague la cámara y desconecte el cable de conexión USB antes de retirar la tarjeta de la cámara. De lo contrario, los datos grabados podrían dañarse.
	- Para los procedimientos de almacenamiento y reproducción, consulte las instrucciones de funcionamiento de la grabadora.

# **Impresión**

Si conecta la cámara a una impresora compatible con PictBridge, puede seleccionar imágenes en el monitor de la cámara y después imprimirlas.

Primeros pasos:

- Apague la cámara y la impresora.
- Ajuste la calidad de impresión y haga otros ajustes en la impresora.
- **1 Visualice la pantalla de reproducción.**
	- $\bullet$  Pulse  $[\nabla]$ .

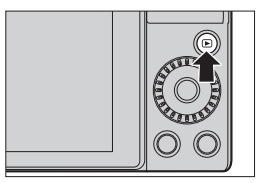

- **2 Conecte la cámara y la impresora con el cable de conexión USB. ([435](#page-434-0))**
- **3 Presione ▲ ▼** para seleccionar [PictBridge(PTP)] y, a **continuación, presione .**
- **4 Presione <▶ para seleccionar una imagen y, a continuación,**  presione ...
	- Para imprimir varias imágenes, pulse ▲, establezca el método de selección de imágenes y, a continuación, seleccione las imágenes.

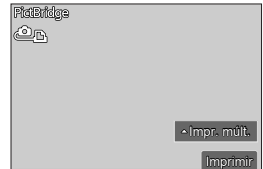

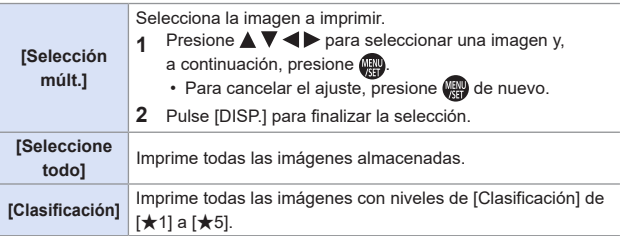

**5 Configure los ajustes de impresión.**

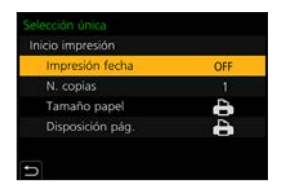

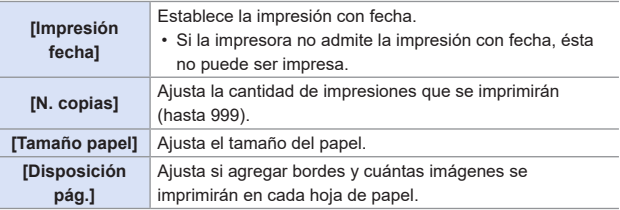

### **6 Comience a imprimir.**

● Seleccione [Inicio impresión] y, después, presione ...

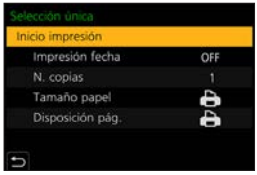

- Si ajusta [Modo USB] en [PictBridge(PTP)] en el menú [Conf.], la cámara se conectará automáticamente a la impresora sin que se visualice la pantalla de selección de [Modo USB]. (→ [359](#page-358-1))
- Tenga cuidado de no apagar la cámara mientras la impresión esté en curso.

<span id="page-447-0"></span>• No desconecte el cable de conexión USB mientras se visualiza [ ) (Icono de prohibición de desconectar el cable).

- Desconecte el cable de conexión USB después de imprimir.
- Apague la cámara y desconecte el cable de conexión USB antes de retirar la tarjeta de la cámara. De lo contrario, los datos grabados podrían dañarse.
- Para imprimir imágenes con tamaños de papel y configuraciones de diseño no compatibles con la cámara, ajuste [Tamaño papel] y [Disposición pág.] en [ $\bigoplus$ ] y, a continuación, seleccione los ajustes deseados en la impresora. (Para más información, consulte las instrucciones de funcionamiento de su impresora.)
- Si aparece un [<sup>1</sup>] amarillo, la cámara está recibiendo un mensaje de error de la impresora. Compruebe que no haya ningún problema con la impresora.
- Si el número de copias es alto, las imágenes podrían imprimirse en lotes. En este caso, el número indicado de las copias restantes puede diferir del ajustado.
- No se pueden imprimir imágenes RAW.
- Las imágenes grabadas con las siguientes funciones no se pueden imprimir:
	- Grabación de vídeo, [Ráfaga 4K], [Post-enfoque]

# **16. Materiales**

# **Uso de accesorios opcionales**

• Si desea información sobre la empuñadura-trípode, consulte la página [72.](#page-71-0)

# **Flash externo (opcional)**

Tras montar el flash (DMW-FL580L, DMW-FL360L, DMW-FL200L: opcionales), el alcance efectivo aumentará en comparación con el flash incorporado en la cámara.

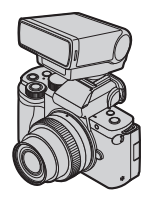

- **1 Cierre el flash integrado y ajuste el interruptor on/off de la cámara en [OFF].**
- **2 Coloque el flash externo en la zapata de contacto y encienda la cámara y el flash externo.**
	- Consulte  $(\rightarrow 238)$  $(\rightarrow 238)$  $(\rightarrow 238)$  para cambiar los ajustes de flashes externos en la cámara.
	- Consulte  $(\rightarrow 236)$  $(\rightarrow 236)$  $(\rightarrow 236)$  para obtener información acerca de los ajustes del flash inalámbrico.

# <span id="page-448-0"></span>**Extracción de la cubierta de la zapata de contacto**

Antes de colocar el flash (opcional), quite la cubierta de la zapata de contacto.

Consulte el manual de instrucciones del flash para obtener más información sobre su colocación.

Para retirar la cubierta de la zapata de contacto, tire de ella en la dirección que indica la flecha @ mientras la presiona en la dirección que indica la flecha  $\bigcirc$ .

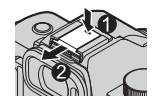

- Cuando haya montado un flash externo, no transporte la cámara sujetando solo el flash externo. Podría desprenderse.
	- Cuando utilice un flash externo disponible en el mercado, no utilice uno con polaridad invertida o función de comunicación con una cámara. Puede provocar un fallo de funcionamiento de la cámara o puede no funcionar correctamente.
	- Si toma imágenes cerca del sujeto mientras utiliza la opción gran angular, la luz del flash quedará obstruida por el objetivo y el fondo de la pantalla podría quedar oscuro.
	- Consulte el manual de instrucciones del flash externo para conocer más detalles.

## <span id="page-449-0"></span>**Micrófonos externos (opcional)**

Puede utilizar un micrófono estéreo con foto automático (DMW-MS2: opcional) o un micrófono estéreo (VW-VMS10: opcional) para grabar audio de calidad superior que con el micrófono integrado.

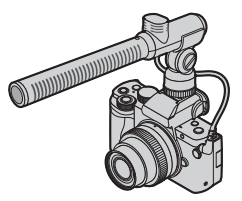

- **1 Cierre el flash integrado y ajuste el interruptor on/off de la cámara en [OFF].**
- **2 Conecte la cámara y el micrófono externo.**
	- Saque la cubierta de la zapata de contacto.  $(449)$  $(449)$
	- Introduzca el cable en el sentido indicado en la imagen.
	- Si el cable queda demasiado suelto, fíjelo introduciéndolo en el soporte.

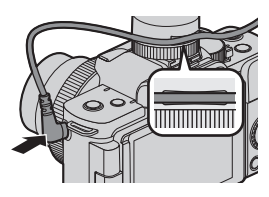

- Mientras está conectado el micrófono externo, en la pantalla se muestra [ $\triangle$ ]. Asegúrese de que el micrófono externo esté correctamente conectado antes de iniciar la grabación.
- No utilice cables para micrófono estéreo con una longitud de 3 m (9,8 pies) o más.
	- Cuando se conecta un micrófono externo, [Muestra de nivel grab.] se ajusta automáticamente en [ON] y el nivel de grabación se muestra en la pantalla.
	- Cuando esté instalado el micrófono externo, no transporte la cámara sujetándola por el micrófono externo. Podría desprenderse.
	- Cuando haya un micrófono externo montado en la cámara, no abra el flash incorporado.
	- Si se graban ruidos cuando se usa el adaptador de CA, utilice la batería.
	- Para obtener más información, consulte las instrucciones de funcionamiento del micrófono externo.

# **Ajuste del rango de captación de sonido (DMW-MS2: opcional)**

# **mm** PIASM **BM** S&Q SCN 6

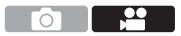

Cuando está montado el micrófono estéreo con foto automático (DMW-MS2: opcional), puede ajustar el rango de captación de sonido del micrófono.

Seleccione [Micrófono especial].

 $\bullet$   $\mathbb{R}$   $\rightarrow$   $\mathbb{R}$   $\rightarrow$   $\mathbb{R$ 

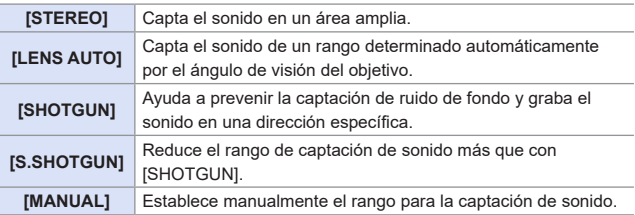

(Cuando está seleccionado [MANUAL])

Pulse  $\blacktriangleleft$  para ajustar el rango de captación de sonido y después presione ...

• Puede registrar el ajuste del rango de captación de sonido [MANUAL] en un botón Fn:

 $[\mathcal{G}\mathcal{F}] \Rightarrow [\mathcal{L}] \Rightarrow$  [Ajustar botón Fn]  $\Rightarrow$  [Ajuste en modo GRAB.]  $\Rightarrow$  [Ajuste directiv. mic. especial]  $(295)$  $(295)$  $(295)$ 

# **Reducción del ruido del viento**

# **<b>EDENT PIAS IM ARM S&Q SCN &**

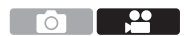

Reduce el ruido del viento cuando se conecta un micrófono externo.

 $\mathbb{R}$   $\rightarrow$  [ $\mathbb{L}$ ]  $\rightarrow$  Seleccione [Corta viento]

Ajustes: [HIGH]/[STANDARD]/[LOW]/[OFF]

• Ajustar [Corta viento] puede alterar la calidad del sonido.

# **Adaptador de CA (Opcional)/adaptador de batería (Opcional)**

Con un adaptador de CA (DMW-AC10: opcional) y un adaptador de batería (DMW-DCC11: opcional), puede realizar la grabación y la reproducción sin preocuparse de cuánta carga queda en la batería.

- Asegúrese de comprar tanto un adaptador de CA como un adaptador de batería como set. No pueden utilizarse de forma independiente. • Cuando se monta el adaptador de batería, se abre la tapa del adaptador de batería, por lo que la estructura deja de ser resistente al polvo y a las salpicaduras. No permita que la arena, el polvo y las gotas de agua se adhieran a la cámara o entren en ella. Después del uso, compruebe que no haya objetos extraños adheridos a la cubierta del adaptador de batería y cierre firmemente la cubierta.
	- Para más detalles, consulte las instrucciones de funcionamiento del adaptador de CA y del adaptador de batería.

# **Pantallas del monitor/visor**

• La pantalla es un ejemplo de visualización del monitor de cuando [Estab. LVF/vis. monitor] está ajustado en [

# **Pantalla de grabación**

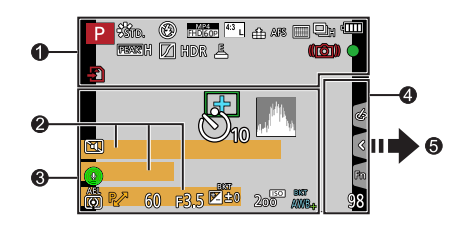

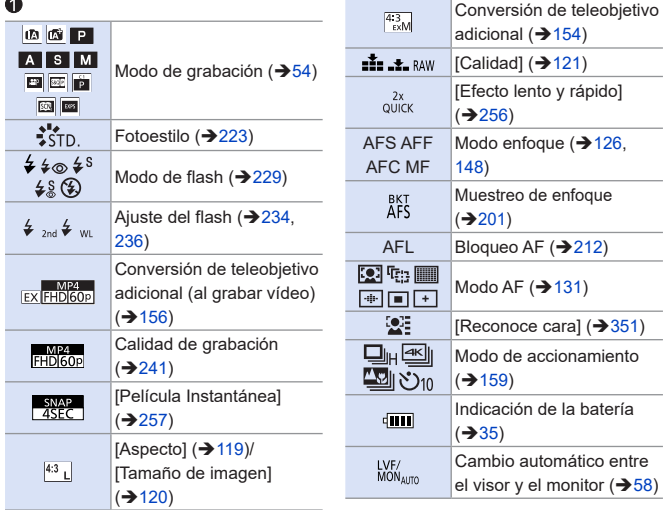

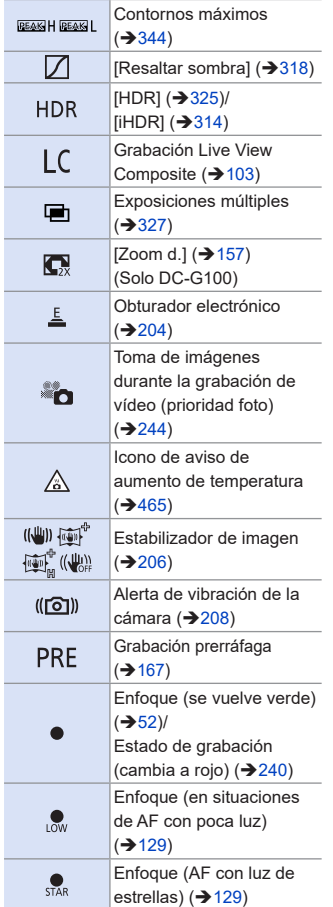

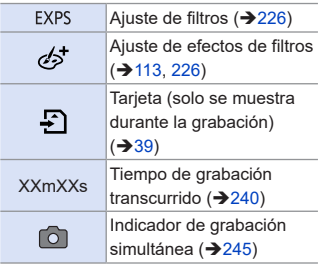

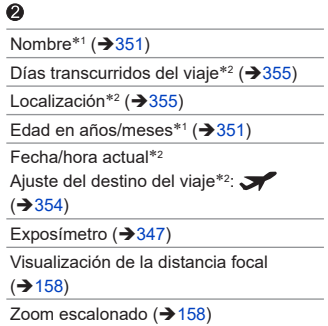

## $\bullet$

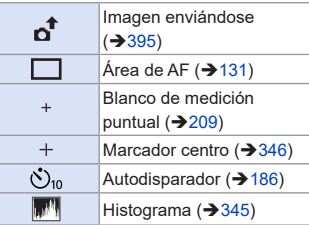

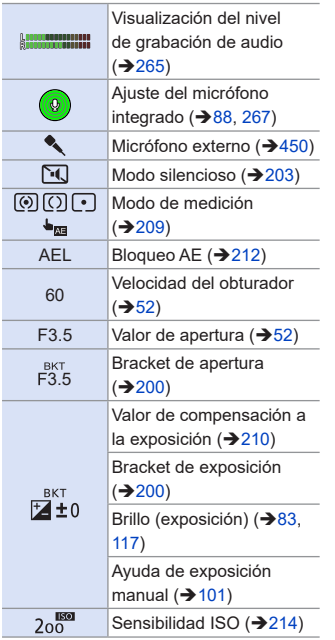

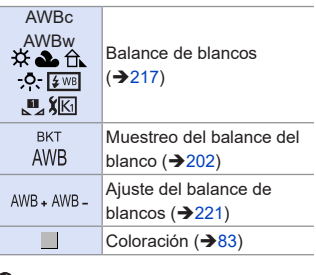

 $\bullet$ 

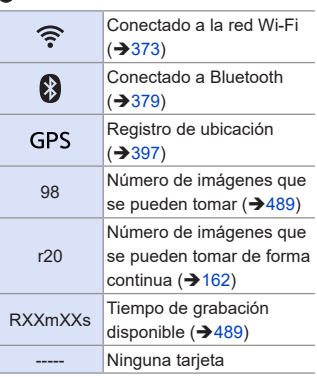

- \*1 Se muestra durante unos 5 segundos cuando se enciende la cámara si se establece el ajuste [Config. Perfil].
- \*2 Se muestra durante unos 5 segundos cuando se enciende la cámara, después de ajustar el reloj y después de cambiar del modo de reproducción al modo de grabación.

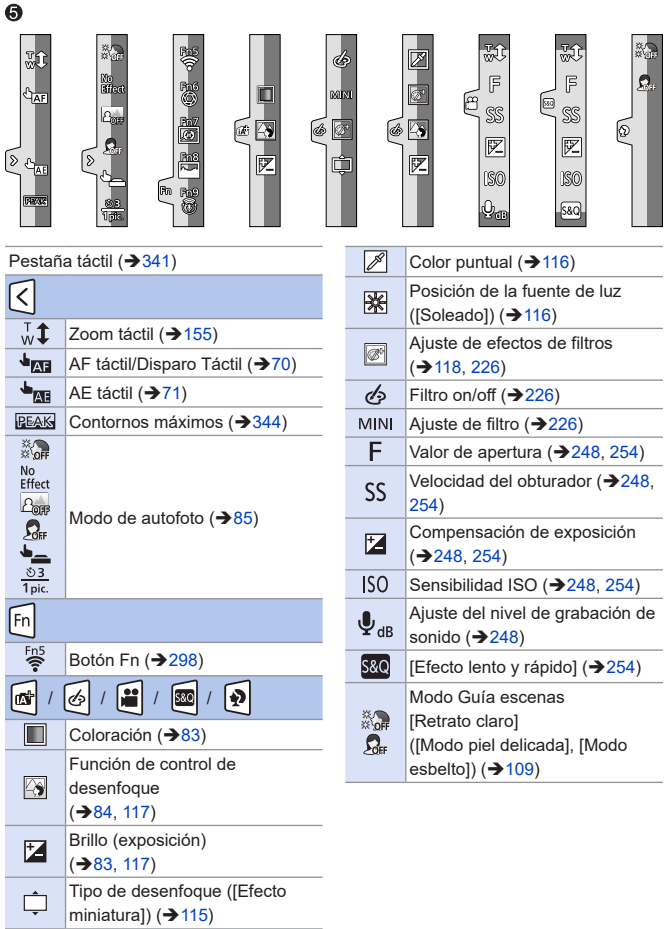

## **Pantalla de información de grabación del monitor**

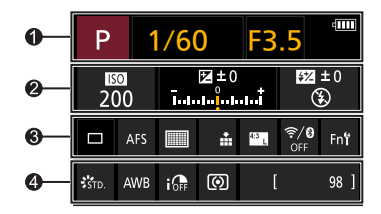

#### $\mathbf 0$

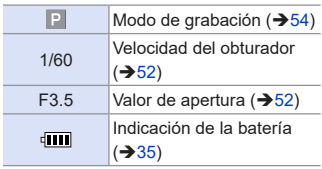

### $\boldsymbol{Q}$

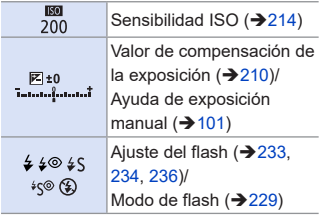

### $\bullet$

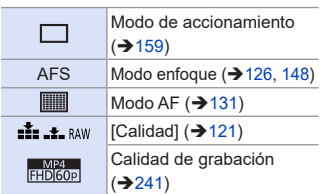

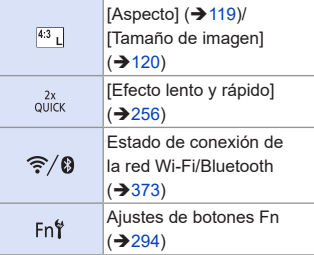

#### $\bullet$

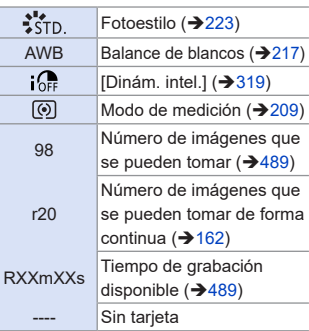

# **Pantalla de reproducción**

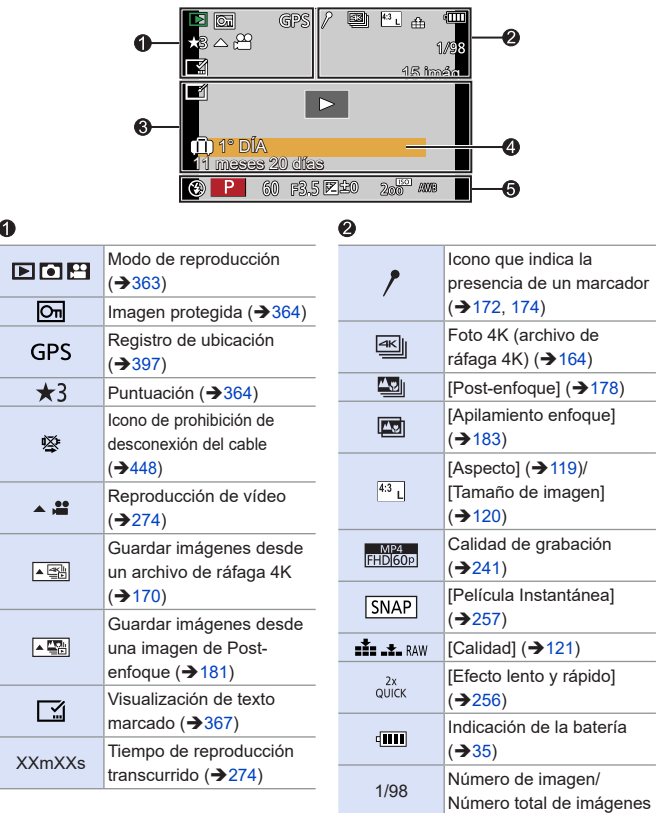

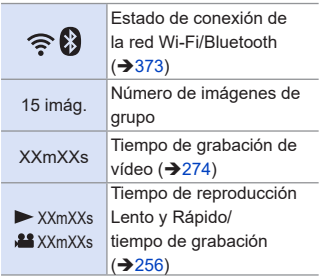

### $\bullet$

Nombre<sup>\*1</sup> (→[351,](#page-350-1) [353](#page-352-0))

Localización<sup>\*1</sup> (→[355](#page-354-0))

Título\*<sup>1</sup> ( $\rightarrow$ [365\)](#page-364-0)

Edad en años/meses  $(\rightarrow 351, 353)$  $(\rightarrow 351, 353)$  $(\rightarrow 351, 353)$  $(\rightarrow 351, 353)$ 

### $\ddot{\mathbf{6}}$

Información de grabación

### $\bullet$

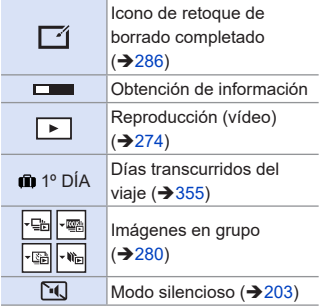

\*1 Se visualiza en el orden [Título], [Localización], [Nombre] ([Niños1]/[Niños2], [Mascotas]), [Nombre] ([Reconoce cara]).

### **Visualización de la información detallada**

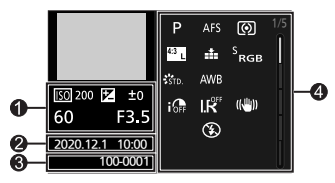

- Información de grabación (básica)
- $\bullet$  Fecha y hora de grabación ( $\rightarrow$ [47](#page-46-0))
- **<sup>6</sup>** Número de carpeta/archivo (→[441](#page-440-0))
- Información de grabación (avanzada)

### **Estilo de foto, visualización de altas luces y sombras**

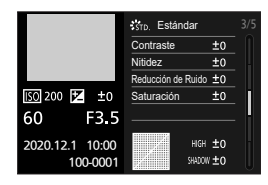

### **Visualización de balance de blancos**

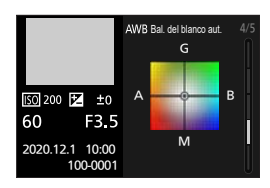

### **Visualización de histograma** de la lente

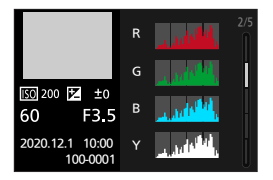

# **Visualización de la información**

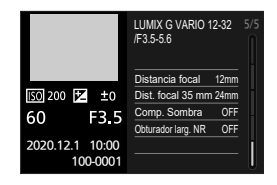

# **Visualizaciones de mensajes**

Significado de los principales mensajes que aparecen en la pantalla de la cámara y métodos de respuesta.

# **Tarjeta**

#### **[Error tarjeta de memoria]/[¿Formatear esta tarjeta?]**

• Es un formato que no se puede usar con la cámara. Inserte otra tarjeta o haga una copia de seguridad de los datos necesarios antes de formatear.  $(\rightarrow 40)$  $(\rightarrow 40)$  $(\rightarrow 40)$ 

#### **[Error tarjeta de memoria]/[Esta tarjeta de memoria no se puede usar.]**

• Utilice una tarjeta compatible con la cámara.  $(\rightarrow 24)$  $(\rightarrow 24)$ 

#### **[Insertar de nuevo tarjeta SD]/[Intentar con otra tarjeta]**

- No ha sido posible acceder a la tarjeta. Vuelva a introducirla.
- Inserte una tarjeta diferente.

#### **[Error lectura]/[Error escritura]/[Controlar la tarjeta]**

- Fallo de lectura o escritura de datos. Apague la cámara, vuelva a insertar la tarjeta y vuelva a encenderla.
- La tarjeta puede estar rota.
- Inserte una tarjeta diferente.

### **[La grabación del movimiento fue suprimida a causa de la limitación en la velocidad de escritura de la tarjeta]**

- Velocidad de escritura en la tarjeta insuficiente. Utilice una tarjeta de una clase de velocidad admitida.  $(\rightarrow 24)$  $(\rightarrow 24)$  $(\rightarrow 24)$
- Si la grabación se detiene incluso cuando se utiliza una tarjeta que cumple con la clasificación de clase de velocidad especificada, la velocidad de escritura de datos de la tarjeta se está ralentizando.

Se recomienda hacer una copia de seguridad de los datos y formatear  $(\rightarrow 40)$  $(\rightarrow 40)$  $(\rightarrow 40)$ .

# **Lente**

### **[Objetivo mal puesto. No presione botón para desmontar objetivo estando éste puesto.]**

• Quite la lente una vez, y luego colóquela nuevamente sin presionar el botón de liberación de la lente.  $(\rightarrow 41)$  $(\rightarrow 41)$  $(\rightarrow 41)$ 

Encienda de nuevo la cámara y si todavía se visualiza, póngase en contacto con el distribuidor.

#### **[Falló colocación objetivo. Verifique la conexión por si está sucia.]**

• Quite la lente del cuerpo de la cámara y limpie suavemente los contactos de la lente y el cuerpo de la cámara usando un bastoncillo de algodón seco. Coloque la lente, encienda de nuevo la cámara y si todavía se visualiza, comuníquese con el distribuidor.

# **Batería**

#### **[Esta batería no puede ser usada]**

- Utilice una batería Panasonic original. Si este mensaje aparece aun cuando utiliza una batería original de Panasonic, llame al concesionario.
- Si el terminal de la batería está sucio, elimine la suciedad y el polvo del terminal.

# **Otros**

#### **[Unas imágenes no pueden borrarse]/[Esta imagen no puede borrarse]**

• Las imágenes que no cumplen con el estándar DCF no se pueden borrar. Realice una copia de seguridad de todos los datos necesarios antes de formatear la tarjeta.  $(440)$  $(440)$  $(440)$ 

#### **[La carpeta no puede ser creada]**

• Se ha alcanzado el número máximo de números de carpeta, por lo que no se pueden crear nuevas carpetas.

Realice una copia de seguridad de todos los datos necesarios antes de formatear la tarieta.  $(4.40)$  $(4.40)$  $(4.40)$ 

Después de formatear, ejecute [No. reinicio] en el menú [Conf.] para reiniciar el número de carpeta a 100.  $($   $\rightarrow$  [125\)](#page-124-0)

#### **[Apague la cámara y vuelva a encenderla]/[Error de sistema]**

• Apague la cámara y vuélvala encender.

Si el mensaje aparece aun cuando esto se realiza varias veces, póngase en contacto con su distribuidor.

# **Búsqueda de averías**

Primero pruebe los siguientes procedimientos  $(465a475)$ .

**En el caso de que no se solucione el problema, puede mejorarse seleccionando [Reiniciar] ([69](#page-68-0)) en el menú [Conf.].**

## <span id="page-464-1"></span>**Alimentación, Batería**

**La cámara se apaga automáticamente.**

• [Ahorro] está activado.  $(337)$  $(337)$ 

### **La batería se descarga demasiado rápido.**

- Cuando está seleccionado [Pre-ráfaga 4K] o [Grabación prerráfaga], la batería se agota más rápido. Active estos ajustes solo cuando grabe.
- Cuando está conectada a Wi-Fi, la batería se agota rápidamente. Apague la cámara a menudo, por ejemplo usando [Ahorro]  $(\rightarrow 37)$  $(\rightarrow 37)$ .

### **Grabación**

<span id="page-464-0"></span>**La grabación se detiene antes de acabar. No se puede grabar.**

**No se pueden utilizar algunas funciones.**

• En temperaturas ambiente altas o si la cámara se utiliza para la grabación continua, la temperatura de la cámara aumentará.

Para proteger la cámara contra un aumento de la temperatura, después de que aparezca  $\left[\sqrt{\alpha}\right]$ , la grabación se detendrá y las siguientes funciones no estarán disponibles durante un tiempo.

Espere a que la cámara se enfríe.

- [Foto 4K]
- [Post-enfoque]
- Grabación de imágenes en movimiento

#### **No se pueden grabar imágenes.**

#### **El obturador no funcionará inmediatamente al pulsar el botón correspondiente.**

• Si [Prior. enfoque/obtu.] está ajustado en [FOCUS], entonces la grabación no tendrá lugar hasta que se logre el enfoque.  $(\rightarrow 336)$  $(\rightarrow 336)$  $(\rightarrow 336)$ 

#### **La imagen grabada es blanquecina.**

• Las imágenes podrían aparecer blanquecinas cuando la lente o el sensor de imagen se ensucian con las huellas de los dedos o algo parecido. Si la lente está sucia, apague la cámara y limpie la superficie de la lente con un paño suave y seco.

Para obtener información sobre cómo limpiar el sensor de imagen, consulte la página [477.](#page-476-0)

#### **La imagen grabada es demasiado brillante u oscura.**

• Asegúrese de que no esté ajustado el AE lock cuando no sea apropiado.  $(212)$  $(212)$ 

#### **Se graban varias imágenes a la vez.**

- Cuando el modo de accionamiento está ajustado en [ $\Box$ ] (Ráfaga), al mantener pulsado el disparador se tomarán imágenes en ráfaga.  $(\rightarrow 159)$  $(\rightarrow 159)$
- Cuando está activado [Bracket], al pulsar el disparador se graban múltiples imágenes mientras se cambian automáticamente los ajustes.  $(4197)$  $(4197)$  $(4197)$

#### **El sujeto no está enfocado correctamente.**

- Confirme los siguientes detalles:
	- ¿Está el sujeto fuera del rango de enfoque?
	- ¿Está ajustado [AF disparador] en [OFF]? ( $\rightarrow$ [333](#page-332-0))
	- ¿Está la opción [Prior. enfoque/obtu.] ajustada en [RELEASE]? ( $\rightarrow$ [336\)](#page-335-0)
	- ¿Está ajustado el Bloqueo AF ( $\rightarrow$ [212](#page-211-0)) donde no es apropiado?

#### **La imagen grabada es borrosa. El estabilizador de la imagen no es eficaz.**

• La velocidad de obturación se ralentizará y puede que la función de estabilizador de la imagen no funcione adecuadamente cuando se grabe en sitios oscuros. En estos casos, cuando grabe utilice un trípode y el autodisparador.

### **La imagen grabada parece tosca. Aparece ruido en la imagen.**

- Intente lo siguiente:
	- Reduzca la sensibilidad ISO.  $\left(\rightarrow 214\right)$
	- Aumente la [Reducción de Ruido] de [Fotoestilo]a la dirección positiva o ajuste cada elemento distinto a [Reducción de Ruido] a la dirección negativa.  $(\rightarrow 224)$  $(\rightarrow 224)$  $(\rightarrow 224)$
	- Ajuste [Obturador larg. NR] en [ON].  $(322)$  $(322)$

#### **El sujeto aparece distorsionado en la imagen.**

- Cuando se graba un sujeto en movimiento mientras se usan las siguientes funciones, el sujeto puede que aparezca distorsionado en la imagen tomada:
	- [ESHTR]
	- Grabación de imágenes en movimiento
	- [Foto 4K]

Esto es una característica del sensor MOS, que es el sensor de imagen de la cámara, y no es un funcionamiento defectuoso.

#### **El parpadeo o las rayas pueden aparecer bajo la iluminación de la luz fluorescente o luz LED.**

• Esto es típico de los sensores MOS que sirven como sensores lectores de la cámara.

Esto no es un funcionamiento defectuoso.

- Cuando utiliza el obturador electrónico, al bajar la velocidad del obturador  $(\rightarrow 204)$  $(\rightarrow 204)$  puede reducir el efecto de rayas horizontales.
- Si se nota parpadeo o rayas horizontales al grabar vídeo, esto se puede mitigar fijando la velocidad de obturación.

Active [Red. parpadeo]  $(\rightarrow 331)$  $(\rightarrow 331)$  $(\rightarrow 331)$  o grabe en modo  $IR$  $M1$  ( $\rightarrow$ [246\)](#page-245-0).

#### **Aparecen rayas en alta sensibilidad ISO.**

• Pueden aparecer rayas en alta Sensibilidad ISO o dependiendo de la lente que utilice.

Reduzca la sensibilidad ISO.  $(214)$  $(214)$  $(214)$ 

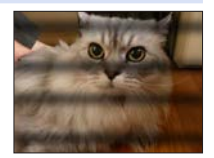

#### **El brillo o la coloración de la imagen grabada es diferente de la escena real.**

• Cuando se graba bajo iluminación como luz fluorescente o luz LED, al aumentar la velocidad del obturador se pueden introducir cambios leves en el brillo y la coloración.

Esto es resultado de las características de la fuente de iluminación y no representa un fallo de la unidad.

• Cuando se graban sujetos en ubicaciones extremadamente brillantes o bajo iluminación como luz fluorescente, LED, lámparas mercurio o lámparas de sodio, puede que cambien la coloración o el brillo de la pantalla o que aparezcan rayas horizontales en la pantalla.

#### **Se grabarán puntos claros fuera del sujeto.**

• Es posible que falten píxeles en el sensor de imagen. Realice [Actualizar píxel].  $(\rightarrow 361)$  $(\rightarrow 361)$  $(\rightarrow 361)$ 

### **Vídeo**

#### **No es posible grabar vídeo.**

• Cuando utilice una tarjeta de gran capacidad, es posible que no pueda grabar durante un tiempo después de encender la cámara.

#### **La grabación de imágenes en movimiento se para por la mitad.**

• La grabación de vídeo requiere una tarjeta de una clase de velocidad compatible. Utilice una tarjeta compatible.  $($   $\rightarrow$  [24\)](#page-23-0)

#### **El sonido de reproducción del vídeo tiene un nivel bajo.**

• Esta cámara posee un amplio rango dinámico para mejorar la calidad de sonido y puede reproducir una gran variedad de sonidos. Por ese motivo, en función del entorno grabado, el volumen del sonido de reproducción puede parecer bajo, pero no se trata de un problema de funcionamiento.
### **En las imágenes en movimiento, se graban un ruido de un clic anormal y sonidos de timbre.**

**El audio grabado es muy bajo.**

- Dependiendo de las condiciones de grabación o de la lente utilizada, el sonido de las acciones de apertura y enfoque podría grabarse en los vídeos. Puede ajustar el funcionamiento del enfoque durante la grabación de vídeo en [OFF] en [AF continuo]  $(\rightarrow 261)$  $(\rightarrow 261)$  $(\rightarrow 261)$ .
- No bloquee el orificio del micrófono durante la grabación de vídeo.

#### **Un sonido de funcionamiento se graba en las imágenes en movimiento.**

• Se recomienda activar el modo [BPM] y grabar con accionamiento táctil si le molestan los sonidos de funcionamiento durante la grabación.  $(\rightarrow 248)$  $(\rightarrow 248)$ 

#### **Las partes que no están enfocadas se indican con los contornos.**

• Cuando utilice un ajuste de [Fotoestilo] que emplee una curva de gamma ajustada, como por ejemplo [V-Log L], puede que la cámara detecte incorrectamente el ruido en las imágenes como contraste y lo indique con contornos. Se recomienda comprobar el enfoque con ayuda MF antes de grabar.

# **Objetivo**

**Cuando el objetivo se instala en otra cámara digital, no se puede realizar el enfoque manual.**

• Únicamente podrá utilizar el enfoque manual con la lente intercambiable (H-FS12032) si su modelo es compatible con ella. Consulte el siguiente sitio web de soporte para obtener más detalles: http://panasonic.jp/support/global/cs/dsc/ (Este sitio solamente está disponible en inglés).

# **Reproducción**

#### **No es posible reproducir.**

#### **No hay imágenes grabadas.**

• Las carpetas e imágenes procesadas en un PC no se pueden reproducir en la cámara.

Se recomienda utilizar el software "PHOTOfunSTUDIO" para escribir imágenes desde el PC a la tarjeta.

• Algunas imágenes no se muestran cuando está ajustado [Modo de reproducción]. Aiuste en [Reproducción normal]. (→ [363](#page-362-0))

#### **La porción roja de la imagen grabada ha cambiado al negro.**

• Cuando se realiza la eliminación de ojos rojos ( $[4\circledcirc]$  o  $[4\circledcirc]$ ), pueden corregirse las partes rojas a color negro.

Se recomienda grabar imágenes con el modo de flash ajustado en [  $\frac{1}{2}$ ] o [Remover ojo rojo] ajustado en [OFF].  $($   $\rightarrow$  [235](#page-234-0))

## **Monitor/Visor**

#### **El monitor/visor se apaga cuando la cámara está encendida.**

- Si no se realiza ninguna operación durante el tiempo establecido, se activa [LVF/ Mon. auto. apagado]  $(\rightarrow 37)$  $(\rightarrow 37)$  $(\rightarrow 37)$  y el monitor/buscador se apaga.
- Cuando su mano o algún objeto se colocan cerca del sensor ocular, puede producirse un cambio de la pantalla del monitor a la pantalla del buscador.

### **Puede parpadear por un instante o el brillo de la pantalla puede cambiar significativamente por un instante.**

• Esto ocurre cuando se pulsa el botón del obturador hasta la mitad o cuando cambia el brillo del sujeto, haciendo que cambie la apertura de la lente. Esto no es un funcionamiento defectuoso.

#### **No se puede alternar entre el monitor y el visor incluso aunque se pulse [LVF].**

• En el modo de autofoto, la visualización cambia automáticamente a la visualización en el monitor y el [LVF] y el sensor de ojo se desactivan.

# **Flash**

#### **El flash no se dispara.**

- El flash deja de estar disponible en los casos siguientes.
	- El flash está cerrado.
	- Flash ajustado en  $\left[\binom{n}{2}\right]$  (flash desactivado a la fuerza). ( $\rightarrow$ [231](#page-230-0))
- El flash no se dispara cuando se usan las siguientes funciones:
	- Modo  $\sim$
	- Grabación de vídeo ( $\rightarrow$ [240](#page-239-0)), [Foto 4K] ( $\rightarrow$ [164](#page-163-0)), [Post-enfoque] ( $\rightarrow$ [178\)](#page-177-0)
	- $-$  [ESHTR] ( $\rightarrow$  [204](#page-203-0))
	- [Modo silencioso]  $(203)$  $(203)$
	- [Ajustes de filtro] ( $\rightarrow$  [226](#page-225-0))

# **Función Wi-Fi**

#### **No puede establecerse una conexión Wi-Fi.**

#### **Las ondas de radio se desconectan.**

#### **No se visualiza el punto de acceso inalámbrico.**

#### **Consejos generales para utilizar una conexión Wi-Fi**

- Use dentro del rango de comunicación del dispositivo que se va a conectar.
- El uso cerca de dispositivos que utilizan la frecuencia de 2,4 GHz, como hornos microondas y teléfonos inalámbricos, puede provocar la pérdida de las ondas de radio.

Utilice la cámara a una distancia suficiente de estos dispositivos.

- Cuando el nivel de batería restante sea bajo, puede que no sea posible conectarse o mantener la comunicación con otros dispositivos. (Se visualiza un mensaje como [Error de comunicación].)
- Si coloca la cámara sobre una mesa de metal o un estante, las ondas de radio pueden verse afectadas negativamente. En tales casos, es posible que no se pueda establecer una conexión.

Aleje la cámara de la superficie metálica.

### **Punto de acceso inalámbrico**

- Confirme que se puede utilizar el punto de acceso inalámbrico conectado.
- Confirme las condiciones de la onda de radio del punto de acceso inalámbrico.
	- Acerque la cámara al punto de acceso inalámbrico.
	- Cambie la ubicación y el ángulo del punto de acceso inalámbrico.
- Dependiendo del punto de acceso inalámbrico, es posible que las ondas de radio no se muestren aunque estén presentes.
	- Apague y después encienda el punto de acceso inalámbrico.
	- Si el canal inalámbrico del punto de acceso inalámbrico no se puede ajustar automáticamente, ajuste manualmente el canal admitido por la cámara.
	- Si el SSID del punto de acceso inalámbrico está configurado para no difundir, es posible que no se detecte.

Introduzca el SSID y después conecte. (→[422](#page-421-0))

• Según el punto de acceso inalámbrico, la conexión se puede desconectar automáticamente después de que transcurrió un tiempo específico. Vuelva a realizar a conectar.

### **No se puede establecer la conexión con un punto de acceso inalámbrico.**

• La información del punto de acceso inalámbrico configurada en la cámara es incorrecta.

Compruebe el tipo de autenticación y la clave de encriptación.  $(\rightarrow 422)$  $(\rightarrow 422)$  $(\rightarrow 422)$ 

• Las ondas de radio de otros dispositivos pueden bloquear la conexión con un punto de acceso inalámbrico.

Compruebe el estado de otros dispositivos que están conectados al punto de acceso inalámbrico y el estado de otros dispositivos inalámbricos.

#### **(Dispositivos iOS) Fallo en el intento de conexión a la red Wi-Fi.**

• Siga las instrucciones del mensaje mostrado para permitir la conexión a la cámara. Si aún así no puede establecer la conexión, seleccione el SSID de la cámara en la pantalla de ajuste Wi-Fi del teléfono inteligente para conectarlos. Si no se muestra el SSID, apague y encienda la cámara y, después, ajuste de nuevo la conexión.

#### **No se puede establecer la conexión con el teléfono inteligente a través de Wi-Fi.**

• Cambie el punto de acceso al que desea conectarse en la configuración Wi-Fi del teléfono inteligente a la cámara.

### **Cuando se intenta conectar a un PC por Wi-Fi, no se reconoce el nombre de usuario y la contraseña, y la conexión no es posible.**

• Dependiendo de la versión del sistema operativo, existen dos tipos de cuentas de usuario (cuenta local/cuenta Microsoft).

Asegúrese de utilizar el nombre de usuario y la contraseña de la cuenta local.

### **No se reconoce el ordenador cuando utilizo una conexión Wi-Fi. La cámara no se puede conectar al PC usando la función Wi-Fi.**

- En el momento de la compra, esta cámara está configurada para usar un nombre de grupo de trabajo de "WORKGROUP". Si ha cambiado el nombre del grupo de trabajo del PC, este no se reconocerá. En el menú [Ajuste Wi-Fi], [Conexión PC], cambie el nombre del grupo de trabajo del PC al que desea conectar.  $(\rightarrow 429)$  $(\rightarrow 429)$  $(\rightarrow 429)$
- Compruebe que el nombre de usuario y la contraseña estén escritos correctamente.
- Cuando los ajustes del reloj del PC conectado a la cámara difieren considerablemente de los de la cámara, la cámara no puede conectarse al PC dependiendo del sistema operativo.

### **Toma tiempo transmitir una imagen al servicio WEB. La transmisión de la imagen falla a la mitad.**

#### **No se pueden transmitir algunas imágenes.**

- ¿El tamaño de la imagen es demasiado grande?
	- Reduzca el tamaño de la imagen a [Tamaño] ( $\rightarrow$ [427](#page-426-0)) y después envíe.
	- Transmita después de dividir el vídeo con [Divide video] ( $\rightarrow$ [292\)](#page-291-0).
- El formato de archivo del vídeo que se puede enviar difiere según el destino.  $(404)$  $(404)$

#### **Olvidé la contraseña para Wi-Fi.**

• Reinicie los aiustes de red.  $(\rightarrow 361)$  $(\rightarrow 361)$  $(\rightarrow 361)$ Sin embargo, toda la información establecida en [Ajuste Wi-Fi] y [Bluetooth] también se restablecerá. (Con la excepción de [LUMIX CLUB])

## **Televisor, ordenador e impresora**

#### **Ninguna imagen en el televisor.**

#### **La pantalla del televisor está borrosa o sin color.**

• Confirme la conexión con el televisor.  $( )\rightarrow 436$  $( )\rightarrow 436$ 

#### **VIERA Link no funciona.**

- Compruebe que la función [VIERA link] de la cámara está ajustada en [ON].  $(360)$  $(360)$
- Compruebe el ajuste de VIERA Link en el dispositivo conectado.
- Apague la cámara y vuélvala encender.

#### **No se puede comunicar con el PC.**

- Ajuste la opción [Modo USB] de la cámara en [PC(Storage)]. (+[359\)](#page-358-0)
- Apague y encienda la cámara.

#### **No se puede imprimir cuando la cámara está conectada a una impresora.**

- Las imágenes no pueden imprimirse usando una impresora que no admite PictBridge.
- $\cdot$  Ajuste la opción [Modo USB] de la cámara en [PictBridge(PTP)]. ( $\rightarrow$ [359](#page-358-0))

### **Otros**

### **La lente emite ruidos de vibración cuando la cámara se enciende o se apaga o cuando se gira la cámara.**

#### **Hay un sonido que proviene de la lente cuando se graba.**

• Este es el sonido de la lente moviéndose y de la operación de apertura. No se trata de un funcionamiento defectuoso.

#### **Por descuido se ha elegido un idioma ilegible.**

• Vuelva a seleccionar el idioma desde el menú mediante el siguiente procedimiento:  $\mathbb{R} \rightarrow [\mathcal{L}] \rightarrow [\mathbb{Q}] \rightarrow$  Seleccione el idioma que desea ( $\rightarrow$ [360\)](#page-359-1)

#### **La cámara se calienta.**

• La superficie de la cámara y la parte posterior del monitor pueden calentarse durante el uso, pero esto no indica un problema de rendimiento o calidad.

# **Precauciones para el uso**

# **La cámara**

**Mantenga esta unidad tan lejos como sea posible de equipos electromagnéticos (como hornos de microondas, televisores, juegos de vídeo, etc.).**

- Si usa esta unidad encima o cerca de un TV, las imágenes y/o el sonido de la misma puede que sean distorsionados por la radiación de ondas electromagnéticas.
- No use esta unidad cerca de teléfonos móviles porque al hacerlo puede que se produzcan ruidos que afectan adversamente a las imágenes y/o al sonido.
- Los campos magnéticos intensos creados por altavoces o motores grandes puede que dañen los datos grabados o que distorsionen las imágenes.
- La radiación de ondas electromagnéticas puede afectar adversamente a esta unidad, distorsionando las imágenes y/o el sonido.
- Si esta unidad es afectada adversamente por un equipo electromagnético y deja de funcionar bien, apáguela y retire la batería o desconecte el adaptador de CA. Luego reinserte la batería o reconecte el adaptador de CA y encienda esta unidad.

### **No use esta unidad cerca de transmisores de radio o líneas de alta tensión.**

• Si graba cerca de transmisores de radio o líneas de alta tensión, las imágenes y/o los sonidos grabados puede que sean afectados adversamente.

### **Utilice siempre los cables suministrados.**

**Si usa accesorios opcionales, utilice los cables suministrados con ellos.** 

**No extienda los cables.**

**No deje cerca de esta unidad objetos, tales como tarjetas de crédito, que puedan recibir influencia magnética. Los datos de estos objetos pueden dañarse y quedar inutilizables.**

#### **No rocíe la cámara con insecticida o productos químicos volátiles.**

• Si la cámara se rocía con estos productos químicos, podría dañarse el cuerpo de la cámara y quitarse la capa superficial.

### **No deje productos de goma, PVC o materiales similares en contacto directo con la cámara durante un largo periodo.**

# **Limpieza**

### **Antes de limpiar la cámara, quite la batería o el adaptador de batería y desconecte la clavija de alimentación de la toma de corriente. Luego limpie la cámara con un paño suave y seco.**

- Cuando la cámara está demasiado sucia, puede limpiarse quitando la suciedad con un trapo mojado y escurrido y luego pasando un trapo seco.
- No utilice disolventes como gasolina, diluyente, alcohol, detergentes para cocina, etc., para limpiar la cámara ya que de hacerlo podría deteriorarla y podría pelarse su revestimiento.
- Al usar un trapo químico, tenga cuidado de seguir las respectivas instrucciones adiuntas.

# **Suciedad en el sensor de imagen**

Si al cambiar la lente entra suciedad en la montura, dependiendo de las condiciones de grabación, esta podría adherirse al sensor de imagen y aparecer en la imagen grabada.

Para evitar que la suciedad o polvo se adhiera a las piezas internas del cuerpo, evite cambiar la lente en un entorno con mucho polvo y siempre coloque la tapa del cuerpo o una lente al almacenar la cámara. Quite la suciedad de la tapa del cuerpo antes de colocarla.

### **Cómo sacar la suciedad en el sensor de imagen**

El sensor de la imagen es muy preciso y delicado, así que asegúrese de respetar lo siguiente cuando tiene que limpiarlo usted mismo.

- Elimine el polvo de la superficie del sensor de imagen utilizando un soplador disponible en el mercado. No sople el polvo con excesiva fuerza.
- No introduzca el cepillo del soplador más allá de la montura del objetivo o el sensor de imágenes podría sufrir arañazos.
- Para limpiar el sensor de la imagen no utilice ningún otro objeto que no sea el cepillo soplador.
- Si no puede remover la suciedad o el polvo con el soplador, consulte al distribuidor o a Panasonic.

# **Limpieza del visor**

- Dado que no es posible retirar el ocular, sople el polvo de la superficie del visor con un soplador (disponible comercialmente), límpielo suavemente con un paño seco y suave y tenga cuidado para no separarlo.
- Si limpia el ocular con demasiada fuerza y lo separa, póngase en contacto con el concesionario o con Panasonic.

# **☆** Monitor/Visor

- No presione con fuerza el monitor. Hacerlo podría ocasionar una coloración irregular o un mal funcionamiento.
- Para producir la pantalla del monitor/buscador se emplea tecnología de precisión extremadamente alta. Sin embargo, en la pantalla podría haber algunos puntos oscuros o brillantes o puntos que se iluminan constantemente (rojos, azules o verdes).

Esto no es un funcionamiento defectuoso.

Aunque las partes de la pantalla del monitor/buscador estén fabricadas con tecnología de precisión altamente controlada, algunos píxeles pueden permanecer inactivos o siempre encendidos.

Los puntos no se grabarán en las imágenes en la tarjeta.

# **Objetivo**

- No presione el objetivo con demasiada fuerza.
- No deje la cámara con el objetivo orientado hacia el sol, dado que los rayos de luz procedentes del sol pueden causar fallos en el funcionamiento. Además, tenga cuidado al colocar la cámara fuera o cerca de una ventana.
- Si hay suciedad (agua, aceite, huellas dactilares, etc.) en la superficie de la lente, puede afectar a la imagen. Limpie suavemente la superficie de la lente con un paño suave y seco antes y después de tomar imágenes.
- No coloque la montura del objetivo orientada hacia abajo. No permita que los contactos de la montura del objetivo  $\overline{A}$  se ensucien.

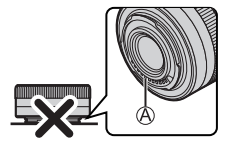

# <span id="page-479-0"></span>**Batería**

La batería es una batería recargable de iones de litio.

Es altamente sensible a la temperatura y la humedad y el efecto sobre el rendimiento aumenta a medida que la temperatura aumenta o disminuye.

# **Mantenga limpios los contactos**  $\textcircled{A}$  **del cargador**

#### **y la batería.**

• Límpielos con un paño suave y seco si se ensucian.

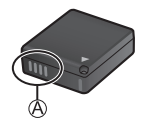

### **Quite siempre la batería tras el uso.**

• Coloque la batería extraída en una bolsa de plástico, etc., y manténgala alejada de objetos metálicos (grapas, etc.) durante su almacenamiento o transporte.

### **Si deja caer accidentalmente la batería, compruebe si el cuerpo de la batería y los contactos están deformados.**

• Si se inserta en la cámara una batería con contactos deformados, se producirán daños en la cámara.

#### **Desecho de la batería inservible.**

- Las baterías tienen una duración limitada.
- No tire las baterías al fuego ya que esto podría causar una explosión.

### **No deje que los terminales de la batería toquen objetos de metal (como collares, horquillas, etc.).**

• Esto causa cortocircuito o generación de calor y puede quemarse seriamente si toca una batería.

# <span id="page-480-0"></span>**Adaptador de CA**

- La luz [CHARGE] podría parpadear bajo la influencia de la electricidad estática o la onda electromagnética, dependiendo del entorno de carga. Este fenómeno no causa ningún efecto en la carga.
- Si usa el adaptador de CA cerca de una radio, su recepción podría verse perturbada.

Mantenga el adaptador de CA como mínimo a 1 m (3,3 pies) de distancia de la radio.

- Durante el uso, puede que adaptador de CA emita un zumbido eléctrico; esto no es una falla.
- Después del uso, asegúrese de desconectar el enchufe de la toma de corriente. (Una muy pequeña cantidad de corriente se consume si se deja conectado.)

# **Tarjeta**

**No deje la tarjeta en áreas con altas temperaturas, luz solar directa o áreas propensas a ondas electromagnéticas y estáticas.**

### **No doble ni haga caer la tarjeta.**

#### **No exponga la tarjeta a fuertes vibraciones.**

- De hacerlo, la tarjeta y los datos grabados podrían resultar dañados.
- Después del uso y cuando la almacena o la transporta meta la tarjeta en su estuche o en una bolsa.
- No permita que entre suciedad, agua u otros objetos extraños en los contactos de la tarieta.

Además, no toque la cámara con las manos.

## **Información personal**

Dentro de la cámara y en las imágenes grabadas se almacena información personal.

Se recomienda que mejore la seguridad estableciendo una contraseña Wi-Fi y un bloqueo de la función Wi-Fi para proteger la información personal.  $(\rightarrow 429, 430)$  $(\rightarrow 429, 430)$  $(\rightarrow 429, 430)$  $(\rightarrow 429, 430)$  $(\rightarrow 429, 430)$ 

• Las imágenes pueden contener información que se puede utilizar para identificar al usuario, como fechas y horas de grabación, e información de localización. Confirme los detalles cuidadosamente antes de cargar imágenes en un servicio WEB.

### **Descargo de responsabilidad**

• La información que contiene datos personales puede modificarse o desaparecer debido a una operación errónea, a un efecto de electricidad estática, un accidente, un funcionamiento defectuoso, una reparación u otro.

Antes de nada recuerde que Panasonic no es de ningún modo responsable de daños directos o indirectos que procedan de la modificación ni de la desaparición de información o de la información personal.

#### **Cuando necesite reparar o transferir/desechar la cámara**

- Después de realizar una copia de la información personal, asegúrese de borrar los datos, incluida la información personal, como los ajustes de conexión LAN inalámbrica que haya registrado o guardado en la cámara con [Restablecer Ajustes Red] (→[361](#page-360-0)) y [Eliminar cuenta] ([LUMIX CLUB]). (→433)
- Restablezca los ajustes para proteger la información personal.  $(→69)$  $(→69)$
- Retire la tarjeta de la cámara.
- Los ajustes pueden volver a los predeterminados en la fábrica cuando se repare la cámara.
- Llame al concesionario donde compró la cámara o bien a Panasonic si no son posibles las antedichas operaciones debido a un funcionamiento defectuoso.

### **Puntos a recordar al desechar/transferir la tarjeta de memoria**

Formatear o borrar utilizando la cámara o un PC solo modificará la información de administración del archivo, por lo que no se borrarán los datos de la tarjeta completamente.

Se recomienda destruir físicamente la tarjeta o utilizar software de eliminación de datos de PC disponible en el mercado para borrar los datos de la tarjeta por completo al desechar/transferir la tarjeta.

Usted es responsable del manejo de los datos de las tarjetas.

# **Cuando no usa la cámara durante un largo periodo de tiempo**

- Asegúrese de quitar la batería y la tarjeta de la cámara. Si la batería se deja en la cámara, podría descargarse en exceso y quedar inutilizable incluso después de la carga.
- Guarde la batería en un lugar frío y seco y con una temperatura relativamente estable.

(Temperatura recomendada: de 15 °C a 25 °C (59 °F a 77 °F); humedad recomendada: de 40%RH a 60%RH)

- Si la almacena durante un largo periodo de tiempo, se recomienda cargar la batería una vez al año, agotarla completamente en la cámara, retirarla de la cámara y volverla a guardar.
- Le recomendamos que guarde la cámara con un desecante (silicagel) cuando la guarda en un ropero o un armario.
- Compruebe todas las partes antes de comenzar a grabar cuando no haya usado la cámara durante un periodo de tiempo prolongado.

# **Datos de imagen**

• Los datos grabados pueden dañarse o perderse si la cámara se avería debido a una manipulación inadecuada.

Panasonic no se hace responsable de los daños causados por la pérdida de los datos grabados.

# **Trípode/pie**

- Asegúrese de que el trípode/pie esté estable cuando la cámara se halle montada en él.
- Cuando usa un trípode o un pie de apoyo es posible que no pueda retirar la tarjeta ni la batería.
- Se debe tener cuidado ya que apretar excesivamente el tornillo puede dañar la cámara o hacer que se desprenda la etiqueta de clasificación.
- Cuando utilice esta unidad con un objetivo de gran diámetro, el objetivo podría entrar en contacto con el pedestal, dependiendo del trípode/pie. Si aprieta el tornillo mientras el objetivo y el pedestal están en contacto, esta unidad o el objetivo podrían sufrir daños. Por consiguiente, se recomienda instalar el adaptador de trípode (DMW-TA1: opcional) antes de la fijación en el trípode/pie.
- Consulte también el manual de instrucciones del trípode/pie.

# **Correa de hombro**

• Si coloca una lente intercambiable pesada en el cuerpo de la cámara, no transporte la cámara con la correa de transporte. Sostenga la cámara y la lente al transportarlas.

# **Función Wi-Fi**

### **Use la cámara como dispositivo LAN inalámbrico**

Cuando utilice dispositivos o sistemas informáticos que requieran una seguridad más fiable que los dispositivos LAN inalámbricos, asegúrese de que se toman las medidas adecuadas para diseños de seguridad y defectos de los sistemas utilizados.

Panasonic no se hará responsable de ningún daño que surja al usar la cámara para cualquier otro propósito que no sea como dispositivo LAN inalámbrico.

### **El uso de la función Wi-Fi de la cámara se supone que se hará en los países donde se vende**

Existe un riesgo de que la cámara infringa las regulaciones de onda de radio si se usa en otros países que no sean aquellos donde se vende y Panasonic no asume ninguna responsabilidad.

### **Existe un riesgo de que los datos enviados y recibidos mediante ondas de radio se puedan interceptar**

Tenga en cuenta que existe un riesgo de que los datos enviados y recibidos mediante ondas de radio puedan ser interceptados por un tercero.

### **No utilice la cámara en áreas con campos magnéticos, electricidad estática o interferencia**

- No utilice la cámara en áreas con campos magnéticos, electricidad estática o interferencias, como cerca de hornos microondas. Esto puede causar la interrupción de las ondas de radio.
- Usar la cámara cerca de dispositivos como hornos microondas o teléfonos inalámbricos que usan la banda de onda de radio de 2,4 GHz puede causar una disminución en el rendimiento de ambos dispositivos.

### **No se conecte a la red inalámbrica a la que no está autorizado a usar**

Cuando la cámara utiliza su función de LAN inalámbrica, es posible que aparezcan redes inalámbricas (SSID) para cuyo uso no tenga autorización; no intente conectarse a ellas, pues podría considerarse un acceso no autorizado.

# **Número de imágenes que se pueden tomar y tiempo de grabación disponible con la batería**

A continuación se indican la cantidad de imágenes que pueden tomarse y el tiempo disponible para grabar cuando se utiliza la batería suministrada.

- El número de imágenes que se pueden tomar se basa en los estándares CIPA (Camera & Imaging Products Association).
- Uso de una tarjeta de memoria SDHC de Panasonic.
- Los valores indicados son aproximados.

# **Grabación de imágenes (usando el monitor)**

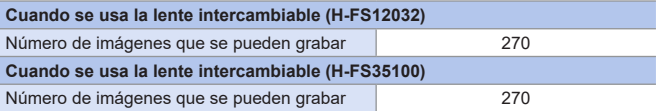

# **Grabación de imágenes (usando el visor (LVF))**

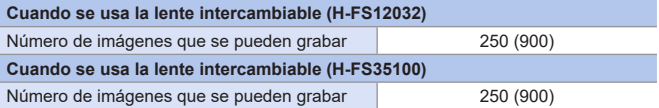

• Los números entre paréntesis indican los valores resultantes cuando [Tiempo] en [Disp. LVF ahorro energ.] está establecido en [1SEC] y la función [Disp. LVF ahorro energ.] funciona como está previsto.

(En función de la condiciones de prueba derivadas de la norma CIPA y especificadas por Panasonic.)

## **Grabación de vídeos (cuando se usa el monitor)**

**• Grabación con la calidad de la fotografía ajustada en [4K/100M/30p] o [4K/100M/25p].**

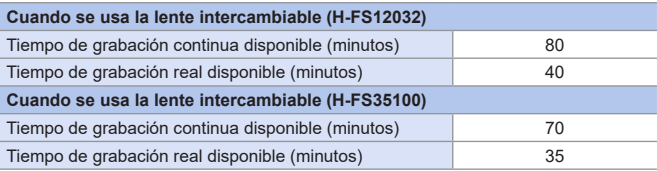

### **• Grabación con la calidad de la fotografía ajustada en [FHD/28M/60p] o [FHD/28M/50p].**

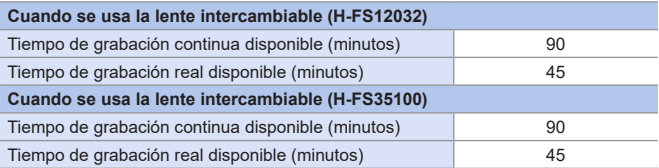

#### **• Grabación con la calidad de la fotografía ajustada en [FHD/24M/24p].**

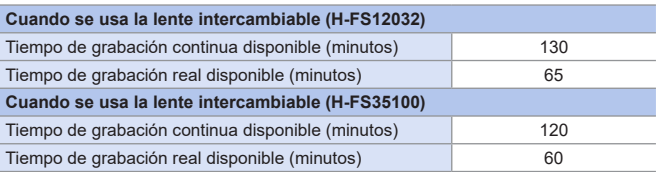

• El tiempo de grabación real disponible es el tiempo disponible para la grabación cuando se repiten acciones como encender o apagar la cámara y comenzar/ detener la grabación, etc.

## **Reproducción (cuando se usa el monitor)**

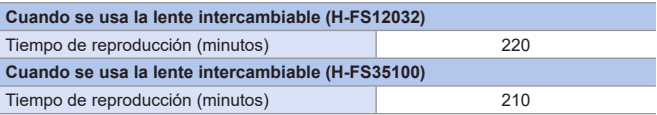

- **II** El número de imágenes que se pueden tomar y el tiempo de grabación disponible varían según el entorno y las condiciones de uso. Por ejemplo, estos se reducirán en los siguientes casos. – Cuando se usa el flash repetidamente.
	- En entornos con bajas temperaturas, como en zonas de esquí.
	- Si la duración de uso disminuye significativamente incluso cuando la batería está completamente cargada, entonces la batería está al final de su vida útil.

Sustituya por una batería nueva.

# **Número de imágenes fijas que se pueden tomar y tiempo de grabación de vídeo con tarjetas**

A continuación se enumeran los números de imágenes y la duración de los vídeos que se pueden grabar en una tarjeta.

• Los valores indicados son aproximados.

## **Número de imágenes fijas que se pueden tomar**

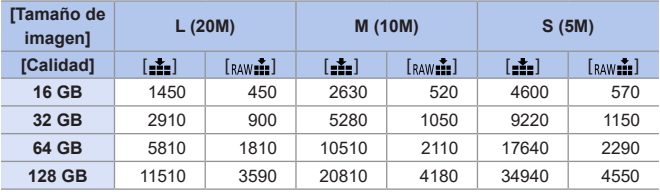

**• Cuando [Aspecto] se ajusta en [4:3]**

# **Tiempo de grabación de vídeo**

- **"h"** es una abreviatura de hora, **"m"** de minuto y **"s"** de segundo.
- El tiempo de grabación de vídeo es el tiempo total de todos los vídeos que se han grabado.

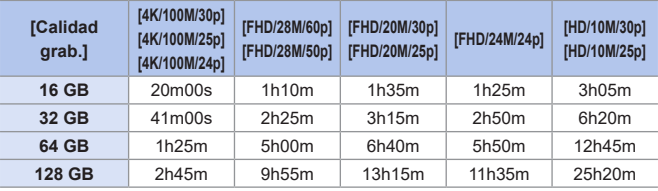

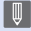

• Dependiendo de las condiciones de grabación y del tipo de tarjeta, el número de imágenes fijas que se pueden tomar y el tiempo de grabación de vídeo varían.

- En la pantalla de grabación se mostrará [9999+] si el número restante de fotografías que se pueden tomar es de 10.000 o más.
- El tiempo de grabación continua de vídeos se visualiza en la pantalla.

#### 16. Materiales

# **Lista de funciones que se pueden ajustar en cada modo de grabación**

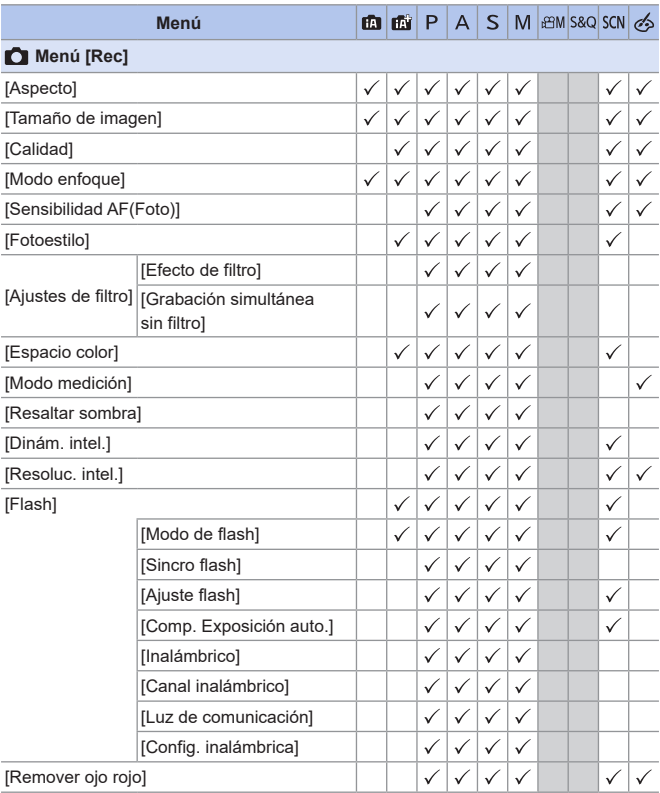

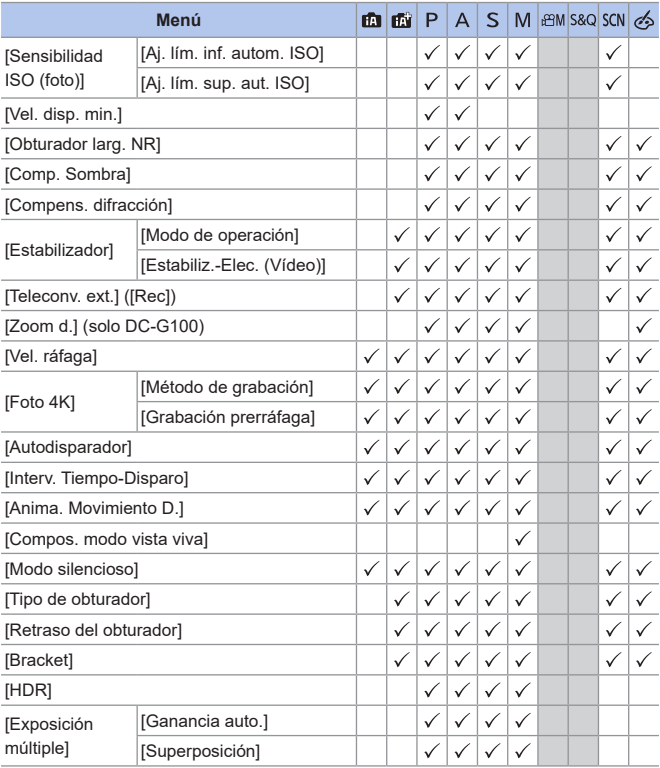

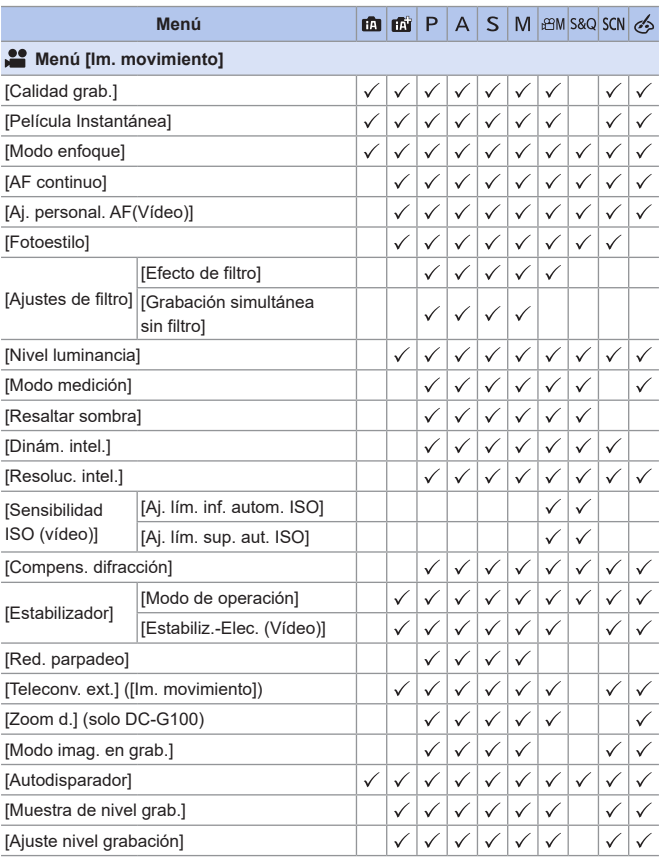

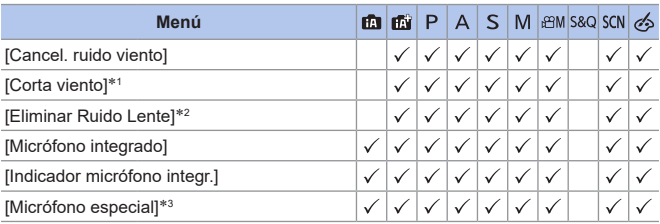

- \*1 Este elemento solamente está disponible cuando se está utilizando un micrófono externo (opcional).
- \*2 Este elemento solamente está disponible cuando se está utilizando una lente intercambiable compatible con el zoom motorizado.
- \*3 Este elemento solamente está disponible cuando se está utilizando un micrófono estéreo con foto automático (DMW-MS2: opcional).

# **Especificaciones**

Las especificaciones están sujetas a cambios para la mejora del rendimiento.

### **Cuerpo de la cámara digital (DC-G100/DC-G110):**

Información para su seguridad

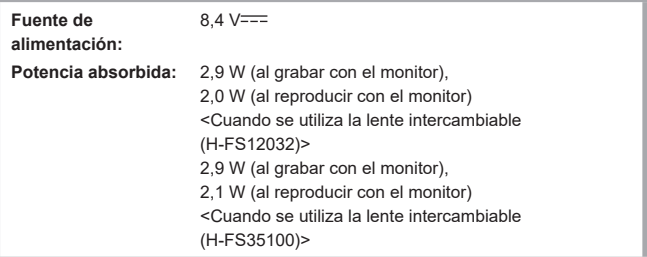

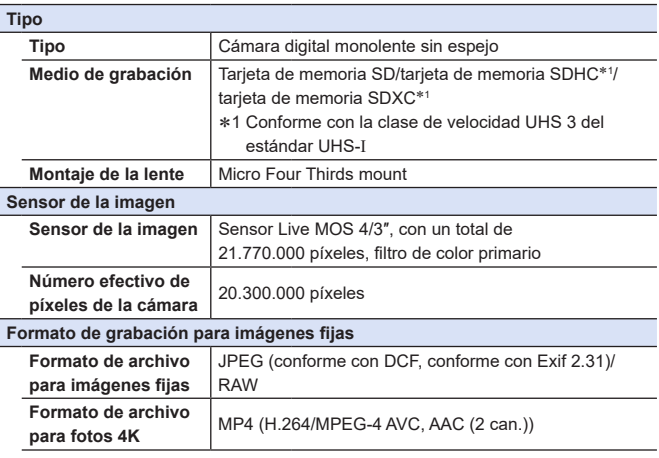

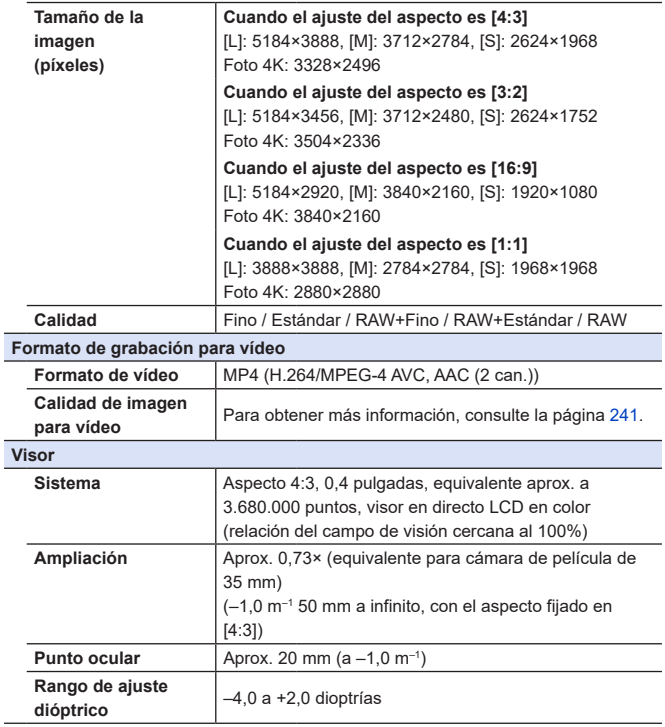

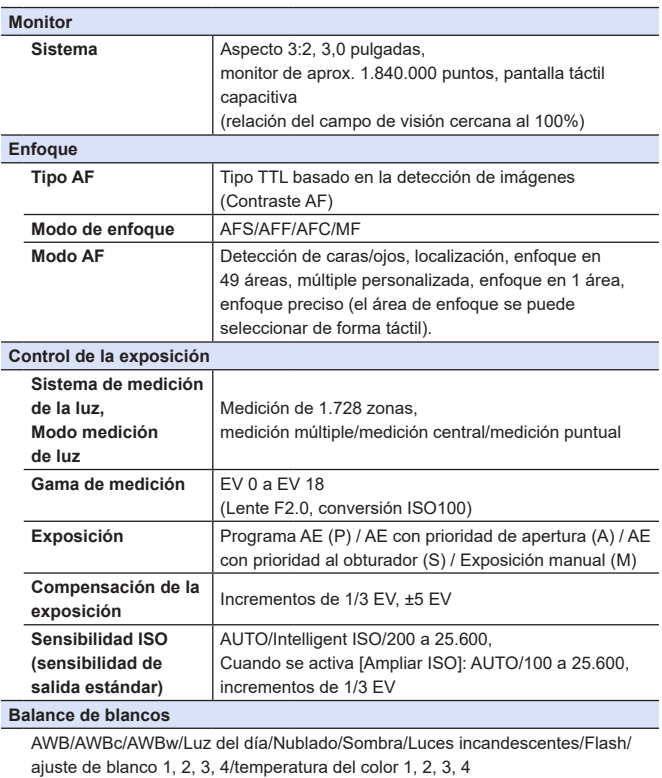

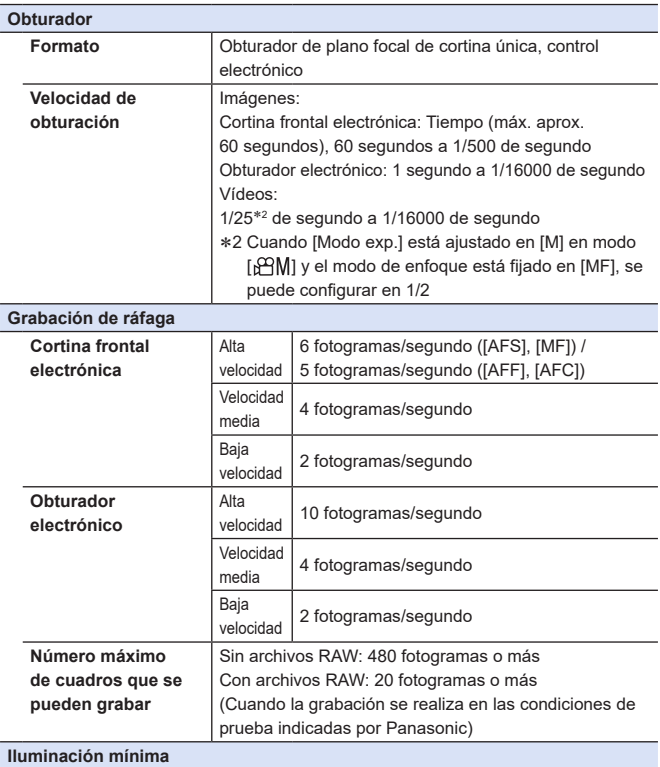

Aproximadamente 9 lx (cuando se usa i-Low light, la velocidad del obturador es de 1/25 de segundo)

<Cuando se usa la lente intercambiable (H-FS12032)>

Aproximadamente 12 lx (cuando se usa i-Low light, la velocidad del obturador es de 1/25 de segundo)

<Cuando se usa la lente intercambiable (H-FS35100)>

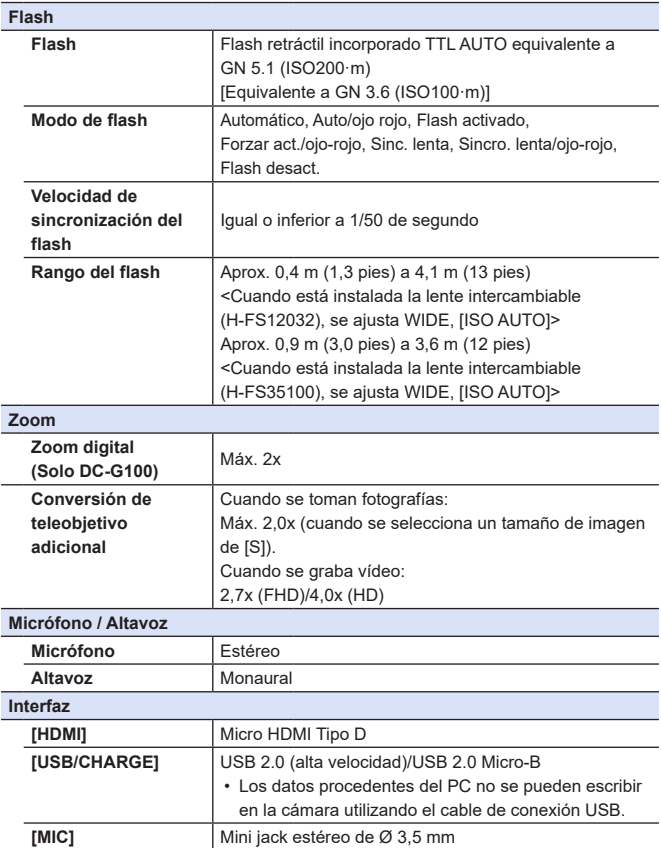

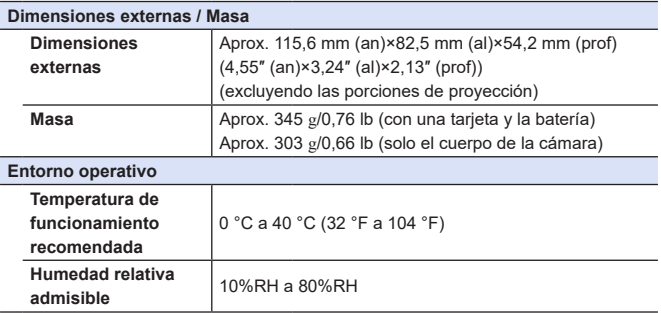

<span id="page-498-0"></span>Esta cámara cumple las normas "Design rule for Camera File system" (DCF) y "Exchangeable Image File Format" (Exif) establecidas por la "Japan Electronics and Information Technology Industries Association" (JEITA). La cámara no puede reproducir archivos que no cumplan el estándar DCF. Exif es un formato de archivo para imágenes que permite añadir información de grabación, etc.

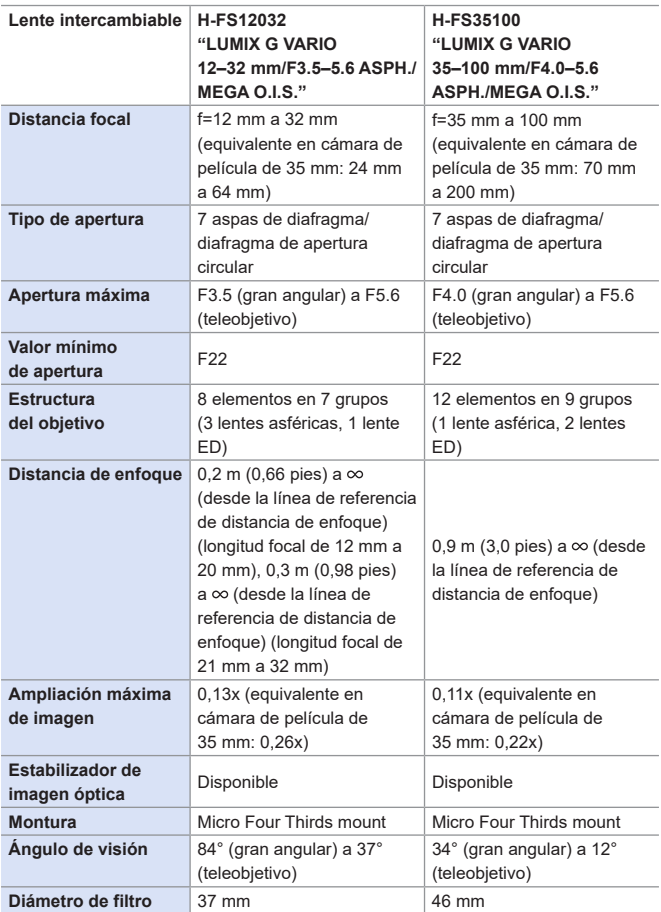

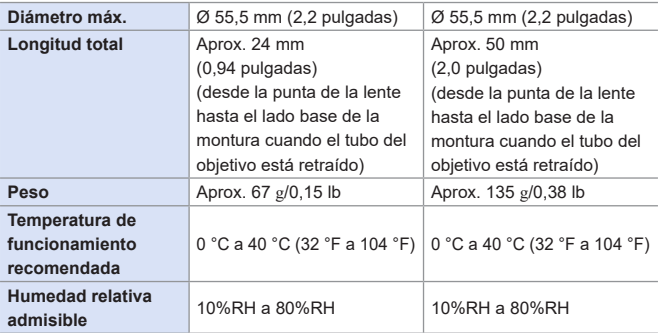

# **Empuñadura-trípode: DMW-SHGR1**

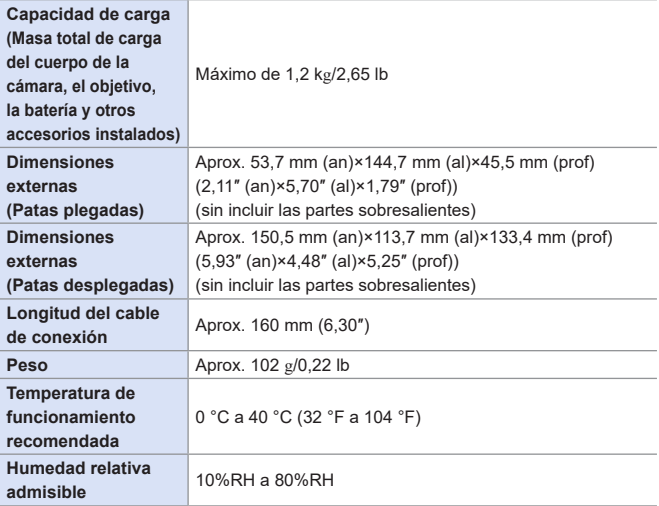

# **Índice**

### **Numéricos**

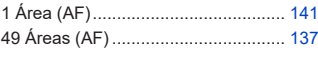

## **A**

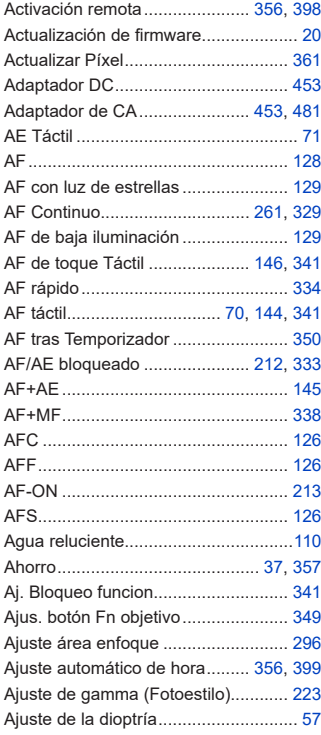

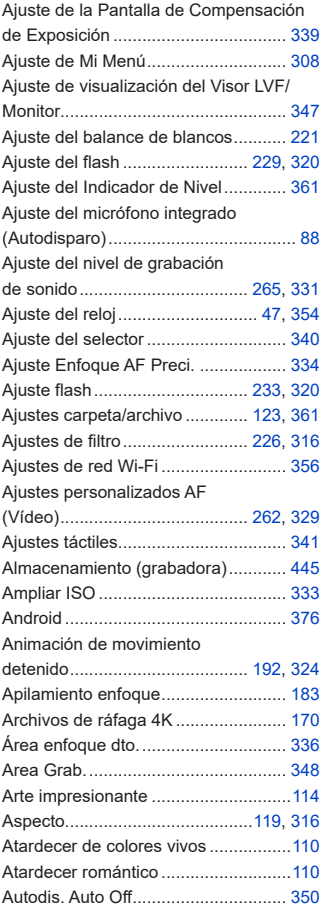

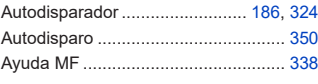

### **B**

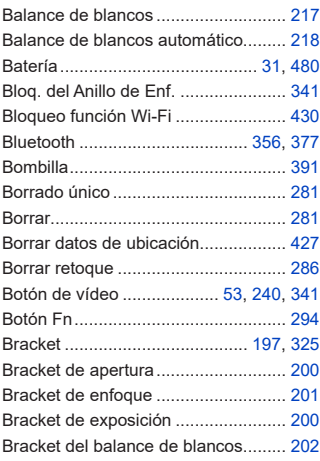

# $\overline{c}$

### Cable de conexión

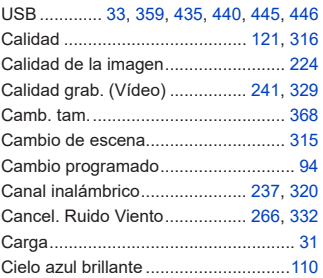

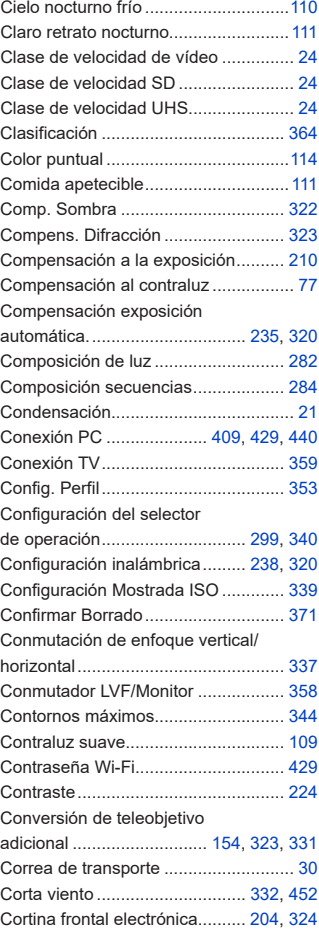

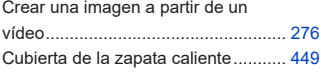

**D**

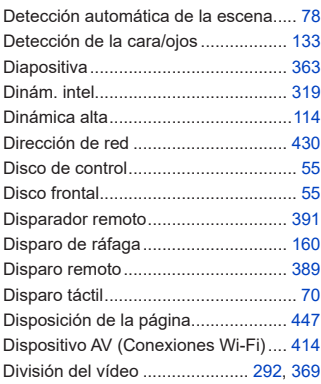

## **E**

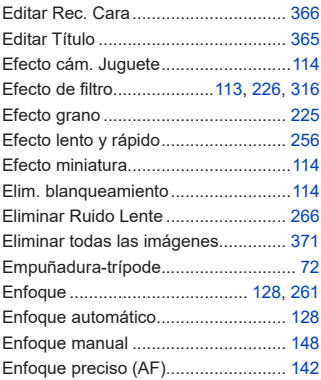

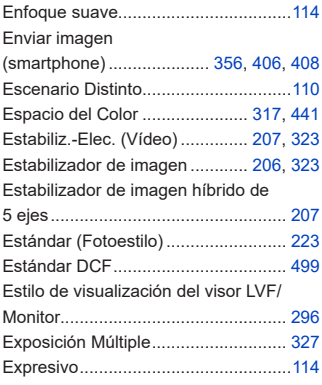

### **F**

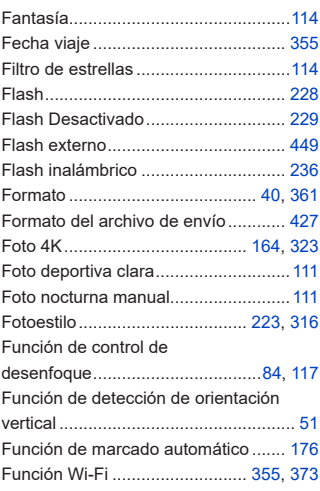
## **G**

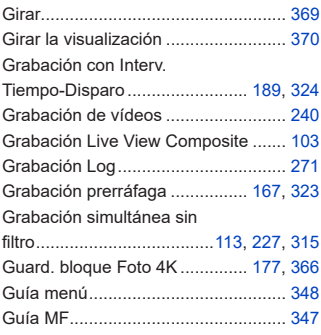

#### **H**

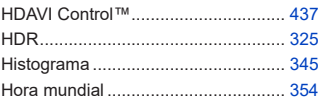

#### **I**

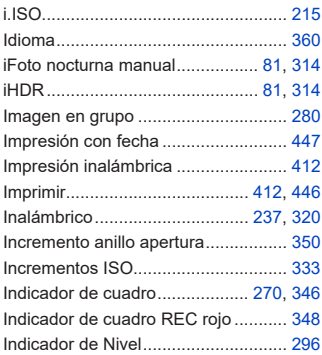

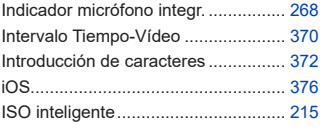

#### **J**

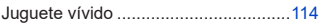

#### **L**

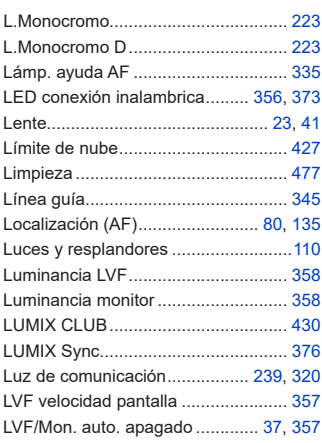

#### **M**

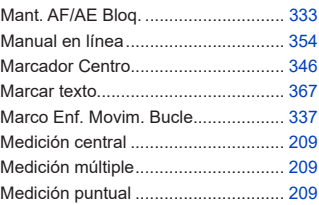

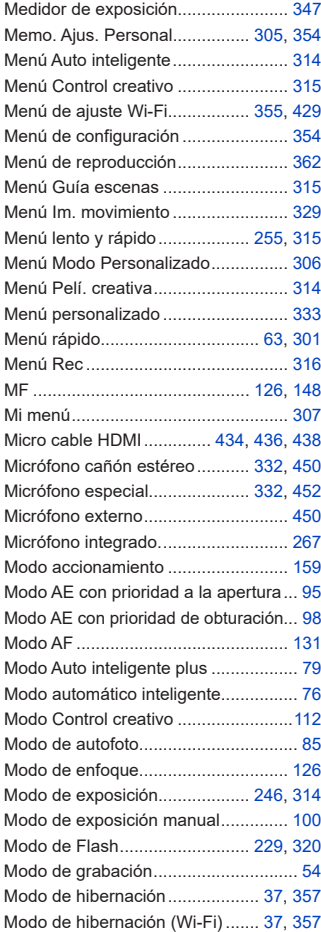

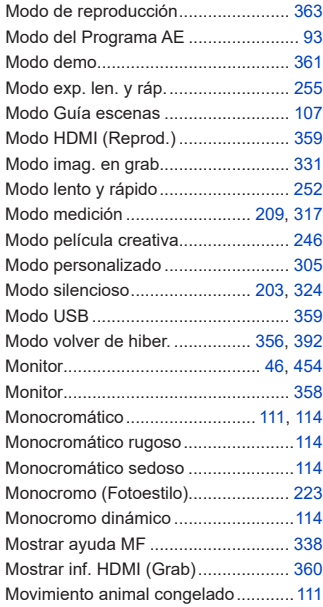

#### **N**

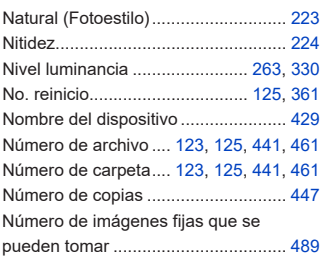

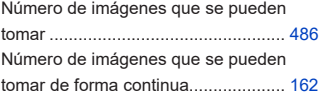

## **O**

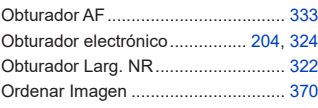

#### **P**

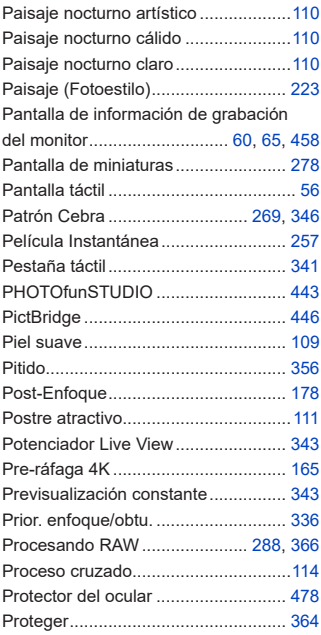

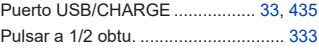

#### **Q**

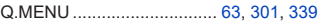

### **R**

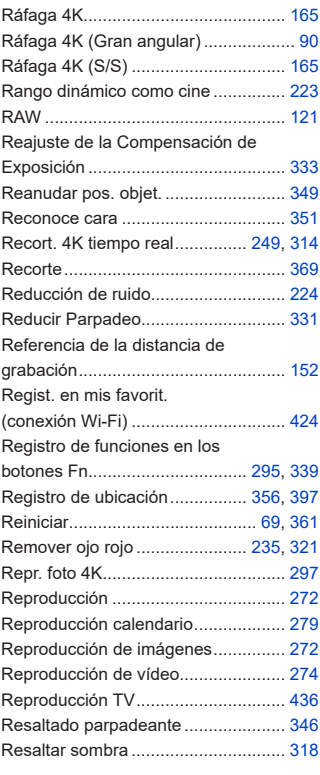

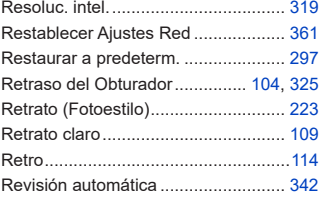

## **S**

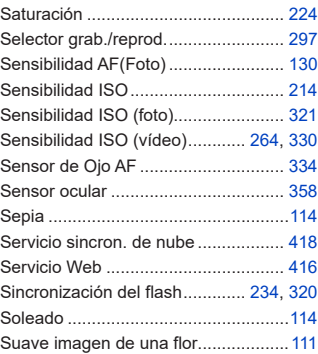

#### **T**

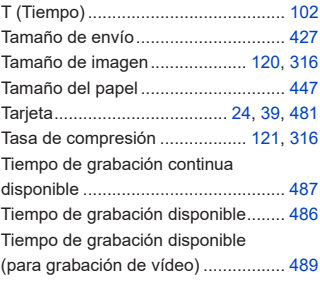

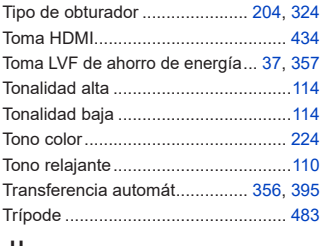

#### **U**

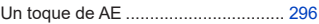

#### **V**

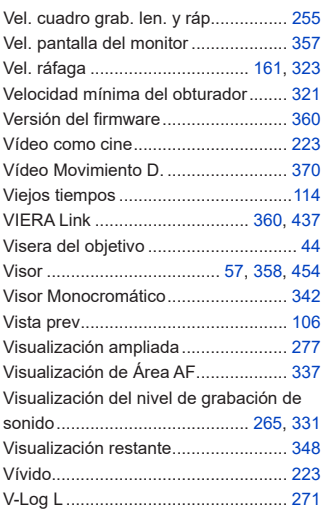

#### ${\mathsf W}$

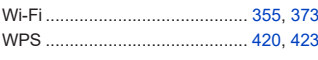

# $\mathbf{z}$

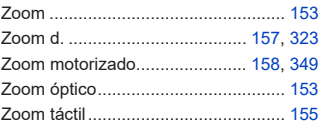

# **Marcas comerciales y licencias**

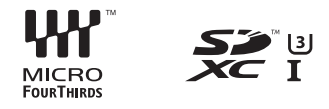

- El logotipo Micro Four Thirds™ y Micro Four Thirds son marcas comerciales o marcas comerciales registradas de Olympus Corporation, en Japón, Estados Unidos, la Unión Europea y otros países.
- El logotipo Four Thirds™ y Four Thirds son marcas comerciales o marcas comerciales registradas de Olympus Corporation, en Japón, Estados Unidos, la Unión Europea y otros países.
- El símbolo SDXC es una marca comercial de SD-3C, LLC.
- Los términos HDMI y HDMI High-Definition Multimedia Interface, y el Logotipo HDMI son marcas comerciales o marcas registradas de HDMI Licensing Administrator, Inc. en los Estados Unidos y en otros países.
- HDAVI Control™ es una marca de fábrica de Panasonic Corporation.
- Adobe es una marca de fábrica o una marca registrada de Adobe Systems Incorporated en Estados Unidos y/u otros países.
- Pentium es una marca comercial de Intel Corporation en EE. UU. y/u otros países.
- Windows es una marca registrada o una marca de fábrica de Microsoft Corporation en los Estados Unidos y/o en otros países.
- iMovie, Mac, OS X y macOS son marcas de fábrica de Apple Inc., registradas en los EE.UU. y en otros países.
- App Store es una marca de servicio de Apple Inc.
- Google, Android y Google Play son marcas registradas de Google LLC.

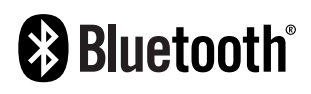

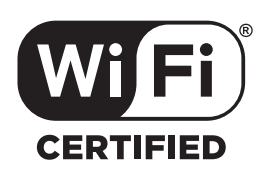

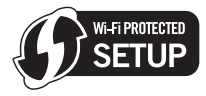

- La marca denominativa Bluetooth® y sus logos son marcas comerciales registradas de Bluetooth SIG, Inc. y cualquier uso de dichas marcas por parte de Panasonic Corporation se realiza bajo licencia. Otros nombres de marcas y marcas comerciales son propiedad de sus respectivos propietarios.
- El logotipo Wi-Fi CERTIFIED™ es una marca de certificación de Wi-Fi Alliance®.
- El logotipo Wi-Fi Protected Setup™ es una marca de certificación de Wi-Fi Alliance®.
- "Wi-Fi®" es una marca registrada de Wi-Fi Alliance®.
- "Wi-Fi Protected Setup™", "WPA™" y "WPA2™" son marcas comerciales de Wi-Fi Alliance®.
- Este producto utiliza "DynaFont" de DynaComware Corporation. DynaFont es una marca registrada de DynaComware Taiwan Inc.
- DLNA, the DLNA Logo and DLNA CERTIFIED are trademarks, service marks, or certification marks of the Digital Living Network Alliance.
- QR Code es una marca registrada de DENSO WAVE INCORPORATED.
- Otros nombres, nombres de compañías y nombres de productos mencionados en estas instrucciones son marcas de fábrica o marcas registradas de las compañías pertinentes.

Este producto cuenta con Licencia del Portafolio de Patentes AVC para que un consumidor pueda hacer uso personal y no comercial para (i) codificar vídeo cumpliendo con la norma AVC ("AVC Video") y/o (ii) decodificar AVC Video que fue codificado por un consumidor que desempeña una actividad personal y/o que fue obtenido de un proveedor de vídeo con licencia para proveer AVC Video. No se otorga licencia ni se da a entender que ésta se otorga para ningún otro uso. Se puede obtener información adicional de MPEG LA, L.L.C. Visite http://www.mpegla.com

#### **Eliminación de Aparatos Viejos y de Pilas y Baterías Solamente para la Unión Europea y países con sistemas de reciclado.**

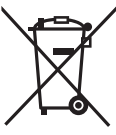

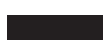

Estos símbolos en los productos, su embalaje o en los documentos que los acompañen significan que los productos eléctricos y electrónicos y pilas y baterías usadas no deben mezclarse con los residuos domésticos.

Para el adecuado tratamiento, recuperación y reciclaje de los productos viejos y pilas y baterías usadas llévelos a los puntos de recogida de acuerdo con su legislación nacional. En España, los usuarios están obligados a entregar las pilas en los correspondientes puntos de recogida. En cualquier caso, la entrega por los usuarios será sin coste alguno para éstos. El coste de la gestión medioambiental de los residuos de pilas y baterías está incluido en el precio de venta.

Si los elimina correctamente ayudará a preservar valiosos recursos y evitará potenciales efectos negativos sobre la salud de las personas y sobre el medio ambiente.

Para más información sobre la recogida u reciclaje, por favor contacte con su ayuntamiento.

Puede haber sanciones por una incorrecta eliminación de este residuo, de acuerdo con la legislación nacional.

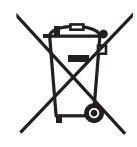

**Nota para el símbolo de pilas y baterías (símbolo debajo):** Este símbolo puede usarse en combinación con el símbolo químico. En este caso, cumple con los requisitos de la Directiva del producto químico indicado.

# **Actualización del firmware**

#### **■Se ha actualizado el firmware**

Hay disponible una actualización de firmware para mejorar las capacidades de la cámara y para añadir funcionalidades.

En las secciones siguientes se describen las funciones que se han añadido o modificado.

Consulte también las "Instrucciones de funcionamiento".

- Para comprobar la versión del firmware de la cámara, seleccione [Vis. versión] en el menú [Conf.].
- Para la información más reciente sobre el firmware o para descargarlo/actualizarlo, visite la siguiente página de atención al cliente:

**https://panasonic.jp/support/global/cs/dsc/**

(Solo en inglés)

**[Haga clic aquí para ir a la portada de las "Instrucciones de funcionamiento".](#page-0-0)**

# **Firmware Ver. 1.1**

## **[Volteo de imagen horiz (monitor)] y [Volteo de imag. vertic (monitor)] se han añadido a [Estab. LVF/vis. monitor]**

Ahora es posible establecer si la pantalla se gira o no dependiendo de la orientación o el ángulo del monitor durante la grabación.

 $\mathbf{F} \rightarrow [\mathcal{S} \mathcal{F}] \rightarrow [\mathbf{f} \mathbf{f}] \rightarrow$  [Estab. LVF/vis. monitor]  $\Rightarrow$ 

Seleccione [Volteo de imagen horiz (monitor)]/[Volteo de imag. vertic (monitor)]

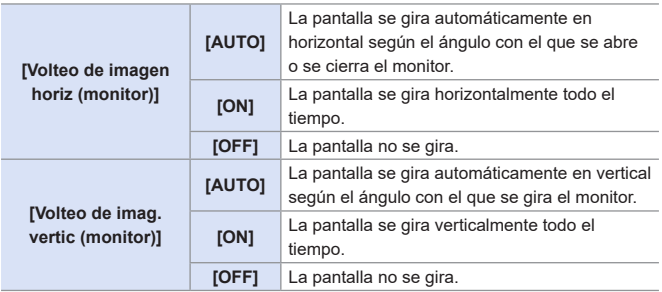

• El ajuste predeterminado es [AUTO].

 $\mathbb{U}$   $\cdot$  Los ajustes de esta función no se reflejan en la pantalla de reproducción.

# **Firmware Ver. 1.2**

# **Se ha añadido [Inf. posición vertical (vídeo)]**

Ahora puede establecer en el menú si registrar o no la información de orientación vertical de la cámara durante la grabación de vídeo.

 $\mathbb{R} \rightarrow [\mathcal{S}] \rightarrow [0] \rightarrow$  Seleccione [Inf. posición vertical (vídeo)]

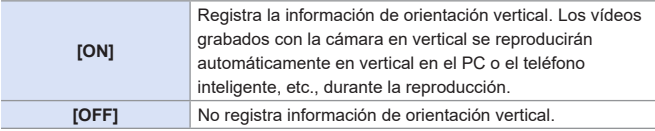

• El ajuste predeterminado es [ON].